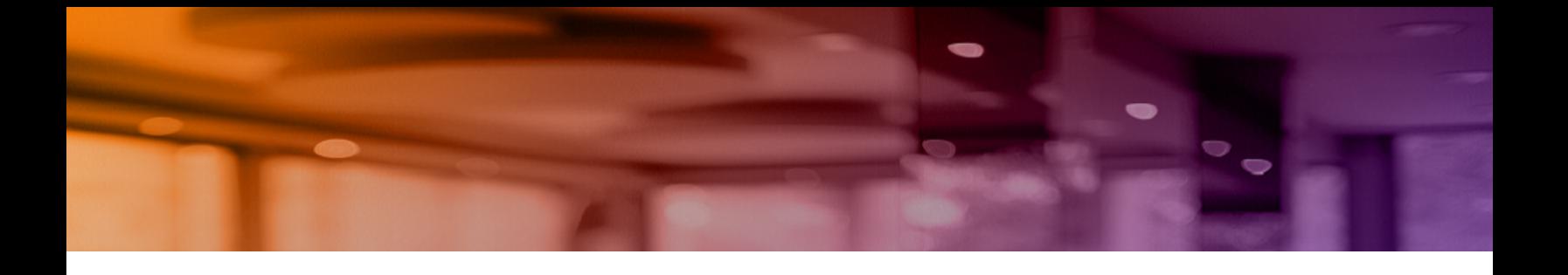

# **Aruba Instant On 2.4.0 사용자 안내서**

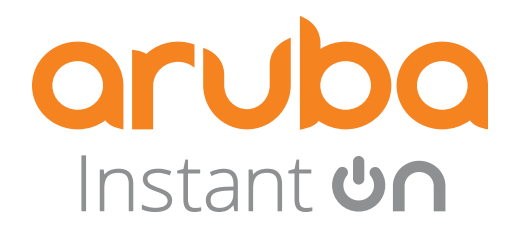

#### **저작권 정보**

© Copyright 2021 Hewlett Packard Enterprise Development LP.

#### **오픈 소스 코드**

이 제품에는 GNU General Public License, GNU Lesser General Public License 및/또는 기타 특정 오픈 소스 라이센스에 적용되는 코드가 포함되어 있습니다. 그 코드에 상응하는 컴퓨터 해독 가능한 소스 코드의 전체 사 본은 요청 시 제공합니다. 이 제공은 이 정보를 수신한 모든 자에게 허용되며 Hewlett Packard Enterprise Company가 이 제품 버전을 최종 배포한 날짜로부터 3년 후 만료됩니다. 해당 소스 코드를 얻으려면 미화 10. 00달러의 수표 또는 우편환을 다음 주소로 보내주십시오.

Hewlett Packard Enterprise Company 6280 America Center Drive San Jose, CA 95002 USA

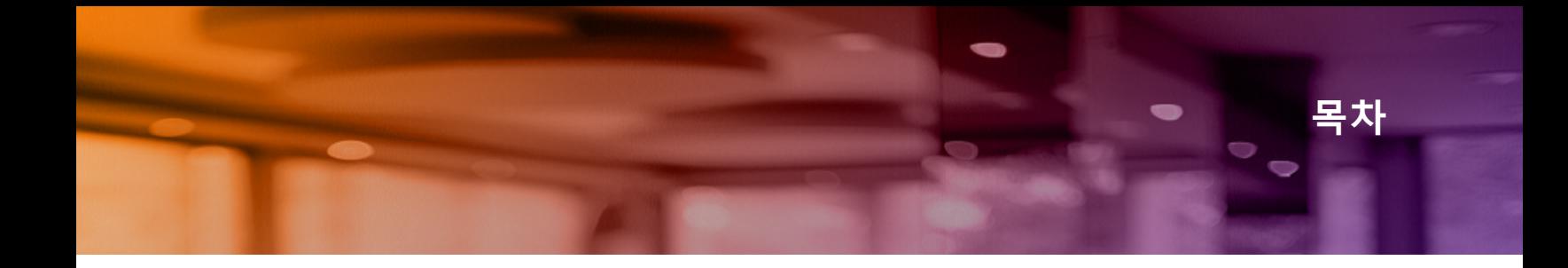

<span id="page-2-0"></span>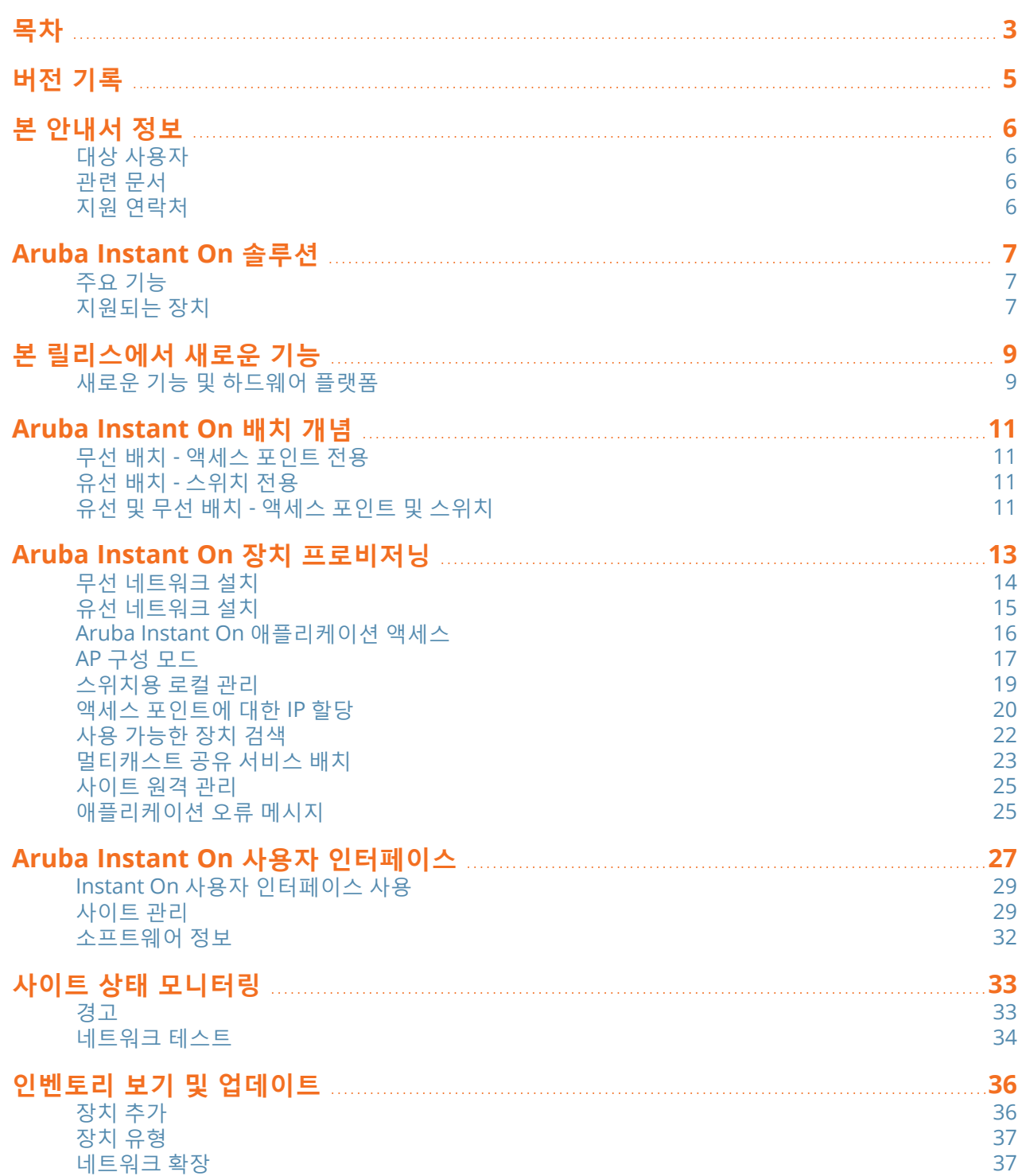

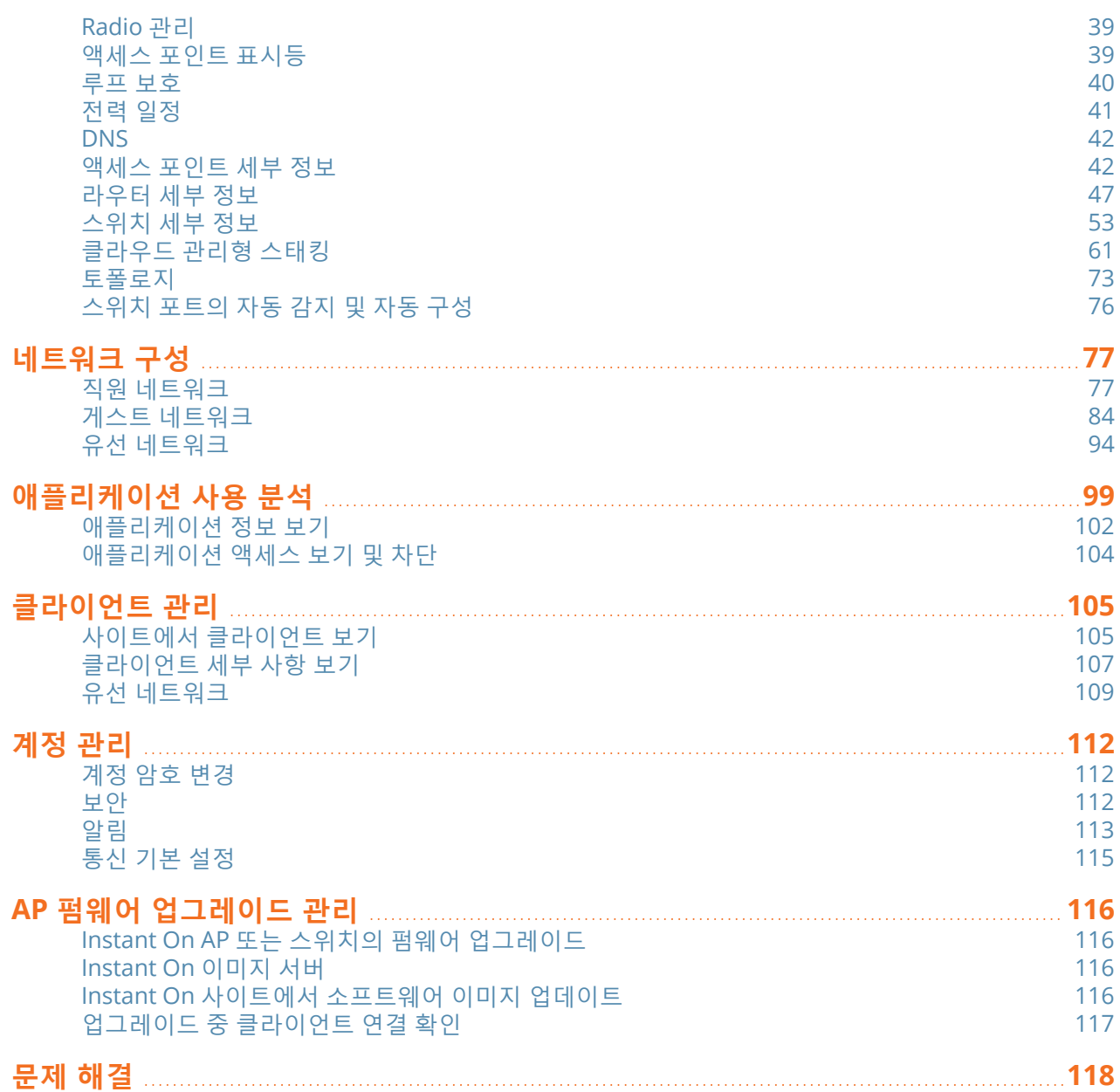

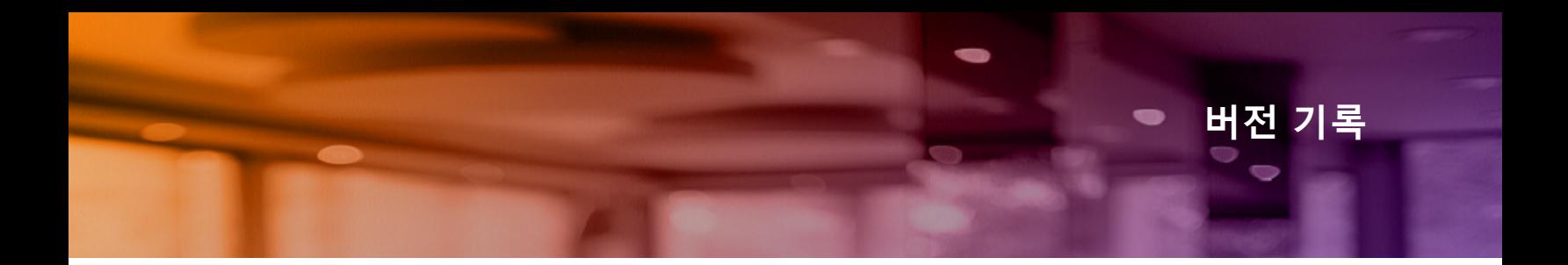

<span id="page-4-0"></span>다음 표에는 이 문서의 버전이 나와 있습니다.

**표 1:** 버전 기록

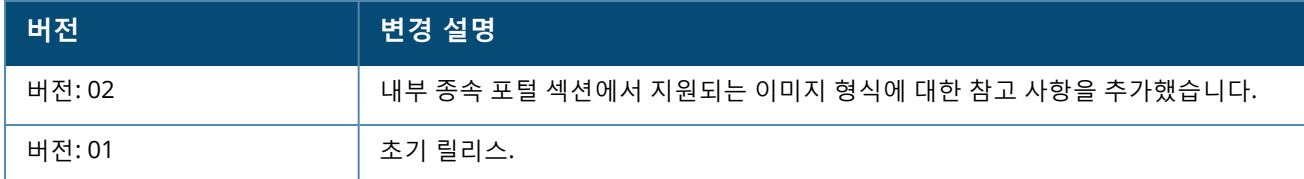

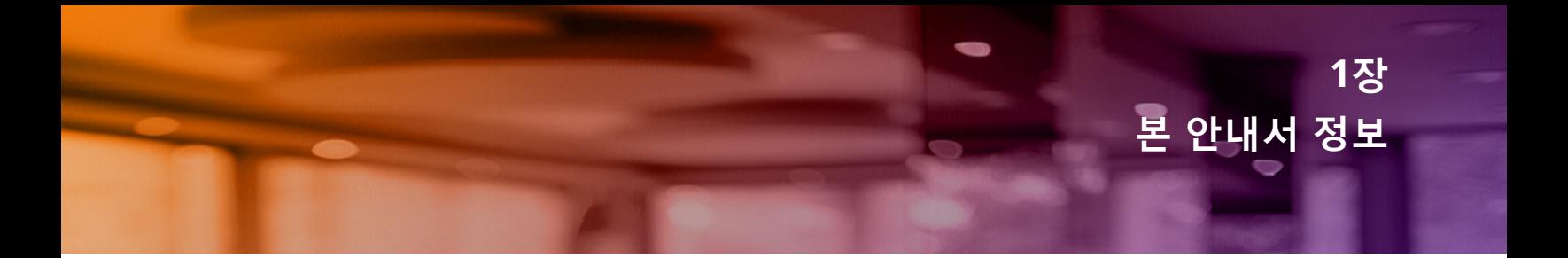

<span id="page-5-0"></span>본 안내서는 Aruba Instant On 2.4.0에서 지원하는 기능을 설명하며 Instant On 네트워크의 설치 및 구성에 대 한 자세한 지침을 제공합니다.

# <span id="page-5-1"></span>**대상 사용자**

본 안내서는 Instant On AP를 구성하고 사용하는 관리자를 대상으로 합니다.

# <span id="page-5-2"></span>**관련 문서**

본 안내서 외에도 Aruba Instant On 2.4.0 제품 문서에는 다음이 포함됩니다.

- [Aruba Instant](https://community.arubainstanton.com/support/documentation/hardware-documentation) On 액세스 포인트 하드웨어 설명서
- [Aruba Instant](https://community.arubainstanton.com/t5/Release-Notes/tkb-p/ReleaseNotes) On 릴리스 정보
- Aruba Instant On 1930 스위치 시리즈 관리 및 구성 안내서
- Aruba Instant On 1930 설치 및 시작하기 안내서
- Aruba Instant On 1960 스위치 시리즈 관리 및 구성 안내서
- Aruba Instant On 1960 설치 및 시작하기 안내서

# <span id="page-5-3"></span>**지원 연락처**

**표 2:** 연락처

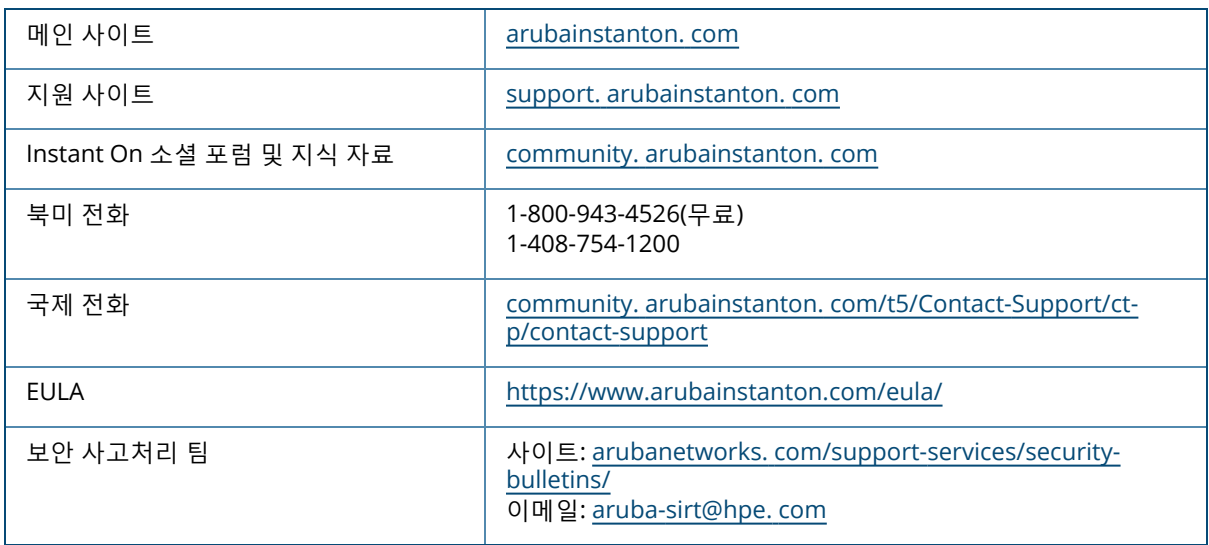

<span id="page-6-0"></span>Instant On 솔루션은 사용자가 100명 이하인 중소기업 네트워크를 위해 설계된 간단하고 빠르며 안전한 솔루 션입니다. 가격이 저렴하고 사용이 쉬우며, 기술 요구 사항과 설치가 간단하여 IT 직원이 없는 사업체에 이상적 인 솔루션입니다.제품은 최신 Wi-Fi 및 스위칭 기술을 도입하여 바쁜 사무실 또는 매장에서도 빠른 속도를 경 험할 수 있습니다.

Instant On 솔루션 제품군의 Instant On 모바일 앱 및 웹 애플리케이션에서는 네트워크를 프로비저닝, 모니터 링 및 관리할 수 있습니다. Instant On은 다음 혜택을 제공합니다.

- 모바일 앱 및 웹 애플리케이션 기반의 빠른 설치 및 더 빠른 네트워크 구축
- 사용 편의성과 올바른 크기의 기능 집합
- 네트워크 상태 및 사용에 대한 간단한 통계
- 원격 모니터링 기능
- 간단한 문제 해결

# <span id="page-6-1"></span>**주요 기능**

Aruba Instant On 웹 애플리케이션의 일부로 도입된 주요 기능은 다음과 같습니다.

- <sup>n</sup> 사이트 상태 [모니터링](#page-32-0)
- <sup>n</sup> [네트워크](#page-76-0) 구성
- <sup>n</sup> [애플리케이션](#page-98-0) 사용 분석
- [클라이언트](#page-104-0) 관리
- <sup>n</sup> [사이트](#page-24-0) 원격 관리

# <span id="page-6-2"></span>**지원되는 장치**

Aruba Instant On은 현재 다음과 같은 장치를 지원합니다.

### **실내용 Instant On 액세스 포인트**

- Aruba Instant On AP11 액세스 포인트
- Aruba Instant On AP11D 액세스 포인트
- Aruba Instant On AP12 액세스 포인트
- Aruba Instant On AP15 액세스 포인트
- Aruba Instant On AP22 액세스 포인트

### **옥외용 Instant On 액세스 포인트**

■ Aruba Instant On AP17 액세스 포인트

현재 지원되는 Aruba Instant On 하드웨어 및 Instant On 솔루션 구입 방법에 대한 자세한 내용은 다음을 참조 하십시오.

- Aruba Instant On Hardware [Documentation](https://community.arubainstanton.com/support/documentation/hardware-documentation)
- 지역 [대리점에서](https://www.arubainstanton.com/buy-now/) 지금 구입

# **Instant On 스위치**

- Aruba Instant On 1930 8G 2SFP 스위치
- Aruba Instant On 1930 8G Class4 PoE 2SFP 124W 스위치
- Aruba Instant On 1930 24G 4SFP/SFP+ 스위치
- Aruba Instant On 1930 24G Class4 PoE 4SFP/SFP+ 195W 스위치
- Aruba Instant On 1930 24G Class4 PoE 4SFP/SFP+ 370W 스위치
- Aruba Instant On 1930 48G 4SFP/SFP+ 스위치
- Aruba Instant On 1930 48G Class4 PoE 4SFP/SFP+ 370W 스위치
- Aruba Instant On 1960 24G 2XGT 2SFP+ 스위치
- Aruba Instant On 1960 24G 20p Class4 4p Class6 PoE 2XGT 2SFP+ 370W 스위치
- Aruba Instant On 1960 48G 2XGT 2SFP+ 스위치
- Aruba Instant On 1960 48G 40p Class4 8p Class6 PoE 2XGT 2SFP+ 600W 스위치
- Aruba Instant On 1960 12XGT 4SFP+ 스위치

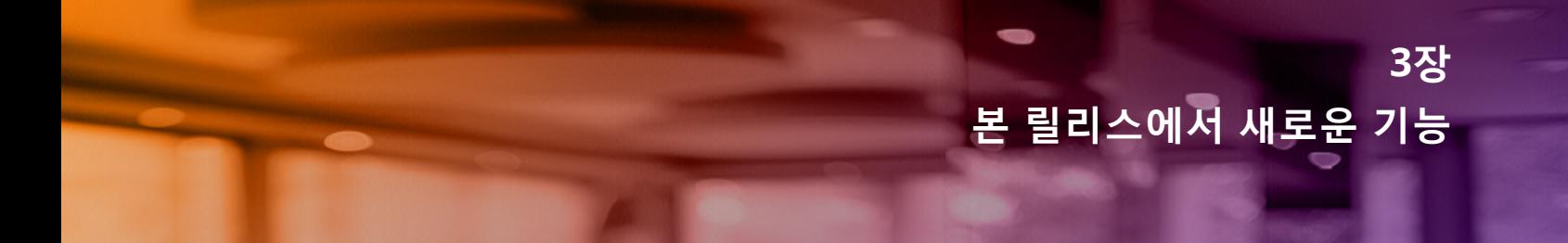

<span id="page-8-0"></span>이 섹션에서는 새로운 기능, 향상된 기능 및 Aruba Instant On 2.4.0에 도입된 하드웨어 플랫폼을 나열합니다.

# <span id="page-8-1"></span>**새로운 기능 및 하드웨어 플랫폼**

#### **표 3:** *Instant On 2.4.0*에 도입된 새로운 기능

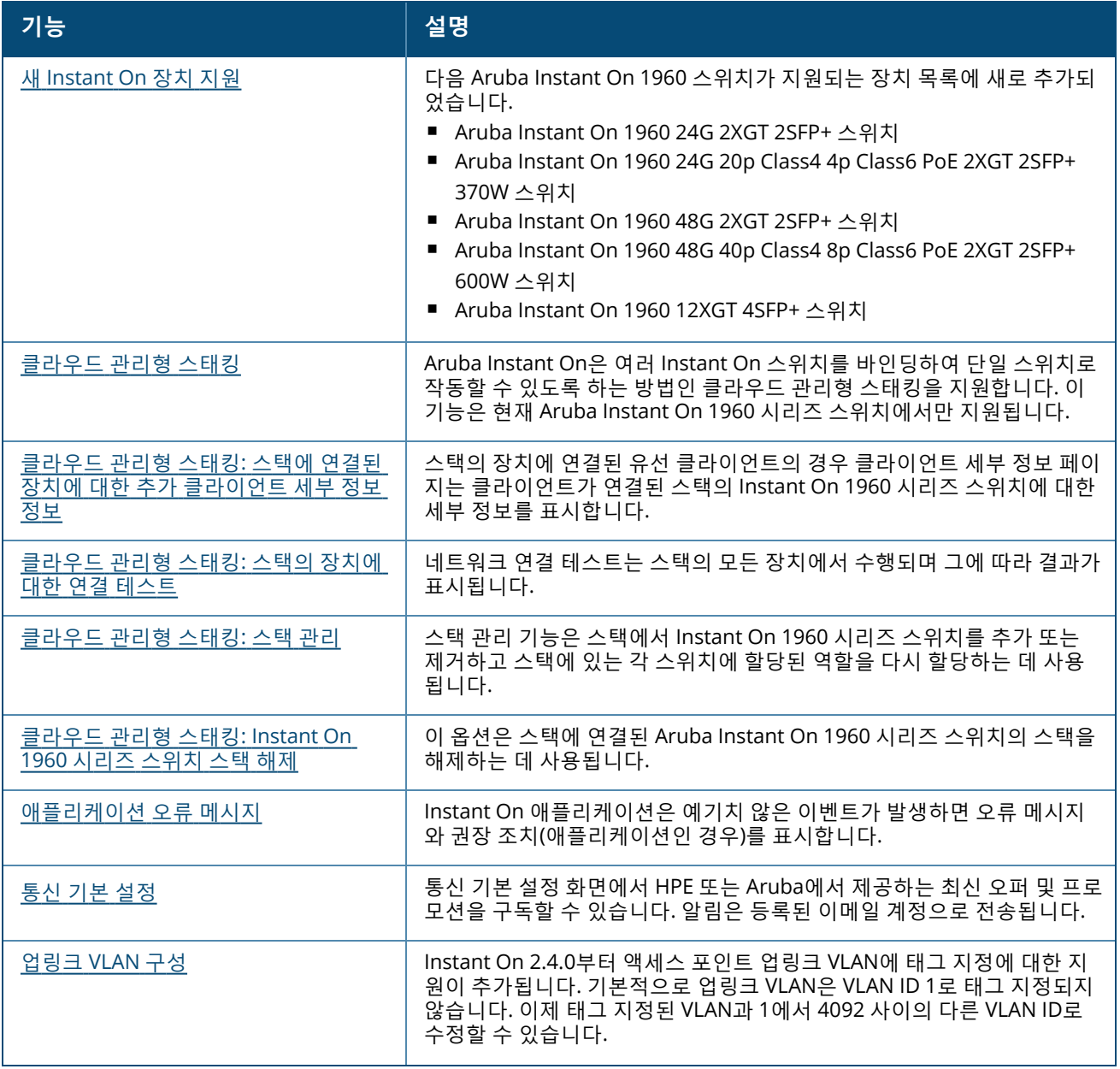

#### **표 3:** *Instant On 2.4.0*에 도입된 새로운 기능

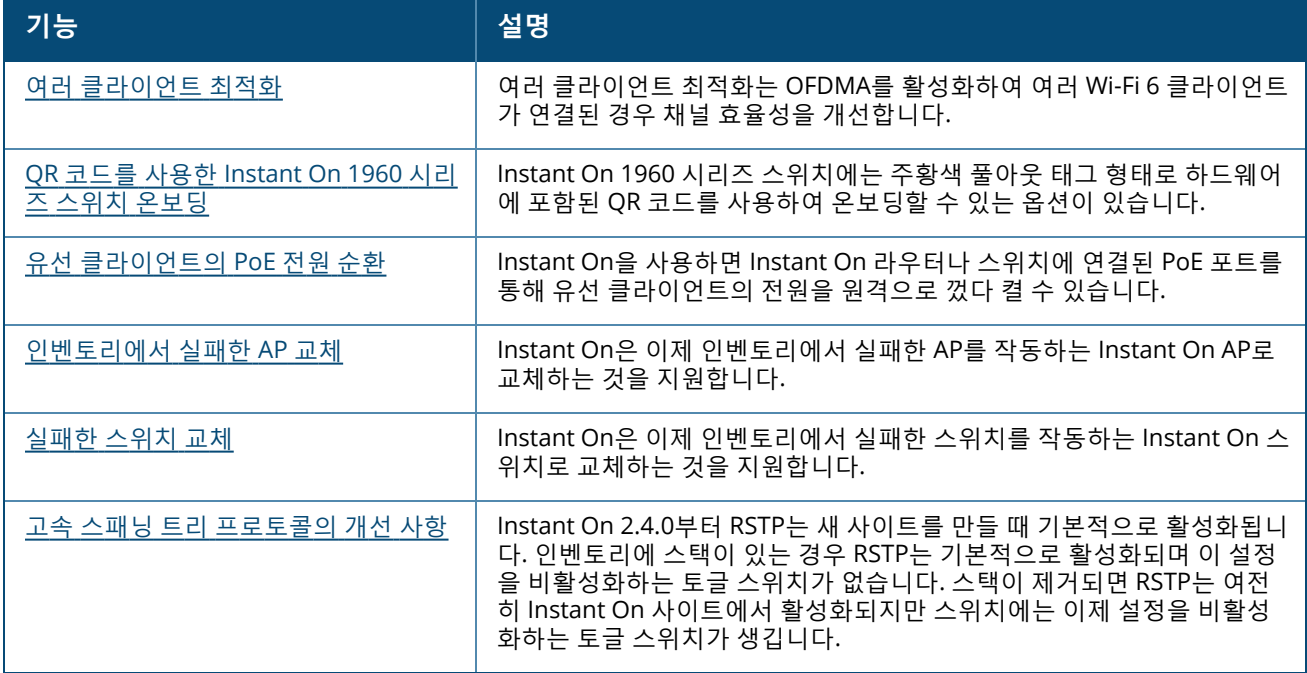

**4장**

<span id="page-10-0"></span>Instant On 솔루션은 현재 다음과 같은 세 가지 유형의 배치를 지원합니다.

- <sup>n</sup> 무선 배치 [액세스](#page-10-1) 포인트 전용
- <u>유선 배치 [스위치](#page-10-2) 전용</u>
- 유선 및 무선 배치 액세스 포인트 및 [스위치](#page-10-3)

초기 설치 중에 만들려는 네트워크 유형에 따라 위의 배치 모드 중 하나를 선택해야 합니다.

# <span id="page-10-1"></span>**무선 배치 - 액세스 포인트 전용**

무선 배치 모드는 네트워크 인프라가 주로 Instant On 액세스 포인트로 구성되는 사용자에게 적합합니다. Instant On AP의 전원을 켜고 인터넷에 연결되어 있는지 확인한 후 사이트를 만들기 시작합니다. 사설 네트워 크 또는 라우터 기반 설치에서 AP를 구성하기 위한 선택 사항이 제공됩니다. 초기 설치를 진행할 때 만든 네트 워크는 사이트의 기본 네트워크가 되며 삭제할 수 없습니다. 이 기본 네트워크의 SSID는 읽기-쓰기 모드가 되 며 필요에 따라 수정할 수 있습니다. 하지만 이 기본 네트워크에 할당된 관리 VLAN은 읽기 전용이며 수정할 수 없습니다. 초기 설치를 완료하면 추가 AP 또는 스위치를 사용하여 네트워크를 확장할 수 있습니다. 이 배치에 서는 사이트에 최대 8개의 무선 네트워크를 만들 수 있습니다. 자세한 내용은 무선 [네트워크](#page-13-0) 설치를 참조하십 시오.

# <span id="page-10-2"></span>**유선 배치 - 스위치 전용**

유선 배치 모드는 네트워크 인프라가 주로 Instant On 스위치 온보딩에 중점을 둔 사용자에게 적합합니다. Instant On 모바일 앱 또는 웹 애플리케이션을 사용한 초기 설치는 스위치를 온보딩하는 단계별 프로세스를 안내합니다. 온보딩 프로세스를 완료하려면 스위치의 전원이 켜져 있고 인터넷에 연결되어 있어야 합니다. 유 선 네트워크는 초기 설치 완료 시 만들어지며 사이트의 기본 네트워크 역할을 하고 삭제할 수 없습니다. 무선 네트워크와 달리 유선 네트워크에서는 네트워크에 대한 SSID 및 암호를 만들 필요가 없습니다. 사이트 이름은 유선 네트워크 이름으로 유지되고 이 프로세스 중에 기본 관리 VLAN ID가 설정됩니다. 나중에 네트워크를 확 장하고 무선 SSID를 만드는 프로세스에 따라 사이트에 Instant On AP를 추가할 수 있습니다. 이 배치에서는 사 이트에 최대 22개의 유선 네트워크를 만들 수 있습니다. 자세한 내용은 유선 [네트워크](#page-14-0) 설치를 참조하십시오.

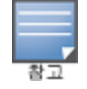

전원이 켜져 있고 네트워크에 준비된 Instant On AP가 있는 경우 초기 설치 중에 검색되어 스위치와 함께 네트워크에 추 가됩니다.

# <span id="page-10-3"></span>**유선 및 무선 배치 - 액세스 포인트 및 스위치**

유선 및 무선 배치는 네트워크 인프라에 유선 Instant On 스위치와 무선 Instant On AP의 조합이 포함된 사용 자에게 적합합니다. 초기 설치는 무선 네트워크의 설치와 유사하며, 여기에서 사용자는 사설 네트워크에서 AP 를 연결하거나 라우터 기반 설치 중 하나를 선택할 수 있습니다. 이 배치에서는 사이트에 최대 30개의 네트워 크(유선 22개 및 무선 8개)를 만들 수 있습니다. 사이트에 AP와 스위치를 함께 배치할 때 관련된 두 가지 유형 의 시나리오가 있습니다.

- 사설 네트워크 모드에서 AP 및 스위치 배치
- 라우터 모드에서 AP 및 스위치 배치

새 사이트 만들기를 시작할 때 **시작하기** 화면에서 **액세스 포인트 및 스위치** 라디오 버튼을 선택하고 **계속**을 클릭합니다. 이제 AP [구성](#page-16-0) 모드 섹션에 제공된 지침에 따라 선호하는 모드에 기반하여 장치를 온보딩합니다.

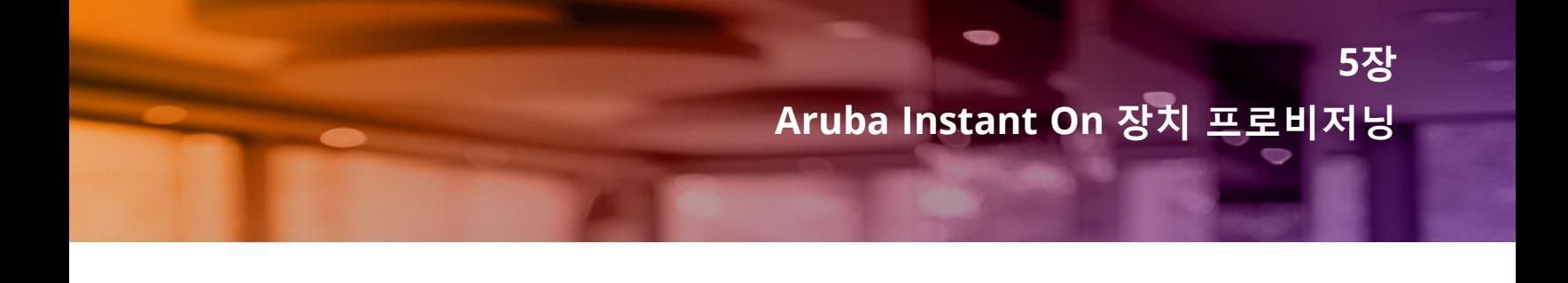

<span id="page-12-0"></span>이 장에서는 다음 절차를 설명합니다.

- <sup>n</sup> 무선 [네트워크](#page-13-0) 설치
- <sup>n</sup> 유선 [네트워크](#page-14-0) 설치
- <u>AP [구성](#page-16-0) 모드</u>
- 사용 [가능한](#page-21-0) 장치 검색
- [Aruba Instant](#page-15-0) On 애플리케이션 액세스
- <sup>n</sup> [사이트](#page-24-0) 원격 관리

# <span id="page-13-0"></span>**무선 네트워크 설치**

Instant On 솔루션에서는 인터넷 연결을 제공하는 유선 네트워크에 Aruba Instant On AP를 연결해야 합니다.

**표 4:** *Instant On* 무선 네트워크 프로비저닝

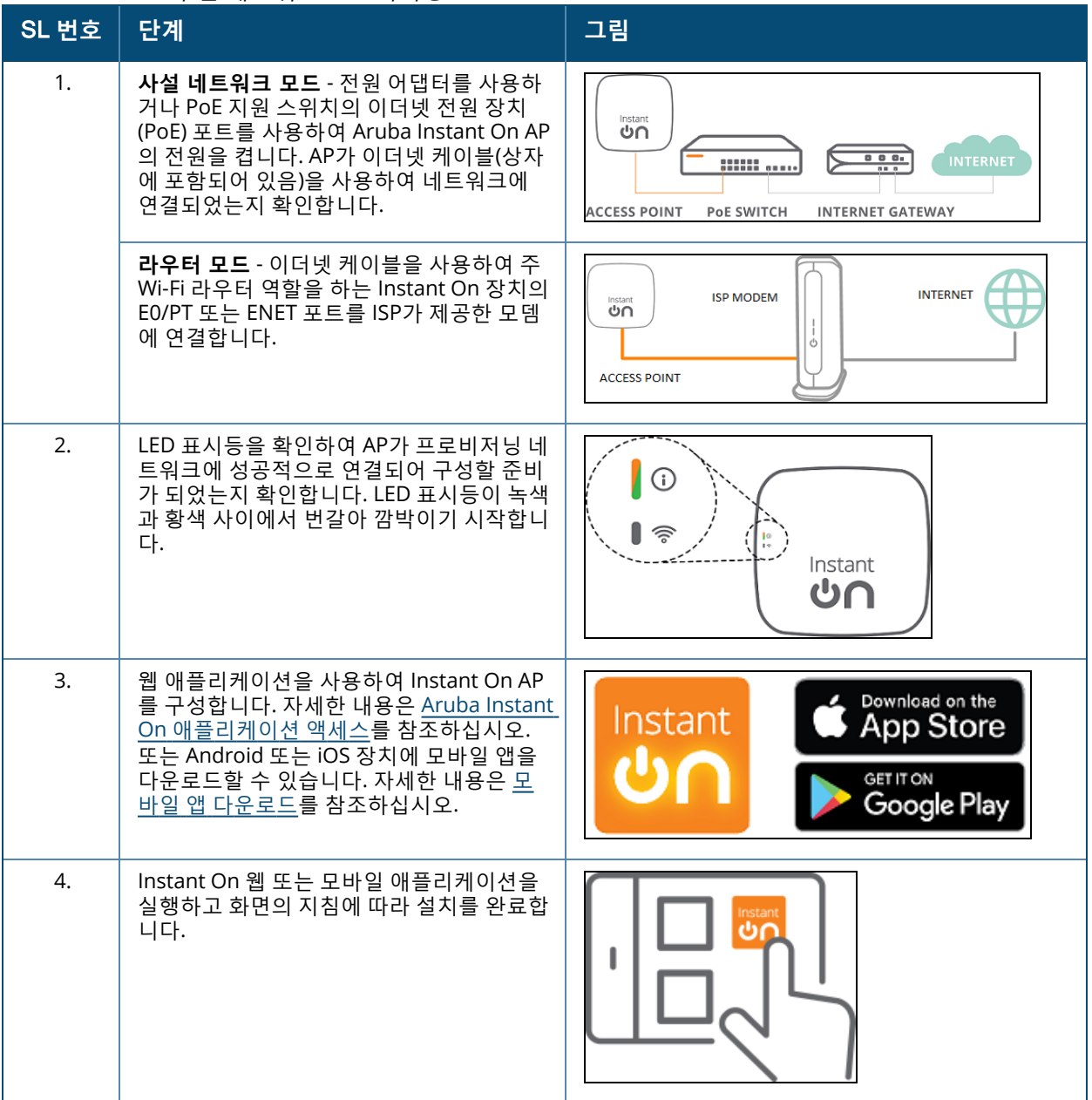

# <span id="page-14-0"></span>**유선 네트워크 설치**

다음 절차는 사이트에 Aruba Instant On 스위치를 온보드하기 위한 초기 설치의 단계별 프로세스입니다.

**표 5:** *Instant On* 유선 네트워크 프로비저닝

| SL 번호 | 단계                                                                                                    | 그림                                                                  |
|-------|----------------------------------------------------------------------------------------------------|---------------------------------------------------------------------|
| 1.    | Instant On 스위치가 검색할 인터넷에 연결<br>되어 있는지 확인합니다.                                                                                                    | <b>Instant</b>                                                      |
| 2.    | 이더넷 케이블을 사용하여 스위치 업링크로<br>사용하려는 포트를 로컬 네트워크에 연결한<br>다음 전원을 켭니다.<br>참고: Instant On 스위치 하나 이상 있을 경<br>우에는 나중에 추가할 수 있습니다.                                                                   |                                                                     |
| 3.    | 스위치의 전원을 켭니다. 클라우드 LED 표시<br>등이 녹색과 황색으로 번갈아 표시되면 스위<br>치를 검색할 준비가 된 것입니다. 자세한 내<br>용은 클라우드 LED 및 AP LED 표시등 상태를<br>참조하십시오.                                                               | Instant<br>ிடு                                                      |
| 4.    | Android 또는 iOS 장치에서 모바일 앱을 다<br>운로드합니다. 자세한 내용은 모바일 앱 다<br>운로드를 참조하십시오.<br>또는, 웹 애플리케이션을 사용하여 Instant<br>On 스위치를 구성할 수도 있습니다. 자세한<br>내용은 Aruba Instant On 애플리케이션 액<br><u>세스</u> 를 참조하십시오. | Download on the<br>Instant<br>App Store<br>GET IT ON<br>Google Play |
| 5.    | Instant On 웹 또는 모바일 애플리케이션을<br>실행하고 화면의 지침에 따라 설치를 완료합<br>니다.                                                                                                    |                                                                     |

다음 표는 Instant On AP 또는 스위치를 온보딩할 때 볼 수 있는 다양한 LED 상태를 표시합니다.

<span id="page-15-1"></span>**표 6:** 클라우드 *LED* 및 *AP LED* 표시등 상태

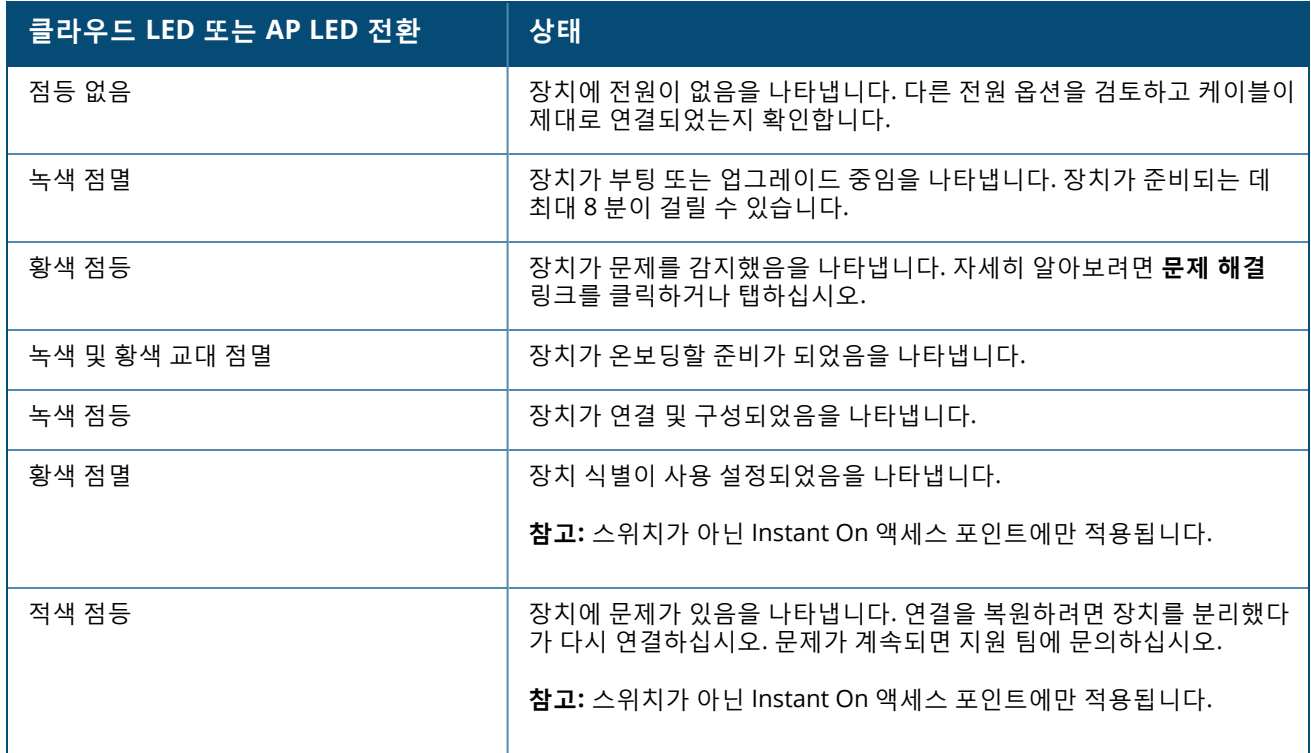

# <span id="page-15-0"></span>**Aruba Instant On 애플리케이션 액세스**

Instant On 애플리케이션에 액세스하려면 시스템이 다음 장치 OS 및 브라우저 요구 사항을 충족시키는 지 확 인하십시오.

# **브라우저 요구 사항**

다음 웹 브라우저는 Instant On 웹 애플리케이션을 지원합니다.

- Google Chrome
- Mozilla Firefox
- Microsoft Edge
- Apple Safari

### **Instant On 계정 만들기**

다음 단계에 따라 Instant On 계정을 만드십시오.

- 1. 브라우저를 엽니다.
- 2. 주소 표시줄에 **https://portal.arubainstanton.com**을 입력하고 **Enter** 키를 누릅니다.
- 3. **등록**을 클릭하여 새 Instant On 계정을 만듭니다.
- 4. **이메일** 필드에 이메일 ID를 입력합니다. 이메일 ID는 다른 Instant On 계정과 연결해서는 안 됩니다.
- 5. **암호** 필드에 암호를 입력합니다.
- 6. **최종 사용자 사용권 계약 및 데이터 개인정보 보호정책과 보안 동의** 확인란을 선택합니다.
- 7. **계정 만들기**를 클릭합니다.

8. 확인 이메일이 사용자의 이메일 계정으로 전송됩니다. 이메일의 지침에 따라 Instant On 계정을 활성화 합니다.

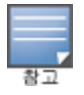

확인 링크가 있는 이메일 알림이 때때로 받은 편지함 대신 정크 폴더로 들어갈 경우가 있습니다.

9. 위 단계가 완료되면 웹 애플리케이션에서 **계속**을 클릭합니다. 이제 Instant On 계정을 성공적으로 등록 했습니다.

동일한 계정 자격 증명을 사용하여 모바일 앱, 웹 애플리케이션, 커뮤니티 사이트 또는 지원 사이트에 로그인 할 수 있습니다.

#### **Instant On에 로그인**

Instant On 애플리케이션에 로그인하려면 Aruba Instant On 웹 애플리케이션을 실행합니다.

- 1. 브라우저를 엽니다.
- 2. 주소 표시줄에 **https://portal.arubainstanton.com**을 입력하고 **Enter** 키를 누릅니다.
- 3. 처음 로그인하는 경우 **이메일** 및 **암호** 상자에 등록된 이메일 ID와 암호를 각각 입력한 후 **로그인**을 클릭 합니다. 이후의 모든 로그인의 경우 자격 증명은 웹 브라우저 설정에 따라 저장됩니다.

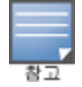

홈 페이지는 계정과 연결된 사이트의 수를 기반으로 표시됩니다. 계정과 연결된 여러 사이트의 경우 해당 홈 페 이지로 이동하기 전에 목록에서 사이트를 선택할 수 있습니다.

4. 웹 인터페이스가 처음 실행될 경우 화면의 지시에 따라 액세스 포인트 설치를 완료합니다.

### **계정 암호 재설정**

Instant On 로그인 암호를 재설정하려면 다음 단계를 수행하십시오.

- 1. 로그인 화면에서 **암호를 잊으셨나요?**를클릭합니다.
- 2. 제공된 공간에 Aruba Instant On 계정과 연결된 이메일 주소를 입력합니다.
- 3. **암호 재설정**을 클릭합니다. 새 암호를 만드는 지침이 사용자 이메일 주소로 전송됩니다.
- 4. 이메일에 제공된 링크를 엽니다. 암호 변경 페이지가 표시됩니다.
- 5. Instant On 계정 암호를 변경하려면 이메일 주소를 확인하고 새 암호를 입력합니다.
- 6. **암호 재설정**을 클릭합니다. 암호가 성공적으로 변경되었다는 확인 메시지가 화면에 표시됩니다.

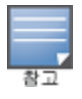

암호 재설정 링크가 있는 이메일 알림이 때때로 받은 편지함 대신 정크 폴더로 들어갈 수 있습니다.

# <span id="page-16-0"></span>**AP 구성 모드**

초기 설치 동안 사이트에 장치를 추가하기 전에 네트워크에 AP가 배치되는 모드를 결정해야 합니다. Aruba Instant On은 현재 다음과 같은 모드에서 Instant On 액세스 포인트 배치를 지원합니다.

- 사설 [네트워크](#page-16-1) 모드
- [라우터](#page-17-0) 모드

### <span id="page-16-1"></span>**사설 네트워크 모드**

Instant On 장치는 게이트웨이 또는 방화벽을 거쳐 인터넷에 연결되는 사설 네트워크의 일부가 됩니다. 인터 넷에 대한 게이트웨이나 방화벽뿐만 아니라 DHCP 서버를 포함하는 로컬 네트워크 인프라가 이미 있는 경우

이 모드를 사용합니다.

#### **필수 구성 요소**

Instant On AP를 프로비저닝하기 전에 다음 필수 조건이 만족되는지 확인하십시오.

- <sup>n</sup> 정상 작동하는 인터넷 연결.
- <sup>n</sup> 인터넷 게이트웨이 또는 모뎀에 연결된 스위치.
- Wi-Fi 네트워크에 연결하는 클라이언트에 IP 주소를 제공하는 DHCP 서버. DHCP 서버는 스위치 또는 인터 넷 게이트웨이에서 제공할 수 있습니다. NAT 모드에서 네트워크를 구성할 경우에는 해당하지 않습니다.
- TCP 포트 80 및 443이 방화벽으로 막혀 있지 않아야 합니다.
- Instant On AP 전원이 켜져 있고 인터넷에 연결되어야 합니다.

#### **사설 네트워크 모드에서 Instant On 장치 구성**

다음 단계에 따라 사설 모드에서 Instant On 장치를 네트워크에 추가하십시오.

- 1. 이더넷 케이블을 사용하여 Instant On 장치의 E0/PT 또는 ENET 포트를 로컬 네트워크에 연결합니다.
- 2. Instant On 장치의 전원을 켭니다. 또는, 이더넷 전원 장치(PoE) 스위치 또는 전원 어댑터를 사용하여 장 치에 전원을 공급할 수 있습니다.
- 3. Instant On 장치에서 LED 표시등을 관찰합니다. 새 장치가 펌웨어를 업그레이드하고 부팅하는 데 최대 10분 정도 걸립니다. LED 표시등이 녹색과 황색을 교대로 점멸하면 장치가 Instant On 모바일 앱에서 검색될 준비가 됩니다.
- 4. 모바일 앱의 경우 위치 및 Bluetooth 서비스를 활성화하고 근처의 Instant On 장치를 자동으로 검색할 수 있도록 Aruba Instant On 앱 권한을 위치 및 Bluetooth 서비스를 사용하도록 설정합니다.

웹 애플리케이션의 경우 장치의 일련 번호를 입력합니다.

5. 감지된 장치들을 참고하여 네트워크에 추가합니다.

#### <span id="page-17-0"></span>**라우터 모드**

라우터 모드에서 Instant On 장치는 인터넷 서비스 공급자(ISP)가 제공하는 모뎀에 직접 연결되며 네트워크에 서 주 Wi-Fi 라우터가 됩니다. 이 모드에서 Instant On 장치는 네트워크에 DHCP, 게이트웨이 및 기본 방화벽 서비스를 제공합니다. Instant On AP는 또한 ISP와의 PPPoE 연결을 구성하고 설정하기 위한 프로비전을 제공 합니다.

#### **필수 구성 요소**

Instant On AP를 주 Wi-Fi 라우터로 프로비저닝하기 전에 다음 필수 조건이 만족되는지 확인하십시오.

- 인터넷 서비스 공급자(ISP)가 제공하는 정상 작동하는 인터넷 연결.
- TCP 포트 80 및 443이 방화벽으로 막혀 있지 않아야 합니다.
- Instant On AP는 인터넷 모뎀에 직접 연결되어야 하며, 중간에 다른 장치가 연결되어 있으면 안 됩니다. 인 터넷에 연결된 유일한 AP여야 합니다. 다른 AP들은 초기에 전원을 꺼야 하며 나중에 네트워크 기능 확장을 사용하여 메시(무선)를 통해 추가해야 합니다.

#### **라우터 모드에서 Instant On 장치 구성**

다음 단계에 따라 라우터 모드에서 Instant On 장치를 네트워크에 추가하십시오.

- 1. 이더넷 케이블을 사용하여 주 Wi-Fi 라우터 역할을 하는 Instant On 장치의 E0/PT 또는 ENET 포트를 모 뎀에 연결합니다.
- 2. 주 Wi-Fi 라우터의 전원을 켭니다.
- 3. 주Wi-Fi 라우터에서 LED 표시등을 관찰합니다. 새 장치가 펌웨어를 업그레이드하고 부팅하는 데 최대 10분 정도 걸립니다. LED 표시등이 녹색과 황색을 교대로 점멸하면 라우터가 Instant On 모바일 앱에 서 검색될 준비가 됩니다.
- 4. 모바일 앱의 경우 위치 및 Bluetooth 서비스를 활성화하고 근처의 Instant On 장치를 자동으로 검색할 수 있도록 Aruba Instant On 앱 권한을 위치 및 Bluetooth 서비스를 사용하도록 설정합니다.

웹 애플리케이션의 경우 장치의 일련 번호를 입력합니다.

# <span id="page-18-0"></span>**스위치용 로컬 관리**

Aruba Instant On 스위치는 스위치의 로컬 WebUI를 사용하여 관리할 수도 있습니다. 스위치가 공장 기본 상 태이고 인터넷에 연결되어 있을 때 수행할 수 있습니다.

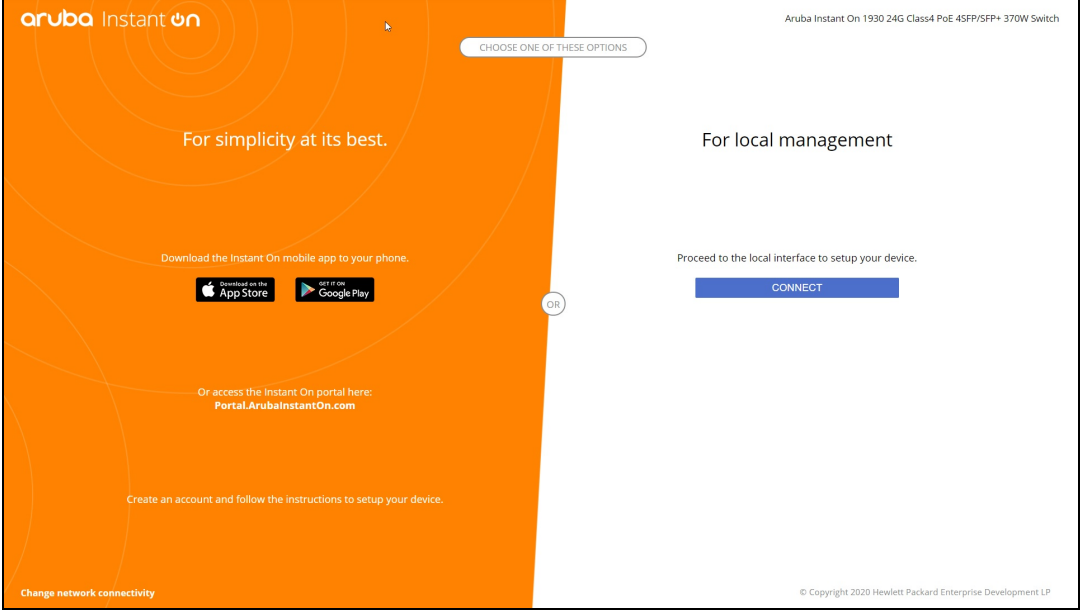

다음 절차는 스위치의 로컬 WebUI에 액세스하는 방법을 설명합니다.

- 1. 웹 브라우저에 스위치의 IP 주소를 입력하고 Enter를 누르십시오. 로컬 WebUI의 방문 페이지가 표시됩 니다.
- 2. 방문 페이지의 **For Local Management 쪽**에서 **CONNECT** 탭을 클릭합니다.

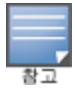

스위치에 대한 로컬 관리를 선택한 후에는 Instant On 웹 인터페이스에서 스위치를 온보딩하거나 관리할 수 없습니다. 클라우드 관리 모드로 전환하려면 스위치를 로컬 WebUI에서 공장 기본값으로 재설정해야 합니다.

이전에 클라우드 모드를 사용하여 스위치를 관리하도록 선택했고(Instant On 웹 애플리케이션) 로컬 WebUI 로 전환하려는 경우 다음을 수행하십시오.

- 1. Aruba Instant On 홈 페이지에서 **인벤토리**( ) 타일을 클릭하거나 **사이트 상태**( ) 배너를 클릭한 후 **인벤토리 표시**를 클릭합니다.
- 2. **인벤토리 목록**에서 스위치 옆에 있는 ( <sup>></sup> ) 화살표를 클릭한 다음 **조치**를 클릭합니다.
- 3. **로컬 관리로 전환**을 선택합니다. 이 옵션을 선택하면 인벤토리에서 스위치와 해당 구성이 제거됩니다.

# **로컬 WebUI를 사용한 스위치 프로비저닝**

로컬 WebUI는 Instant On 스위치에서 고정 IP를 구성하는 옵션을 제공합니다. 스위치는 DHCP 서버에서 기본 IP 주소를 받습니다. 다음 절차는 로컬 WebUI를 사용하여 스위치의 고정 IP 주소 및 기타 IP 주소 지정 정보를 구성합니다.

- 1. 로컬 WebUI에서 페이지 하단의 **네트워크 연결 변경** 링크를 클릭합니다.
- 2. IP 주소 지정 아래에서 **고정** 라디오 버튼을 선택합니다.
- 3. **IP 주소**, **네트워크 마스크**, **게이트웨이 IP** 및 **DNS** 정보를 입력합니다.
- 4. **적용**을 클릭합니다.

다음 절차는 로컬 WebUI를 사용하여 스위치에 대한 관리 VLAN을 구성합니다.

- 1. **관리 VLAN** 아래에서 **업링크 포트에 태그 지정됨** 라디오 버튼을 선택합니다.
- 2. **관리 VLAN** ID 및 **업링크 포트** ID를 입력합니다.
- 3. **적용**을 클릭합니다.

### <span id="page-19-0"></span>**액세스 포인트에 대한 IP 할당**

온보딩 중에 로컬 WebUI를 사용하여 액세스 포인트에 대한 IP 주소를 할당할 수 있습니다. 로컬 WebUI를 사 용하면 다음 IP 주소 지정 유형을 구성할 수 있습니다.

- 자동(기본값)
- 고정
- <sup>n</sup> PPPoE

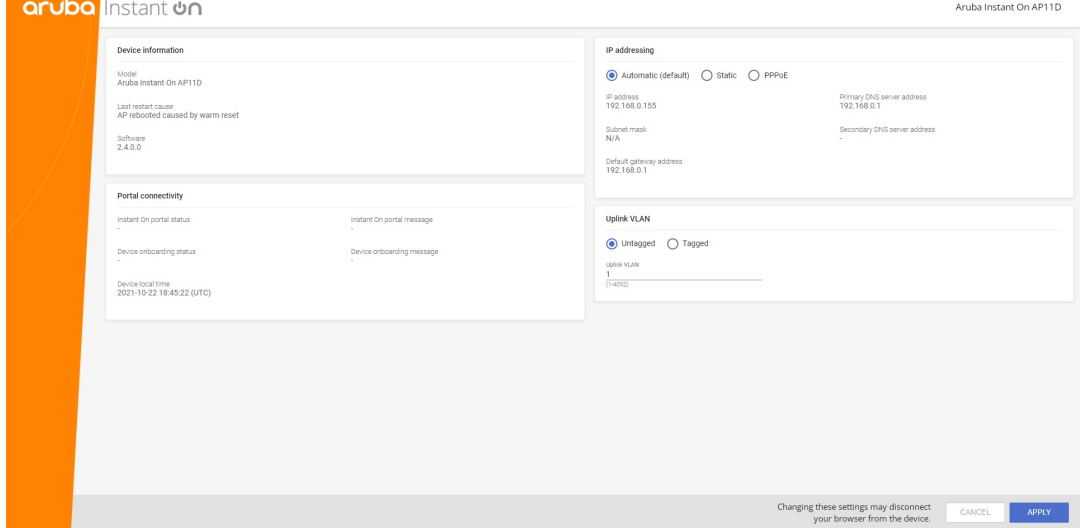

Instant On 2.4.0부터 액세스 포인트 업링크 VLAN에 태그 지정에 대한 지원이 추가됩니다. 기본적으로 업링크 VLAN은 VLAN ID 1로 태그 지정되지 않습니다. 이제 태그 지정된 VLAN과 1에서 4092 사이의 다른 VLAN ID로 수정할 수 있습니다.

#### **DHCP 또는 고정 IP 주소 지정**

다음 절차는 로컬 WebUI를 사용하여 액세스 포인트에 대한 IP 주소를 할당하는 방법을 설명합니다.

- 1. AP를 네트워크에 연결합니다.
- 2. AP의 LED에 주황색이 켜지면 AP는 약 1분 후에 개방 SSID **InstantOn-AB:CD:EF**를 브로드캐스트합니 다. 여기서 AB:CD:EF는 AP MAC 주소의 마지막 세 옥텟에 해당합니다.
- 3. 노트북 또는 모바일 장치를 SSID에 연결하고 **https://connect.arubainstanton.com**을 통해 로컬 웹 서버에 액세스합니다. 로컬 WebUI 구성 페이지가 표시됩니다.
- 4. **IP 주소 지정** 섹션에서 다음 옵션 중 하나를 구성하여 액세스 포인트에 대한 IP 주소를 할당합니다.
	- a. **자동(기본값)**: DHCP 서버는 액세스 포인트에 대한 IP 주소를 할당합니다. 이 옵션은 기본적으로 선 택됩니다.
	- b. **고정** 액세스 포인트에 대한 고정 IP 주소를 정의하려면 다음 매개 변수를 지정하십시오.
		- i. **IP 주소** 액세스 포인트에 대한 IP 주소.
		- ii. **서브넷 마스크** 서브넷 마스크.
		- iii. **기본 게이트웨이** 기본 게이트웨이의 IP 주소.
		- iv. **DNS 서버** DNS 서버의 IP 주소.
	- c. **PPPoE**: ISP가 액세스 포인트에 대한 IP 주소를 할당합니다. 이 옵션은 네트워크의 주 라우터로 작 동할 때 AP11D 액세스 포인트에서만 구성할 수 있습니다. PPPoE 구성에 대한 자세한 내용은 [네트](#page-20-0) [워크에](#page-20-0) 대한 WAN 연결 설치를 참조하십시오.
- 5. a. **Uplink VLAN** 아래에서 **Tagged** 라디오 버튼을 선택합니다.
	- b. **Uplink VLAN**에 대해 1에서 4092 사이의 VLAN ID를 지정합니다.
	- c. 구성을 저장합니다.
		- 업링크 VLAN이 설정되면 AP가 새 구성을 적용하기 위해 재부팅되고 AP가 IP 주소를 수신합니다.
- 6. AP가 사이트에 추가되면 Instant On AP의 **포트** 탭에서 관리 VLAN을 태그 있음에서 태그 없음으로 또는 그 반대로 수정할 수 있습니다.
- 7. **Apply**를 클릭합니다. 구성이 적용된 후 AP가 다시 시작됩니다.

IP 할당 설정은 각각 AP 및 라우터에 대한 **AP 세부 정보** 및 **라우터 세부 정보** 페이지의 **연결** 탭에서 볼 수 있습 니다.

#### <span id="page-20-0"></span>**네트워크에 대한 WAN 연결 설치**

PPPoE 구성은 Instant On AP가 주 Wi-Fi 라우터로 연결된 경우에만 가능하며 Instant On AP를 온보딩하기 전 에 완료해야 합니다. 장치의 로컬 웹 서버는 Instant On AP가 공장 기본값 상태인 경우에만 PPPoE를 구성하도 록 제안하고 DHCP 주소를 얻은 경우에는 제공하지 않습니다. AP가 클라우드에 일단 연결되면 PPPoE 구성을 더 이상 수정할 수 없습니다. 그러나 AP가 클라우드와의 연결이 끊어지고 PPPoE 오류가 감지되면 로컬 WebUI에 액세스하여 설정을 다시 업데이트할 수 있습니다.

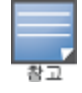

때때로 ISP 공급자는 PPPoE 서버에서 첫 번째로 연결된 장치의 MAC 주소를 잠글 수 있습니다. 이후 사용자가 PPPoE 장 치를 Instant On 장치로 교체하려고 하면 인증 문제가 발생할 수 있습니다. 이러한 경우 사용자는 ISP 공급자에 연락하 여 Instant On 장치 연결을 허용하기 위해 첫 번째 장치의 MAC 주소를 해제해야 합니다.

네트워크에서 PPPoE를 구성하려면 아래 단계를 따르십시오.

- 1. Instant On AP는 ISP 제공 모뎀에 연결되어야 하지만 DHCP 서버에서 제공하는 IP 주소가 없습니다.
- 2. AP의 LED에 주황색이 켜지면 AP는 약 1분 후에 개방 SSID **InstantOn-AB:CD:EF**를 브로드캐스트합니 다. 여기서 AB:CD:EF는 AP MAC 주소의 마지막 세 옥텟에 해당합니다.
- 3. 노트북 또는 모바일 장치를 SSID에 연결하고 **https://connect.arubainstanton.com**을 통해 로컬 웹 서버에 액세스합니다. 로컬 WebUI 구성 페이지가 표시됩니다.
- 4. **IP addressing** 아래에서 **PPPoE** 라디오 버튼을 선택합니다.
- 5. ISP에서 제공한 PPPoE **Username**, **Password** 및 **MTU**를 해당 필드에 입력합니다.
- 6. **Uplink VLAN** 아래에서 **Tagged** 라디오 버튼을 선택합니다.
- 7. **Uplink VLAN**에 대해 1에서 4092 사이의 VLAN ID를 지정합니다.
- 8. **Apply**를 클릭합니다. PPPoE 구성이 적용되면 AP가 재부팅됩니다.
- 9. LED 표시등이 녹색과 주황색으로 깜박일 때까지 기다리십시오. 이것은 PPPoE 링크가 작동 중이고 안 정적임을 나타냅니다. 이제 장치 온보딩 상태에 **"Waiting to be onboarded.."**이 표시됩니다. 이 단계 는 재부팅 프로세스 중에 AP가 펌웨어를 업그레이드하는 경우 추가로 5분이 소요될 수 있습니다.
- 10. 이제 새 사이트를 만들고 장치를 추가할 수 있습니다. 자세한 내용은 다음을 참조하십시오.
	- 웹 [애플리케이션을](#page-22-1) 사용한 새 사이트 설치

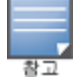

PPPoE 구성이 있는 AP가 인벤토리에서 제거되거나 사이트가 삭제되면 AP가 공장 기본 상태로 이동하고 AP에서 PPPoE 구성이 삭제됩니다.

# <span id="page-21-0"></span>**사용 가능한 장치 검색**

초기 설치 동안 Instant On AP 및 스위치를 사이트에 추가하는 방법에는 여러 가지가 있습니다. 다음 중 한 가 지 방법을 선택하여 처음으로 장치를 추가하고 네트워크 설치를 완료할 수 있습니다.

- BLE 스캐닝 Instant On 모바일 앱이 BLE를 통해 근처의 장치를 스캔하며 검색된 AP를 화면에 표시합니다. **장치 추가** 버튼을 누르거나 클릭하여 검색된 장치를 사이트에 추가합니다. 또는 표시할 장치가 더 있을 경 우 **다시 검색**을 클릭합니다. BLE 스캐닝이 근처의 장치를 검색하지 못하면 **장치 수동 추가** 탭을 탭하고 일 련 번호를 입력하거나 AP의 바코드를 스캔하여 장치를 네트워크에 추가할 수 있습니다.
- 일련 번호 Instant On AP 또는 스위치 뒷면에 위치한 일련 번호를 입력하고 **장치 추가**를 클릭합니다.
- 바코드 스캐닝 일련 번호를 수동으로 입력하여 장치를 추가하는 대신 모바일 앱의 바코드 스캔 아이콘을 탭하고 Instant On AP 또는 스위치 뒷면의 스위치 바코드를 스캔합니다.
- QR 코드 Instant On 1960 스위치 시리즈는 바코드 대신 QR 코드에 일련 번호가 있습니다. Instant On 1960 스위치 하드웨어에는 뽑을 때 QR 코드를 표시하는 주황색 풀아웃 태그가 포함되어 있습니다. 이 옵션 은 Instant On 모바일 앱에서만 사용할 수 있으며 초기 설치 및 **네트워크 확장** 구성 중에 새 장치를 추가할 때 사용할 수 있습니다.

### **BLE 문제 해결**

BLE 문제 해결은 초기 설치 시 AP를 자동으로 감지하는 동안 자동으로 시작됩니다. 오류가 감지될 경우 네트 워크 또는 장치 관련 문제를 문제 해결하고 네트워크 설치를 성공적으로 완료할 수 있도록 모바일 앱에 메시지 가 표시됩니다.

### **여러 사이트**

관리자 계정 자격 증명을 사용하여 Aruba Instant On 애플리케이션에 로그인하면, 여러 Aruba Instant On 사 이트가 계정에 등록된 경우 **내 사이트** 페이지가 표시됩니다. 특정 사이트의 설정을 보거나 관리하려면 이 페이 지에 나열된 등록된 사이트 중 하나를 클릭합니다.

#### **계정 관리**

**계정 관리** 페이지로 이동하려면 페이지 헤더에서 계정 이름 옆의 아이콘을 클릭하고 드롭다운 메뉴에서 **계정 관리**를 선택합니다. 아이콘의 알파벳은 등록 이메일 계정의 첫 문자를 기반으로 변경됩니다. 자세한 내용은 [계](#page-111-0) 정 [관리를](#page-111-0) 참조하십시오.

#### <span id="page-22-1"></span>**새 사이트 설치**

계정에 새 Instant On 사이트를 등록하려면 다음 단계를 수행하십시오.

- 1. 사이트 이름을 클릭하고 드롭다운 목록에서 **새 사이트 설치**를 선택합니다. 초기 설치 페이지로 리디 렉션됩니다.
- 2. 무선 [네트워크](#page-13-0) 설치에서 제공하는 지침에 따라 새 Instant On 사이트를 추가합니다.

#### **로그아웃**

Aruba Instant On 계정에서 로그아웃하려면 **로그아웃**을 클릭합니다.

#### **도움말**

도움말 옵션을 보려면 페이지 헤더의 <sup>(?</sup>) 버튼을 클릭합니다. 기술 지워에 액세스하기 위한 다음 옵션을 사용 할 수 있습니다.

- **도움말** Aruba Instant On 설명서 포털을 엽니다. 자세한 내용은 <https://www.arubainstanton.com/techdocs/ko-kr/content/home.htm>을 참조하십시오.
- 지원 Aruba Instant On 지원을 받으려면 다음 옵션을 사용할 수 있습니다.
	- <sup>o</sup> **지원 센터** Aruba Instant On 지원 포털을 엽니다. 여기에는 선택한 제품의 보증 및 지원 정책에 대한 정보와 온라인 기술 지원 정보가 있습니다. 자세한 내용은 [https://www.arubainstanton.com/contact](https://www.arubainstanton.com/contact-support/)[support/](https://www.arubainstanton.com/contact-support/)를 참조하십시오.
	- <sup>o</sup> **지원 리소스 지원 ID 생성** 버튼을 클릭하여 지원 ID를 생성할 수 있습니다. 생성된 ID는 Aruba 지원 인 력이 공유하여 장치에 진단을 실행할 수 있습니다.
- 커뮤니티 멤버 또는 참가자가 정보를 검색하고 관심 주제에 대해 읽고 게시하며 서로 배울 수 있는 장소를 제공합니다. 자세한 내용은 <https://community.arubainstanton.com/>을 참조하십시오.
- 기술 파트너 및 프로모션 제품, 작동 방식, 지원 링크 및 커뮤니티 페이지에 대한 세부 정보를 제공합니다. 자세한 내용은 <https://www.arubainstanton.com/>을 참조하십시오.
- 정보 현재 웹 애플리케이션에 설치된 소프트웨어에 대한 정보와 다음 정보를 제공합니다.
	- <sup>o</sup> 최종 사용자 [사용권](https://www.arubainstanton.com/eula/) 계약
	- <sup>o</sup> 데이터 개인정보 [보호정책과](https://www.arubainstanton.com/dpsa/) 보안 동의

# <span id="page-22-0"></span>**멀티캐스트 공유 서비스 배치**

Instant On 솔루션은 일반적으로 스마트폰, 태블릿 또는 노트북에서 연결된 TV 또는 스피커로 콘텐츠 스트리 밍을 수행하는 다양한 멀티캐스트 공유 서비스를 지원합니다.

네트워크 VLAN ID를 기반으로 유선 및 무선 클라이언트 모두에서 장치 및 멀티캐스트 서비스를 검색하고 액 세스할 수 있습니다. 자세한 내용은 공유 [서비스를](#page-95-0) 참조하십시오.

멀티캐스트 서비스는 다음 모드 중 하나로 구성할 수 있습니다.

### **사설 네트워크 모드**

동일한 네트워크에서 사용 가능한 서비스를 검색하려면(동일한 VLAN) 다음을 수행하십시오.

- 네트워크는 직원 네트워크 또는 게스트 네트워크로 구성할 수 있습니다.
- 서비스를 제공하는 장치와 서비스를 사용하는 클라이언트는 동일한 Wi-Fi 네트워크 또는 동일한 VLAN ID 를 가진 다른 네트워크에 연결되어야 합니다.
- **IP 및 네트워크 할당** 설정은 **로컬 네트워크와 동일(기본값)**로 설정되어야 합니다. 로컬 네트워크에서 필요 한 경우 다른 네트워크를 할당할 수 있습니다. IP 및 네트워크 설정에 대한 내용은 IP 및 [네트워크](#page-89-0) 할당을 참 조하십시오.
- **[네트워크](#page-90-0) 액세스** 설정은 **무제한 액세스**로 설정할 수 있습니다. 자세한 내용은 네트워크 액세스를 참조하십 시오.

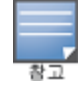

**네트워크 액세스** 설정을 **제한된 액세스**로 구성하여 장치에서 제공하는 서비스를 사용할 수도 있지만 IP 주소를 지 정해야 합니다.

다른 네트워크에서 사용 가능한 서비스를 검색하려면(동일한 VLAN) 다음을 수행하십시오.

- 네트워크는 직원 네트워크로 구성되어야 합니다.
- 서비스를 제공하는 장치와 서비스를 사용하는 클라이언트는 다른 VLAN ID로 다른 직원 네트워크에 연결할 수 있습니다.
- IP 및 [네트](#page-89-0)워크 할당 설정은 로컬 네트워크와 동일(기본값)로 설정되어야 합니다. 자세한 내용은 IP 및 네트 [워크](#page-89-0) 할당을 참조하십시오.
- 직원 네트워크의 **네트워크 액세스** 설정은 **무제한 액세스**로 설정되어야 합니다. 게스트 네트워크에 연결된 클라이언트는 네트워크 액세스가 **무제한 액세스** 및 **IP 및 네트워크 할당** 설정이 **로컬 네트워크와 동일**로 설정되고 서비스에 액세스가 허용된 경우 직원 네트워크의 공유 서비스를 사용할 수 있습니다. 게스트 네트 워크의 경우 다른 네트워크에서 사용할 수 있는 서비스는 감지되지 않습니다. 자세한 내용은 [네트워크](#page-90-0) 액세 [스](#page-90-0)를 참조하십시오.

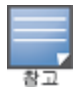

서비스를 제공하는 장치와 서비스를 사용하는 클라이언트가 서로 다른 VLAN에 있는 경우 옵션 **이 네트워크에 고유함** 으로 구성된 게스트 네트워크 또는 직원 네트워크의 멀티캐스트 서비스는 지원되지 않습니다.

**네트워크 액세스** 설정을 **제한된 액세스**로 구성하여 장치에서 제공하는 서비스를 사용할 수도 있지만 IP 주소를 지정 해야 합니다.

### **라우터 모드**

동일한 네트워크에서 사용 가능한 서비스를 검색하려면(동일한 VLAN) 다음을 수행하십시오.

- 네트워크는 직원 네트워크 또는 게스트 네트워크로 구성할 수 있습니다.
- 서비스를 제공하는 장치와 서비스를 사용하는 클라이언트는 동일한 Wi-Fi 네트워크 또는 동일한 VLAN ID 를 가진 다른 네트워크에 연결되어야 합니다.
- **IP 및 네트워크 할당** 설정은 **로컬 네트워크와 동일(기본값)**로 설정되어야 합니다. 로컬 네트워크에서 필요 한 경우 다른 네트워크를 할당할 수 있습니다. IP 및 네트워크 설정에 대한 내용은 IP 및 [네트워크](#page-89-0) 할당을 참 조하십시오.
- [네트워크](#page-90-0) 액세스 설정은 무제한 액세스로 설정되어야 합니다. 자세한 내용은 네트워크 액세스를 참조하십 시오.
- 또는 AP11D가 주 Wi-Fi 라우터로 사용되는 경우 포트 E1, E2, E3에 연결된 클라이언트 및 서비스도 지원됩 니다. 유선 네트워크의 경우 교차 VLAN 서비스는 항상 액세스할 수 있습니다.

다른 네트워크에서 사용 가능한 서비스를 검색하려면(동일한 VLAN) 다음을 수행하십시오.

- 네트워크는 직원 네트워크로 구성되어야 합니다.
- 서비스를 제공하는 장치와 서비스를 사용하는 클라이언트는 다른 VLAN ID로 다른 직원 네트워크에 연결할 수 있습니다.
- **IP 및 [네트](#page-89-0)워크 할당** 설정은 **로컬 네트워크와 동일(기본값)**로 설정되어야 합니다. 자세한 내용은 IP 및 네트 [워크](#page-89-0) 할당을 참조하십시오.
- 직원 네트워크의 **네트워크 액세스** 설정은 **무제한 액세스(기본값)**로 설정되어야 합니다. 게스트 네트워크 에 연결된 클라이언트는 네트워크 액세스가 **무제한 액세스** 및 **IP 및 네트워크 할당** 설정이 **로컬 네트워크 와 동일**로 설정된 경우 직원 네트워크의 공유 서비스에 액세스할 수 있습니다. 자세한 내용은 [네트워크](#page-90-0) 액 [세스](#page-90-0)를 참조하십시오.

게스트 네트워크 또는 WAN 업링크에 있는 멀티캐스트 서비스는 지원되지 않습니다.

### **예**

다음은 멀티캐스트 서비스 배치에 대한 몇 가지 예입니다.

- 유선 및 무선 클라이언트와 서비스가 결합된 사설 네트워크 모드.
- 동일한 무선 네트워크에서 클라이언트와 서비스가 있는 라우터 모드.
- 동일한 유선 네트워크에서 클라이언트와 서비스가 있는 라우터 모드.

# <span id="page-24-0"></span>**사이트 원격 관리**

원격 액세스를 통해 원격 사이트에서 Aruba Instant On 배치를 구성, 모니터링 및 문제를 해결할 수 있습니다.

■ Instant On 사이트가 배치 및 구성되면 사이트를 원격으로 액세스하고 관리할 수 있는 Instant On 클라우 드에 대한 연결이 설정됩니다. 사이트 정보 및 사이트와 연결된 계정 자격 증명은 클라우드에 등록되어 저 장됩니다. Instant On 사이트가 등록되면 Instant On 애플리케이션을 통해 원격으로 액세스하고 관리할 수 있습니다.

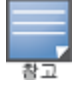

Instant On 클라우드에 연결하려면 원격 사이트가 인터넷에 액세스할 수 있어야 합니다. 사이트가 인터넷 연결이 끊 어지고 클라우드에 연결되지 않으면 원격으로 사이트에 액세스할 수 없습니다.

■ Instant On 애플리케이션에 로그인하면 계정과 연결된 사이트의 전체 목록이 표시됩니다. 목록에서 원격 액세스 세션을 시작하려는 사이트를 선택합니다. 원격 액세스 세션이 설정되면 원격으로 사이트를 관리할 수 있습니다.

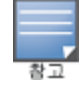

사이트 목록은 계정이 여러 사이트와 연결되어 있는 경우에만 표시됩니다. 계정이 하나의 사이트에만 연결되어 있는 경우 Instant On 애플리케이션은 해당 사이트에 직접 연결됩니다.

### **사용자 이름 및 암호 관리**

언제든지 원격으로 계정 사용자 이름 또는 암호를 변경할 수 있습니다. Instant On 애플리케이션은 Instant On 클라우드와 자동으로 통신하여 계정과 연결된 모든 사이트의 자격 증명을 업데이트합니다.

# <span id="page-24-1"></span>**애플리케이션 오류 메시지**

Instant On 2.4.0부터 모바일 앱 및 웹 애플리케이션은 특정 작업 수행 시 예기치 않은 이벤트가 발생하면 오류 메시지를 표시합니다. 오류 메시지에는 해당되는 경우 문제를 해결하기 위한 권장 조치도 포함되어 있습니다. 메시지는 오류 유형에 따라 일정한 시간 동안 화면에 표시됩니다. 다음은 예기치 않은 이벤트가 발생할 때 애 플리케이션에서 표시하는 몇 가지 오류 메시지입니다.

#### **표 7:** 애플리케이션 오류 메시지

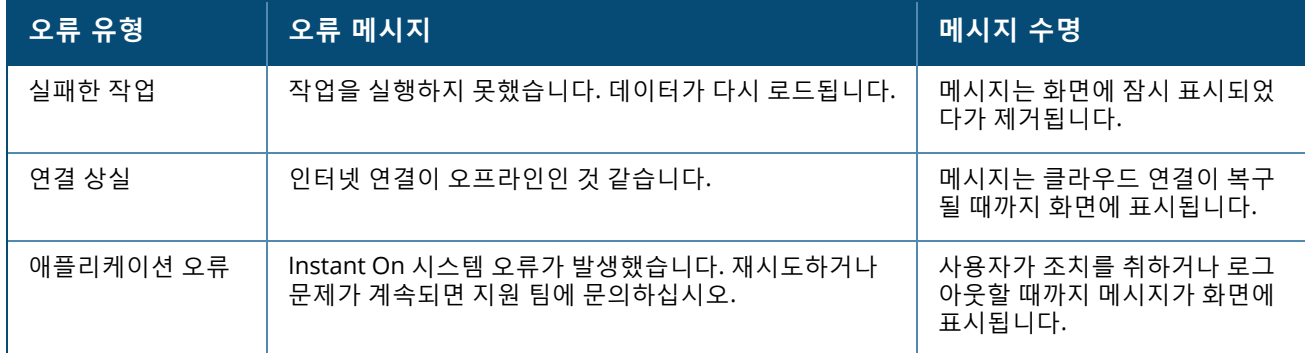

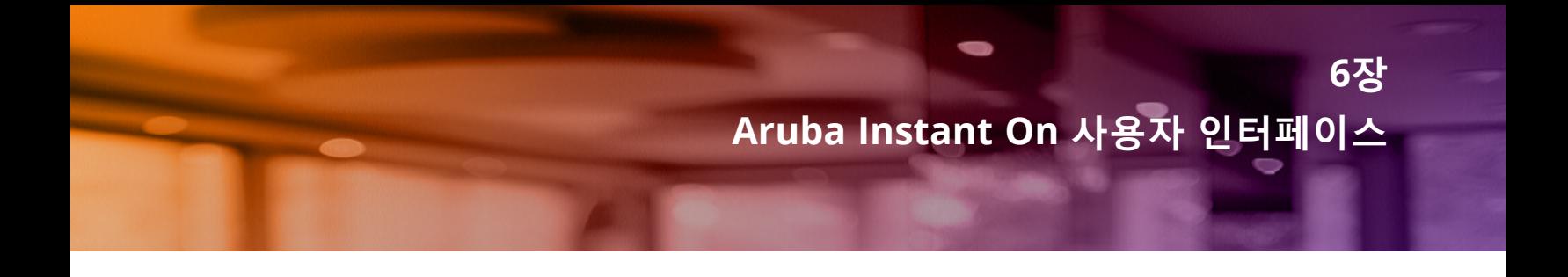

<span id="page-26-0"></span>Aruba Instant On 사용자 인터페이스를 사용하여 중앙 위치에서 네트워크 구성 요소를 생성, 수정 및 모니터 링할 수 있습니다. 사용자 인터페이스는 직관적인 레이아웃과 간단한 탐색 모델을 통해 손쉽게 사용할 수 있도 록 설계되었습니다.

 $\bullet$  $\bullet$  $\bullet$ Ω G 8 Ap17 Site M mtlaruba@gmail.com  $\boxed{ \odot }$ **aruba** Instant **un**  $\bullet$ 사 관심 필요 위치: ArubaScreenShot .<br><sub>여</sub> 네트워크 □ 클라이언트 클라이언트가 연결됨 네트워크가 활성임 <u>人</u> 인벤토리 č 애플리케이션 OV 1111 1111 장치가 온라인임 지난 24시간 전송됨

**그림 1** 웹 애플리케이션 사용자 인터페이스 개요

Instant On 사용자 인터페이스는 다음 요소로 구성됩니다.

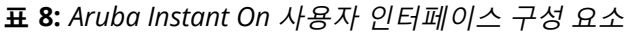

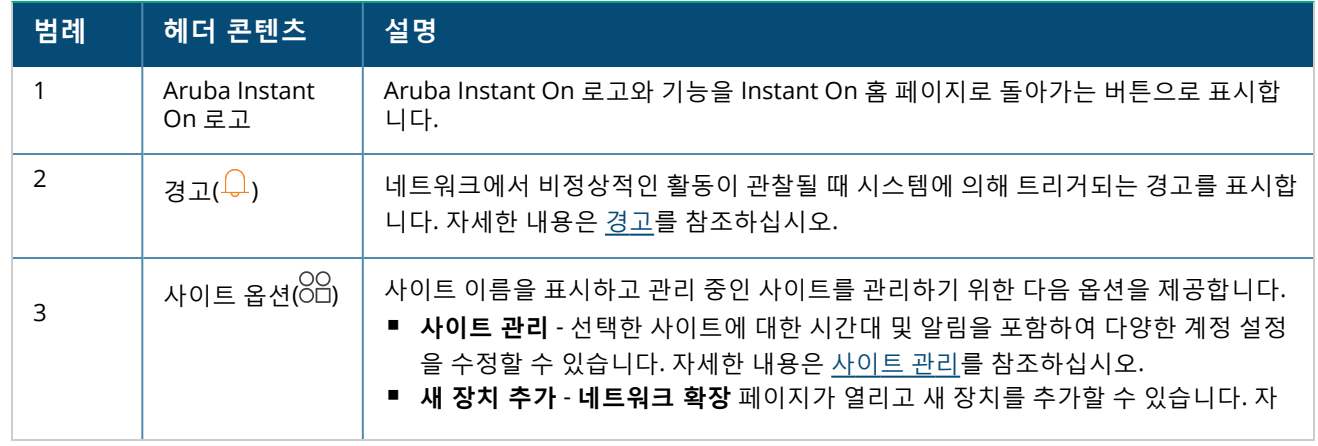

#### **표 8:** *Aruba Instant On* 사용자 인터페이스 구성 요소

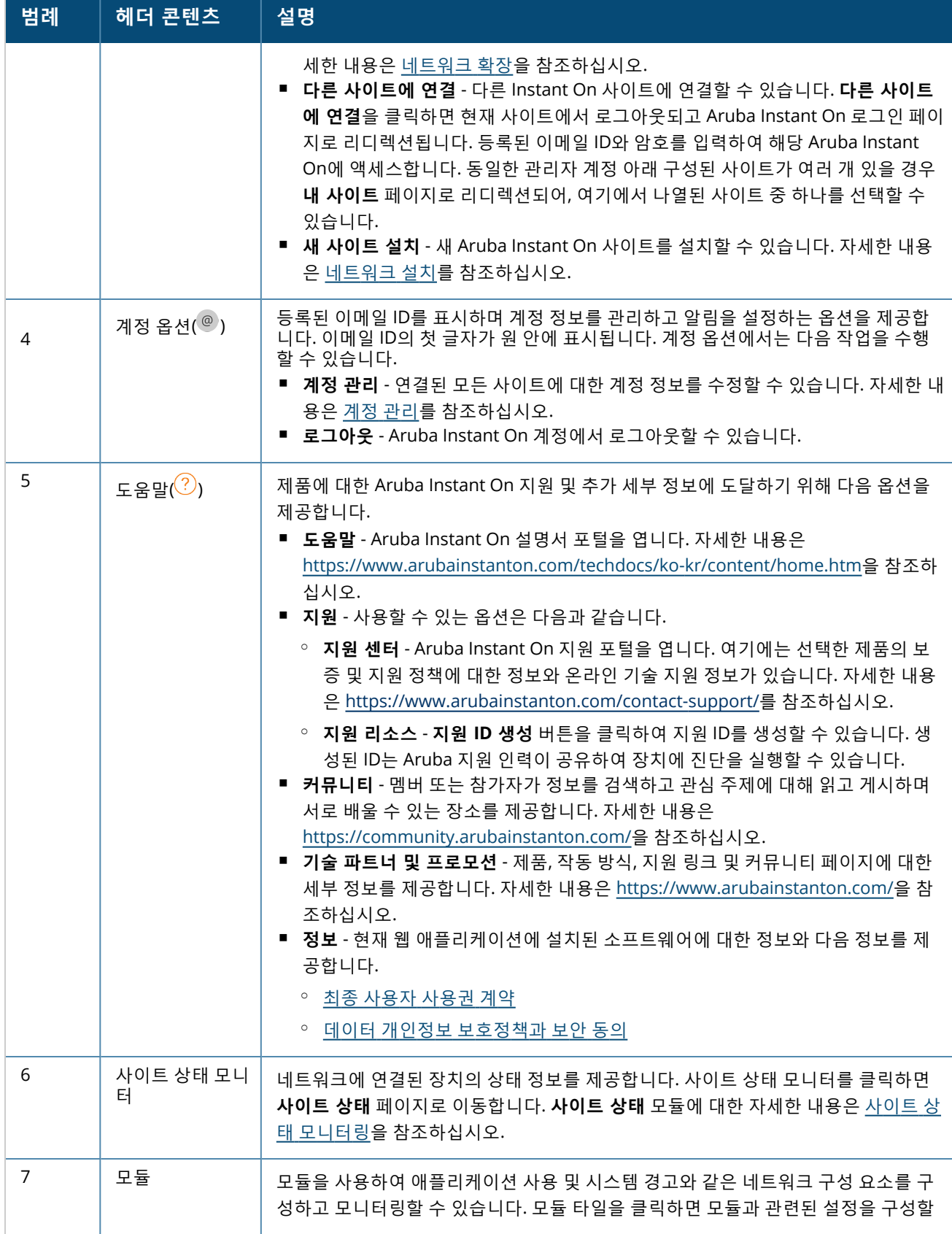

**표 8:** *Aruba Instant On* 사용자 인터페이스 구성 요소

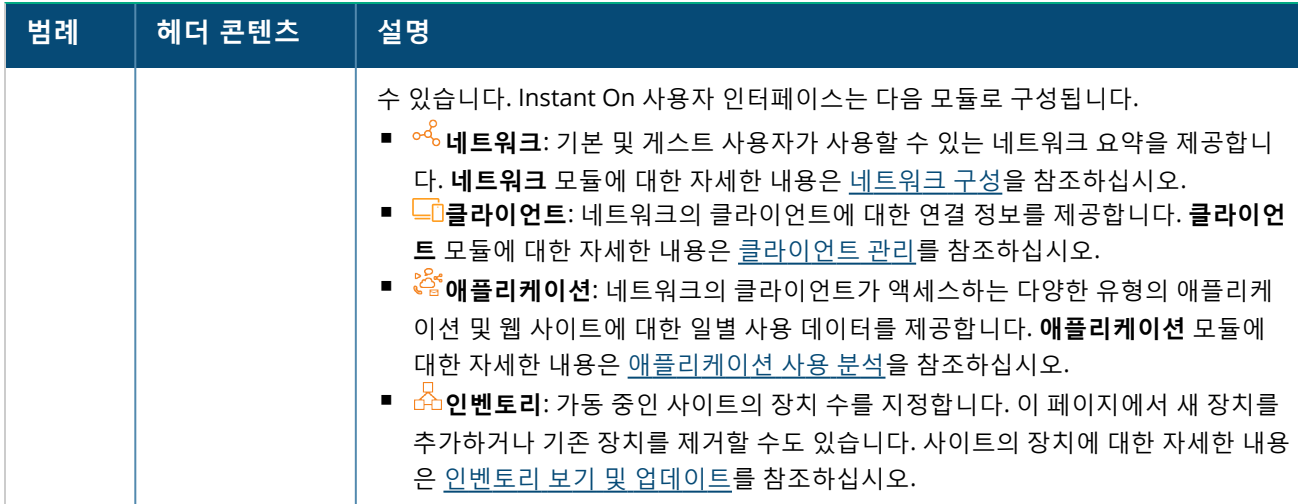

# <span id="page-28-0"></span>**Instant On 사용자 인터페이스 사용**

Instant On 네트워크의 네트워크 운영은 사이트 상태 모니터와 홈 페이지에 있는 모듈을 통해 관리됩니다.

# **모듈 열기**

모듈을 열려면 홈 페이지에서 다음 모듈 타일을 클릭합니다. 특정 모듈과 관련된 설정이 표시됩니다. 특정 모 듈이 열리면 모듈 타일이 홈 페이지 하단에 정렬됩니다. 아래 타일을 클릭하여 모듈 간에 전환할 수 있습니다.

### **모듈 닫기**

모듈을 닫고 웹 애플리케이션의 Instant On 홈 페이지로 돌아가려면 다음 중 하나를 수행하십시오.

- 모듈의 오른쪽 상단 모서리에 있는 X를 클릭합니다.
- 페이지의 왼쪽 상단 모서리에 있는 Aruba Instant On 로고를 클릭합니다.

# <span id="page-28-1"></span>**사이트 관리**

사이트 이름을 클릭하고 드롭다운 메뉴에서 **사이트 관리**를 선택합니다. **사이트 관리** 페이지에는 Aruba Instant On 애플리케이션에서 수정할 수 있는 다음 사용자 설정이 표시됩니다.

- 관리
- 시간대
- 게스트 포털
- 소프트웨어 업데이트

### **관리**

**관리** 페이지에서는 Aruba Instant On 사이트 이름 및 계정 자격 증명을 비롯한 관리자 정보를 수정할 수 있습 니다. 보조 관리자 계정을 추가하여 사이트를 관리할 수도 있습니다. **관리** 페이지에 대한 자세한 내용은 [관리](#page-29-0) [설정을](#page-29-0) 참조하십시오.

### **시간대**

**시간대** 페이지에서는 Aruba Instant On 사이트의 지역 시간대, 날짜 및 시간을 설정할 수 있습니다. **시간대** 페 이지에 대한 자세한 내용은 [시간대](#page-30-0) 설정을 참조하십시오.

### **게스트 포털**

Instant On 웹 애플리케이션의 게스트 포털 페이지에는 적합한 시작 페이지를 디자인하고 사용자 지정할 수 있는 종속 포털 편집기가 제공됩니다. 이 페이지는 또한 인터넷에 연결하기 위해 Facebook Wi-Fi 서비스를 구 성하는 옵션을 제공합니다. 이것은 인증을 위한 보안 암호가 필요 없는 게스트 네트워크에서 사용됩니다. 자세 한 내용은 [게스트](#page-84-0) 포털 구성을 참조하십시오.

### **소프트웨어 업데이트**

이제 Instant On 웹 애플리케이션을 사용하여 일정을 만들어 소프트웨어 업데이트를 관리할 수 있습니다. 자 세한 내용은 Instant On [사이트에서](#page-115-3) 소프트웨어 이미지 업데이트를 참조하십시오.

### <span id="page-29-0"></span>**관리 설정**

**관리** 페이지에서는 Aruba Instant On 사이트 이름 및 계정 자격 증명을 비롯한 관리자 정보를 수정할 수 있습 니다. 사이트를 관리하기 위해 2개의 다른 관리자 계정을 추가할 수도 있습니다. 세 계정 모두 Instant On 사이 트 구성 및 상태에 대한 모든 권한을 가집니다.

#### **Aruba Instant On 사이트 이름 수정**

Aruba Instant On 사이트 이름을 수정하려면 다음 단계를 수행하십시오.

- 1. 사이트 이름을 클릭하고 드롭다운 메뉴에서 **사이트 관리**를 선택합니다. **관리** 페이지가 표시됩니다.
- 2. **사이트 이름** 아래에 Aruba Instant On 사이트의 새 이름을 입력합니다.

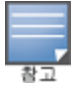

사이트 이름은 영숫자 1 - 32자 사이여야 합니다.

### **보조 계정 추가**

각 Aruba Instant On 사이트는 세 개의 다른 관리자 계정으로 관리할 수 있습니다. 사이트에 보조 관리자 계정 을 추가하려면 다음 단계를 수행하십시오.

- 1. 사이트 이름을 클릭하고 드롭다운 메뉴에서 **사이트 관리**를 선택합니다. **관리** 페이지가 표시됩니다.
- 2.보조 관리자 계정을 추가하려면 **이 사이트를 관리하는 계정** 옆의 (十)를 클릭합니다.
- 3. **이메일** 필드에 유효한 이메일 ID를 입력하고 **계정 추가**를 클릭하여 변경 사항을 저장합니다.

#### **관리자 계정 잠금**

**계정 잠금** 옵션은 보조 계정을 통해 사이트에 액세스하는 다른 사용자가 계정 소유권을 취소하거나 이전하는 것을 방지합니다. 이 설정은 사이트를 만드는 데 사용된 주 관리자 계정에만 사용할 수 있습니다. 주 또는 보조 관리자 계정을 잠그려면 다음 단계를 따르십시오.

- 1. 사이트 이름을 클릭하고 드롭다운 메뉴에서 **사이트 관리**를 선택합니다. **관리** 페이지가 표시됩니다.
- 2. **이 사이트를 관리하는 계정** 아래에서 **계정 잠금**을 클릭합니다.
- 3. 화면에 나타나는 창에서 **잠금**을 클릭합니다. 소유권 수정을 위해 계정이 잠겨 있습니다.
- 4. 계정을 잠금 해제하려면 1단계와 2단계를 반복하고 **잠금 해제**를 클릭합니다.

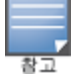

**계정 잠금** 작업은 사이트별 구성입니다. 예를 들어 계정 A가 사이트 1에서 잠겨 있을 경우 사용자가 사이트 2의 계정 A 를 잠금으로 설정할 때까지 사이트 2에서 잠기지 않습니다.

### **계정 소유권 취소**

Aruba Instant On를 사용하면 사이트를 관리하는 기존 관리자 계정의 소유권을 취소할 수 있습니다. Aruba Instant On 사이트의 계정 소유권을 취소하려면 다음 단계를 수행하십시오.

- 1. 사이트 이름을 클릭하고 드롭다운 메뉴에서 **사이트 관리**를 선택합니다. **관리** 페이지가 표시됩니다.
- 2. **이 사이트를 관리하는 계정** 아래에서 **소유권 취소**를 클릭합니다.
- 3. 화면에 나타나는 창에서 **소유권 취소**를 다시 클릭합니다.

계정은 즉시 로그아웃되며 더 이상 사이트 액세스에 사용할 수 없습니다.

#### **계정 소유권 이전**

Aruba Instant On을 사용하면 하나의 관리자 계정에서 다른 관리자 계정으로 소유권을 이전할 수 있습니다. Aruba Instant On 사이트의 소유권을 다른 관리자 계정으로 이전하려면 다음 단계를 수행하십시오.

- 1. 사이트 이름을 클릭하고 드롭다운 메뉴에서 **사이트 관리**를 선택합니다. **관리** 페이지가 표시됩니다.
- 2. **이 사이트를 관리하는 계정** 아래에서 **소유권 이전**을 클릭합니다. **소유권 이전** 페이지가 표시됩니다.
- 3. **이메일** 아래에 새 이메일 ID를 입력합니다.
- 4. **소유권 이전**을 클릭하여 사이트의 소유권을 새 관리자 계정으로 이전합니다.

계정이 제거되면 사이트에서 로그아웃됩니다. 소유권이 이전되었음을 알리는 확인 메시지가 표시됩니다.

#### **사이트 삭제**

Instant On 사이트를 삭제하려면 다음 단계를 수행하십시오.

- 1. 사이트 이름을 클릭하고 드롭다운 메뉴에서 **사이트 관리**를 선택합니다. **관리** 페이지가 표시됩니다.
- 2. **사이트 운영** 아래에서 **이 사이트 삭제**를 클릭합니다.
- 3. 화면에 나타나는 후속 창에서 **이 사이트 삭제**를 다시 클릭합니다.

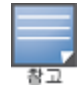

사이트를 삭제하면 연결된 장치와 관련된 모든 정보가 영구적으로 지워지고 원격 액세스가 불가능하게 됩니다. 사이트의 모든 장치가 공장 기본값으로 재설정되고 전체 액세스 권한을 다시 얻으려면 장치를 재구성해야 합니다.

# <span id="page-30-0"></span>**시간대 설정**

시간대는 장치를 처음 구성할 때 자동으로 설정됩니다. 그러나 시간대 설정을 변경하려면 **시간대** 페이지에서 Aruba Instant On 사이트의 지역 표준 시간대, 날짜 및 시간을 설정할 수 있습니다. 이 정보는 다음 Aruba Instant On 기능에 사용됩니다.

- 네트워크의 일일 통계를 표시합니다.
- 네트워크 가용성 일정을 시행합니다.
- Aruba Instant On 이미지 서버에서 매일 이미지 검사를 수행합니다.

#### **지역 시간대 설정**

Aruba Instant On 사이트의 지역 시간대를 설정하려면 다음 단계를 수행하십시오.

1. 사이트 이름을 클릭하고 드롭다운 메뉴에서 **사이트 관리**를 선택합니다. **관리** 페이지가 기본값으로 표 시됩니다.

- 2. **시간대**를 클릭하여 **시간대** 페이지를 엽니다.
- 3. **사이트 지역 시간대** 드롭다운 목록에서 시간대를 선택합니다.

지역 시간대가 설정되면 Aruba Instant On은 **사이트 지역 날짜 및 시간** 아래에서 지역 날짜 및 시간을 자동으 로 업데이트합니다.

# <span id="page-31-0"></span>**소프트웨어 정보**

**정보** 페이지는 현재 웹 애플리케이션에 설치된 소프트웨어에 대한 정보를 제공합니다. **정보** 페이지에서 다음 정보를 보려면 페이지 헤더에서 도움말(<sup>?..</sup>) 아이콘을 클릭하고 드롭다운 메뉴에서 **정보**를 선택합니다.

- 최종 사용자 [사용권](https://www.arubainstanton.com/eula/) 계약
- <sup>n</sup> 데이터 개인정보 [보호정책과](https://www.arubainstanton.com/dpsa/) 보안 동의

**확인**을 클릭하여 **정보** 페이지에서 나갑니다.

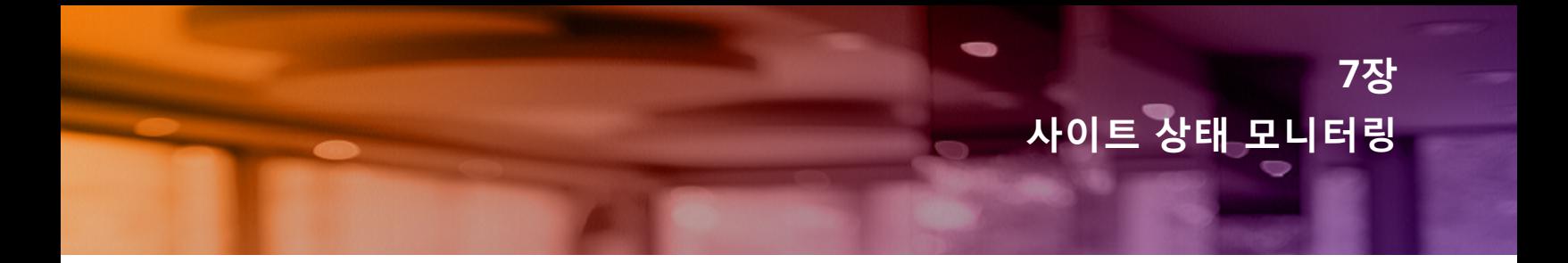

<span id="page-32-0"></span>**사이트 상태** 페이지는 네트워크에 연결된 Instant On 장치의 상태 요약을 제공합니다. 사이트에 제공된 장치 에서 트리거되는 통합 경고 목록을 표시합니다.

또한 연결된 장치의 인벤토리 세부 정보와 활성 클라이언트 연결의 실시간 데이터를 모든 장치의 누적 전송 속 도와 함께 시간 단위로 표시합니다.

다음 메시지 중 하나가 사이트 상태 아이콘 아래 표시됩니다.

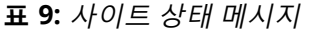

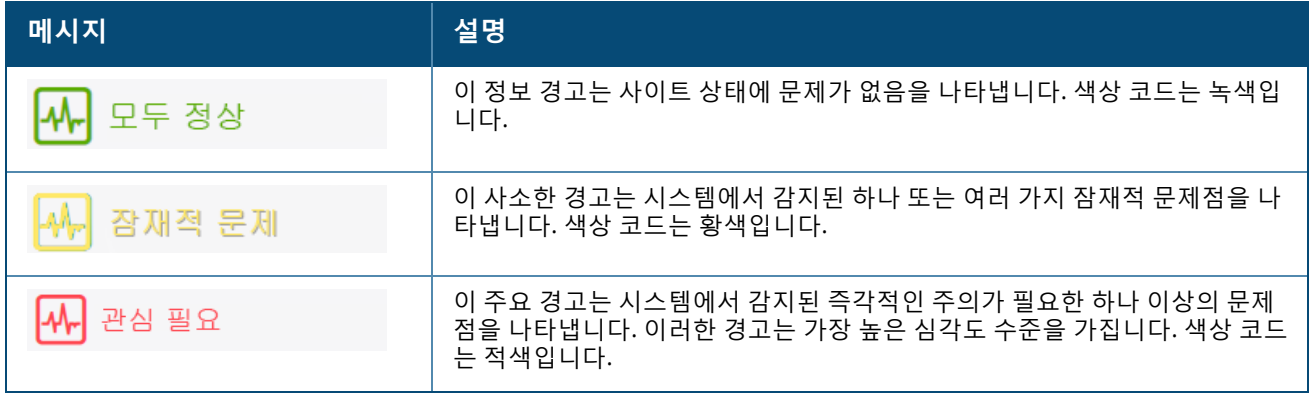

경고는 심각도에 따라 분류됩니다. Instant On 웹 애플리케이션의 [경고](#page-32-1) 페이지는 즉시 주의가 필요한 경고를 목록 맨 위에 배치하여 우선 순위를 지정합니다. Instant On은 사이트에서 비정상적인 활동이 발생할 때 경고 를 트리거하고 관리자가 적절한 조치를 취할 것을 요구합니다. 경고는 다음과 같이 분류됩니다.

- 주요 활성 경고(  $\mathcal{L}$ ) 주요로 분류된 경고는 시스템에서 가장 심각한 것으로 간주되어 즉각적인 조치를 취 하도록 사용자에게 알립니다. 이러한 경고는 장치의 확실한 정지 시간, 동기화 실패 또는 인터넷 연결이 끊 어졌을 때 트리거됩니다.
- 사소한 활성 경고(<mark>∠^</mark>) 성능 저하가 관찰되었지만 가동 중지 시간이 없는 경고는 사소한 것으로 분류됩니 다. 이러한 경고는 시스템 또는 장치가 오버로드되거나 장치 MAC 주소가 승인되지 않은 것일 때 트리거됩 니다.

등록된 장치는 사이트에서 비정상적인 활동으로 인해 Instant On에 의해 경고가 트리거되면 알림을 보내거나 받습니다. 경고에 대한 알림을 활성화하거나 비활성화하도록 설정하는 방법에 대한 자세한 내용은 [알림](#page-112-0)을 참 조하십시오.

사이트 상태 페이지에는 현재 전송 속도(바이트/초) 또한 표시됩니다.

사이트에서 받은 경고 목록을 보려면 모든 경고 [표시](#page-32-1)를 클릭합니다.

[인벤토리](#page-35-0) 표시를 클릭하여 작동 상태와 함께 네트워크의 모든 장치 목록을 봅니다.

### <span id="page-32-1"></span>**경고**

사이트의 네트워크 장치에서 비정상적인 활동이 관찰되면 시스템에서 경고를 트리거합니다. **경고** 페이지를 보려면 보류 중인 경고가 있을 때 웹 애플리케이션의 제목 표시줄에 나타나는 **경고**( ) 아이콘을 클릭합니다. 시스템의 경고 수는 **경고**( ) 아이콘 상단에 색상이 있는 배지로 표시됩니다. 배지 색상은 시스템에 있는 경 고의 심각도를 결정합니다. 시스템에 경고가 없거나 모든 경고가 확인되면 **경고( )** 아이콘이 앱이나 애플리 케이션의 제목 표시줄에 나타나지 않습니다.

# **경고 내역 보기**

경고 내역을 보려면 다음 단계를 수행하십시오.

- 1. Instant On 홈 페이지에서 **사이트 상태** 배너( )를 클릭합니다.
- 2. 사이트 상태 기본 페이지에서 최신 경고의 세부 정보를 볼 수 있습니다. **모든 경고 표시**를 클릭합니다. 활성 및 해제된 경고를 포함하여 애플리케이션이 수신한 모든 경고 목록을 표시하는 **경고** 페이지가 표 시됩니다.
- 3. 경고 옆의 화살표 $($   $>$  )를 클릭합니다. 경고의 세부 정보가 표시됩니다.

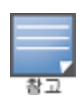

애플리케이션에서 여러 활성 경고를 수신하면 **사이트 상태** 페이지의 요약 상자에 시스템의 심각도가 가장 높은 활성 경고가 색상 코드와 함께 표시됩니다. 예를 들어, 주요 활성 경고는 우선 순위가 가장 높으며 적색 요약 상자에 표시됩 니다. **경고** 페이지에는 경고 심각도의 내림차순 및 확인해야 하는 순서로 활성 경고 목록이 표시됩니다.

# <span id="page-33-0"></span>**네트워크 테스트**

**네트워크 테스트** 옵션은 Instant On 장치의 연결을 테스트하는 데 사용됩니다. 네트워크 테스트를 수행하려 면 명령이 실행될 **소스** 장치와 도달할 **대상**을 선택해야 합니다.

Instant On 장치에서 네트워크 테스트를 실행하려면 다음 단계를 수행하십시오.

- 1. Instant On 홈 페이지에서 **사이트 상태** 배너( $\left[\sqrt{\mu_c}\right]$ )를 클릭합니다.
- 2. **네트워크 테스트** 아래에서 **연결 테스트 실행**을 클릭합니다. **연결 테스트** 화면이 표시됩니다.
- 3. **소스** 아래의 드롭다운 목록에서 Instant On 장치를 선택합니다.

이 필드에서는 사이트의 활성 장치만 선택할 수 있습니다. 스위치 또는 AP일 수 있습니다.

- 4. **대상** 아래에서 소스 장치가 연결되어야 하는 장치의 **호스트명 또는 IP 주소**를 입력합니다.
- 5. **연결 테스트 시작**을 클릭합니다.

아래 표는 네트워크 테스트에서 가능한 테스트 결과를 표시합니다.

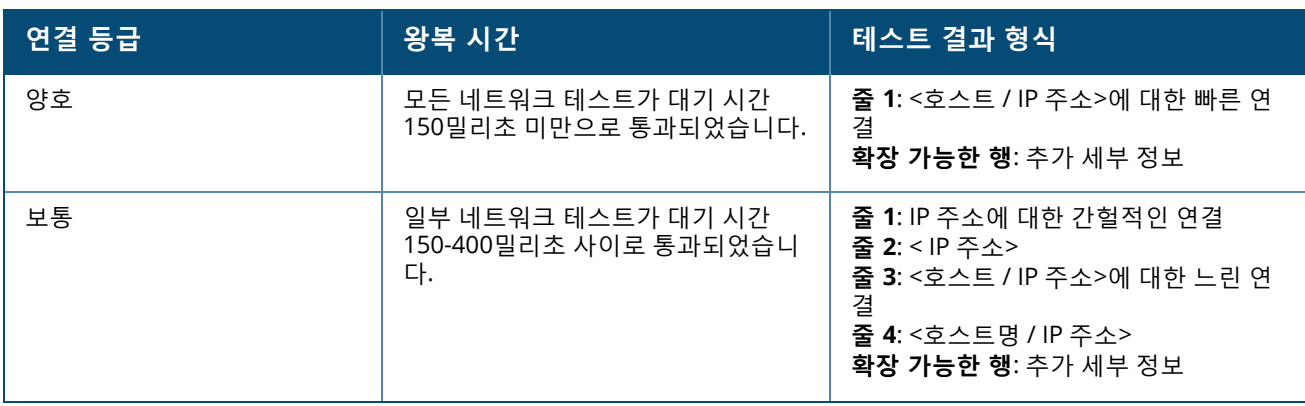

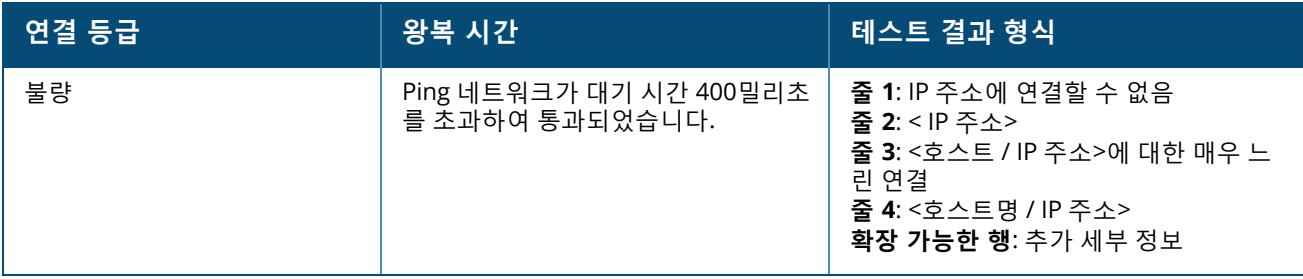

# **8장 인벤토리 보기 및 업데이트**

<span id="page-35-0"></span>인벤토리는 장치의 현재 작동 상태와 함께 네트워크의 장치 목록을 표시합니다. **인벤토리** 페이지를 보려면 다음 단계를 수행하십시오.

- 1. Instant On 웹 애플리케이션 홈 페이지에서 **인벤토리**( ) 타일을 클릭하거나 **사이트 상태** 배너를 클릭 한 후 **인벤토리 표시**를 클릭합니다.
- 2. **인벤토리** 페이지에는 네트워크네 추가된 AP 및 스위치와 해당 작동 상태가 나열됩니다. AP 또는 스위 치를 클릭하면 장치의 세부 정보를 볼 수 있습니다.

다음 표는 아이콘과 해당 상태를 나열합니다.

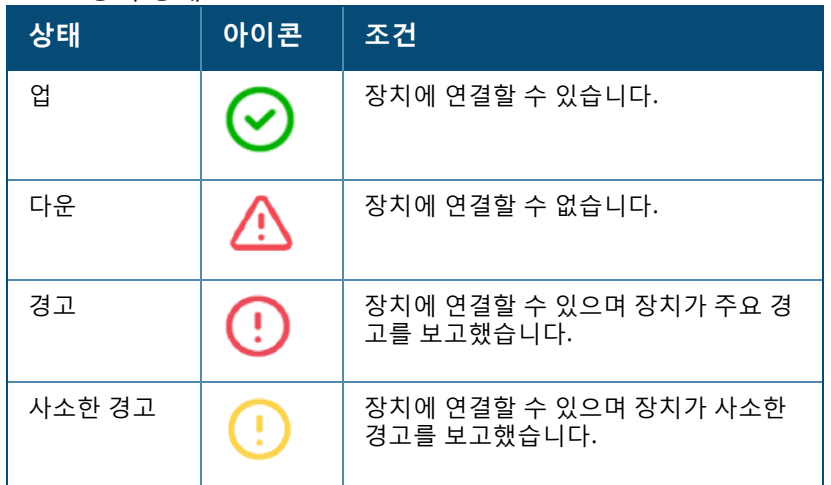

**표 10:** 장치 상태

# <span id="page-35-1"></span>**장치 추가**

인벤토리 목록에 장치를 추가하려면 다음 단계를 수행하십시오.

- 1. Instant On 웹 애플리케이션 홈 페이지에서 **인벤토리**( ) 타일을 클릭하거나 **사이트 상태** 배너를 클릭 한 후 **인벤토리 표시**를 클릭합니다. **인벤토리** 페이지가 표시됩니다.
- 2. **+ 장치 추가**를 클릭합니다.
- 3. Instant On 장치를 대상 영역에 놓고 전원이 켜져 있고 인터넷에 연결되어 있는지 확인합니다. 이제 **내 장치 검색**을 선택합니다. Instant On 장치가 감지되는 데 대개 약 4 -5분이 걸립니다. 또는 **네트워크를 확장하는 방법**을 클릭하여 네트워크를 확장할 수 있습니다. 자세한 내용은 [네트워크](#page-36-1) 확장을 참조하십 시오.
- 4. 검색된 장치를 참고하여 사이트에 추가합니다.
- 5. 여전히 장치를 찾을 수 없는 경우 **장치가 표시되지 않음** 버튼을 클릭하여 문제 해결 옵션을 봅니다.
# **장치 유형**

Instant On은 세 가지 유형의 장치를 지원합니다.

- [액세스](#page-41-0) 포인트
- <sup>n</sup> [라우터](#page-46-0)
- [스위치](#page-53-0)

# **네트워크 확장**

**네트워크를 확장하는 방법** 페이지는 네트워크에 추가 장치를 추가할 수 있는 2가지 방법에 대한 지침을 제공 합니다.

- 케이블을 사용하여 확장
- 무선(메시)으로 확장

# <span id="page-36-1"></span>**케이블을 사용하여 확장**

이 옵션은 Instant On 장치를 사설 네트워크 모드로 구성한 경우에 한해 UI에서 제공됩니다. 케이블을 사용하 여 네트워크를 확장하려면 웹 애플리케이션에서 다음 단계를 수행하십시오.

1. **네트워크를 확장하는 방법** 페이지에서 **케이블을 사용하여 확장**을 선택합니다.

무선으로 연결된 장치를 포함하려면 **검색에 무선 옥외용 장치 포함** 확인란을 클릭합니다.

- 2. 최적의 성능을 얻으려면 네트워크 케이블을 사용하여 추가 Instant On 장치를 첫 번째 AP와 동일한 스 위치에 연결합니다. 이더넷 전원 장치(PoE) 또는 DC 전원 어댑터(설치 키트와 함께 주문한 경우)를 사용 하여 AP 전원을 켭니다.
- 3. 추가 Instant On AP의 LED 표시등이 녹색과 황색 사이에서 번갈아 깜박일 때까지 기다립니다.
- 4. **내 장치 검색**을 선택하여 유선 및 무선 장치 모두에 대해 Aruba Instant On 스캔을 수행합니다. AP는 네 트워크에서 감지된 장치 목록에 나타납니다.
- 5. 검색된 장치를 참고하여 사이트에 추가합니다.
- 6. 장치를 여전히 찾을 수 없으면 **장치가 표시되지 않음**을 클릭하여 문제 해결 옵션을 봅니다.

# **무선으로 확장**

무선으로 네트워크를 확장하려면 웹 애플리케이션에서 다음 단계를 수행하십시오.

- 1. **네트워크를 확장하는 방법** 페이지에서 **무선으로 확장**을 선택합니다.
- 2. 하나 이상의 Instant On AP를 로컬 유선 스위치 또는 라우터에 연결하고 초기 설치가 완료되었는지 확 인합니다.
- 3. Wi-Fi 범위 내의 위치에 무선 Instant On AP를 놓고 전원을 켭니다. 자세한 내용은 [Instant](#page-36-0) On AP 무선 액세스 [포인트](#page-36-0) 배치 지침을 참조하십시오.
- 4. 무선 Instant On AP의 LED 표시등이 녹색과 황색 사이에서 번갈아 깜박일 때까지 기다립니다.
- 5. **내 장치 검색**을 선택하여 유선 및 무선 장치 모두에 대해 Aruba Instant On 스캔을 수행합니다. AP는 네 트워크에서 감지된 장치 목록에 나타납니다.
- 6. 검색된 장치를 참고하여 사이트에 추가합니다.
- 7. 장치를 여전히 찾을 수 없으면 **장치가 표시되지 않음**을 클릭하여 문제 해결 옵션을 봅니다.

# <span id="page-36-0"></span>**Instant On AP 무선 액세스 포인트 배치 지침**

무선 네트워크에 추가 AP를 설치할 때 다음 지침을 고려하십시오.

- **혼신원 또는 장애물** 혼신원 또는 장애물이 있는지 확인하고 AP를 천장이나 벽에 설치하십시오.
- 가시선 사용자가 선 곳에서 유선 AP를 분명히 볼 수 있다면 AP는 강력한 신호와 양호한 커버리지를 제공 할 가능성이 높습니다.
- 가시선 없음 가시선을 사용할 수 없을 경우 AP는 서로 가까운 위치에 놓여야 합니다. 장애물의 수와 재료 유형은 RF 신호에 많은 영향을 주고 RF 신호를 약화시킵니다. 이 시나리오에서는 AP 사이에 최소 5m(16피 트) 거리와 최대 18m(60피트) 거리를 권장합니다.
- 여러 무선 AP들이 여러 층에 배치됨 서로 다른 층에 AP들을 배치하는 경우 수직선을 따라 액세스 포인트 를 정렬합니다.

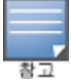

이는 일반적인 지침이며, 영구히 설치하기 전에 Instant On AP 배치를 여러모로 시험하십시오.

# **옥외용 액세스 포인트 배치 시나리오**

Instant On 제품 라인의 1.4.0 이전 버전에는 실내용 및 옥외용 AP가 모두 포함됩니다. 그러나 사용자 인터페 이스에서 AP를 실내 또는 옥외 환경에서 서비스하도록 구성되었는지 여부를 지정할 수 없었습니다. AP17과 같은 옥외용 AP를 메시 포인트로 설치하는 경우, 주변 AP가 모두 실내용 장치일 경우 서비스 중단이 발생할 수 있습니다. 많은 규제 영역이 옥외 사용에 가용한 채널을 축소하기 때문입니다. 그 결과 실내용 AP는 옥외용 AP 에서 사용할 수 없는 채널을 사용하도록 선택할 수 있으므로 AP17 메시 포인트는 메시 포털에 연결할 수 없습 니다. 옥외용 AP에 대한 다음 배치 시나리오는 이러한 문제를 완화하는 데 도움이 됩니다.

## **시나리오 1: 옥외용 AP 채널에서 사이트 프로비저닝**

이 솔루션에서 사용자가 네트워크 확장을 시도하면 UI는 새로운 AP가 메시 포인트로 추가되는 옥외용 AP(예: AP17)인지 확인하라는 메시지를 사용자에게 표시합니다. 그럴 경우 옥외용 AP가 인벤토리의 일부인 한 전체 사이트가 실외 AP 채널에서 작동하도록 프로비저닝됩니다. 그러나 옥외용 AP가 인벤토리에서 제거되고 다른 옥외용 AP가 없는 경우 사이트는 AP 설치 기본 채널에서 작동하도록 다시 전환됩니다.

# **시나리오 2: 옥외용 메시 포인트가 없는 새 사이트 또는 기존 사이트**

네트워크를 확장할 때 검색에 옥외용 메시 AP 검색을 포함하도록 사용자에게 선택이 제공됩니다. 이 시나리오 에서는 다음 두 가지 결과 중 하나가 가능합니다.

사용자가 **검색에 무선 옥외용 장치 포함** 확인란을 선택하여 검색의 일부로 옥외용 AP를 검색할 경우:

■ 무선 옥외용 장치를 검색할 때 Wi-Fi 네트워크를 일시적으로 사용할 수 없다는 경고 메시지가 표시됩니다. 사이트의 모든 AP가 옥외 채널 및 전원 계획으로 강제됩니다. 유형 또는 연결 상태에 관계 없이 검색에서 발 견된 모든 AP가 표시되어 인벤토리에 추가할 수 있습니다. 이 프로세스에서 검색된 옥외용 AP가 없는 경우 사이트는 기본 채널 계획으로 되돌아갑니다.

사용자가 검색 작업의 일부로 옥외용 AP를 포함하지 않기로 한 경우:

■ **내 장치 검색** 작업은 기본 채널 계획을 유지하고 해당 지역의 유선 및 무선 AP를 모두 검색합니다. OTA (Over-the-Air) 옥외용 AP는 검색 결과에서 무시됩니다. 그러나 유선 옥외용 AP는 여전히 찾아서 인벤토리 에 추가할 수 있지만 옥외용 채널 계획에서 별도로 작동합니다.

#### **시나리오 3: 메시 옥외용 액세스 포인트가 있는 기존 사이트**

메시 옥외용 AP가 옥외용 채널에서 메시 포털을 찾을 수 없는 경우 사용자 인터페이스에 오프라인으로 표시됩 니다.

메시 옥외용 AP가 호환 가능한 채널에 있는 경우 사용자 인터페이스는 이를 실행 중인 것으로 표시합니다.

#### **시나리오 4: 마지막 옥외용 메시 포인트 삭제**

마지막 옥외용 메시 포인트를 삭제하면 사이트가 기본 채널 계획으로 되돌아갑니다.

# **Radio 관리**

**Radio 관리** 페이지에서는 AP가 작동해야 하는 Radio 채널을 구성할 수 있습니다. 이는 간섭을 줄이고 최적의 RF 채널 및 대역폭에서 작동하여 AP Radio 성능을 최적화하는 데 도움이 됩니다. Radio 관리 구성은 사이트 전 체에 적용되며 **인벤토리** 페이지의 고급 메뉴에서 액세스할 수 있습니다. 사이트의 AP는 선택한 채널과 채널 폭에 허용된 채널만 사용합니다.

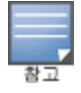

이 설정을 변경하면 네트워크에서 클라이언트 연결이 끊어질 수 있습니다.

AP가 작동해야 하는 Radio 채널을 구성하려면 다음 단계를 수행하십시오.

- 1. Aruba Instant On 포털 홈 페이지에서 **인벤토리** 타일을 클릭하거나 **사이트 상태** 배너를 클릭한 후 **인벤 토리 표시**를 클릭합니다.
- 2. 고급 설정( ) 아이콘을 클릭하고 **Radio 관리**를 선택합니다.
- 3. 다음 각각에 대해 **채널 폭**을 선택합니다.
	- a. 2.4GHz Radio **20MHz(기본값)** 또는 **20/40MHz**.
	- b. 5GHz Radio **20/40MHz** 또는 **20/40/80MHz(기본값)**.
- 4. a. 각 Radio 선택에 따라 **채널 선택** 옵션이 새로 고쳐집니다. 모든 채널은 기본적으로 활성화되어 있 으며 주황색으로 표시됩니다. 비활성화된 채널은 회색으로 표시됩니다.
	- b. 최소값과 최대값 사이의 슬라이더를 조정하여 2.4GHz 및 5GHz Radio에 대한 송신 출력 범위를 구 성합니다. 예를 들어 슬라이더가 **매우 높음**과 **최대** 사이로 설정되어 있으면 Radio는 30dBm과 최 대 출력 사이에서 송신합니다. 사용 가능한 값은 다음과 같습니다.

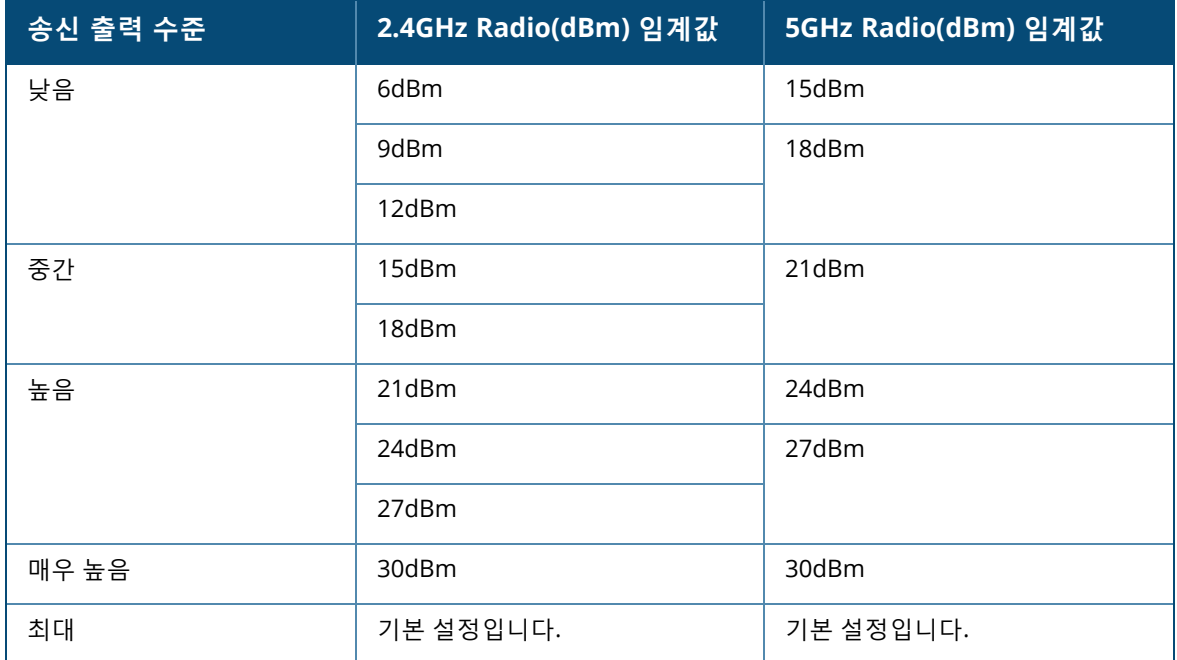

5. 위 절차에서 변경한 내용은 자동으로 저장됩니다.

# **액세스 포인트 표시등**

**액세스 포인트 표시등** 페이지에서는 장치 상태 및 Radio 표시등을 켜거나 끌 수 있습니다. 장치 표시등이 기본 적으로 켜져 있어서 장치의 상태를 한눈에 명확히 알 수 있습니다.

액세스 포인트 표시등을 켜거나 끄려면 다음 단계를 수행하십시오.

- 1. Aruba Instant On 포털 홈 페이지에서 **인벤토리** 타일을 클릭하고 **사이트 상태** 배너를 클릭한 후 **인벤토 리 표시**를 클릭합니다.
- 2. 고급 설정((o ) 아이콘을 클릭합니다. **액세스 포인트 표시등** 페이지가 표시됩니다.
- 3. 다음 옵션 중 하나를 선택하십시오.
	- a. **표준 모드(기본값)** 이 옵션을 사용하여 상태 및 Radio 표시등을 켭니다. 이 옵션은 기본적으로 선 택됩니다.
	- b. **자동 표시등 모드** 이 옵션을 사용하여 상태 및 Radio 표시등을 끕니다. 이 옵션을 선택하면 정상 작동하는 동안 장치 표시등이 꺼집니다.

# **루프 보호**

**루프 보호** 페이지는 인벤토리에 하나 이상의 스위치가 있는 경우에만 사용할 수 있습니다. Instant On 장치는 루프 보호를 위해 두 가지 메커니즘을 사용합니다.

- Aruba 독점 [메커니즘](#page-39-0)
- 고속 스패닝 트리 [프로토콜](#page-39-1)(RSTP)

# <span id="page-39-0"></span>**Aruba 독점 메커니즘**

이 메커니즘은 AP11D 액세스 포인트에 내장되어 있어 루프 또는 스톰으로부터 보호합니다. 이 메커니즘은 Instant On 웹 애플리케이션을 사용하는 장치에서 비활성화할 수 없습니다. 장치는 독점 패킷을 전송하고 동 일한 패킷을 수신하는 모든 포트를 차단합니다. 결함이 제거되면 장치는 60초 내에 복구됩니다.

# <span id="page-39-1"></span>**고속 스패닝 트리 프로토콜(RSTP)**

이 메커니즘은 Instant On 스위치에서만 사용할 수 있으며 802.1w 표준을 준수합니다. RSTP는 타사 네트워킹 장비와 상호 운용성이 있는 환경에서 루프 보호를 제공합니다.

RSTP 메커니즘은 Instant On 웹 애플리케이션을 사용하여 네트워크에서 활성화 또는 비활성화할 수 있습니 다. 이 메커니즘이 활성화되면 루트 브릿지 장치에서 2초마다 프로브 패킷이 전송됩니다. 다운스트림 장치의 두 개 이상의 포트에서 동일한 패킷이 발견되면 네트워크에 루프가 있음을 나타내며 RSTP는 루프 없는 토폴로 지를 만들기 위해 포트를 차단합니다.

다음 단계에 따라 네트워크에서 RSTP를 사용하십시오.

- 1. Aruba Instant On 홈 페이지에서 **인벤토리** 타일을 클릭하거나 **사이트 상태** 배너를 클릭한 후 **인벤토리 표시**를 클릭합니다.
- 2. 고급 설정({ o }) 아이콘을 클릭하고 **루프 보호**를 선택합니다.
- 3. **고속 스패닝 트리(RSTP)** 토글 스위치를 사용( )으로 밀어 네트워크에서 루프 보호를 구성합니다. 이 페이지에는 네트워크에 연결된 **루트 스위치 장치** 및 **우선 순위** 값과 같은 스패닝 트리 진단이 나열됩 니다. 또한 네트워크의 루트 스위치 장치에 대해 **토폴로지 변경됨**의 기간과 횟수를 나타냅니다.

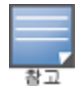

RSTP는 인벤토리에 스택이 있고 설정을 비활성화하는 토글 스위치가 없는 경우 기본적으로 활성화됩니다. 그러나 인벤 토리에서 스택이 제거되면 RSTP는 여전히 활성화되지만 토글 스위치를 사용하여 설정을 활성화하거나 비활성화할 수 있습니다.

## **브릿지 우선 순위 할당**

**브릿지 우선 순위** 페이지에는 참여하는 스패닝 트리 장치와 해당 브릿지 우선 순위가 표시됩니다. 우선 순위 는 토폴로지와 서로 관련된 장치의 위치를 사용하여 자동으로 결정됩니다. 루트 브릿지는 인터넷 라우터 또는 사설 네트워크의 진입점에 가장 가까운 Instant On 스위치 또는 라우터에 할당됩니다. 루트 브릿지 우선 순위 에는 기본값인 32768이 할당됩니다. 모든 후속 Instant On 스위치 및 라우터에는 루트 브릿지로부터의 거리를 기준으로 우선 순위 값이 할당됩니다.

예를 들어, 3개의 Instant On 장치가 있는 네트워크에는 다음과 같이 우선 순위가 할당될 수 있습니다.

- Instant On 1에 우선 순위 32768(루트)이 할당됩니다.
- Instant On 2에 우선 순위 36864가 할당됩니다.
- Instant On 3에 우선 순위 40960이 할당됩니다.

브릿지 우선 순위 세부 정보를 보고 기본 우선 순위를 수정하려면 다음 단계를 수행하십시오.

- 1. Aruba Instant On 홈 페이지에서 **인벤토리** 타일을 클릭하거나 **사이트 상태** 배너를 클릭한 후 **인벤토리 표시**를 클릭합니다.
- 2. 고급 설정( $\binom{8}{0}$ ) 아이콘을 클릭하고 **루프 보호**를 선택합니다.
- 3. **고속 스패닝 트리(RSTP)** 토글 스위치를 사용( )으로 밉니다. **기본 우선 순위** 및 **루트 브릿지**의 세부 정보가 표시됩니다.
- 4. **브릿지 우선 순위 할당**에서 드롭다운 화살표를 클릭하고 **기본 우선 순위** 목록에서 우선 순위를 선택합 니다.
- 5. 브릿지 우선 순위를 다시 계산하려는 경우 **브릿지 우선 순위 할당** 옆에 있는 고급 설정( $\widetilde{(\rm o \, \rm)}$ ) 아이콘을 클릭한 다음 **브릿지 우선 순위 재계산**을 클릭합니다.

변경 사항이 자동으로 저장됩니다.

# <span id="page-40-0"></span>**전력 일정**

**전력 일정** 페이지에서는 Instant On 스위치 및 PoE 지원 장치에 연결된 장치에 전력을 공급할 일정을 구성할 수 있습니다. 이 설정은 전역적이며 스위치 및 PoE 지원 액세스 포인트에 적용됩니다. 전력 일정 기능은 다음에 적용되지 않습니다.

- 업링크 포트
- Instant On 액세스 포인트와 스위치가 연결된 포트입니다.
- 링크 집합체 포트

다음 단계에 따라 네트워크에서 PoE 전원을 사용하는 장치의 전력 일정을 구성하십시오.

- 1. Aruba Instant On 홈 페이지에서 **인벤토리** 타일을 클릭하거나 **사이트 상태** 배너를 클릭한 후 **인벤토리 표시**를 클릭합니다.
- 2. 고급 설정( $\binom{8}{0}$ ) 아이콘을 클릭하고 **전력 일정**을 선택합니다.
- 3. **요일** 아래에서 스위치가 장치에 전력을 공급해야 할 요일을 선택합니다.
- 4. **하루 중 액세스 시간** 아래에서 PoE를 통해 장치에 전력을 공급할 기간을 구성합니다. a. **하루 종일** - 이 스위치는 연결된 PoE 장치에 하루 종일 전력을 공급합니다.
	- b. **액세스 시간** 스위치는 지정된 기간 동안 연결된 PoE 장치에 전력을 공급합니다. 필요에 따라 PoE 공급의 **시작 시간** 및 **종료 시간**을 구성합니다.

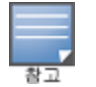

**종료 시간**이 시작 시간보다 이르게 구성되면 **(다음 날)** 레이블이 표시되어 스위치가 다음 날 구성된 시간에 장치에 대한 PoE 공급을 끌 것임을 나타냅니다.

전력 일정 옵션은 전역적으로 적용할 수 있지만 일정을 사용하여 개별 포트에 대해 끌 수 있습니다. 개별 포트 의 전력 일정을 끄는 옵션은 **스위치 세부 정보** 페이지의 **포트** 섹션에서 사용할 수 있습니다. 자세한 내용은 [전](#page-55-0) 원 [관리를](#page-55-0) 참조하십시오.

# **DNS**

DNS 페이지에서는 Instant On 네트워크에서 사용하는 DNS 서버를 구성할 수 있습니다. Instant On 네트워크 에 대한 전역 설정입니다.

다음 단계에 따라 네트워크에 대해 DNS 서버를 구성하십시오.

- 1. Aruba Instant On 홈 페이지에서 **인벤토리** 타일을 클릭하거나 **사이트 상태** 배너를 클릭한 후 **인벤토리 표시**를 클릭합니다.
- 2. 고급 설정( $\binom{1}{0}$ ) 아이콘을 클릭하고 DNS를 선택합니다.
- 3. 다음 세 가지 옵션 중 하나를 선택하십시오.
	- 자동(기본값) Cloudflare DNS(1.1.1.1)를 DNS 서버로 구성합니다. 이 옵션은 기본적으로 선택됩니 다.
	- **네트워크 할당됨** 라우터가 없는 네트워크의 경우 네트워크에서 DNS 서버로 할당한 DNS를 구성합 니다.
	- **ISP 할당됨** 라우터가 있는 네트워크의 경우 ISP에서 DNS 서버로 할당한 DNS를 구성합니다.
	- 사용자 지정 사용자 지정 DNS 서버를 지정합니다. 네트워크에 최대 3개의 DNS 서버를 만들 수 있 습니다. 사용자 지정 DNS 서버를 만들려면 다음 단계를 수행하십시오.
		- a. **사용자 지정** 라디오 버튼을 선택합니다.
		- b. **DNS 서버**의 IP 주소를 입력하고 **+**를 클릭합니다. DNS 서버를 제거하려면 DNS 항목 옆에 있 는 **삭제** 아이콘을 클릭합니다.

# <span id="page-41-0"></span>**액세스 포인트 세부 정보**

인벤토리에 있는 액세스 포인트의 확장된 보기에서 다음 옵션을 사용할 수 있습니다.

- <u>[식별](#page-41-1)</u>
- [연결](#page-42-0)
- <sup>n</sup> [포트](#page-42-1)
- [Radio](#page-42-2)
- [조치](#page-43-0)

# <span id="page-41-1"></span>**식별**

**식별** 페이지는 AP 이름, IP 주소, MAC 주소, 일련 번호, Radio, 포트 및 AP 모델 유형을 포함하여 선택한 AP의 세부 정보를 제공합니다. 이 페이지는 현재 연결되어 있는 클라이언트의 수를 포함하여 무선 Radio의 요약도 제공합니다. AP의 세부 정보를 보려면 다음 단계를 수행하십시오.

1. Aruba Instant On 홈 페이지에서 **인벤토리(나**) 타일을 클릭하거나 **사이트 상태(** $\frac{|\mathcal{N}_r|}{r}$ **)** 배너를 클릭한 후 **인벤토리 표시**를 클릭합니다.

2. **인벤토리** 목록에서 AP 엮의 ( <sup>)</sup> ) 화살표를 클릭합니다. AP 이름, AP의 IP 주소, MAC 주소, 일련 번호, AP 유형, Radio 및 각 Radio 채널에 연결된 클라이언트 수와 같은 AP 세부 정보가 표시됩니다.

### **Radio**

이 섹션에서는 장치의 2.4GHz 및 5GHz Radio에서 작동하는 클라이언트에 대한 세부 정보를 제공합니다.

- 연결된 클라이언트 수 Radio에 연결된 클라이언트 수를 나타냅니다.
- 작동 채널 연결된 클라이언트가 작동하는 Radio 채널을 나타냅니다.
- Radio 송신 출력 연결된 클라이언트의 Radio 송신 출력률(dBm)를 나타냅니다.
- Airtime 사용률 Radio에서 감지한 Airtime 사용률(%)을 나타냅니다.

# <span id="page-42-0"></span>**연결**

LAN에서 실행되는 DHCP 서버로부터 IP 주소를 자동으로 수신하거나 고정 IP 주소를 수동으로 구성하여 Instant On 장치를 구성할 수 있습니다. 액세스 포인트에 대한 IP 할당을 구성하려면 다음 단계를 수행하십시 오.

- 1. Aruba Instant On 홈 페이지에서 **인벤토리(** $\mathcal{R}_1$ ) 타일을 클릭하거나 **사이트 상태(** $\mathcal{W}_1$ ) 배너를 클릭한 후 **인벤토리 표시**를 클릭합니다. **인벤토리** 페이지가 표시됩니다.
- 2. **인벤토리** 목록에서 AP 엮의 ( ) 화살표를 클릭한 다음 연결을 클릭합니다.
- 3. 다음 옵션 중 하나를 선택하여 AP에 IP 주소를 할당하십시오.
	- 자동(기본값) AP의 IP 주소는 DHCP 서버에서 할당합니다.
	- 고정 AP에 고정 IP 주소를 할당하려면 다음 매개 변수를 구성하십시오.
		- a. **LAN IP** 고정 IP 주소를 입력합니다.
		- b. **서브넷 마스크** 서브넷 마스크를 입력합니다.
		- c. **기본 게이트웨이** 기본 게이트웨이의 IP 주소를 입력합니다.
		- d. **DNS 서버** DNS 서버의 IP 주소를 입력합니다.
- 4. **저장**을 클릭합니다.

## <span id="page-42-1"></span>**포트**

모든 네트워크는 이더넷 케이블을 사용하여 AP의 E0/PT 또는 ENET 포트가 게이트웨이 또는 스위치에 연결되 어야 합니다. 포트 세부 정보 페이지에는 ENET 포트, 업링크 상태, 업로드 및 다운로드 처리 속도가 표시됩니 다. 이더넷 포트의 이름은 **포트 ENET** 텍스트 입력란에 새 이름을 입력하여 변경할 수 있습니다.

AP가 네트워크에서 메시 포인트로 연결된 경우 **포트 세부 정보** 링크가 표시되지 않습니다.

# **연결된 클라이언트 및 장치**

ENET 포트를 선택하면 포트에 연결된 클라이언트 및 장치 목록이 **이 포트에 연결된 클라이언트 및 장치** 섹션 에 표시됩니다. 기본적으로 포트에 적용되는 **모든 네트워크**의 클라이언트 및 장치가 표시됩니다. 포트에 직접 연결된 클라이언트 및 인프라 장치는 클라이언트 세부 사항 페이지에 대한 링크로 표시됩니다. 간접 연결된 클 라이언트는 MAC 주소로 표시됩니다. 특정 네트워크에 연결된 클라이언트 및 장치를 필터링하려면 **표시** 드롭 다운 목록에서 네트워크를 선택합니다.

# <span id="page-42-2"></span>**Radio**

**Radio** 탭에서는 사이트 수준에서 구성된 Radio 설정을 재정의하는 옵션을 제공하며 선택한 Instant On 장치 에 특정한 2.4GHz 및 5GHz Radio 설정을 구성할 수 있습니다.

다음 단계에 따라 사이트 수준 Radio 설정을 재정의하고 장치에 특정한 2.4GHz 및 5GHz Radio 설정을 구성하 십시오.

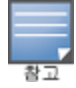

무선으로 연결된 Instant On AP에는 사이트 수준에서 만들어진 5GHz Radio 구성을 재정의할 수 있는 옵션이 없습니다. 이러한 장치는 장치 수준에서 2.4GHz Radio 설정만 구성할 수 있습니다.

- 1. 장치별 Radio 설정을 보려면 **Radio** 아래에서 **2.4GHz Radio** 및 **5GHz Radio**에 대해 각각 **이 Radio에 특정 구성 사용** 확인란을 클릭합니다.
- 2. 다음 각각에 대해 **채널 폭**을 선택합니다.
	- a. 2.4GHz Radio **20MHz(기본값)** 또는 **20/40MHz**.
	- b. 5GHz Radio **20/40MHz** 또는 **20/40/80MHz(기본값)**.
- 3. 각 Radio 선택에 따라 **채널 선택** 옵션이 새로 고쳐집니다. 모든 채널은 기본적으로 활성화되어 있으며 주황색으로 표시됩니다. 비활성화된 채널은 회색으로 표시됩니다.
- 4. 최소값과 최대값 사이의 슬라이더를 조정하여 2.4GHz 및 5GHz Radio에 대한 송신 출력 범위를 구성합 니다. 예를 들어 슬라이더가 **매우 높음**과 **최대** 사이로 설정되어 있으면 Radio는 30dBm과 최대 출력 사 이에서 송신합니다. 사용 가능한 값은 다음과 같습니다.

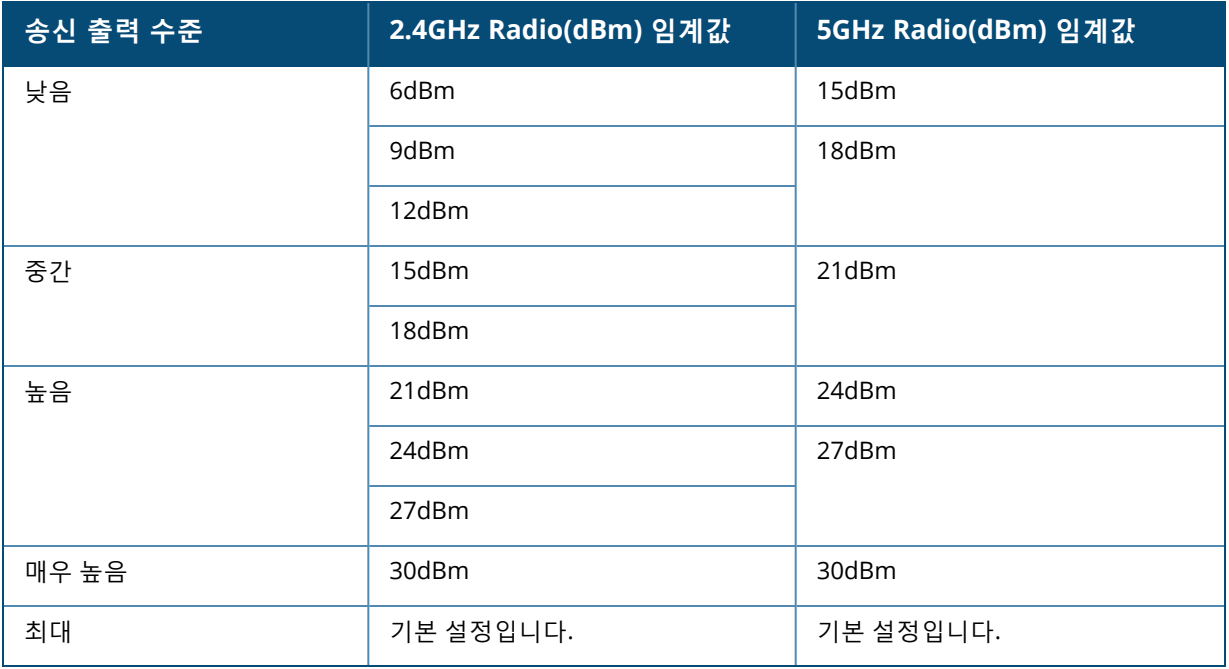

위 절차에서 변경한 내용은 자동으로 저장됩니다.

# <span id="page-43-0"></span>**조치**

**조치** 탭은 다음 구성 옵션을 제공합니다.

## **찾기**

Instant On을 사용하면 사이트에 여러 장치가 있을 때 장치를 찾을 수 있습니다. 장치를 찾으려면 다음 단계를 수행하십시오.

- 1. Instant On 웹 애플리케이션 홈 페이지에서 **인벤토리**( ) 타일을 클릭하거나 **사이트 상태** 배너를 클릭 한 후 **인벤토리 표시**를 클릭합니다. **인벤토리** 페이지가 표시됩니다.
- 2. 인벤토리 목록에서 AP 엮의 ( <sup>〉</sup>) 화살표를 클릭한 다음 **조치** 탭을 클릭합니다.
- 3. **표시등 활성화** 토글 스위치를 오른쪽(■●)으로 밀어 장치의 로케이터 표시등을 켭니다. 로케이터 표시 등은 토글 스위치를 켠 후 30분 동안 켜집니다. 표시등은 기본적으로 꺼져 있습니다.

### **네트워크 테스트**

**네트워크 테스트** 옵션은 Instant On 장치의 연결을 테스트하는 데 사용됩니다. 네트워크 테스트를 수행하려 면 명령이 실행될 **소스** 장치와 도달할 **대상**을 선택해야 합니다.

Instant On 액세스 포인트에서 네트워크 테스트를 실행하려면 다음 단계를 수행하십시오.

- 1. Instant On 웹 애플리케이션 홈 페이지에서 **인벤토리**( ) 타일을 클릭하거나 **사이트 상태** 배너를 클릭 한 후 **인벤토리 표시**를 클릭합니다. **인벤토리** 페이지가 표시됩니다.
- 2. **인벤토리** 목록에서 AP 엮의 ( <sup>)</sup> ) 화살표를 클릭한 다음 **조치** 탭을 클릭합니다.
- 3. **네트워크 테스트** 옆의 **연결 테스트** 탭을 클릭합니다. **연결 테스트** 화면이 표시됩니다.
- 4. **소스** 아래의 드롭다운 목록에서 Instant On 장치를 선택합니다.

이 필드에서는 사이트의 활성 장치만 선택할 수 있습니다. 스위치 또는 AP일 수 있습니다.

- 5. **대상** 아래에서 소스 장치가 연결되어야 하는 장치의 **호스트명 또는 IP 주소**를 입력합니다.
- 6. **연결 테스트 시작**을 클릭합니다.

아래 표는 네트워크 테스트에서 가능한 테스트 결과를 표시합니다.

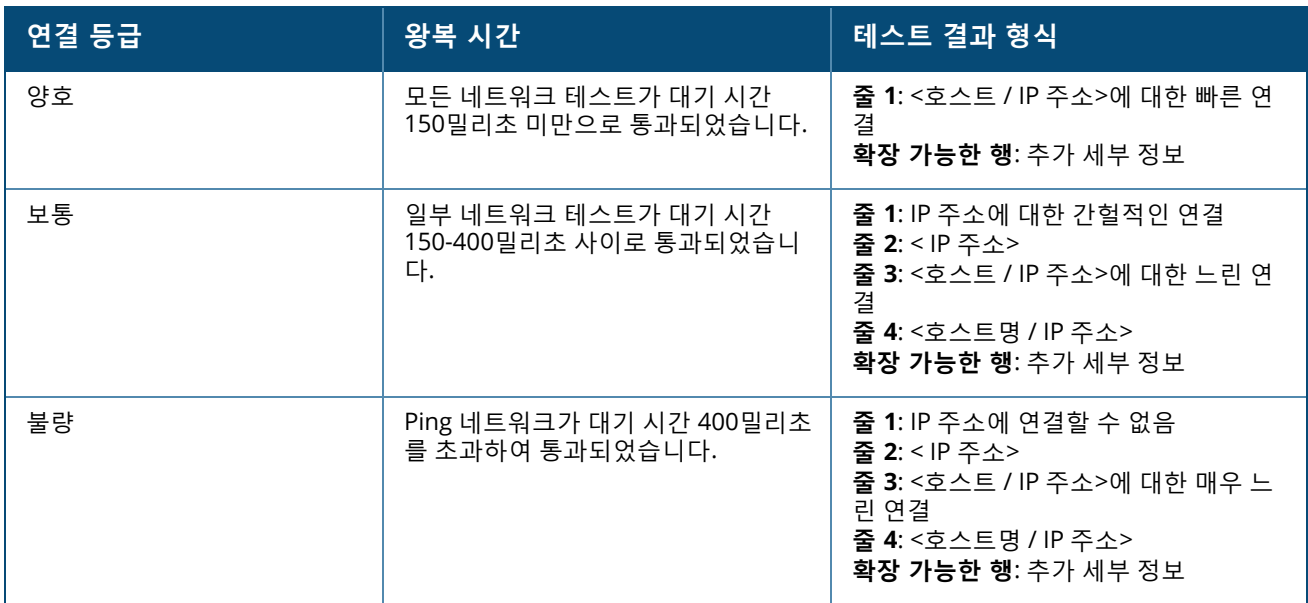

## **다시 시작**

문제가 의심되는 경우 장치를 다시 시작할 수 있습니다. 장치를 다시 시작하려면 다음 단계를 수행하십시오.

1. Aruba Instant On 홈 페이지에서 **인벤토리(아이**) 타일을 클릭하거나 **사이트 상태( <mark>사</mark>기)** 배너를 클릭한 후 **인벤토리 표시**를 클릭합니다.

- 2. 인벤토리 목록에서 AP 엮의 ( <sup>></sup> ) 화살표를 클릭한 다음 **조치** 탭을 클릭합니다.
- 3. **다시 시작**을 클릭합니다.

## **인벤토리에서 제거**

다음 단계에 따라 여전히 온라인인 AP를 제거하십시오.

- 1. Aruba Instant On 홈 페이지에서 **인벤토리(아이**) 타일을 클릭하거나 **사이트 상태( 시**시) 배너를 클릭한 후 **인벤토리 표시**를 클릭합니다.
- 2. 장치 이름 옆의 ( <sup>></sup> ) 화살표를 클릭하여 인벤토리에서 제거하려는 AP를 선택합니다.
- 3. **조치** 탭의 **인벤토리에서 제거** 옆의 **제거**를 클릭합니다.
- 4. 화면에 나타나는 팝업 창에서 **제거**를 클릭합니다.

다음 단계에 따라 오프라인인 AP를 제거하십시오.

- 1. **인벤토리**로 이동합니다. AP 이름 엮의 ( <sup>)</sup> ) 화살표를 클릭하여 인벤토리에서 제거하려는 AP를 선택합 니다. 경고가 트리거되면 **조치** 탭의 장치 이름 아래에 직사각형 막대가 나타납니다. 경고 유형에 따라 직사각형 경고 표시줄의 색상이 나타납니다.
- 2. **경고** 링크를 클릭합니다. 비정상적인 활동에 대한 자세한 정보를 제공하는 **경고 세부 정보** 페이지로 이 동합니다. 상태가 종료되면 **고급** 메뉴가 제목 표시줄에 나타나지 않습니다.
- 3. Instant On 장치가 네트워크에서 제거된 경우 **조치** 탭에서 **인벤토리에서 제거**를 클릭하여 인벤토리에 서 장치를 제거할 수 있습니다. 확인을 요청하는 화면에 팝업 상자가 나타납니다.
- 4. **제거**를 클릭하여 인벤토리에서 장치를 삭제합니다.

# **인벤토리에서 실패한 AP 교체**

Instant On을 사용하면 매우 드물게 오류가 발생한 경우 인벤토리에서 AP를 교체할 수 있습니다. 새 AP 또는 사이트의 기존 AP를 사용하여 실패한 장치를 교체할 수 있습니다. 이 작업 중에 실패한 장치의 현재 구성도 교 체된 장치로 전송됩니다.

모든 구성을 성공적으로 복원하려면 실패한 AP를 정확히 동일한 모델의 작동하는 AP로 교체하는 것이 좋습니다. 실패 한 장치를 다른 AP 모델로 교체하면 이전 AP와 동일한 구성이 복원되지 않을 수도 있습니다. 예: Wi-Fi 6 AP를 Wi-Fi 5 AP 로 교체하면 Wi-Fi 6 특정 구성이 Wi-Fi 5 AP로 전송되지 않습니다.

인벤토리에서 실패한 AP를 교체하려면 다음 단계를 수행하십시오.

- 1. Aruba Instant On 홈 페이지에서 **인벤토리(** ) 타일을 클릭하거나 **사이트 상태(** 씨) 배너를 클릭한 후 **인벤토리 표시**를 클릭합니다. **인벤토리** 페이지가 표시됩니다.
- 2. 인벤토리 목록에서 교체하려는 실패한 AP 옆의 ( <sup>></sup>) 화살표를 클릭합니다. 경고가 트리거되면 장치 이 름 아래에 직사각형 막대가 나타납니다.
- 3. **경고** 링크를 클릭합니다. 비정상적인 활동에 대한 자세한 정보와 AP 교체 링크를 제공하는 **경고 세부 정보** 페이지로 이동합니다.
- 4. **경고 세부 정보** 페이지에서 **교체** 링크를 클릭합니다. **액세스 포인트 교체** 페이지가 표시됩니다. 또는 **조치** 탭에서 **장치 교체** 옆의 **교체** 버튼을 클릭하여 이 작업을 수행할 수 있습니다.
- 5. 교체하려는 AP를 빼고 새 AP를 네트워크에 연결합니다. 장치 표시등이 녹색과 황색을 번갈아 깜박일 때 **계속**을 클릭합니다.
- 6. 새 Instant On AP에 있는 일련 번호를 입력하고 **검색**을 클릭합니다.
- 7. AP가 감지되면 **교체**를 선택합니다.
- 8. 새 AP가 네트워크에 추가되면 **마침**을 클릭합니다.

# <span id="page-46-0"></span>**라우터 세부 정보**

라우터 세부 정보 페이지는 라우터 이름, IP 주소, MAC 주소, 일련 번호, Radio, 포트, 모델 유형을 포함하여 선 택한 Wi-Fi 라우터의 세부 정보를 제공합니다. 이 페이지는 현재 연결되어 있는 클라이언트의 수를 포함하여 무선 Radio의 요약도 제공합니다. Instant On은 현재 네트워크에서 주 Wi-Fi 라우터로 작동하는 AP11D 장치 를 지원합니다. 라우터 세부 정보 페이지를 보려면 다음 단계를 수행하십시오.

- 1. Aruba Instant On 홈 페이지에서 **인벤토리(아이**) 타일을 클릭하거나 **사이트 상태( <u>사이)</u> 배너를** 클릭한 후 **인벤토리 표시**를 클릭합니다.
- 2. **인벤토리** 목록의 라우터 엮에 있는 ( <sup>)</sup>) 화살표를 클릭합니다.

# **식별**

식별 섹션에는 라우터 이름, IP 주소, MAC 주소, 일련 번호, 라우터 유형, Radio 및 각 Radio 채널에 연결된 클라 이언트 수와 같은 세부 정보가 표시됩니다.

## **Radio**

이 섹션에서는 장치의 2.4GHz 및 5GHz Radio에서 작동하는 클라이언트에 대한 세부 정보를 제공합니다.

- 연결된 클라이언트 수 Radio에 연결된 클라이언트 수를 나타냅니다.
- 작동 채널 연결된 클라이언트가 작동하는 Radio 채널을 나타냅니다.
- Radio 송신 출력 연결된 클라이언트의 Radio 송신 출력률(dBm)를 나타냅니다.
- Airtime 사용률 Radio에서 감지한 Airtime 사용률(%)을 나타냅니다.

# **연결**

Instant On AP11D 장치는 이더넷 케이블을 사용하여 ISP 제공 모뎀에 주 Wi-Fi 라우터로 연결됩니다. **연결** 섹 션에는 업링크의 게이트웨이 IP 주소와 ISP 제공 모뎀에서 라우터로 전달한 **인터넷 IP**가 나열됩니다. Instant On 라우터는 로컬 네트워크에서 DHCP 서비스 역할을 하며 요청 장치에 IP 주소를 제공합니다. AP11D 라우터 에 LAN IP 할당을 구성하려면 다음 절차를 수행하십시오.

- 1. **기본 IP 주소** 라우터 인터페이스에 대한 LAN IP 주소를 구성합니다.
- 2. **서브넷 마스크** 네트워크의 서브넷 마스크를 구성합니다.
- 3. **저장**을 클릭합니다.

## **DHCP IP 주소 예약**

라우터 모드 배치에서 Instant On AP는 주 Wi-Fi 라우터로 사용되며 연결된 Instant On AP에 DHCP IP 주소를 제공하기도 합니다. 라우터는 클라이언트 및 장치에 대한 DHCP IP 주소를 예약할 수 있기 때문에 향후 동일한 네트워크에 연결할 때 동일한 DHCP IP 주소가 클라이언트 또는 장치에 발급됩니다. 이 기능은 장치가 유선 네 트워크로 관리되는 경우 지원됩니다. 사이트의 장치는 항상 기본 유선 장치의 IP 주소를 갖습니다. 클라이언트 는 유선 네트워크에서 예약된 IP 주소를 가질 수 있으며 모든 유선 네트워크는 라우터에서 관리합니다. 또한 이 기능은 게이트웨이가 있는 사이트의 브릿지된 무선 클라이언트에 대해 지원됩니다.

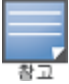

DHCP IP 예약 기능은 MAC 주소를 사용하여 클라이언트 또는 장치에 대한 IP 주소를 예약하기 때문에 MAC 임의 지정을 사용하는 클라이언트에서는 작동하지 않습니다.

다음 라우터 모드 배치는 DHCP IP 주소 예약을 지원합니다.

- 라우터 모드 무선 전용
- 라우터 모드 유선 및 무선

#### **라우터 모드에서 DHCP IP 주소 예약 구성 - 무선 전용**

Instant On 장치가 주 Wi-Fi 라우터로 작동하는 무선 전용 사이트에서는 IP를 예약하려는 클라이언트 또는 장 치 세부 정보 페이지 또는 라우터 세부 정보 페이지를 통해 IP 주소를 예약할 수 있습니다. 라우터 세부 정보 페이지에서 DHCP IP 주소를 예약하려면 다음 단계를 수행하십시오.

- 1. **장치** 페이지에서 **연결** 탭을 클릭합니다.
- 2. **IP 주소 예약** 아래에서 **+ IP 주소 예약**을 클릭합니다. 사이트에 연결된 클라이언트 목록이 해당 IP 주소 와 함께 표시됩니다.
- 3. 클라이언트 또는 장치를 탭하여 해당 DHCP IP 주소를 클릭합니다. 장치와 해당 IP 주소가 **IP 주소 예약** 목록에 추가됩니다.

클라이언트 또는 장치의 예약된 IP 주소를 수정하려는 경우 장치 또는 클라이언트 이름 옆에 있는 편집 아이콘을 클릭하고 새 IP 주소를 입력합니다.

4. **저장**을 클릭합니다.

클라이언트 세부 사항 페이지에서 DHCP IP 주소를 예약하려면 다음 단계를 수행하십시오.

- 1. 웹 애플리케이션의 Instant On 홈페이지에서 **클라이언트(ㅡ</u>i`)** 타일을 클릭합니다. **클라이언트** 페이지 가 표시됩니다.
- 2. **연결된 클라이언트** 탭을 클릭하여 연결된 클라이언트 목록을 봅니다.
- 3. 주 Wi-Fi 라우터에 연결된 무선 클라이언트의 클라이언트 이름 옆에 있는 ( <sup>></sup> ) 아이콘을 클릭합니다. 클 라이언트의 세부 정보가 표시됩니다.
- 4. 클라이언트의 IP 주소 옆에 있는 **IP 예약** 링크를 클릭합니다. 유선 네트워크의 네트워크 세부 정보 페이 지로 리디렉션됩니다.
- 5. **IP 주소 예약** 아래에서 **+ IP 주소 예약**을 클릭합니다. 사이트에 연결된 클라이언트 목록이 해당 IP 주소 와 함께 표시됩니다.
- 6. 클라이언트 또는 장치를 탭하여 해당 DHCP IP 주소를 클릭합니다. 장치와 해당 IP 주소가 **IP 주소 예약** 목록에 추가됩니다.
- 7. **저장**을 클릭합니다.

**라우터 모드에서 DHCP IP 주소 예약 구성 - 무선 및 유선**

이 모드에서 DHCP IP 주소 예약은 무선 네트워크의 경우 위에 표시된 것처럼 라우터 세부 정보 또는 클라이언 트 세부 사항 페이지에서, 유선 네트워크의 경우 네트워크 세부 사항 페이지에서 수행할 수 있습니다.

**네트워크 세부 정보** 페이지에서 DHCP IP 주소를 예약하려면 다음 단계를 수행하십시오.

- 1. **네트워크** 페이지에서 주 Wi-Fi 라우터에 연결된 유선 네트워크 이름 옆에 있는 ( ) 아이콘을 클릭합니 다. 네트워크 세부 정보 페이지가 표시됩니다.
- 2. **옵션**을 클릭합니다.
- 3. **IP 주소 예약** 아래에서 **+ IP 주소 예약**을 클릭합니다. 사이트에 연결된 클라이언트 목록이 해당 IP 주소 와 함께 표시됩니다.
- 4. 클라이언트 또는 장치를 탭하여 해당 DHCP IP 주소를 클릭합니다. 장치와 해당 IP 주소가 **IP 주소 예약** 목록에 추가됩니다.
- 5. **저장**을 클릭합니다.

## **포트**

모든 네트워크는 이더넷 케이블을 사용하여 AP 또는 라우터의 E0/PT 또는 ENET 포트가 게이트웨이 또는 스위 치에 연결되어야 합니다. 각 Instant On AP에는 포트가 단 하나만 있습니다. 추가 LAN 포트 3개(각기 E1, E2 및

E3)가 있는 AP11D 장치는 예외입니다. 이 포트들은 네트워크에서 추가 AP를 연결하는 데 사용됩니다. 포트는 장치의 실제 물리적 포트와 동일한 방식으로 페이지에 시각적으로 표시됩니다. E0/PT 또는 ENET은 항상 기본 적으로 선택되며 라우터의 기본 업링크 포트 역할을 합니다. 포트의 세부 정보와 업링크 상태를 보려면 다음 단계를 수행하십시오.

- 1. **인벤토리** 목록에서 AP11D 라우터 엮의 ( <sup>></sup> ) 화살표를 클릭합니다.
- 2. 다음 세부 정보를 보려면 **포트** 탭 아래에서 포트를 선택하십시오.
- 포트 번호 라우터의 물리적 포트 번호입니다.
- 포트 상태 포트가 트렁크의 멤버인 경우 트렁크 속도가 표시됩니다.
- 업스트림 및 다운스트림 처리량 포트가 트렁크의 멤버인 경우 트렁크의 업스트림 및 다운스트림 처리량 이 표시됩니다.

Instant On는 현재 네트워크에서 라우터로 작동하는 AP11D 장치를 지원합니다. 연결되지 않은 포트에 대한 **포트** 섹션은 다음 설정으로 구성됩니다.

- **활성** 포트를 활성화하려면 확인란을 선택합니다. 포트를 비활성화하려면 확인란을 선택 취소합니다.
- 읽기 및 쓰기 모드의 포트 이름.

# **인증 및 보안**

- 포트 액세스 컨트롤(802.1X) 802.11 WLAN 보안 강화를 위해 설계된 포트 기반 네트워크 액세스 컨트롤 을 사용하려면 확인란을 선택합니다. 이 옵션을 사용할 때 다음 RADIUS 설정을 구성하십시오.
	- <sup>o</sup> **주 RADIUS 서버 주 RADIUS 서버**에 대한 다음 매개 변수를 구성합니다. Instant On 모바일 앱을 사용 하는 경우 **RADIUS 매개 변수 자세히**를 탭하여 아래 설정을 봅니다.
	- <sup>o</sup> **RADIUS 서버 IP 주소** RADIUS 서버의 IP 주소를 입력합니다.
	- <sup>o</sup> **공유 암호** 외부 RADIUS 서버와의 통신을 위한 공유 키를 입력합니다.
	- <sup>o</sup> **서버 시간 초과** 시간 초과 값을 초 단위로 지정합니다. 이 값은 RADIUS 요청에 대한 시간 초과를 결정 합니다. Instant On 장치는 사용자의 연결이 끊어질 때까지 여러 번(**재시도 횟수**의 구성에 따라) 요청 재 전송을 시도합니다. 예를 들어, 시간 초과가 5초이고 재시도 횟수가 3이면 사용자는 20초 후에 연결이 끊어집니다. 기본값은 5초입니다.
	- **재시도 횟수** 1-5 사이의 숫자를 지정합니다. 재시도 횟수는 서버 그룹에 전송되는 인증 요청의 최대값 을 나타내며 기본값은 3회 요청입니다.
	- <sup>o</sup> **인증 포트** 외부 RADIUS 서버의 인증 포트 번호를 1–65535 범위 내에서 입력합니다. 기본 포트 번호는 1812입니다.
- RADIUS 계정 전송 RADIUS 계정 메시지를 전송하려면 이 확인란을 선택합니다.
- 보조 RADIUS 서버 확인란을 선택하여 보조 RADIUS 서버를 구성하고 다음 매개 변수를 구성하십시오.
	- <sup>o</sup> **서버 IP 주소** 보조 RADIUS 서버의 IP 주소를 입력합니다.
	- <sup>o</sup> **공유 암호** 외부 RADIUS 서버와의 통신을 위한 공유 키를 입력합니다.
	- <sup>o</sup> **인증 포트** 외부 RADIUS 서버의 인증 포트 번호를 1–65535 범위 내에서 입력합니다. 기본 포트 번호는 1812입니다.

## **포함된 네트워크**

다음 옵션 중 하나를 선택하십시오.

■ **태그 없음** - 기본 설정입니다. 포트가 VLAN 태그를 사용하지 않고 기본 네트워크에서 트래픽을 수신 및 발 신합니다. 포트를 태그가 해제된 VLAN에 사용자 지정 매핑하려면 **태그가 해제된 네트워크** 드롭다운 목록 을 클릭하고 목록에서 네트워크를 선택합니다. 한 번에 태그가 해제된 네트워크 하나만 포트에 할당할 수

있습니다.

■ **태그 있음** - 포트를 태그가 지정된 VLAN에 사용자 지정 매핑하려면 **태그가 지정된 네트워크** 아래에 나열된 네트워크에 대한 확인란을 선택합니다. 한 번에 태그가 지정된 네트워크 최대 22개를 포트에 매핑할 수 있 습니다.

# **클라이언트 및 장치가 이 포트에 연결됨**

AP11D 라우터의 특정 포트를 선택하면 포트에 연결된 클라이언트 및 장치 목록이 **이 포트에 연결된 클라이언 트 및 장치** 섹션에 표시됩니다. 기본적으로 포트에 적용되는 **모든 네트워크**의 클라이언트 및 장치가 표시됩니 다. 포트에 직접 연결된 클라이언트 및 인프라 장치는 클라이언트 세부 사항 페이지에 대한 링크로 표시됩니 다. 간접 연결된 클라이언트는 MAC 주소로 표시됩니다. 특정 네트워크에 연결된 클라이언트 및 장치를 필터 링하려면 **표시** 드롭다운 목록에서 네트워크를 선택합니다.

# **네트워크**

네트워크를 만든 후 모든 네트워크의 트래픽을 허용하거나 특정 네트워크에 대해서만 허용하는 VLAN 포트에 네트워크를 매핑하는 옵션이 있습니다. Instant On AP11D 장치의 각 포트에 별도의 VLAN ID를 할당하고 네트 워크 트래픽을 관리하도록 구성할 수 있습니다. 다음 절차는 네트워크를 VLAN 포트에 매핑하는 방법을 설명 합니다.

- 1. Instant On 웹 애플리케이션 홈 페이지에서 **인벤토리**( ) 타일을 클릭하거나 **사이트 상태** 배너를 클릭 한 후 **인벤토리 표시**를 클릭합니다. **인벤토리** 페이지가 표시됩니다.
- 2. **인벤토리** 목록의 AP11D 라우터 옆에 있는 ( ) 화살표를 클릭한 다음 **네트워크** 탭을 클릭합니다.
- 3. **선택된 네트워크** 드롭다운 목록에서 특정 포트를 매핑할 네트워크를 선택합니다.
- 4. 선택된 네트워크를 할당하려는 포트를 클릭합니다.
- 5. 선택한 네트워크에 매핑된 포트의 구성 세부 정보를 보려면 **포트** 탭을 클릭합니다.
- 6. **저장**을 클릭하여 포트에 네트워크 매핑을 마칩니다.

## **Radio**

**Radio** 탭에서는 사이트 수준에서 구성된 Radio 설정을 재정의하는 옵션을 제공하며 선택한 Instant On 장치 에 특정한 2.4GHz 및 5GHz Radio 설정을 구성할 수 있습니다.

다음 단계에 따라 사이트 수준 Radio 설정을 재정의하고 장치에 특정한 2.4GHz 및 5GHz Radio 설정을 구성하 십시오.

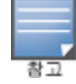

무선으로 연결된 Instant On AP에는 사이트 수준에서 만들어진 5GHz Radio 구성을 재정의할 수 있는 옵션이 없습니다. 이러한 장치는 장치 수준에서 2.4GHz Radio 설정만 구성할 수 있습니다.

- 1. 장치별 Radio 설정을 보려면 **Radio** 아래에서 **2.4GHz Radio** 및 **5GHz Radio**에 대해 각각 **이 Radio에 특정 구성 사용** 확인란을 클릭합니다.
- 2. 다음 각각에 대해 **채널 폭**을 선택합니다.
	- a. 2.4GHz Radio **20MHz(기본값)** 또는 **20/40MHz**.
	- b. 5GHz Radio **20/40MHz** 또는 **20/40/80MHz(기본값)**.
- 3. 각 Radio 선택에 따라 **채널 선택** 옵션이 새로 고쳐집니다. 모든 채널은 기본적으로 활성화되어 있으며 주황색으로 표시됩니다. 비활성화된 채널은 회색으로 표시됩니다.
- 4. 최소값과 최대값 사이의 슬라이더를 조정하여 2.4GHz 및 5GHz Radio에 대한 송신 출력 범위를 구성합 니다. 예를 들어 슬라이더가 **매우 높음**과 **최대** 사이로 설정되어 있으면 Radio는 30dBm과 최대 출력 사

이에서 송신합니다. 사용 가능한 값은 다음과 같습니다.

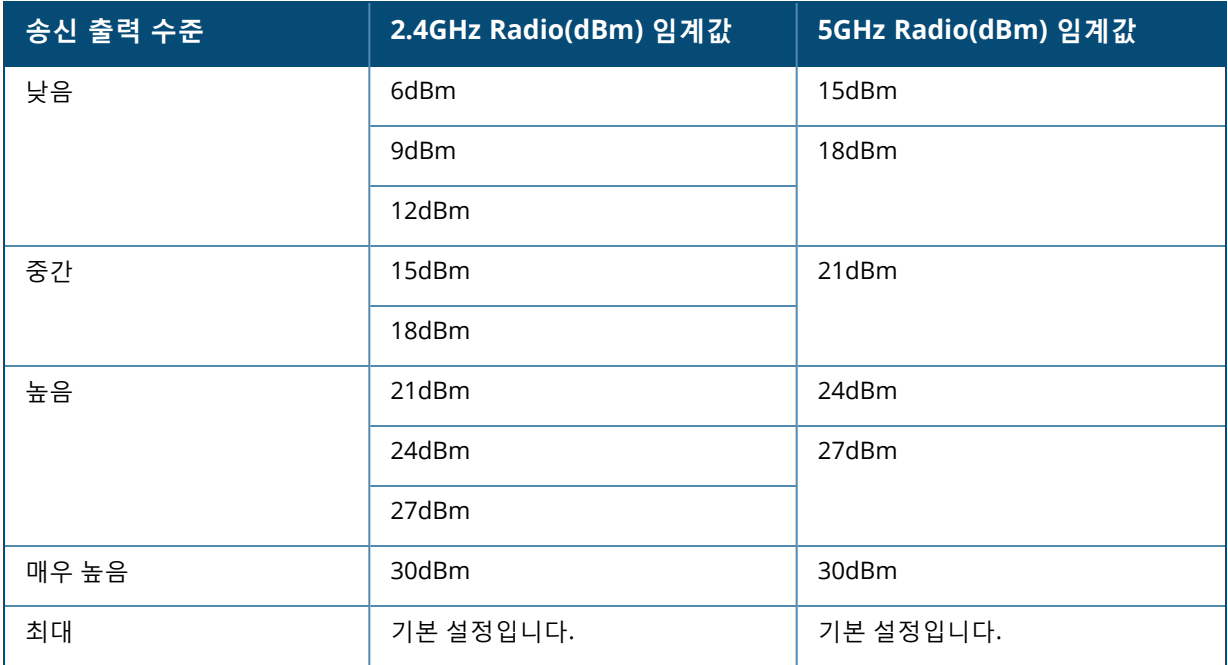

위 절차에서 변경한 내용은 자동으로 저장됩니다.

# **조치**

**조치** 탭은 다음 구성 옵션을 제공합니다.

## **찾기**

Instant On을 사용하면 사이트에 여러 장치가 있을 때 장치를 찾을 수 있습니다. 장치를 찾으려면 다음 단계를 수행하십시오.

- 1. Instant On 웹 애플리케이션 홈 페이지에서 **인벤토리**( ) 타일을 클릭하거나 **사이트 상태** 배너를 클릭 한 후 **인벤토리 표시**를 클릭합니다. **인벤토리** 페이지가 표시됩니다.
- 2. **인벤토리** 목록의 AP11D 라우터 옆에 있는 ( ) 화살표를 클릭한 다음 **조치** 탭을 클릭합니다.
- 3. **표시등 활성화** 토글 스위치를 오른쪽( ■)으로 밀어 장치의 로케이터 표시등을 켭니다. 로케이터 표시 등은 토글 스위치를 켠 후 30분 동안 켜집니다. 표시등은 기본적으로 꺼져 있습니다.

## **네트워크 테스트**

**네트워크 테스트** 옵션은 Instant On 장치의 연결을 테스트하는 데 사용됩니다. 네트워크 테스트를 수행하려 면 명령이 실행될 **소스** 장치와 도달할 **대상**을 선택해야 합니다. Instant On 라우터에서 네트워크 테스트를 실행하려면 다음 단계를 수행하십시오.

- 1. Instant On 웹 애플리케이션 홈 페이지에서 **인벤토리**( ) 타일을 클릭하거나 **사이트 상태** 배너를 클릭 한 후 **인벤토리 표시**를 클릭합니다. **인벤토리** 페이지가 표시됩니다.
- 2. **인벤토리** 목록에서 AP 옆의 (  $\rightarrow$  ) 화살표를 클릭한 다음 **조치** 탭을 클릭합니다.
- 3. **네트워크 테스트** 옆의 **연결 테스트** 탭을 클릭합니다. **연결 테스트** 화면이 표시됩니다.

4. **소스** 아래의 드롭다운 목록에서 Instant On 장치를 선택합니다.

이 필드에서는 사이트의 활성 장치만 선택할 수 있습니다. 스위치 또는 AP일 수 있습니다.

- 5. **대상** 아래에서 소스 장치가 연결되어야 하는 장치의 **호스트명 또는 IP 주소**를 입력합니다.
- 6. **연결 테스트 시작**을 클릭합니다.

아래 표는 네트워크 테스트에서 가능한 테스트 결과를 표시합니다.

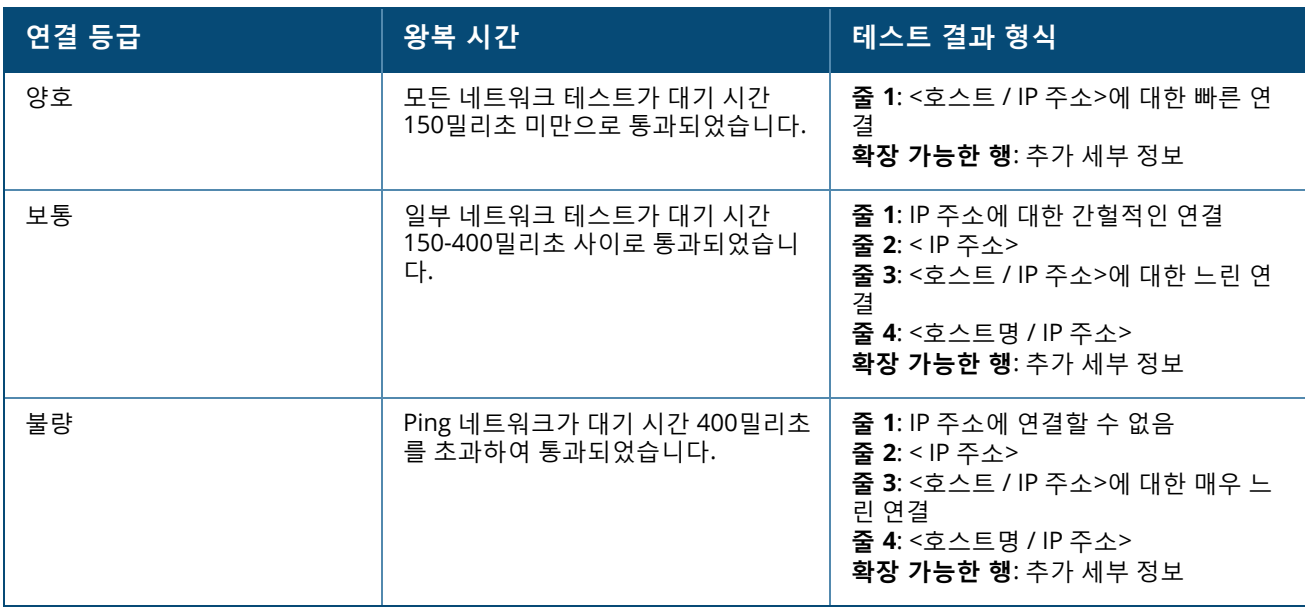

### **다시 시작**

문제가 의심되는 경우 장치를 다시 시작할 수 있습니다. 장치를 다시 시작하려면 다음 단계를 수행하십시오.

- 1. Aruba Instant On 홈 페이지에서 **인벤토리**( ) 타일을 클릭하거나 **사이트 상태**( ) 배너를 클릭한 후 **인벤토리 표시**를 클릭합니다.
- 2. **인벤토리** 목록의 AP11D 라우터 옆에 있는 ( ) 화살표를 클릭한 다음 **조치** 탭을 클릭합니다.
- 3. **다시 시작**을 클릭합니다.

# **인벤토리에서 라우터 교체**

Instant On은 라우터가 오프라인 상태일 때 인벤토리에서 라우터를 교체할 수 있습니다. 사이트의 새 라우터 또는 기존 라우터를 사용하여 이전 라우터를 대체할 수 있습니다. 일반 라우터로 사용하려면 기존 라우터를 수 동으로 재설정해야 합니다. 이 옵션은 인벤토리 목록에서 선택한 장치가 라우터인 경우에만 사용할 수 있습니 다.

인벤토리에서 스위치를 교체하려면 다음 단계를 수행하십시오.

- 1. Aruba Instant On 홈 페이지에서 **인벤토리**( <mark>A</mark>, ) 타일을 클릭하거나 **사이트 상태( <mark>사,</mark> ) 배너를 클릭한** 후 **인벤토리 표시**를 클릭합니다. **인벤토리** 페이지가 표시됩니다.
- 2. **인벤토리** 목록에서 교체하려는 라우터 옆의 ( <sup>></sup>) 화살표를 클릭합니다. 경고가 트리거되면 장치 이름 아 래에 직사각형 막대가 나타납니다.
- 3. **경고** 링크를 클릭합니다. 비정상적인 활동에 대한 자세한 정보와 라우터 교체 링크를 제공하는 **경고 세 부 정보** 페이지로 이동합니다.
- 4. **경고 세부 정보** 페이지에서 **교체** 링크를 클릭합니다. **라우터 교체** 페이지가 표시됩니다. 또는 **조치** 탭 에서 **장치 교체** 옆의 **교체** 버튼을 클릭하여 이 작업을 수행할 수 있습니다.
- 5. 교체하려는 라우터를 빼고 새 Instant On 장치를 ISP 모뎀에 꽂습니다. 장치 표시등이 녹색과 황색을 번 갈아 깜박일 때 **계속**을 클릭합니다.
- 6. 새 Instant On주 Wi-Fi 라우터에 있는 일련 번호를 입력하고 **검색**을 클릭합니다.
- 7. 원하는 라우터가 감지되면 **교체**를 선택하여 장치를 주 Wi-Fi 라우터로 구성합니다.
- 8. 새 라우터가 네트워크에 추가되면 **마침**을 클릭합니다.

# **스위치 세부 정보**

**스위치 세부 정보** 페이지를 보려면 다음 단계를 수행하십시오.

- 1. Aruba Instant On 홈 페이지에서 **인벤토리(그**) 타일을 클릭하거나 **사이트 상태(** 시 ) 배너를 클릭한 후 **인벤토리 표시**를 클릭합니다.
- 2. **인벤토리** 목록에서 스위치 옆의 ( ) 화살표를 클릭합니다. 스위치의 **장치 세부 정보** 페이지가 표시됩 니다.

스위치의 **장치 세부 정보** 페이지에는 다음 섹션이 있습니다.

- [식별](#page-52-0)
- [연결](#page-53-1)
- <sup>n</sup> [포트](#page-53-0)
- [네트워크](#page-56-0)
- 링크 [집합체](#page-56-1)
- [조치](#page-57-0)
- <sup>n</sup> [도구](#page-59-0)

### <span id="page-52-0"></span>**식별**

장치 이름, PoE 전원 사용, 업링크 연결 및 IP 주소와 같은 장치 정보를 표시합니다.

### **장치 이름**

장치 이름은 읽기/쓰기 모드로 표시됩니다. 필요한 경우 장치 이름을 변경할 수 있습니다. 지원되는 최대 문자 수는 32자입니다.

### **연결**

업링크 연결 세부 정보를 표시합니다. 스위치가 업링크 포트의 네트워크 장치에 연결되면 장치의 장치 세부 정 보 페이지에 대한 링크가 표시됩니다.

#### **로컬 네트워크 IP**

스위치의 로컬 네트워크 IP를 표시합니다.

**이더넷 전원 장치(PoE)**

**이더넷 전원 장치** 섹션은 다음 정보를 제공합니다.

- 총 예산 스위치에서 제공할 수 있는 총 전력(와트)입니다.
- 소비 전력 연결된 PoE 장치에서 현재 소비하는 전력량(와트)입니다.

# <span id="page-53-1"></span>**연결**

#### **LAN IP**

Instant On 스위치에 대한 IP 할당을 구성합니다. 다음 옵션 중 하나를 구성할 수 있습니다.

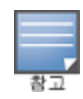

구성 변경 사항을 적용하기 위해 Instant On 스위치가 재부팅됩니다.

- 자동(기본값) Instant On 스위치는 네트워크에서 DHCP가 할당한 IP 주소를 상속합니다.
- **고정** 다음 네트워크 매개 변수를 입력하여 Instant On 스위치의 고정 IP 주소를 지정합니다.
	- <sup>o</sup> **LAN IP** 스위치의 IP 주소를 입력합니다.
	- <sup>o</sup> **서브넷 마스크** 서브넷 마스크를 입력합니다.
	- <sup>o</sup> **기본 게이트웨이** 기본 게이트웨이의 IP 주소를 입력합니다.
	- <sup>o</sup> **DNS 서버** DNS 서버의 IP 주소를 입력합니다.

# **라우팅**

Instant On 스위치에서 라우팅을 구성합니다. 라우팅 기본적으로 비활성화되어 있습니다. 스위치에 대한 라우 팅을 구성하려면 다음 단계를 수행하십시오.

- 1. 스위치에서 라우팅을 활성화하려면 **네트워크 간 라우팅 허용** 확인란을 선택합니다. 라우팅을 비활성 화하려면 확인란을 선택 취소합니다.
- 2. **네트워크 간 라우팅 허용**을 선택하면 라우팅할 수 있는 네트워크 옆에 ❤️ 아이콘이 표시됩니다. ❤️ 아 이콘이 보이지 않으면 네트워크에 대한 라우팅이 꺼져 있음을 의미합니다.
- 3. 네트워크에 대한 라우팅을 구성하려면 라우팅 옵션을 볼 네트워크를 선택하십시오.
	- a. **라우팅 허용** 확인란을 선택하여 라우팅을 켭니다. 라우팅을 끄려면 확인란을 선택 취소합니다.
	- b. 다음 옵션 중 하나를 구성하여 네트워크에 IP를 할당하십시오.
		- 자동(기본값) 네트워크는 DHCP 서버에서 IP 주소를 받습니다.
		- 고정 다음 네트워크 매개 변수를 입력하여 네트워크에 대한 IP 주소 할당을 정의합니다.
			- <sup>o</sup> **네트워크 IP 주소** 네트워크의 IP 주소를 입력합니다.
			- <sup>o</sup> **서브넷 마스크** 네트워크의 서브넷 마스크를 입력합니다.
- 4. **저장**을 클릭하여 구성 변경 사항을 적용합니다. 라우팅 구성은 Instant On 스위치가 재부팅된 후에 적 용됩니다.

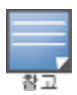

라우팅을 수행하려면 사이트에 최소 2개의 유선 네트워크가 구성되어야 합니다.

라우팅을 구성하려면 Instant On 스위치가 온라인이어야 합니다.

라우팅은 Instant On 사이트에서 하나의 스위치로만 수행할 수 있습니다.

## <span id="page-53-0"></span>**포트**

포트는 장치의 실제 물리적 포트와 동일한 방식으로 페이지에 시각적으로 표시됩니다. 각 포트는 스위치의 포 트 번호에 따라 번호가 매겨지며 현재 상태를 표시합니다. 포트 구성을 열 포트를 선택합니다. 포트를 선택하 면 다음 옵션이 표시됩니다.

- 읽기 및 쓰기 모드의 포트 이름
- **활성** 포트를 활성화하려면 확인란을 선택합니다. 포트를 비활성화하려면 확인란을 선택 취소합니다.

### **인증 및 보안**

**인증 및 보안** 섹션은 다음 옵션으로 구성됩니다.

- **인증 없음(기본값)** Instant On 장치 및 클라이언트가 인증 없이 이 포트에 연결할 수 있습니다. 기본 설정 입니다.
- 포트별 초기 802.1x RADIUS 인증이 성공하면 포트에 연결된 모든 Instant On 장치 및 클라이언트가 인증 됩니다.
- **클라이언트별** 액세스 권한을 얻으려면 802.1x RADIUS 서버에 연결하는 각 Instant On 장치 또는 클라이 언트가 개별적으로 인증해야 합니다. RADIUS 인증이 실패한 경우 802.1X + MAC 인증 토글 스위치( │ )를 사용 설정하여 MAC 인증을 보조 옵션으로 고려할 수도 있습니다.

**포트별** 및 **클라이언트별** 인증 방법을 사용하려면 RADIUS 설정을 구성하여 모든 액세스 제어 포트에서 인증이 작동하는 방식을 결정해야 합니다. 802.1x RADIUS 인증 매개 변수는 설명과 함께 아래 표에 나열되어 있습니 다.

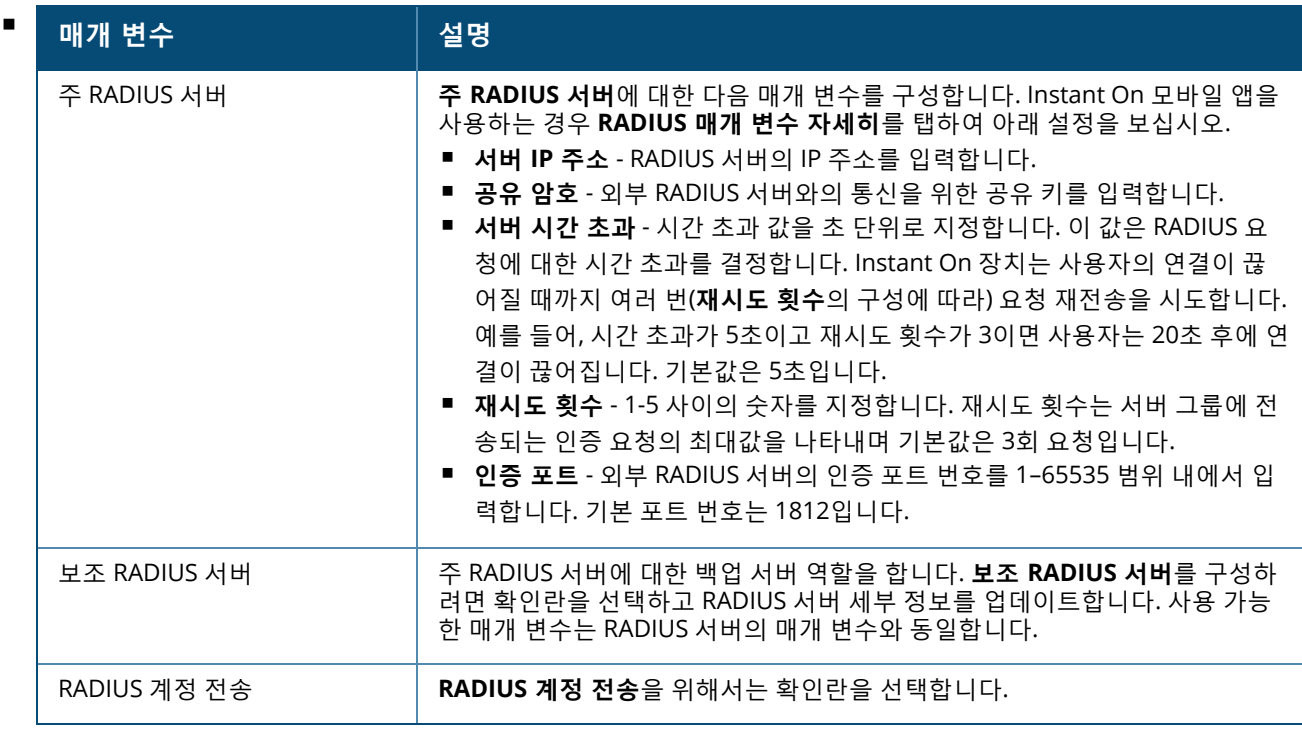

■ 보안 보호 - 신뢰할 수 없는 장치가 포트에 연결된 경우 이 설정을 활성화합니다. 네트워크 보안 구성과 조 합하여 이 설정은 유선 네트워크에서 DHCP 및 ARP 공격을 방지하는 데 사용됩니다. 자세한 내용은 [네트워](#page-96-0) 크 [보안](#page-96-0)을 참조하십시오.

#### **포함된 네트워크**

다음 옵션 중 하나를 선택하십시오.

■ **태그 없음** - 기본 설정입니다. 포트가 VLAN 태그를 사용하지 않고 기본 네트워크에서 트래픽을 수신 및 발 신합니다. 포트를 태그가 해제된 VLAN에 사용자 지정 매핑하려면 **태그가 해제된 네트워크** 드롭다운 목록 을 클릭하고 목록에서 네트워크를 선택합니다. 한 번에 태그가 해제된 네트워크 하나만 포트에 할당할 수 있습니다.

■ **태그 있음** - 포트를 태그가 지정된 VLAN에 사용자 지정 매핑하려면 **태그가 지정된 네트워크** 아래에 나열된 네트워크에 대한 확인란을 선택합니다. 한 번에 태그가 지정된 네트워크 최대 22개를 포트에 매핑할 수 있 습니다.

# **클라이언트 및 장치가 이 포트에 연결됨**

■ **잠금** - 포트를 잠그고 새 장치가 포트에 연결되는 것을 중지할 수 있습니다. 포트가 잠기면 포트에 연결된 모든 클라이언트가 허용 목록에 추가되고 새 클라이언트가 차단된 동안 포트에 대한 액세스 권한이 부여됩 니다. 새 장치를 연결하려면 포트를 잠금 해제해야 합니다. 이 옵션은 Instant On 장치가 연결된 포트에서 는 사용할 수 없습니다. 이 옵션은 클라이언트와 장치가 포트에 연결되어 있을 때 표시됩니다.

Instant On 스위치의 포트를 잠그려면 **잠금** 확인란을 선택합니다. 포트 잠금을 해제하려면 **잠금** 확인란을 선택 취소합니다.

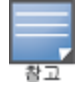

Instant On 스위치에서 잠글 수 있는 최대 포트 수는 10개입니다.

포트당 잠글 수 있는 최대 클라이언트 수는 10개입니다.

■ 표시 - 포트에 연결된 장치를 네트워크별로 정렬하여 볼 수 있습니다. 기본적으로 **모든 네트워크**가 선택됩 니다. 특정 네트워크에 연결된 클라이언트 및 장치를 필터링하려면 표시 드롭다운 목록에서 네트워크를 선 택합니다. 포트에 직접 연결된 클라이언트 및 인프라 장치는 클라이언트 세부 사항 페이지로 이동하는 링크 로 표시됩니다. 간접 연결된 클라이언트는 MAC 주소로 표시됩니다.

## <span id="page-55-0"></span>**전원 관리**

전원 관리 옵션을 사용하면 스위치에 연결된 장치로 공급되는 PoE를 구성할 수 있습니다. 이러한 옵션은 LACP 의 일부인 포트에는 사용할 수 없습니다.

- 전력 공급 정책 다음 옵션 중 하나를 선택하여 포트에 대한 전력 공급 정책을 구성하십시오.
	- <sup>o</sup> **사용(기본값)** 포트에 할당된 전력은 사용에 기반하며 제한이 없습니다.
	- <sup>o</sup> **등급** 포트에 할당된 전력은 장치의 PoE 표준을 기반으로 합니다. 장치의 전력 등급은 다음과 같이 분류 됩니다.

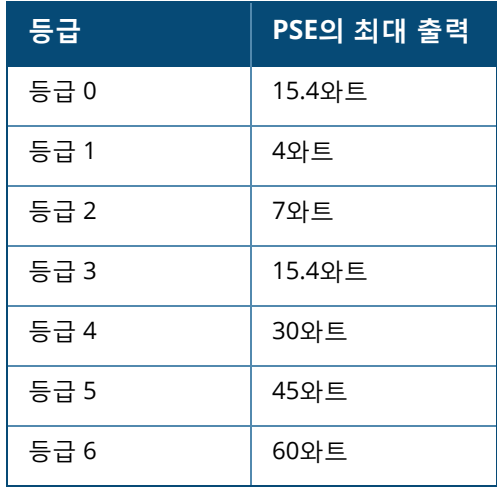

■ 포트 우선 순위 - 포트에 우선 순위 수준을 할당합니다. 스위치에서 PoE 전원을 공급하는 데 예산 제약이 있 는 경우 포트 우선 순위에 따라 연결된 장치에 전원이 공급됩니다. 전원의 공급은 **긴급 > 높음 > 낮음**으로 이루어집니다. **포트 우선 순위** 아래에서 다음 우선 순위 수준 중 하나를 포트에 할당하십시오.

- <sup>o</sup> **낮음(기본값) -** 포트를 낮은 우선 순위 포트로 구성합니다.
- <sup>o</sup> **높음 -** 포트를 높은 우선 순위 포트로 구성합니다.
- <sup>o</sup> **긴급 -** 포트를 긴급 우선 순위 포트로 구성합니다.

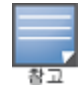

동일한 우선 순위에 속하는 두 개의 포트가 전력을 요구하는 경우 포트 번호가 가장 작은 포트에 우선 순위가 부여됩 니다. 예: 포트 2와 5에 **긴급** 등급이 할당되고 스위치에 전력 예산 제약이 있는 경우 포트 2의 장치는 최대 전력을 받 고 나머지 전력 예산은 포트 5의 장치에 할당됩니다.

■ 사이트 전력 일정 사용 - 이 확인란을 선택하여 포트의 전력 일정을 사용 또는 사용 안 함으로 설정합니다. 사용 설정된 경우 포트에 대한 PoE 공급은 정의된 전력 일정에 따라 결정됩니다. 전력 일정을 변경하려면 **사이트 전력 일정 편집**을 클릭합니다. **전력 일정** 구성에 대한 자세한 내용은 전력 [일정](#page-40-0)을 참조하십시오.

# <span id="page-56-0"></span>**네트워크**

네트워크를 만든 후 모든 네트워크의 트래픽을 허용하거나 특정 네트워크에 대해서만 허용하는 VLAN 포트에 네트워크를 매핑하는 옵션이 있습니다. Instant On 스위치의 각 포트에 별도의 VLAN ID를 할당하고 네트워크 트래픽을 관리하도록 구성할 수 있습니다.

포트에 네트워크를 할당하려면 **선택된 네트워크** 드롭다운 목록을 클릭하고 포트에 매핑할 네트워크를 선택합 니다.

## <span id="page-56-1"></span>**링크 집합체**

링크 집합체 구성은 스위치에서 사용 가능한 포트 수에 따라 다릅니다. Instant On은 현재 다음 포트 수를 가진 스위치를 지원합니다.

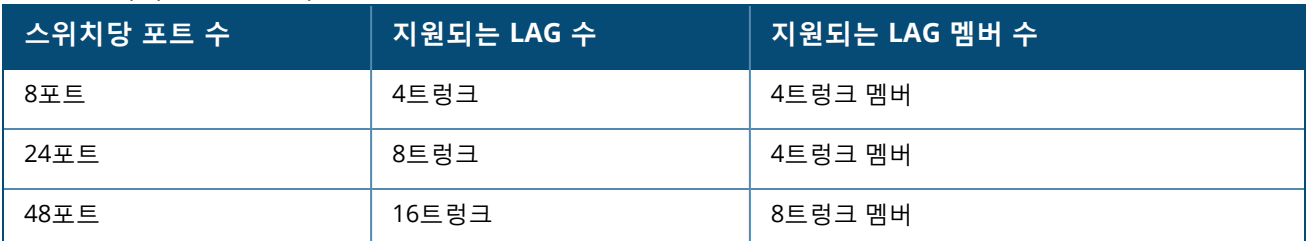

**표 11:** 스위치 포트 집합체

다음 절차에서는 스위치에 링크 집합체 그룹을 추가하는 방법에 대해 설명합니다.

- 1. **인벤토리 목록**에서 스위치 옆의 ( ) 화살표를 클릭하고 **링크 집합체** 탭을 선택합니다.
- 2. **+ 링크 집합체 추가** 링크를 클릭합니다. 다음 구성 옵션이 표시됩니다.
- **활성** LACP 포트를 사용하려면 이 옵션을 선택합니다. 링크 집합체의 포트 멤버에 장치가 연결할 수 있음 을 나타냅니다. LACP 포트를 비활성화하려면 확인란을 선택 취소합니다.
- **이름** 텍스트 필드에 링크 집합체에 대한 사용자 지정 이름을 제공합니다.
- 포트 멤버십 링크 집합체의 멤버로 추가하려는 각 포트를 클릭합니다. 선택한 포트 멤버는 쉼표로 구분되 어 아래에 표시됩니다.
- **삭제 링크 집합체**를 삭제하려면 삭제를 클릭합니다.

### **집합체 모드**

다음 집합체 모드 중 하나를 선택하십시오.

- 고정(기본값) 이 옵션은 기본적으로 선택됩니다. 활성 링크 감지 또는 페일오버가 없는 단순한 포트 집합 체를 나타냅니다.
- LACP 이 옵션을 선택하면 다른 LACP(802.3ad) 지원 스위치에 연결된 경우 동적 감지 및 자동 페일오버함 을 나타냅니다. 이 모드는 집합체 링크를 통해 하나의 사용자 정의 네트워크만 허용합니다. 이 옵션은 관리 VLAN 네트워크를 태그 없음으로 전달하고 다른 모든 네트워크는 태그 있음으로 전달합니다.

다음 옵션 중 하나를 선택하십시오.

- **태그 없음** 기본 설정입니다. 포트가 VLAN 태그를 사용하지 않고 기본 네트워크에서 트래픽을 수신 및 발 신합니다. 포트를 태그가 해제된 VLAN에 사용자 지정 매핑하려면 **태그가 해제된 네트워크** 드롭다운 목록 을 클릭하고 목록에서 네트워크를 선택합니다. 한 번에 태그가 해제된 네트워크 하나만 포트에 할당할 수 있습니다.
- **태그 있음** 포트를 태그가 지정된 VLAN에 사용자 지정 매핑하려면 **태그가 지정된 네트워크** 아래에 나열된 네트워크에 대한 확인란을 선택합니다. 한 번에 태그가 지정된 네트워크 최대 22개를 포트에 매핑할 수 있 습니다.

## **클라이언트 및 장치가 이 링크 집합체에 연결됨**

■ 표시 - 포트에 연결된 장치를 네트워크별로 정렬하여 볼 수 있습니다. 기본적으로 **모든 네트워크**가 선택됩 니다. 특정 네트워크에 연결된 클라이언트 및 장치를 필터링하려면 표시 드롭다운 목록에서 네트워크를 선 택합니다. 포트에 직접 연결된 클라이언트 및 인프라 장치는 클라이언트 세부 사항 페이지로 이동하는 링크 로 표시됩니다. 간접 연결된 클라이언트는 MAC 주소로 표시됩니다.

# <span id="page-57-0"></span>**조치**

조치 탭에는 다음 옵션이 표시됩니다.

- [찾기](#page-57-1)
- [네트워크](#page-57-2) 테스트
- [다시](#page-58-0) 시작
- 로컬 [관리로](#page-58-1) 전환
- [장치](#page-58-2) 교체
- [인벤토리에서](#page-59-1) 제거

# <span id="page-57-1"></span>**찾기**

Instant On을 사용하면 사이트에 여러 장치가 있을 때 장치를 찾을 수 있습니다. 장치를 찾으려면 다음 단계를 수행하십시오.

- 1. Instant On 웹 애플리케이션 홈 페이지에서 **인벤토리**( ) 타일을 클릭하거나 **사이트 상태** 배너를 클릭 한 후 **인벤토리 표시**를 클릭합니다. **인벤토리** 페이지가 표시됩니다.
- 2. **인벤토리 목록**에서 스위치 옆에 있는 ( ) 화살표를 클릭한 다음 **조치** 탭을 클릭합니다.
- 3. 표시등 활성화 토글 스위치를 오른쪽( ●)으로 밀어 장치의 로케이터 표시등을 켭니다. 로케이터 표시 등은 토글 스위치를 켠 후 30분 동안 켜집니다. 표시등은 기본적으로 꺼져 있습니다.

## <span id="page-57-2"></span>**네트워크 테스트**

**네트워크 테스트** 옵션은 Instant On 장치의 연결을 테스트하는 데 사용됩니다. 네트워크 테스트를 수행하려 면 명령이 실행될 **소스** 장치와 도달할 **대상**을 선택해야 합니다. Instant On 스위치에서 네트워크 테스트를 실행하려면 다음 단계를 수행하십시오.

- 1. Instant On 웹 애플리케이션 홈 페이지에서 **인벤토리**( ) 타일을 클릭하거나 **사이트 상태** 배너를 클릭 한 후 **인벤토리 표시**를 클릭합니다. **인벤토리** 페이지가 표시됩니다.
- 2. **인벤토리 목록**에서 스위치 옆에 있는 ( ) 화살표를 클릭한 다음 **조치** 탭을 클릭합니다.
- 3. **네트워크 테스트** 옆의 **연결 테스트** 탭을 클릭합니다. **연결 테스트** 화면이 표시됩니다.
- 4. **소스** 아래의 드롭다운 목록에서 Instant On 장치를 선택합니다.

이 필드에서는 사이트의 활성 장치만 선택할 수 있습니다. 스위치 또는 AP일 수 있습니다.

- 5. **대상** 아래에서 소스 장치가 연결되어야 하는 장치의 **호스트명 또는 IP 주소**를 입력합니다.
- 6. **연결 테스트 시작**을 클릭합니다.

아래 표는 네트워크 테스트에서 가능한 테스트 결과를 표시합니다.

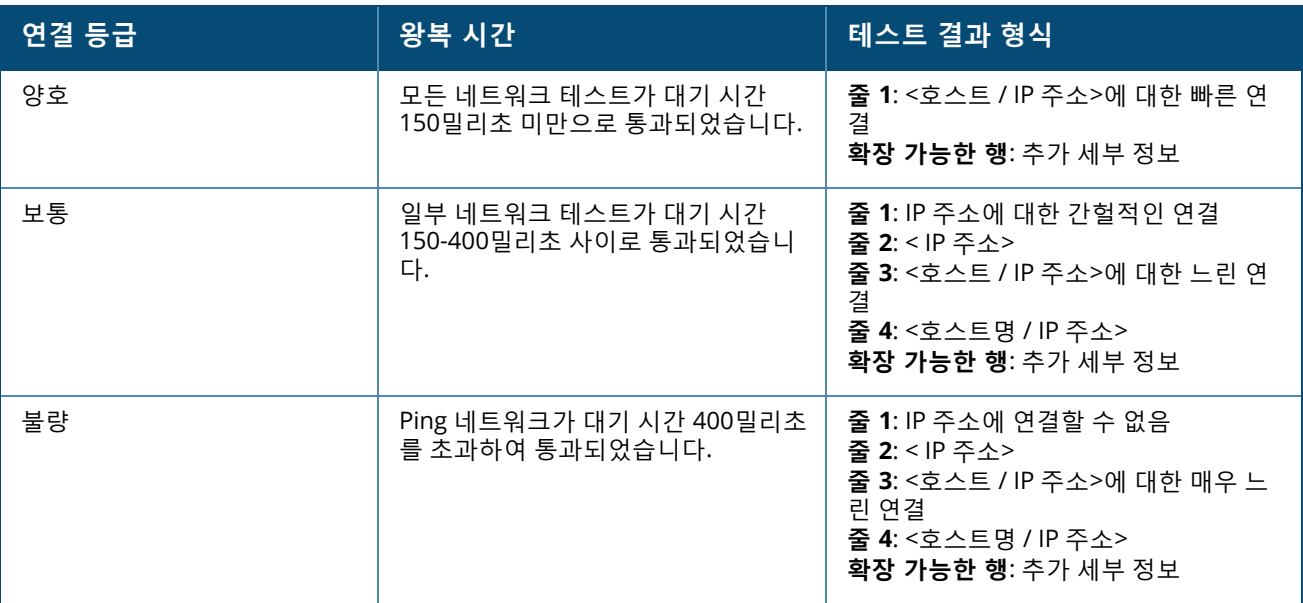

## <span id="page-58-0"></span>**다시 시작**

장치를 다시 시작하려면 다음 단계를 수행하십시오.

- 1. Aruba Instant On 홈 페이지에서 **인벤토리(그**) 타일을 클릭하거나 **사이트 상태(** 시 ) 배너를 클릭한 후 **인벤토리 표시**를 클릭합니다.
- 2. **인벤토리** 목록에서 AP 옆의 (  $\geq$  ) 화살표를 클릭한 다음 조치 탭을 클릭합니다.
- 3. **다시 시작**을 클릭합니다.

## <span id="page-58-1"></span>**로컬 관리로 전환**

**로컬 관리로 전환** 옵션을 사용하면 클라우드에서 로컬 모드로 스위치 관리를 변경할 수 있습니다. 이 옵션을 선택하면 스위치가 사이트에서 제거되고 기존 구성이 스위치에 저장됩니다. 자세한 내용은 [스위치용](#page-18-0) 로컬 관 [리를](#page-18-0) 참조하십시오.

#### <span id="page-58-2"></span>**장치 교체**

특정 장치 구성을 유지하면서 실패한 Instant On 스위치를 다른 Instant On 스위치로 교체하려면 다음 단계를 수행하십시오.

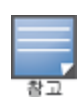

이 옵션은 Instant On 스위치가 오프라인일 때만 표시됩니다.

모든 장치 구성이 교체된 스위치로 성공적으로 전송되도록 실패한 스위치를 정확히 동일한 모델의 작동하는 스위치로 교체하는 것이 좋습니다.

- 1. Aruba Instant On 홈 페이지에서 **인벤토리**( ) 타일을 클릭하거나 **사이트 상태**( ) 배너를 클릭한 후 **인벤토리 표시**를 클릭합니다.
- 2. 스위치 이름 옆의 ( ) 화살표를 클릭하여 인벤토리에서 교체하려는 실패한 스위치를 선택합니다.
- 3. **조치** 탭을 클릭합니다.
- 4. **장치 교체** 옆의 **검색** 탭을 클릭합니다.

네트워크에 연결된 독립 실행형 Instant On 스위치가 표시됩니다.

- 5. 목록에서 스위치를 선택하고 **교체**를 클릭합니다.
- 6. **마침**을 클릭합니다.

### <span id="page-59-1"></span>**인벤토리에서 제거**

다음 단계에 따라 여전히 온라인인 스위치를 제거하십시오.

- 1. Aruba Instant On 홈 페이지에서 **인벤토리**( ) 타일을 클릭하거나 **사이트 상태**( ) 배너를 클릭한 후 **인벤토리 표시**를 클릭합니다.
- 2. 장치 이름 옆의 (  $\geq$  ) 화살표를 클릭하여 인벤토리에서 제거하려는 스위치를 선택합니다.
- 3. **조치** 탭의 **인벤토리에서 제거** 옆의 **제거**를 클릭합니다.
- 4. 인벤토리에서 스위치를 제거하려면 팝업 창에서 **제거**를 클릭합니다.

다음 단계에 따라 오프라인인 스위치를 제거하십시오.

- 1. Aruba Instant On 홈 페이지에서 **인벤토리(그**) 타일을 클릭하거나 **사이트 상태(** 시, ) 배너를 클릭한 후 **인벤토리 표시**를 클릭합니다.
- 2. 스위치 이름 엮의 (  $\geq$  ) 화살표를 클릭하여 인벤토리에서 제거하려는 스위치를 선택합니다.
- 3. 경고가 트리거되면 **조치** 탭의 장치 이름 아래에 직사각형 막대가 나타납니다. 경고 유형에 따라 직사각 형 경고 표시줄의 색상이 나타납니다.
- 4. **경고** 링크를 클릭합니다. 비정상적인 활동에 대한 자세한 정보를 제공하는 경고 세부 정보 페이지로 이 동합니다. 상태가 종료되면 **고급** 메뉴가 제목 표시줄에 나타나지 않습니다.
- 5. Instant On 장치가 네트워크에서 제거된 경우 **조치** 탭의 **인벤토리에서 제거** 옆의 **제거**를 클릭하여 인벤 토리에서 장치를 제거할 수 있습니다. 확인을 요청하는 화면에 팝업 상자가 나타납니다.
- 6. **제거**를 클릭하여 인벤토리에서 장치를 삭제합니다.

# <span id="page-59-0"></span>**도구**

**도구** 탭은 현재 Instant On 스위치에서 포트 미러링을 구성하는 옵션을 제공합니다.

#### **포트 미러링**

Instant On 스위치에는 데이터를 미러링하고 대상 포트로 전송하여 포트에서 보내고 받은 패킷을 추적하는 기 능이 있습니다. 이 기능은 네트워크 문제를 해결하는 데 유용합니다. 각 Instant On 스위치에 대해 하나의 포트 미러링 세션만 구성할 수 있습니다. 사이트에 여러 스위치가 있는 경우 서로 다른 장치에서 동시에 활성화된 여러 포트 미러링 세션이 있을 수 있습니다. 포트 미러링 세션이 활성 상태이면 대상 포트를 링크 집합체 그룹 의 멤버로 선택할 수 없습니다.

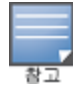

포트에서 포트 미러링 세션을 구성하려면 다음 단계를 수행하십시오.

- 1. Aruba Instant On 홈 페이지에서 **인벤토리(그**) 타일을 클릭하거나 **사이트 상태(** 시 ) 배너를 클릭한 후 **인벤토리 표시**를 클릭합니다.
- 2. 스위치 이름 옆의 ( ) 화살표를 클릭하여 인벤토리에서 스위치를 선택합니다.
- 3. **도구**를 클릭합니다.
- 4. **포트 미러링** 아래의 드롭다운 목록에서 트래픽을 미러링할 스위치 포트를 선택합니다. 이 설정은 대상 포트로 구성됩니다. 대상은 다음을 제외하고 스위치의 모든 포트가 될 수 있습니다.
	- 업링크 포트
	- Instant On 장치가 연결된 포트
	- 트렁크의 일부로 구성된 포트
	- 802.1x를 사용하는 포트
- 5. **소스** 아래에서 다음 옵션 중 하나를 선택하십시오.
	- a. **네트워크** 드롭다운 목록에서 사용 가능한 네트워크 중 하나를 선택합니다.
	- b. **포트** 소스 포트로 사용할 포트를 선택합니다.

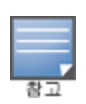

소스 포트로 최대 8개의 포트를 선택할 수 있습니다.

6. **트래픽 방향**으로 다음 중 하나를 선택하십시오.

```
a. 송신 및 수신
```
- b. 송신
- c. 수신
- 7. **미러링 시작**을 탭하여 소스에서 대상으로 전송된 패킷의 미러링을 시작합니다.

미러링을 중지하려면 언제든지 **미러링 중지**를 탭합니다.

# **클라우드 관리형 스태킹**

Aruba Instant On는 여러 Instant On 스위치를 바인딩하여 단일 스위치로 작동할 수 있도록 하는 방법인 클라 우드 관리형 스태킹을 지원합니다. 체인 또는 링 토폴로지를 형성하려면 스위치를 서로 직접 연결해야 합니다. 이 기능은 Instant On 1960 시리즈 스위치에서만 지원됩니다. 최대 4개의 스위치를 한 스택에 배치할 수 있습 니다. 각 Instant On 사이트는 여러 스택을 수용할 수 있습니다. 스택의 스위치는 다음 역할로 구성됩니다.

- 컨덕터 업링크 케이블이 연결된 기본 스위치입니다.
- 백업 페일오버 시 컨덕터의 책임을 대신하는 보조 스위치입니다.
- 멤버 스택의 나머지 두 스위치를 구성합니다.

컨덕터는 레이어 3 서비스를 제공할 책임이 있습니다. 컨덕터가 오프라인이 되는 경우 백업 스위치는 컨덕터 가 다시 온라인이 될 때까지 컨덕터의 책임을 이어받습니다.

스택에는 최소 2개 이상의 Aruba Instant On 1960 시리즈 스위치가 포함되어야 합니다. 스택은 다음 방법 중 하나로 생성할 수 있습니다.

- 초기 설치 중 새 사이트 만들기
- 초기 설치 후 새 스택 만들기

# **새 스택 만들기 - 초기 설치 중**

초기 설치 중에 새 사이트를 만들거나 네트워크를 확장할 때 새 스택을 만들 수 있습니다. 초기 설치 중에 Instant On 1960 시리즈 스위치를 검색하려면 스위치를 링 토폴로지로 연결해야 합니다. 동일한 레이어 2 네 트워크에 최소 2개의 스위치와 최대 4개의 스위치를 연결해야 합니다.

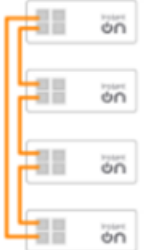

다음 절차를 통해 Instant On 사이트의 초기 설치 중에 새 스택을 생성할 수 있습니다.

- 1. Instant On 1960 시리즈를 링 토폴로지로 연결하고 새 [사이트](#page-22-0) 설치에 제공된 지침을 따릅니다. 검색 프 로토콜이 Instant On 1960 스위치 스택을 감지합니다.
- 2. **새 장치 추가** 페이지의 네트워크에서 검색된 장치 목록에서 스택을 선택합니다.
- 3. **마침**을 클릭합니다.

이제 새로 만들어진 스택이 사이트 인벤토리에 표시됩니다.

내 네트워크 확장 설정을 사용하여 새 스택을 만들려면 케이블을 [사용하여](#page-36-1) 확장에 제공된 지침을 따릅니다. 이 방법을 사용하면 링 토폴로지로 연결된 경우에만 스택을 배치할 수 있습니다.

## **새 스택 만들기 - 초기 설치 후**

다음 절차를 통해 사이트 인벤토리에 있는 둘 이상의 Aruba Instant On 1960 시리즈 스위치로 구성된 인벤토 리에 새 스택을 만들 수 있습니다.

- 1. Aruba Instant On 홈 페이지에서 **인벤토리(아이**) 타일을 클릭하거나 **사이트 상태( <mark>사</mark>기)** 배너를 클릭한 후 **인벤토리 표시**를 클릭합니다.
- 2. 스택이 만들어질 독립형 Instant On 1960 시리즈 스위치 옆의 (  $\overline{\phantom{a}}$  ) 화살표를 클릭합니다.
- 3. **조치** 탭 아래에서 **스택 만들기**를 클릭합니다. 화면에는 사이트 인벤토리의 일부인 독립 실행형 Instant On 1960 시리즈 스위치가 표시됩니다.
- 4. 스택에 추가하려는 Instant On 1960 시리즈 스위치를 클릭한 다음 **장치 추가**를 클릭합니다.
- 5. **역할** 화면에서 새로 추가된 Instant On 1960 스위치에 대한 백업 역할을 설정합니다. 스택 만들기를 시 작하는 데 사용된 스위치는 자동으로 컨덕터의 역할을 맡습니다.
- 6. **마침**을 클릭합니다.

이제 새로 만들어진 스택이 사이트 인벤토리에 표시됩니다.

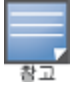

스택에 있는 4개의 Aruba Instant On 1960 스위치 중에서 하나의 스위치는 **컨덕터** 역할이 할당되고 다른 스위치는 **백 업** 역할이 할당되어야 합니다. 스택에 있는 나머지 두 스위치는 **멤버** 스위치의 역할을 맡습니다. 스택이 두 개의 스위치 로만 구성된 경우 **컨덕터** 스위치와 **백업** 스위치가 있지만 **멤버** 스위치는 없습니다.

# **기존 스택에 Instant On 1960 시리즈 스위치 추가**

다음 절차를 통해 3개 미만의 Instant On 1960 시리즈 스위치로 구성된 인벤토리의 기존 스택에 Aruba Instant On 1960 시리즈 스위치를 추가할 수 있습니다.

- 1. Aruba Instant On 홈 페이지에서 **인벤토리(그**니) 타일을 클릭하거나 **사이트 상태(** 시 <mark>)</mark> 배너를 클릭한 후 **인벤토리 표시**를 클릭합니다.
- 2. 스택에 추가할 Instant On 1960 스위치가 인벤토리에 나열되어 있는지 확인합니다.
- 3. **인벤토리** 목록에서 스택 옆의 ( <sup>></sup> ) 화살표를 클릭합니다. 스택의 장치 세부 정보가 표시됩니다.
- 4. **스택** 탭 아래에서 **장치 추가**를 클릭합니다. 화면에는 사이트 인벤토리의 일부이지만 스택의 일부가 아 닌 독립 실행형 Instant On 1960 시리즈 스위치가 표시됩니다.

5. 스택에 추가하려는 Instant On 1960 시리즈 스위치를 선택한 다음 **장치 추가**를 클릭합니다.

선택한 Instant On 1960 시리즈 스위치가 이제 인벤토리의 스택에 추가됩니다.

# **스택 세부 정보**

**스택 세부 정보** 페이지는 최소 2개 이상의 Aruba Instant On 1960 시리즈 스위치로 구성된 선택된 스택의 세 부 정보를 제공합니다. **스택 세부 정보**]페이지를 보려면 다음 단계를 수행하십시오.

- 1. Aruba Instant On 홈 페이지에서 **인벤토리**( ) 타일을 클릭하거나 **사이트 상태**( ) 배너를 클릭한 후 **인벤토리 표시**를 클릭합니다.
- 2. **인벤토리** 목록에서 스택 옆의 ( ) 화살표를 클릭합니다. 스택의 **장치 세부 정보** 페이지가 표시됩니다.

스택의 **장치 세부 정보** 페이지에는 다음 섹션이 있습니다.

- [식별](#page-62-0)
- [연결](#page-63-0)
- <sup>n</sup> [포트](#page-64-0)
- <sup>n</sup> [네트워크](#page-66-0)
- <sup>n</sup> 링크 [집합체](#page-67-0)
- [스택](#page-68-0)
- [조치](#page-69-0)
- [도구](#page-71-0)

## <span id="page-62-0"></span>**식별**

장치 이름, PoE 전원 사용, 업링크 연결 및 IP 주소와 같은 장치 정보를 표시합니다.

#### **스택 이름**

스택의 이름을 나타냅니다. 기본적으로 컨덕터의 일련 번호가 스택 이름으로 사용됩니다. 사용자는 스택의 사 용자 지정 이름을 편집하고 지정할 수도 있습니다.

## **장치 이름**

장치 이름은 읽기/쓰기 모드로 표시됩니다. 필요한 경우 장치 이름을 변경할 수 있습니다. 지원되는 최대 문자 수는 32자입니다.

#### **컨덕터**

컨덕터는 스택이 만들어질 독립형 Aruba Instant On 1960 시리즈 스위치입니다.

#### **백업**

스택에 구성된 보조 Aruba Instant On 1960 시리즈 스위치를 나타냅니다. 백업 스위치는 컨덕터 스위치가 오 프라인일 때 작업을 이어받습니다.

#### **멤버**

스택의 일부인 세 번째 또는 네 번째 Aruba Instant On 1960 시리즈 스위치를 나타냅니다.

#### **연결**

업링크 연결 세부 정보를 표시합니다. 스택이 업링크 포트의 네트워크 장치에 연결되면 장치의 장치 세부 정보 페이지에 대한 링크가 표시됩니다.

**로컬 네트워크 IP**

스택에 있는 Instant On 1960 시리즈 스위치의 로컬 네트워크 IP를 표시합니다.

**이더넷 전원 장치(PoE)**

**이더넷 전원 장치** 섹션은 다음 정보를 제공합니다.

- 총 예산 Instant On 1960 시리즈 스위치에서 제공할 수 있는 총 전력(와트)입니다. 이 정보는 스택에 있는 각 PoE 스위치에 대해 개별적으로 표시됩니다.
- **소비 전력** 연결된 PoE 스위치에서 현재 소비하는 전력량(와트)입니다.

PoE가 아닌 스위치에는 **이더넷 전원 장치(PoE)** 섹션이 표시되지 않습니다.

### <span id="page-63-0"></span>**연결**

**연결** 탭을 사용하면 각 기기에 대해 별도로 **LAN IP** 설정을 구성하고 스택에 대한 **라우팅**을 구성할 수 있습니 다. 스택에 있는 Instant On 1960 시리즈 스위치에 대한 **LAN IP** 및 **라우팅** 설정을 구성하려면 **LAN IP** 제목 위 의 드롭다운을 클릭하고 목록에서 장치를 선택합니다.

#### **LAN IP**

Instant On 1960 시리즈 스위치에 대한 IP 할당을 구성합니다. 다음 옵션 중 하나를 구성할 수 있습니다.

- 자동(기본값) Instant On 스위치는 네트워크에서 DHCP가 할당한 IP 주소를 상속합니다.
- **고정** 다음 네트워크 매개 변수를 입력하여 Instant On 스위치의 고정 IP 주소를 지정합니다.
	- <sup>o</sup> **LAN IP** 스위치의 IP 주소를 입력합니다.
	- <sup>o</sup> **서브넷 마스크** 서브넷 마스크를 입력합니다.
	- **기본 게이트웨이** 기본 게이트웨이의 IP 주소를 입력합니다.
	- <sup>o</sup> **DNS 서버** DNS 서버의 IP 주소를 입력합니다.
	- <sup>o</sup> **보조 DNS 서버** 보조 DNS 서버의 IP 주소를 입력합니다.

#### **라우팅**

Instant On 1960 시리즈 스위치 스택은 스택에 있는 모든 장치에 대한 라우팅을 허용합니다. 스택의 라우팅은 스택 수준에서 정의됩니다. 컨덕터 스위치가 오프라인이 되면 백업 스위치가 스택에 대한 라우팅 서비스를 이 어받습니다. 라우팅은 기본적으로 비활성화되어 있습니다. 스택에 있는 스위치에 대한 라우팅을 구성하려면 다음 단계를 수행하십시오.

- 1. **인벤토리** 목록에서 스택 엮의 ( <sup>)</sup>) 화살표를 클릭합니다. 스택 세부 정보가 표시됩니다.
- 2. **네트워크 간 라우팅 허용** 확인란을 선택합니다. 라우팅을 비활성화하려면 확인란을 선택 취소합니다.
- 3.**네트워크 간 라우팅 허용**을 선택하면 라우팅할 수 있는 네트워크 엮에 ❤️ 아이콘이 표시됩니다. ❤️ 아 이콘이 보이지 않으면 네트워크에 대한 라우팅이 꺼져 있음을 의미합니다.
- 4. 네트워크에 대한 라우팅을 구성하려면 라우팅 옵션을 볼 네트워크를 선택하십시오. a. **라우팅 허용** 확인란을 선택하여 라우팅을 켭니다. 라우팅을 끄려면 확인란을 선택 취소합니다.
	- b. 다음 옵션 중 하나를 구성하여 네트워크에 IP를 할당하십시오.
		- 자동(기본값) 네트워크는 DHCP 서버에서 IP 주소를 받습니다.
		- 고정 다음 네트워크 매개 변수를 입력하여 네트워크에 대한 IP 주소 할당을 정의합니다.
			- <sup>o</sup> **네트워크 IP 주소** 네트워크의 IP 주소를 입력합니다.
			- <sup>o</sup> **서브넷 마스크** 네트워크의 서브넷 마스크를 입력합니다.
- 5. **저장**을 클릭하여 구성 변경 사항을 적용합니다.

라우팅을 수행하려면 사이트에 최소 2개의 유선 네트워크가 구성되어야 합니다.

라우팅을 구성하려면 Instant On 스위치가 온라인이어야 합니다.

#### <span id="page-64-0"></span>**포트**

포트는 장치의 실제 물리적 포트와 동일한 방식으로 페이지에 시각적으로 표시됩니다. 각 포트는 스위치의 포 트 번호에 따라 번호가 매겨지며 현재 상태를 표시합니다. 포트 구성을 열 포트를 선택합니다. 포트를 선택하 면 다음 옵션이 표시됩니다.

- 읽기 및 쓰기 모드의 포트 이름. 포트의 기본 이름은 포트 <선택한 포트 ID 번호>입니다.
- **활성** 포트를 활성화하려면 확인란을 선택합니다. 포트를 비활성화하려면 확인란을 선택 취소합니다.

스택에서 **포트** 탭의 설정은 스택에 있는 각 Instant On 1960 시리즈 스위치에 대해 별도로 구성할 수 있습니다.

#### **인증 및 보안**

**인증 및 보안** 섹션은 다음 옵션으로 구성됩니다.

- 인증 없음(기본값) Instant On 장치 및 클라이언트가 인증 없이 이 포트에 연결할 수 있습니다. 기본 설정 입니다.
- 포트별 초기 802.1x RADIUS 인증이 성공하면 포트에 연결된 모든 Instant On 장치 및 클라이언트가 인증 됩니다.
- **클라이언트별** 액세스 권한을 얻으려면 802.1x RADIUS 서버에 연결하는 각 Instant On 장치 또는 클라이 언트가 개별적으로 인증해야 합니다. RADIUS 인증이 실패한 경우 802.1X + MAC 인증 토글 스위치(  $\qquad$  )를 사용 설정하여 MAC 인증을 보조 옵션으로 고려할 수도 있습니다.

**포트별** 및 **클라이언트별** 인증 방법을 사용하려면 RADIUS 설정을 구성하여 모든 액세스 제어 포트에서 인증이 작동하는 방식을 결정해야 합니다. 802.1x RADIUS 인증 매개 변수는 설명과 함께 아래 표에 나열되어 있습니 다.

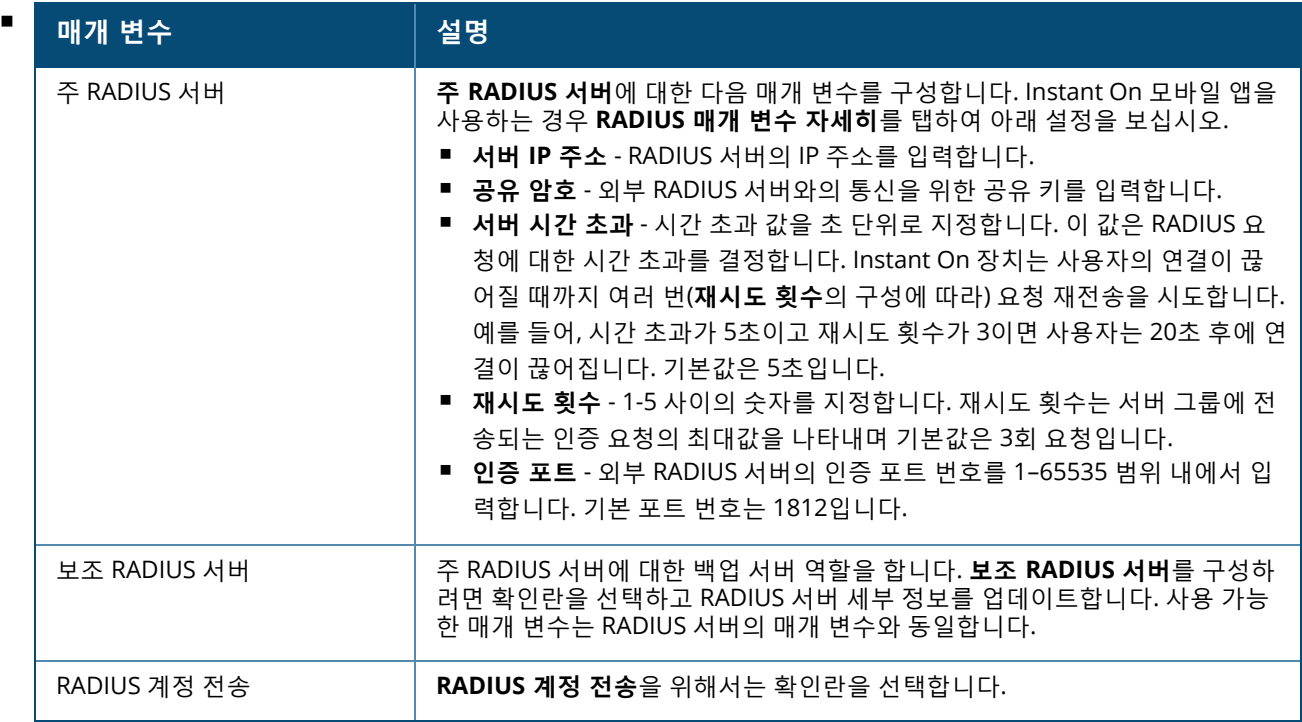

■ 보안 보호 - 신뢰할 수 없는 장치가 포트에 연결된 경우 이 설정을 활성화합니다. 네트워크 보안 구성과 조 합하여 이 설정은 유선 네트워크에서 DHCP 및 ARP 공격을 방지하는 데 사용됩니다. 자세한 내용은 [네트워](#page-96-0) 크 [보안](#page-96-0)을 참조하십시오.

**포함된 네트워크**

다음 옵션 중 하나를 선택하십시오.

- **태그 없음** 기본 설정입니다. 포트가 VLAN 태그를 사용하지 않고 기본 네트워크에서 트래픽을 수신 및 발 신합니다. 포트를 태그가 해제된 VLAN에 사용자 지정 매핑하려면 **태그가 해제된 네트워크** 드롭다운 목록 을 클릭하고 목록에서 네트워크를 선택합니다. 한 번에 태그가 해제된 네트워크 하나만 포트에 할당할 수 있습니다.
- **태그 있음** 포트를 태그가 지정된 VLAN에 사용자 지정 매핑하려면 **태그가 지정된 네트워크** 아래에 나열된 네트워크에 대한 확인란을 선택합니다. 한 번에 태그가 지정된 네트워크 최대 22개를 포트에 매핑할 수 있 습니다.

**클라이언트 및 장치가 이 포트에 연결됨**

■ 잠금 - 포트를 잠그고 새 장치가 포트에 연결되는 것을 중지할 수 있습니다. 포트가 잠기면 포트에 연결된 모든 클라이언트가 허용 목록에 추가되고 새 클라이언트가 차단된 동안 포트에 대한 액세스 권한이 부여됩 니다. 새 장치를 연결하려면 포트를 잠금 해제해야 합니다. 이 옵션은 Instant On 장치가 연결된 포트에서 는 사용할 수 없습니다. 이 옵션은 클라이언트와 장치가 포트에 연결되어 있을 때 표시됩니다.

Instant On 스위치의 포트를 잠그려면 **잠금** 확인란을 선택합니다. 포트 잠금을 해제하려면 **잠금** 확인란을 선택 취소합니다.

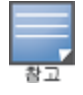

Instant On 스위치에서 잠글 수 있는 최대 포트 수는 10개입니다.

포트당 잠글 수 있는 최대 클라이언트 수는 10개입니다.

■ 표시 - 포트에 연결된 장치를 네트워크별로 정렬하여 볼 수 있습니다. 기본적으로 **모든 네트워크**가 선택됩 니다. 특정 네트워크에 연결된 클라이언트 및 장치를 필터링하려면 표시 드롭다운 목록에서 네트워크를 선 택합니다. 포트에 직접 연결된 클라이언트 및 인프라 장치는 클라이언트 세부 사항 페이지로 이동하는 링크 로 표시됩니다. 간접 연결된 클라이언트는 MAC 주소로 표시됩니다.

**전원 관리**

전원 관리 옵션을 사용하면 스위치에 연결된 장치로 공급되는 PoE를 구성할 수 있습니다. 이러한 옵션은 LACP 의 일부인 포트에는 사용할 수 없습니다.

- 전력 공급 정책 다음 옵션 중 하나를 선택하여 포트에 대한 전력 공급 정책을 구성하십시오.
	- <sup>o</sup> **사용(기본값)** 포트에 할당된 전력은 사용에 기반하며 제한이 없습니다.
	- <sup>o</sup> **등급** 포트에 할당된 전력은 장치의 PoE 표준을 기반으로 합니다. 장치의 전력 등급은 다음과 같이 분류 됩니다.

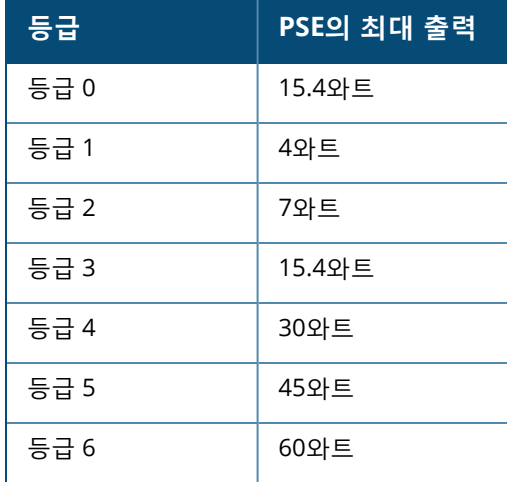

- 포트 우선 순위 포트에 우선 순위 수준을 할당합니다. 스위치에서 PoE 전원을 공급하는 데 예산 제약이 있 는 경우 포트 우선 순위에 따라 연결된 장치에 전원이 공급됩니다. 전원의 공급은 **긴급 > 높음 > 낮음**으로 이루어집니다. **포트 우선 순위** 아래에서 다음 우선 순위 수준 중 하나를 포트에 할당하십시오.
	- <sup>o</sup> **낮음(기본값) -** 포트를 낮은 우선 순위 포트로 구성합니다.
	- <sup>o</sup> **높음 -** 포트를 높은 우선 순위 포트로 구성합니다.
	- <sup>o</sup> **긴급 -** 포트를 긴급 우선 순위 포트로 구성합니다.

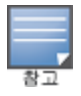

동일한 우선 순위에 속하는 두 개의 포트가 전력을 요구하는 경우 포트 번호가 가장 작은 포트에 우선 순위가 부여됩 니다. 예: 포트 2와 5에 **긴급** 등급이 할당되고 스위치에 전력 예산 제약이 있는 경우 포트 2의 장치는 최대 전력을 받 고 나머지 전력 예산은 포트 5의 장치에 할당됩니다.

■ 사이트 전력 일정 사용 - 이 확인란을 선택하여 포트의 전력 일정을 사용 또는 사용 안 함으로 설정합니다. 사용 설정된 경우 포트에 대한 PoE 공급은 정의된 전력 일정에 따라 결정됩니다. 전력 일정을 변경하려면 **사이트 전력 일정 편집**을 클릭합니다. **전력 일정** 구성에 대한 자세한 내용은 전력 [일정](#page-40-0)을 참조하십시오.

#### <span id="page-66-0"></span>**네트워크**

네트워크를 만든 후 모든 네트워크의 트래픽을 허용하거나 특정 네트워크에 대해서만 허용하는 VLAN 포트에 네트워크를 매핑하는 옵션이 있습니다. Instant On 스위치의 각 포트에 별도의 VLAN ID를 할당하고 네트워크 트래픽을 관리하도록 구성할 수 있습니다.

스택에서 Instant On 1960 시리즈 스위치는 역할 순서대로 나열됩니다. 다음 절차는 네트워크를 포트에 할당 하는 데 사용됩니다.

- 1. **장치** 섹션 아래의 목록에서 스위치 중 하나를 선택하여 포트 설정을 구성합니다. 스위치의 포트가 표시 됩니다.
- 2. 스위치에서 사용 가능한 포트를 선택합니다.
- 3. 포트에 네트워크를 할당하려면 **선택된 네트워크** 드롭다운 목록을 클릭하고 포트에 매핑할 네트워크를 선택합니다.

### <span id="page-67-0"></span>**링크 집합체**

스택에 대한 **링크 집합체** 탭은 스택에 있는 각 장치에 대한 링크 집합체 그룹을 구성하는 옵션을 제공합니다. 링크 집합체 구성은 스위치에서 사용 가능한 포트 수에 따라 다릅니다. Instant On은 현재 다음 포트 수를 가진 스위치를 지원합니다.

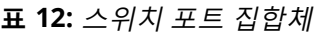

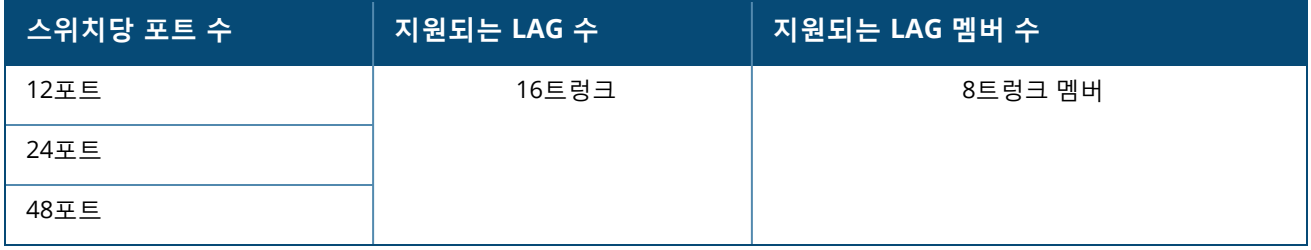

다음 절차에서는 스택에 있는 스위치에서 링크 집합체 그룹을 추가하는 방법에 대해 설명합니다.

- 1. **인벤토리 목록**에서 스택 옆의 ( ) 화살표를 클릭하고 **링크 집합체** 탭을 선택합니다.
- 2. **장치 섹션** 아래에서 할당된 역할 순서대로 나열된 Instant On 1960 시리즈 스위치 중 하나를 클릭합니 다.
- 3. **+ 링크 집합체 추가** 링크를 클릭합니다. 다음 구성 옵션이 표시됩니다.
	- 활성 LACP 포트를 사용하려면 이 옵션을 선택합니다. 링크 집합체의 포트 멤버에 장치가 연결할 수 있음을 나타냅니다. LACP 포트를 비활성화하려면 확인란을 선택 취소합니다.
	- **이름** 텍스트 필드에 링크 집합체에 대한 사용자 지정 이름을 제공합니다.
	- 포트 멤버십 링크 집합체의 멤버로 추가하려는 각 포트를 클릭합니다. 선택한 포트 멤버는 쉼표로 구분되어 아래에 표시됩니다.
	- **삭제 링크 집합체**를 삭제하려면 삭제를 클릭합니다.

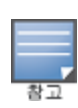

스택에서 최대 16개의 링크 집합체 그룹을 구성할 수 있습니다. 16개의 LAG는 스택의 단일 장치에서 모두 구성 하거나 스택의 모든 장치 간에 분산할 수 있습니다. **링크 집합체 추가** 링크는 링크 집합체 그룹의 최대 수가 스택 에 구성되면 더 이상 사용할 수 없습니다.

스택의 두 멤버에서 업링크 스위치로의 링크 집합체는 능동 또는 수동 모드에서만 지원되며 부하 분산 모드에서 는 지원되지 않습니다.

**집합체 모드**

다음 집합체 모드 중 하나를 선택하십시오.

■ 고정(기본값) - 이 옵션은 기본적으로 선택됩니다. 활성 링크 감지 또는 페일오버가 없는 단순한 포트 집합 체를 나타냅니다.

■ LACP - 이 옵션을 선택하면 다른 LACP(802.3ad) 지원 스위치에 연결된 경우 동적 감지 및 자동 페일오버함 을 나타냅니다. 이 모드는 집합체 링크를 통해 하나의 사용자 정의 네트워크만 허용합니다. 이 옵션은 관리 VLAN 네트워크를 태그 없음으로 전달하고 다른 모든 네트워크는 태그 있음으로 전달합니다.

다음 옵션 중 하나를 선택하십시오.

- **태그 없음** 기본 설정입니다. 포트가 VLAN 태그를 사용하지 않고 기본 네트워크에서 트래픽을 수신 및 발 신합니다. 포트를 태그가 해제된 VLAN에 사용자 지정 매핑하려면 **태그가 해제된 네트워크** 드롭다운 목록 을 클릭하고 목록에서 네트워크를 선택합니다. 한 번에 태그가 해제된 네트워크 하나만 포트에 할당할 수 있습니다.
- 태그 있음 포트를 태그가 지정된 VLAN에 사용자 지정 매핑하려면 **태그가 지정된 네트워크** 아래에 나열된 네트워크에 대한 확인란을 선택합니다. 한 번에 태그가 지정된 네트워크 최대 22개를 포트에 매핑할 수 있 습니다.

**클라이언트 및 장치가 이 링크 집합체에 연결됨**

■ 표시 - 포트에 연결된 장치를 네트워크별로 정렬하여 볼 수 있습니다. 기본적으로 **모든 네트워크**가 선택됩 니다. 특정 네트워크에 연결된 클라이언트 및 장치를 필터링하려면 표시 드롭다운 목록에서 네트워크를 선 택합니다. 포트에 직접 연결된 클라이언트 및 인프라 장치는 클라이언트 세부 사항 페이지로 이동하는 링크 로 표시됩니다. 간접 연결된 클라이언트는 MAC 주소로 표시됩니다.

#### <span id="page-68-0"></span>**스택**

**스택** 탭은 스택에서 Instant On 1960 시리즈 스위치를 추가 또는 제거하고 스택에 있는 각 스위치에 할당된 역 할을 다시 할당하는 옵션을 제공합니다. **스택** 페이지에는 역할(예: 컨덕터, 백업 및 멤버)별로 정렬된 스택의 모든 장치가 표시됩니다. 각 Instant On 1960 스위치는 현재 작동 역할에 이어 사용자가 설정한 사용자 지정 이름으로 인식됩니다. 스택에 있는 스위치에 사용자 지정 이름이 할당되지 않은 경우 해당 일련 번호가 대신 사용됩니다. 역할은 스택에 있는 Instant On 1960 스위치 수를 기반으로 화면에 나타납니다.

#### **스택에 있는 스위치의 역할 할당**

다음 절차는 스택에 있는 각 Instant On 1960 스위치에 할당된 역할을 관리하는 데 사용됩니다.

- 1. Instant On 웹 애플리케이션 홈 페이지에서 **인벤토리(品)** 타일을 클릭하거나 **사이트 상태** 배너를 클릭 한 후 **인벤토리 표시**를 클릭합니다. **인벤토리** 페이지가 표시됩니다.
- 2. **인벤토리 목록**에서 스택 옆에 있는 ( ) 화살표를 클릭한 다음 **스택** 탭을 클릭합니다.
- 3. **역할** 아래에서 **스택** 화면에 나열된 역할 아래의 드롭다운을 클릭하여 역할에 다른 스위치를 할당합니 다. 스택에 있는 Instant On 1960 스위치는 사용자 지정 이름 또는 일련 번호로 표시됩니다.
- 4. 역할을 할당해야 하는 목록에서 Instant On 1960 스위치를 선택합니다.
- 5. **완료**를 클릭합니다.

**스택에서 스위치 제거**

다음 절차는 스택에서 멤버 스위치를 제거하는 데 사용됩니다.

- 1. Instant On 웹 애플리케이션 홈 페이지에서 **인벤토리**( ) 타일을 클릭하거나 **사이트 상태** 배너를 클릭 한 후 **인벤토리 표시**를 클릭합니다. **인벤토리** 페이지가 표시됩니다.
- 2. **인벤토리 목록**에서 스택 옆에 있는 ( ) 화살표를 클릭한 다음 **스택** 탭을 클릭합니다.

3. **스택에서 장치 제거** 옆의 **제거**를 클릭합니다. **스택에서 제거** 페이지가 멤버 스위치와 함께 표시됩니다.

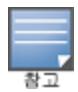

이 옵션은 스택에 멤버 스위치가 있는 경우에만 사용할 수 있습니다. 스택에서 멤버 스위치만 제거할 수 있습니 다. 컨덕터 및 백업 역할에 할당된 스위치는 제거할 수 없습니다.

- 4. 스택에서 제거할 멤버 스위치를 선택합니다.
- 5. **제거**를 클릭합니다.

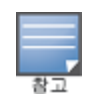

스택에서 스위치를 제거해도 사이트에서 장치가 제거되지 않으며 스위치는 사이트에 독립 실행형 스위치로 나열됩니 다.

Instant On 1960 시리즈 스위치는 컨덕터 또는 백업 역할이 할당되어 있는 한 스택에서 제거할 수 없습니다. 스위치를 제거하려면 먼저 컨덕터의 역할을 멤버와 스왑한 다음 스택에서 스위치를 제거해야 합니다.

# <span id="page-69-0"></span>**조치**

**조치** 탭에는 다음 옵션이 표시됩니다.

- [찾기](#page-69-1)
- [네트워크](#page-69-2) 테스트
- [다시](#page-70-0) 시작
- $\blacksquare$  [스택](#page-70-1) 해제
- [장치](#page-71-1) 교체

#### <span id="page-69-1"></span>**찾기**

Instant On을 사용하면 사이트에 여러 장치가 있을 때 장치를 찾을 수 있습니다. 장치를 찾으려면 다음 단계를 수행하십시오.

- 1. Instant On 웹 애플리케이션 홈 페이지에서 **인벤토리**( ) 타일을 클릭하거나 **사이트 상태** 배너를 클릭 한 후 **인벤토리 표시**를 클릭합니다. **인벤토리** 페이지가 표시됩니다.
- 2. **인벤토리 목록**에서 스택 옆에 있는 ( ) 화살표를 클릭한 다음 **조치** 탭을 클릭합니다.
- 3. 스택에 있는 장치에 대한 토글 스위치는 **찾기** 필드 옆에 표시됩니다. 토글 스위치를 오른쪽( ●)으로 밀어 장치의 로케이터 표시등을 켭니다. 로케이터 표시등은 토글 스위치를 켠 후 30분 동안 켜집니다. 표시등은 기본적으로 꺼져 있으며 특정 스택 멤버 또는 전체 스택에 대해 켤 수 있습니다.

#### <span id="page-69-2"></span>**네트워크 테스트**

**네트워크 테스트** 옵션은 Instant On 장치의 연결을 테스트하는 데 사용됩니다. 스택에 대한 네트워크 테스트 는 독립 실행형 스위치에서 수행되는 테스트와 다르지 않습니다. 호스트 이름 또는 IP 주소가 제공되면 스택의 각 장치에서 테스트가 실행되고 그에 따라 결과가 표시됩니다. 이 테스트를 수행하려면 명령이 실행될 **소스** 장 치와 도달할 **대상**을 선택해야 합니다.

Instant On 스택에서 네트워크 테스트를 실행하려면 다음 단계를 수행하십시오.

- 1. Instant On 웹 애플리케이션 홈 페이지에서 **인벤토리**( ) 타일을 클릭하거나 **사이트 상태** 배너를 클릭 한 후 **인벤토리 표시**를 클릭합니다. **인벤토리** 페이지가 표시됩니다.
- 2. **인벤토리** 목록에서 스택 옆에 있는 ( <sup>></sup> ) 화살표를 클릭한 다음 **조치** 탭을 클릭합니다.
- 3. **네트워크 테스트** 옆의 **연결 테스트** 탭을 클릭합니다. **연결 테스트** 화면이 표시됩니다.

4. **소스** 아래의 드롭다운 목록에서 Instant On 장치를 선택합니다.

이 필드에서는 사이트의 활성 장치만 선택할 수 있습니다.

- 5. **대상** 아래에서 소스 장치가 연결되어야 하는 장치의 **호스트명 또는 IP 주소**를 입력합니다.
- 6. **연결 테스트 시작**을 클릭합니다.

네트워크 테스트가 스택에 있는 모든 장치에 대해 실행되고 표시됩니다.

아래 표는 네트워크 테스트에서 가능한 테스트 결과를 표시합니다.

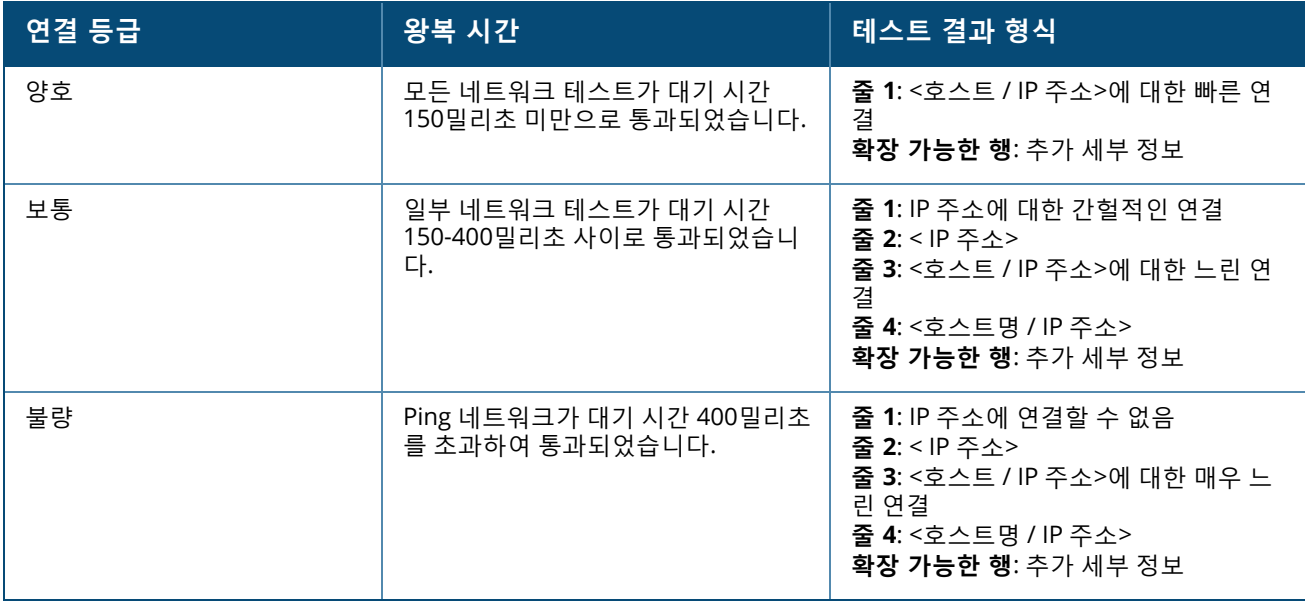

### <span id="page-70-0"></span>**다시 시작**

스택을 다시 시작하려면 다음 단계를 수행하십시오.

- 1. Aruba Instant On 홈 페이지에서 **인벤토리**( ) 타일을 클릭하거나 **사이트 상태**( ) 배너를 클릭한 후 **인벤토리 표시**를 클릭합니다.
- 2. **인벤토리** 목록에서 스택 옆에 있는 (  $\lambda$  ) 화살표를 클릭한 다음 **조치** 탭을 클릭합니다.
- 3. 스택에 있는 모든 장치를 다시 시작하려면 **<장치 이름> 다시 시작** 창에서 모든 장치를 선택하거나 스택 에서 개별 장치를 선택합니다.
- 4. **다시 시작**을 클릭합니다.

<span id="page-70-1"></span>**스택 해제**

Instant On 1960 시리즈 스위치의 스택을 해제하려면 다음 단계를 수행하십시오.

- 1. Aruba Instant On 홈 페이지에서 **인벤토리**( ) 타일을 클릭하거나 **사이트 상태**( ) 배너를 클릭한 후 **인벤토리 표시**를 클릭합니다.
- 2. 장치 이름 엮의 (  $\geq$  ) 화살표를 클릭하여 인벤토리의 개별 장치로 스택을 해제할 스택을 선택합니다.
- 3. **조치** 탭에서 **스택 해제**를 클릭합니다. 화면에 팝업이 나타나 확인을 요청합니다.
- 4. **스택 해제**를 클릭합니다.

스택이 제거되고 이제 스위치가 인벤토리에 독립 실행형 장치로 나타납니다.

#### <span id="page-71-1"></span>**장치 교체**

특정 장치 구성을 유지하면서 스택의 Instant On 1960 시리즈 스위치를 다른 Instant On 1960 스위치로 교체 하려면 다음 단계를 수행하십시오.

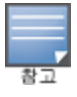

이 옵션은 스택에 있는 Instant On 1960 스위치 중 하나 이상이 오프라인일 때 표시됩니다.

- 1. Aruba Instant On 홈 페이지에서 **인벤토리(그**) 타일을 클릭하거나 **사이트 상태(** 시 ) 배너를 클릭한 후 **인벤토리 표시**를 클릭합니다.
- 2. 스위치 이름 옆의 (  $\geq$  ) 화살표를 클릭하여 인벤토리에서 교체하려는 오프라인 스위치를 선택합니다.
- 3. **조치** 탭을 클릭합니다.
- 4. **장치 교체** 옆의 **검색** 탭을 클릭합니다.

네트워크에 연결된 독립 실행형 Instant On 1960 스위치가 표시됩니다.

- 5. 목록에서 스위치를 선택하고 **교체**를 클릭합니다.
- 6. **마침**을 클릭합니다.

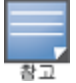

포트가 더 적은 모델의 경우 Instant On 1960 스위치 교체 또는 비 PoE 스위치의 경우 PoE 장치 교체가 허용됩니다. 그 러나 새 스위치는 교체된 스위치에만 적용되는 동일한 구성을 채택할 수 없습니다.

# <span id="page-71-0"></span>**도구**

**도구** 탭은 현재 Instant On 스택에서 포트 미러링을 구성하는 옵션을 제공합니다.

**포트 미러링**

Instant On 스위치에는 데이터를 미러링하고 대상 포트로 전송하여 포트에서 보내고 받은 패킷을 추적하는 기 능이 있습니다. 이 기능은 네트워크 문제를 해결하는 데 유용합니다. 스택당 하나의 포트 미러링 세션만 지원 됩니다. 포트 미러링 세션이 활성 상태이면 대상 포트를 링크 집합체 그룹의 멤버로 선택할 수 없습니다.

포트 미러링을 구성할 때 미러링된 데이터의 손실을 방지하려면 대상 포트에 초과 가입하지 마십시오.

포트에서 포트 미러링 세션을 구성하려면 다음 단계를 수행하십시오.

- 1. Aruba Instant On 홈 페이지에서 **인벤토리(그**니) 타일을 클릭하거나 **사이트 상태(** 시 <mark>)</mark> 배너를 클릭한 후 **인벤토리 표시**를 클릭합니다.
- 2. 스택 이름 옆의 ( ) 화살표를 클릭하여 인벤토리에서 스택을 선택합니다.
- 3. **도구**를 클릭합니다.
- 4. **포트 미러링** 아래에서, **미러링 장치**로 스택에서 스위치를 선택합니다.
- 5. 드롭다운 목록에서 트래픽을 미러링할 스위치 포트를 선택합니다. 이 설정은 대상 포트로 구성됩니다. 대상은 다음을 제외하고 스위치의 모든 포트가 될 수 있습니다.
	- 업링크 포트
	- Instant On 장치가 연결된 포트
	- 트렁크의 일부로 구성된 포트
	- 802.1x를 사용하는 포트
6. **소스** 아래에서 다음 옵션 중 하나를 선택하십시오.

a. **네트워크** - 드롭다운 목록에서 사용 가능한 네트워크 중 하나를 선택합니다.

b. **포트** - 소스 포트로 사용할 포트를 선택합니다.

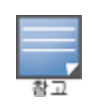

소스 포트로 최대 8개의 포트를 선택할 수 있습니다.

7. **트래픽 방향**으로 다음 중 하나를 선택하십시오.

- a. 송신 및 수신
- b. 송신
- c. 수신

8. **미러링 시작**을 탭하여 소스에서 대상으로 전송된 패킷의 미러링을 시작합니다. 미러링을 중지하려면 언제든지 **미러링 중지**를 탭합니다.

### **토폴로지**

인벤토리 페이지의 **토폴로지** 탭에는 Instant On 네트워크 개요가 표시됩니다. 네트워크 토폴로지, 네트워크 장치 상태, 연결된 클라이언트 수 및 네트워크 장치 간 링크 상태와 같은 정보가 이 페이지에 표시됩니다. [장치](#page-75-0) 정보 [카드를](#page-75-0) 보려면 장치 위에 커서를 놓습니다. 장치를 클릭하면 장치 설정 페이지로 이동합니다. 토폴로지 페이지의 예는 다음과 같습니다.

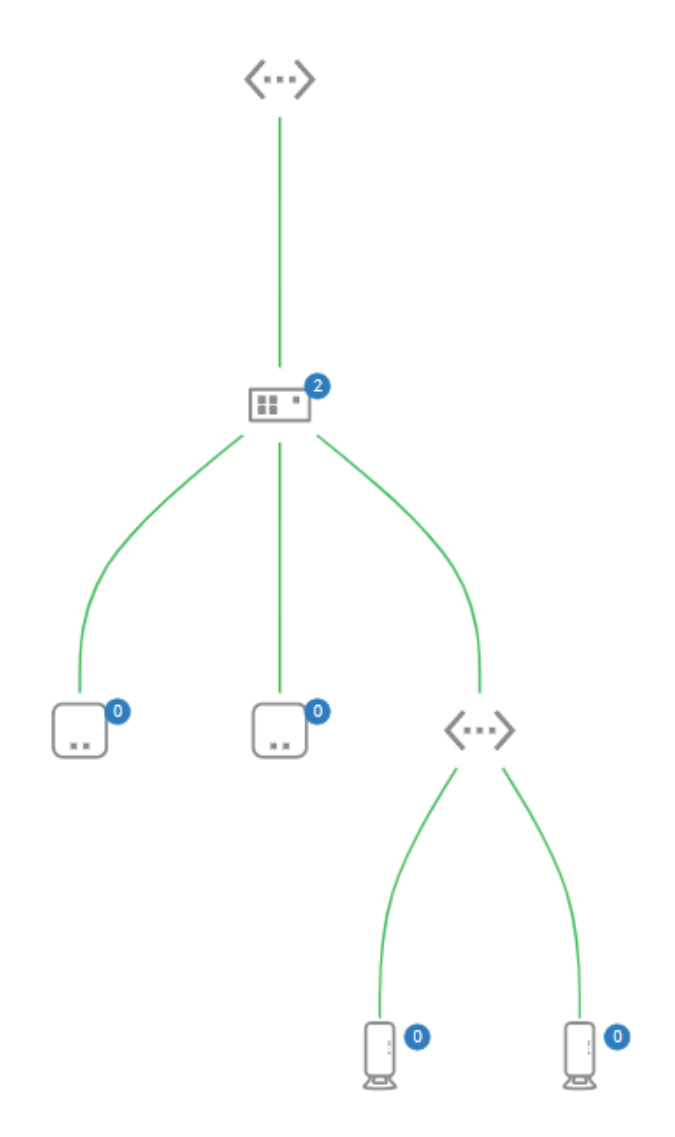

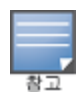

#### 마우스 스크롤을 사용하여 네트워크 토폴로지를 확대 및 축소합니다.

#### 토폴로지 아이콘 설명

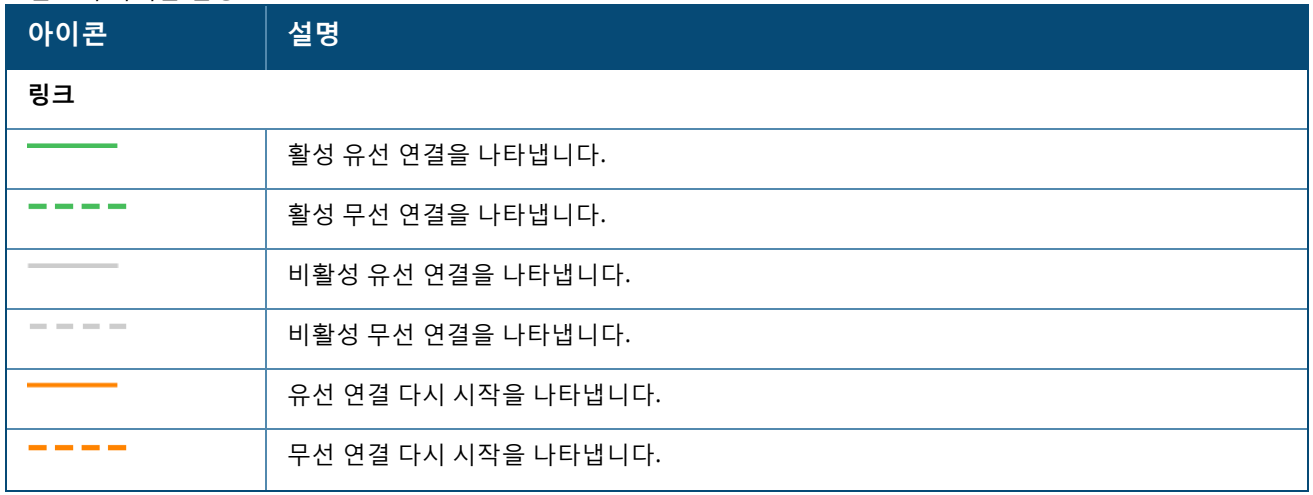

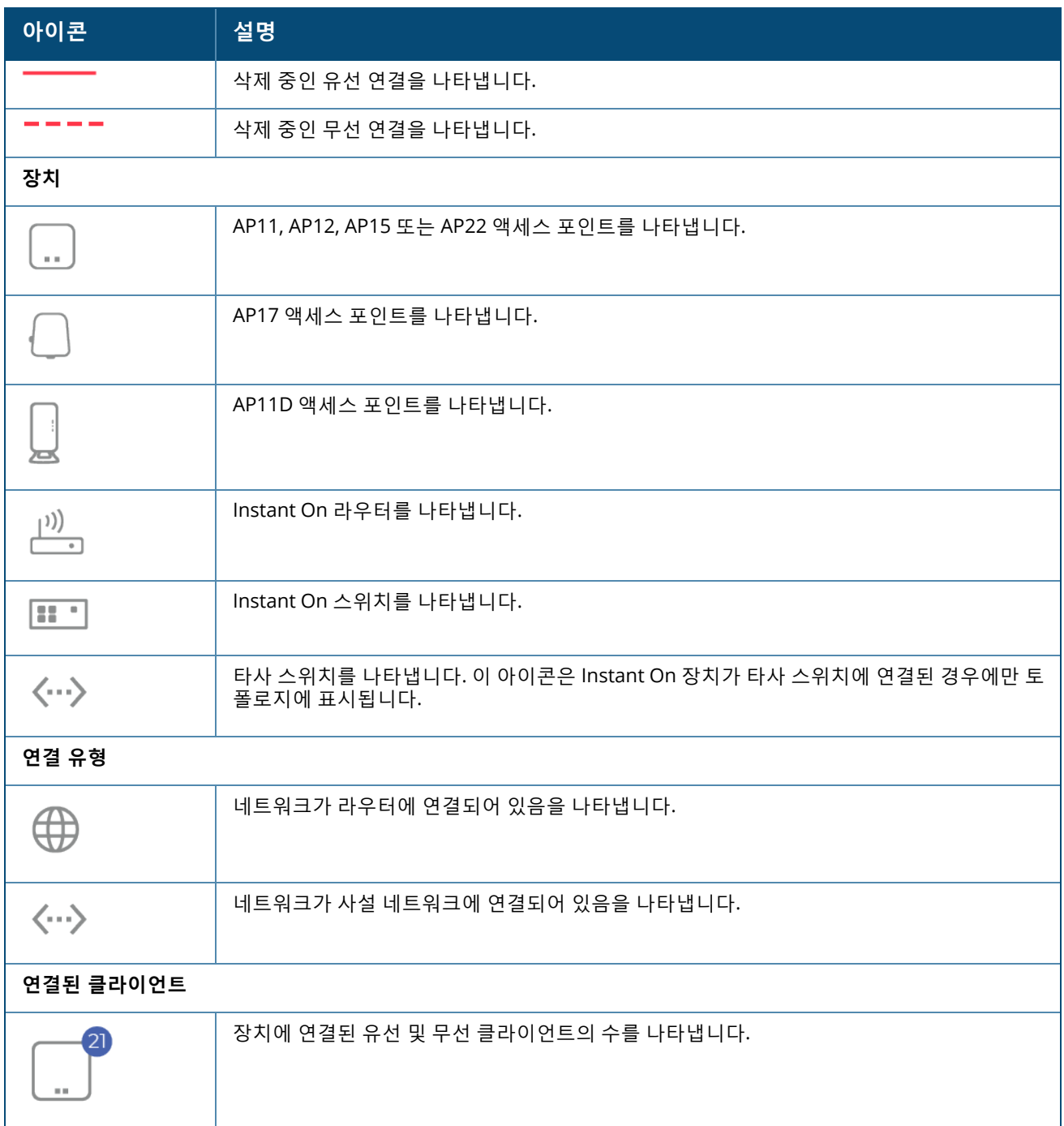

<span id="page-75-0"></span>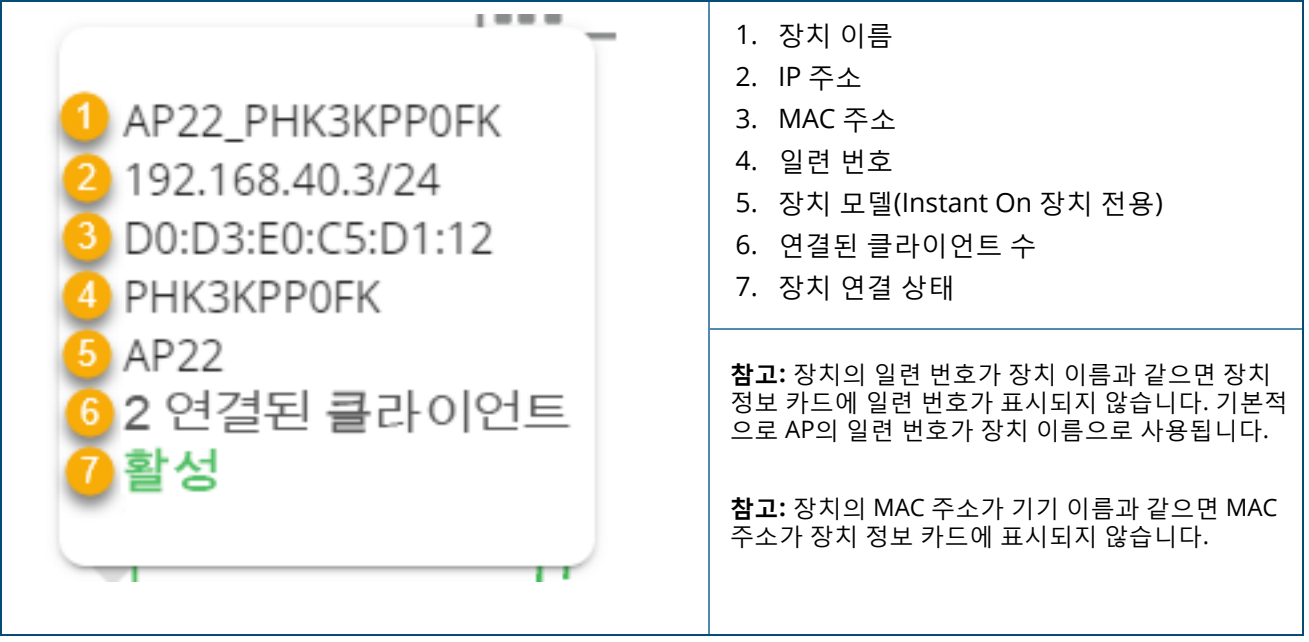

## **스위치 포트의 자동 감지 및 자동 구성**

한 Instant On 장치가 다른 장치에 연결되는 시나리오에서 Instant On 시스템은 포트를 수동으로 재구성하는 복잡성을 피하기 위해 자동 설정으로 포트를 구성합니다. 자동 감지 및 자동 구성 기능은 다음과 같은 기능을 제공합니다.

- 두 번째 Instant On 장치가 포트의 전원을 요청할 때 이 포트는 가능한 한 서비스를 유지하기 위해 긴급 PoE 우선 순위로 설정됩니다.
- 다른 Instant On 장치의 서비스가 자유롭게 작동할 수 있도록 모든 네트워크를 해당 포트에서 사용할 수 있 습니다.
- 자동 구성 포트가 다른 Instant On 장치에 연결되어 있는 경우 포트 상태는 신뢰됨으로 설정됩니다.
- 사용자는 자동 구성 서비스를 방해하는 **포트** 설정을 변경할 수 없습니다.

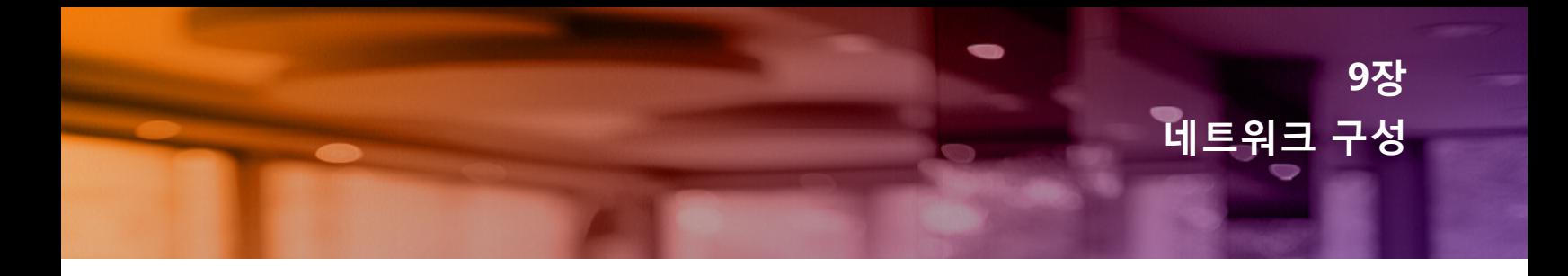

<span id="page-76-1"></span>Aruba Instant On 웹 애플리케이션은 직원 및 게스트 사용자가 사용할 수 있는 네트워크의 요약을 제공합니 다.

**네트워크** 페이지를 보려면 Aruba Instant On 홈 페이지에서 **네트워크** 타일을 클릭합니다.

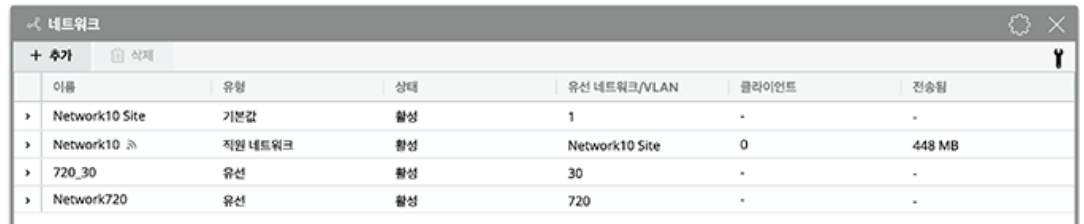

**그림 2** 네트워크 대시보드의 스크린샷

**표 13:** 네트워크 정보

| 매개 변수        | 설명                                                                                                    |
|--------------|----------------------------------------------------------------------------------------------------|
| 이름           | 컴퓨터, 태블릿 또는 휴대 전화를 함께 연결하는 데 사용되는 Instant On 네트워크<br>를 식별합니다. 네트워크 이름은 Wi-Fi 식별자로도 사용됩니다.                                                         |
| 유형           | 네트워크가 직원 또는 게스트 네트워크인지 여부를 나타냅니다.                                                                                                    |
| 상태           | 네트워크의 상태를 표시합니다.                                                                                                    |
| 유선 네트워크/VLAN | 유선 네트워크: 네트워크에 할당된 VLAN ID를 표시합니다.<br>무선 네트워크: 네트워크의 네트워크 이름을 표시합니다.                                                                              |
| 보안           | 네트워크에 설정된 보안 옵션을 표시합니다.                                                                                                    |
| 클라이언트        | 현재 네트워크에 연결된 클라이언트 수를 표시합니다. <b>클라이언트</b> 아래에서 나열<br>된 숫자를 클릭하여 선택한 클라이언트의 세부 정보를 봅니다. <b>클라이언트</b> 페이지<br>에 대한 자세한 내용은 <u>클라이언트 관리</u> 를 참조하십시오. |
| 전송됨          | 하루 동안 네트워크에서 전송된 데이터의 볼륨을 바이트 단위로 표시합니다.                                                                                                    |

특정 네트워크에 대한 자세한 내용을 보려면 **네트워크** 페이지에서 다음 네트워크 중 하나를 선택하십시오.

- 직원 [네트워크](#page-76-0)
- 게스트 [네트워크](#page-83-0)
- <sup>n</sup> **유선 [네트워크](#page-93-0)**

## <span id="page-76-0"></span>**직원 네트워크**

직원 네트워크는 기본 Wi-Fi 네트워크입니다. 이 네트워크 유형은 조직 내에서 직원들이 사용하며 암호 기반 (PSK) 또는 802.1X-기반 인증 방법을 지원합니다. 직원들은 성공적인 인증 후 직원 네트워크를 통해 보호된 데 이터에 액세스할 수 있습니다. 직원 네트워크는 네트워크 프로필을 구성하는 동안 기본적으로 선택됩니다.

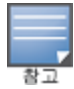

사이트에 맨 처음 만든 직원 네트워크는 계정에서 사이트를 완전히 삭제하기 전까지 삭제할 수 없습니다.

직원 네트워크를 구성하려면:

- 1. Instant On 웹 애플리케이션 홈 페이지에서 **네트워크** 타일을 클릭합니다.
- 2. 추가(十)를 클릭하고 **식별** 탭을 선택합니다.
- 3. **네트워크 유형** 선택에서 **무선** 옵션을 선택합니다. 사이트에 유선 및 무선 네트워크가 모두 있는 경우에 만 무선 옵션이 나타납니다.
- 4. 사용 아래에서 **직원**을 선택하여 네트워크가 엔터프라이즈용임을 나타냅니다.
- 5. 직원 네트워크의 **네트워크 이름**을 입력합니다. 이것은 또한 WLAN 네트워크의 SSID로 브로드캐스트됩 니다.
- 6. 다음 보안 옵션 중 하나를 구성하십시오.
	- a. **암호** 이 옵션을 선택하면 **네트워크 암호(PSK)** 옵션이 표시됩니다. 이를 통해 공유 암호(PSK)를 사 용하여 네트워크를 보호할 수 있습니다. **네트워크 암호** 필드에 원하는 암호를 만듭니다. WPA2 개 인은 기본적으로 사용됩니다. WPA2 + WPA3 개인을 사용하려면 확인란을 선택합니다.
	- b. **RADIUS** 이 옵션을 선택하면 **인증 서버(RADIUS)** 옵션이 표시됩니다. 이를 통해 더 강력한 암호화 RADIUS 인증 서버를 사용하여 네트워크를 보호할 수 있습니다. RADIUS 서버를 구성하려면 다음 매개 변수를 업데이트하십시오.

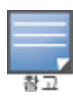

AP를 개별적으로 허용하도록 RADIUS 서버를 구성하거나 전체 서브넷을 허용하도록 규칙을 설정해야 합니다.

- <sup>n</sup> **WPA2 + WPA3 엔터프라이즈** WPA2 엔터프라이즈는 기본적으로 사용됩니다. WPA2 + WPA3 엔터 프라이즈를 사용하려면 확인란을 선택합니다.
- RADIUS 계정 전송 RADIUS 계정 메시지를 전송하려면 이 확인란을 선택합니다.
- 주 RADIUS 서버 주 RADIUS 서버에 대한 다음 매개 변수를 구성합니다.
	- <sup>o</sup> **서버 IP 주소** RADIUS 서버의 IP 주소를 입력합니다.
	- <sup>o</sup> **공유 암호** 외부 RADIUS 서버와의 통신을 위한 공유 키를 입력합니다.
	- <sup>o</sup> **서버 시간 초과** 시간 초과 값을 초 단위로 지정합니다. 이 값은 RADIUS 요청에 대한 시간 초과를 결정합니다. Instant On AP는 사용자의 연결이 끊어질 때까지 여러 번(**재시도 횟수**의 구성에 따 라) 요청 재전송을 시도합니다. 예를 들어, 시간 초과가 5초이고 재시도 횟수가 3이면 사용자는 20초 후에 연결이 끊어집니다. 기본값은 5초입니다.
	- <sup>o</sup> **재시도 횟수** 1-5 사이의 숫자를 지정합니다. 재시도 횟수는 서버 그룹에 전송되는 인증 요청의 최대값을 나타내며 기본값은 3회 요청입니다.
	- <sup>o</sup> **인증 포트** 외부 RADIUS 서버의 인증 포트 번호를 1–65535 범위 내에서 입력합니다. 기본 포트 번호는 1812입니다.
	- <sup>o</sup> **보조 RADIUS 서버** 보조 RADIUS 서버를 구성하려면 이 확인란을 선택합니다. 선택되면 다음 매 개 변수를 구성하십시오.
		- <sup>l</sup> **서버 IP 주소** 보조 RADIUS 서버의 IP 주소를 입력합니다.
		- <sup>l</sup> **공유 암호** 보조 RADIUS 서버와의 통신을 위한 공유 키를 입력합니다.
		- <sup>l</sup> **인증 포트** 보조 RADIUS 서버의 인증 포트 번호를 1–65535 범위 내에서 입력합니다. 기본 포 트 번호는 1812입니다.
- **네트워크 액세스 속성** Instant On AP에서 클라이언트로 모든 RADIUS 요청을 프록시하려면 **네트 워크 액세스 속성** 아래에서 다음 설정을 구성하십시오.
- <sup>o</sup> **NAS 식별자** RADIUS 요청으로 RADIUS 서버에 전송할 RADIUS 속성 32, NAS 식별자의 문자열 값을 입력합니다.
- <sup>o</sup> **NAS IP 주소** Instant On 장치가 사설 네트워크 모드로 구성된 경우 다음 옵션 중 하나를 선택하 십시오. 아래 옵션은 모든 네트워크에서 RADIUS 인증이 수행되는 방식을 결정합니다. Instant On AP가 네트워크에서 주 Wi-Fi 라우터로 구성된 경우 이 옵션은 회색으로 표시되어 사용할 수 없습니다. 이 경우 네트워크의 각 AP는 소스 IP 주소 및 NAS IP 주소가 일치하는 서버에 RADIUS 요청을 보냅니다.
- <sup>o</sup> **장치 IP 사용(기본값)** 기본 설정입니다. RADIUS 요청 및 NAS IP 주소가 클라이언트를 인증하는 각 장치에서 시작됩니다.
- <sup>o</sup> **단일 IP 사용** RADIUS 요청 및 NAS IP 주소가 사이트를 나타내는 단일 IP 주소에서 시작됩니다. 사이트에 대해 **NAS IP 주소**를 입력합니다.
- 7. **저장**을 클릭합니다.

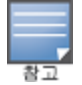

직원 네트워크를 구성하고 처음으로 설정을 저장하면 직원 세부 정보 페이지에 **활성** 확인란이 나타나 네트워크가 현 재 **활성** 상태임을 나타냅니다. 이 확인란을 사용하여 직원 네트워크를 활성화 또는 비활성화합니다.

### **식별**

Aruba Instant On 웹 애플리케이션에서 직원 네트워크의 네트워크 이름 또는 암호를 수정하려면 다음 단계를 수행하십시오.

- 1. Instant On 홈 화면에서 **네트워크**를 클릭합니다. **네트워크** 화면이 표시됩니다.
- 2. **네트워크** 목록에서 직원 네트워크를 선택하여 **직원 네트워크 세부 정보** 화면을 봅니다.
- 3. **ID** 탭을 클릭합니다.
- 4. 기본 네트워크 암호를 변경하려면 **네트워크 이름** 아래에 새 이름을 입력하고 **네트워크 암호** 아래에서 기본 네트워크 이름 또는 새 암호를 변경합니다. 네트워크 설정을 변경하면 현재 네트워크에 액세스하 고 있는 모든 클라이언트의 연결이 끊어질 것이라는 경고 메시지가 나타납니다.
- 5. **저장**을 클릭합니다.

## **옵션**

웹 애플리케이션의 **옵션** 탭에서는 직원 또는 게스트 네트워크에서 클라이언트의 IP 및 VLAN 할당을 비롯하여 인터넷 사용에 대한 대역폭 제한을 구성할 수 있습니다. 이 옵션을 구성하려면 직원 네트워크 또는 게스트 네 트워크를 선택한 후 **옵션** 탭을 클릭합니다.

**네트워크 표시**

**네트워크 표시** 확인란이 기본적으로 선택되어 사용할 수 있는 Wi-Fi 네트워크 목록에 직원 또는 게스트 네트워 크를 브로드캐스트합니다. 선택한 네트워크를 비활성화하려면 확인란을 선택 취소합니다.

#### **Wi-Fi 6**

네트워크에서 Wi-Fi 6(802.11ax) 기능이 구성된 **Wi-Fi 6** 확인란입니다. 선택되면 802.11ax 지원 클라이언트는 802.11ax 표준의 향상된 처리량 및 전송 기능을 사용할 수 있습니다. 이 설정은 기본적으로 활성화되어 있습 니다.

이 옵션을 비활성화하려면 **Wi-Fi 6** 확인란을 선택 취소합니다.

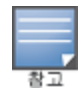

Wi-Fi 6 옵션은 장치 인벤토리에 Aruba Instant On AP22 액세스 포인트가 하나 이상 있는 경우에만 사용할 수 있습니다. 클라이언트가 네트워크에 연결하는 데 문제가 있는 경우 이 기능을 비활성화하십시오.

#### **여러 클라이언트 최적화**

이 설정은 Wi-Fi 6 토글 스위치가 활성화된 경우에만 사용할 수 있습니다. 이 기능은 OFDMA를 활성화하여 여 러 Wi-Fi 6 클라이언트가 연결된 경우 채널 효율성을 개선합니다. 이 설정은 네트워크에서 기본적으로 비활성 화되어 있습니다. 이 기능을 활성화하려면 **여러 클라이언트 최적화** 확인란을 선택하십시오.

#### **비디오 스트리밍에 최적화**

이 옵션은 무선 네트워크를 통해 멀티캐스트 스트림을 유니캐스트 스트림으로 변환하는 동시에 비디오가 아 닌 클라이언트에서 사용할 수 있는 대역폭을 보존함으로써 스트리밍 비디오의 품질과 안정성을 향상시킵니 다.

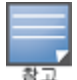

일부 무선 클라이언트는 이 최적화와 호환되지 않을 수 있으므로 이 옵션은 기본적으로 비활성화되어 있습니다.

비디오 스트리밍에 대한 최적화를 구성하려면 다음 단계를 따르십시오.

- 1. Instant On 홈 페이지에서 **네트워크(<u>%) 타일을 클릭합니다. <b>네트워크** 페이지가 표시됩니다.</u>
- 2. 직원 또는 게스트 네트워크 옆의 ( <sup>)</sup>) 화살표를 클릭하여 구성 매개 변수를 본 다음 **옵션**을 클릭합니다.
- 3. **비디오 스트리밍에 최적화** 확인란을 선택합니다.
- 4. **저장**을 클릭합니다.

#### **대역폭 사용 제한**

직원 또는 게스트 네트워크의 대역폭 소비를 클라이언트 MAC 주소를 기반으로 제한할 수 있습니다. 구성된 제한은 클라이언트가 네트워크 내의 한 AP에서 다른 AP로 로밍한 경우에도 유지됩니다. 대안으로 클라이언트 당 사용량을 제한하는 대신 전체 네트워크에서 대역폭을 설정할 수 있습니다.

네트워크에 연결된 각 클라이언트에 대한 대역폭 제한을 구성하려면 다음 단계를 수행하십시오.

- 1. Instant On 홈 페이지에서 **네트워크(<u>%) 타일을 클릭합니다. <b>네트워크** 페이지가 표시됩니다.</u>
- 2. 직원 또는 게스트 네트워크 옆의 ( ) 화살표를 클릭하여 구성 매개 변수를 본 다음 **옵션**을 클릭합니다.
- 3. **대역폭 사용 제한** 확인란을 선택합니다.
- 4. **대역폭 사용 제한 기준** 아래에서 **클라이언트** 라디오 버튼을 선택합니다.
- 5. 슬라이더를 옮겨 직원 또는 게스트 네트워크에 대한 대역폭 제한을 설정합니다. 제한은 기본적으로 **25Mbps**으로 설정됩니다. 사용 가능한 속도 제한은 다음과 같습니다.
	- 1Mbps 이메일, VoIP, 웹 서핑, 음악 및 소셜 미디어에 적당함.
	- **5Mbps** 온라인 게임, 비디오 회의 및 스트리밍 비디오에 적당함.
	- 10Mbps HD 비디오 스트리밍에 적당함.
	- <sup>n</sup> **25Mbps** 4K 비디오 스트리밍에 적당함.
- 6. **저장**을 클릭합니다.

AP SSID 네트워크당 대역폭 제한을 구성하려면 다음 단계를 수행하십시오.

- 1. Instant On 홈 페이지에서 **네트워크**(%) 타일을 클릭합니다. 네**트워크** 페이지가 표시됩니다.
- 2. 직원 또는 게스트 네트워크 옆의 ( <sup>)</sup> ) 화살표를 클릭하여 구성 매개 변수를 본 다음 **옵션**을 클릭합니다.
- 3. **대역폭 사용 제한** 확인란을 선택합니다.
- 4. **네트워크** 라디오 버튼을 선택하고 1-64Mbps 사이의 **다운스트림(Mbps)** 및 **업스트림(Mbps)** 제한을 입 력합니다.

#### **IP 및 네트워크 할당**

Aruba Instant On 웹 애플리케이션의 **IP 및 네트워크 할당** 설정에서는 직원 네트워크 또는 게스트 네트워크 에서 클라이언트의 내부/외부 DHCP 및 NAT를 구성할 수 있습니다. 장치에서 다음 설정 중 하나를 구성할 수 있습니다.

- **로컬 네트워크와 동일(기본값)** 이 설정은 **브릿지 모드**라고 불립니다. 클라이언트가 로컬 네트워크의 DHCP 서비스에서 제공한 IP 주소를 수신합니다. 기본적으로 설치 중에 만들어진 기본 네트워크는 로컬 네 트워크로 할당됩니다. 다른 네트워크를 할당하려면 할당된 네트워크 **드롭다운**에서 네트워크를 선택합니 다. VLAN ID는 네트워크 할당에 따라 네트워크에 할당됩니다. 이 옵션은 직원 네트워크에만 기본적으로 활 성화됩니다.
- **이 무선 네트워크에 고유함** 이 설정은 NAT 모드라고 불립니다. 클라이언트가 Instant On 장치에서 제공 한 IP 주소를 수신합니다. Instant On AP의 **기본 IP 주소**를 입력하고 **서브넷 마스크** 드롭다운 목록에서 클 라이언트 임계값을 선택합니다. 이 옵션은 게스트 네트워크에만 기본적으로 활성화됩니다.

#### **Radio**

Instant On 웹 애플리케이션의 Radio 설정에서는 무선 네트워크에 대한 Radio 주파수를 구성할 수 있습니다. Radio 주파수를 구성하려면 다음 단계를 따르십시오.

- 1. Instant On 홈 페이지에서 **네트워크(%)** 타일을 클릭합니다. **네트워크** 페이지가 표시됩니다. 직원 또는 게스트 네트워크 엮에 있는 ( ) 화살표를 클릭하여 구성 매개 변수를 봅니다.
- 2. 직원 또는 게스트 네트워크를 선택한 후 **옵션** 탭을 클릭합니다.
- 3. **Radio** 아래에서 Radio 주파수를 선택합니다. 사용 가능한 주파수는 다음과 같습니다.
	- <sup>n</sup> **2.4GHz 및 5GHz(기본값)** AP는 2.4GHz 또는 5GHz Radio 주파수로 무선 네트워크를 브로드캐스트 합니다.
	- 2.4GHz 전용 AP는 2.4GHz Radio 주파수에서만 무선 네트워크를 브로드캐스트합니다.
	- 5GHz 전용 AP는 5GHz 무선 주파수에서만 무선 네트워크를 브로드캐스트합니다.

*2.4GHz* **범위 확장**

Aruba Instant On은 **2.4GHz 범위 확장** 확인란을 사용하여 네트워크에서 802.11b 속도를 활성화하거나 비활 성화할 수 있습니다. 기본적으로 802.11b 속도는 모든 네트워크에 대해 비활성화되어 있습니다. 이 옵션을 활 성화하려면 확인란을 선택합니다. 이를 통해 멀리 떨어진 2.4GHz 클라이언트가 낮은 데이터 속도를 활성화하 여 네트워크에 연결할 수 있습니다.

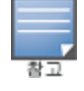

이 옵션을 활성화하면 네트워크 성능이 저하될 수 있습니다.

### **일정**

Aruba Instant On을 사용하면 하루 중 특정 시간에 네트워크를 활성화 또는 비활성화할 수 있습니다. 이제 직 원 네트워크에 특정하여 인터넷 또는 네트워크 액세스를 제한할 시간 범위를 예약할 수 있습니다. 이 기능은 예를 들어, 업무 시간 중 등 특정 시간 동안에만 사용자에게 Wi-Fi 네트워크를 제공하려는 경우 특히 유용합니 다.

**직원 네트워크에 액세스 일정 만들기**

직원 네트워크에 네트워크 액세스 일정을 만들려면 다음 단계를 수행하십시오.

- 1. Instant On 홈 페이지에서 **네트워크( ) 타**일을 클릭합니다. **네트워크** 페이지가 표시됩니다. 직원 네트 워크 옆의 ( ) 화살표를 클릭하여 구성 매개 변수를 봅니다.
- 2. **일정** 탭을 클릭합니다.
- 3. **일정 사용** 확인란을 선택하여 네트워크 일정을 활성화합니다.
- 4. **요일** 아래에서 네트워크가 활성화되는 요일을 선택합니다.
- 5. **하루 중 액세스 시간** 아래에서 다음 옵션 중 하나를 선택하십시오.
	- a. **하루 종일**: 네트워크가 하루 종일 활성화됩니다.
	- b. **액세스 시간**: 네트워크가 지정된 **시작 시간**과 **종료 시간** 사이에서만 활성화됩니다. 네트워크 액세 스는 같은 날 또는 다음 날 종료되도록 구성할 수 있습니다. **시작 시간** 이전의 시간을 **종료 시간**으 로 선택하면 종료 시간이 다음 날에 구성되었음을 나타내는 **(다음 날)** 경고가 표시됩니다. 이를 통해 활성 시간을 다음 날까지 연장하여 비즈니스에 대해 네트워크 예약을 구성할 수 있습니다.
- 6. **저장**을 클릭합니다.

### **네트워크 액세스**

Instant On 웹 애플리케이션의 **네트워크 액세스** 탭에서는 IP 대상 주소를 기반으로 무선 클라이언트에 대한 네트워크 액세스 제한을 구성할 수 있습니다.

다음 절차는 무선 네트워크에 대한 네트워크 액세스 제한을 구성합니다.

- 1. Instant On 홈 페이지에서 **네트워크(<u>%) 타일을 클릭합니다. <b>네트워크** 페이지가 표시됩니다.</u>
- 2. 직원 또는 게스트 네트워크 옆의 ( ) 화살표를 클릭한 다음 **네트워크 액세스** 탭을 클릭합니다.
- 3. 네트워크에서 다음 설정 중 하나를 구성하십시오.
	- 무제한 액세스(기본값) 직원 네트워크에 대한 기본 설정입니다. 이 옵션을 사용하면 네트워크에서 사용할 수 있는 모든 대상에 액세스할 수 있습니다.
	- **무제한 액세스** 게스트 네트워크에 대한 기본 설정입니다. 이 옵션은 사용자가 인터넷에만 액세스 하도록 제한하고 내부 네트워크 리소스에 액세스하지 못하도록 합니다. 사용자가 특정 네트워크 리 소스에 액세스하도록 허용하려면 IP 주소 목록에 **리소스 IP 주소**를 입력하고 十 를 클릭합니다.

## **공유 서비스**

Aruba Instant On 웹 애플리케이션을 사용하면 클라이언트가 장치를 검색하고 사이트의 동일하거나 다른 네 트워크에서 사용할 수 있는 공유 서비스에 액세스할 수 있습니다. 공유 서비스 기능을 사용하려면 먼저 Instant On 웹 애플리케이션에서 공유 서비스 설정을 활성화해야 합니다. 공유 서비스 배치에 대한 내용은 [멀](#page-22-0) [티캐스트](#page-22-0) 공유 서비스 배치를 참조하십시오.

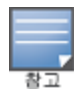

공유 서비스 사용( ●) 또는 사용 안 함( ● ) 옵션은 사이트가 둘 이상의 네트워크/VLAN으로 구성된 경우에만 Instant On 모바일 앱 또는 웹 애플리케이션에 나타납니다.

직원, 게스트 또는 유선 네트워크에서 공유 서비스를 구성하려면 다음 단계를 수행하십시오.

- 1. Instant On 홈 페이지에서 **네트워크(<u>%</u>) 타일을 클릭합니다. 네트워크 페이지가 표시됩니다.**
- 2. 헤더에서 설정( $\widetilde{\mathcal{O}}$ ) 아이콘을 클릭하고 드롭다운에서 **공유 서비스**를 선택합니다.
- 3. **공유 서비스** 옆의 토글 스위치를 오른쪽( )으로 밀어 네트워크에서 공유 서비스 기능을 활성화합니 다.
- 4. 공유 서비스 설정을 활성화한 후 기본 네트워크 페이지로 돌아가서 직원 네트워크 또는 게스트 네트워 크 엮의 ( ) 화살표를 클릭하여 구성 매개 변수를 봅니다.
- 5. 다음 정보를 보려면 **공유 서비스** 탭을 클릭하십시오.
	- a. **이 네트워크에서 감지된 서비스** 현재 네트워크에서 사용 가능한 모든 서비스를 나열합니다. 동일 한 네트워크에서 감지된 서비스는 클라이언트가 제한 없이 항상 액세스할 수 있습니다.
	- b. **다른 네트워크에서 감지된 서비스** 사이트의 다른 직원 네트워크에서 사용할 수 있는 모든 서비스 를 나열합니다. 기본적으로 다른 네트워크에 연결된 서비스는 비활성화됩니다. **액세스 허용** 아래 의 확인란을 클릭하여 다른 네트워크에서 사용할 수 있는 공유 서비스에 대한 액세스를 허용합니 다.

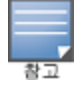

게스트 네트워크에서 공유 서비스를 사용하려면 네트워크 할당을 [브릿지](#page-89-0)(로컬 네트워크와 동일)하고 [네트워크](#page-90-0) 액세스 를 무제한으로 설정해야 합니다.

#### **지원되는 서비스 목록**

지원되는 서비스 목록은 Instant On 웹 애플리케이션에서 장치별로 표시됩니다. 둘 이상의 서비스를 제공하는 경우 장치 옆에 여러 서비스 아이콘이 표시됩니다. 알려진 공유 장치에서 검색된 새로운 서비스는 자동으로 공 유됩니다. 그러나 새 장치의 경우 검색된 새 서비스는 사용자가 공유 액세스를 허용할 때까지 공유되지 않습니 다. 지원되는 주요 서비스 중 일부는 다음과 같습니다.

- AirPlay™ Apple® AirPlay를 사용하면 iOS 장치에서 Apple TV® 및 AirPlay 기능을 지원하는 기타 장치로 음악, 비디오 및 슬라이드 쇼를 무선으로 스트리밍할 수 있습니다.
- AirDrop™ Apple® Airdrop을 사용하면 근처에 있는 다른 Apple 기기와 사진, 문서 등을 공유하고 수신할 수 있습니다.
- Google Cast 이 프로토콜은 Chromecast 기기 또는 Android TV에 내장되어 있으며 인터넷 또는 로컬 네트 워크에서 Wi-Fi를 통해 콘텐츠를 스트리밍하여 고화질 TV에서 오디오 또는 동영상 콘텐츠를 재생할 수 있 습니다.
- <sup>n</sup> AirPrint™ Apple® AirPrint를 사용하면 iPad, iPhone 또는 iPod Touch에서 AirPrint 호환 프린터로 직접 인쇄할 수 있습니다.
- 공유 디스크 공유 및 파일 공유와 같은 애플리케이션은 하나 이상의 Apple® 장치에서 이 서비스의 일부인 서비스 ID를 사용합니다.
- RemoteMgmt Apple® 장치에서 원격 로그인, 원격 관리 및 FTP 유틸리티에 이 서비스를 사용합니다.
- DLNA 미디어 Windows Media Player와 같은 애플리케이션은 이 서비스를 사용하여 원격 장치에서 미디 어 콘텐츠를 검색하고 재생합니다.
- DLNA 인쇄 이 서비스는 DLNA를 지원하는 프린터에서 사용됩니다.
- 스마트 스피커 Alexa와 같은 멀티미디어 서비스를 포함합니다.
- 다중 서비스 둘 이상의 서비스를 제공하는 장치는 이 카테고리에 함께 포함됩니다.

### **애플리케이션**

Aruba Instant On 웹 애플리케이션의 **애플리케이션** 탭은 다음 정보를 제공합니다.

- 직원 또는 게스트 네트워크의 클라이언트 및 애플리케이션 사용 통계에 대한 개요입니다.
- 현재 네트워크에 연결된 총 클라이언트 수인 클라이언트 수가 표시됩니다. **클라이언트** 아래에서 나열된 숫 자를 클릭하여 네트워크에 연결된 총 클라이언트 수를 봅니다. **연결된 클라이언트** 탭은 네트워크의 클라이 언트에 대한 연결 정보를 제공합니다. **클라이언트** 페이지에 대한 자세한 내용은 [클라이언트](#page-106-0) 세부 사항 보기 를 참조하십시오.
- 사용을 기반으로 상위 5개 애플리케이션 카테고리에 대한 데이터를 제공합니다. 데이터는 바이트와 백분 율로 표시됩니다.

**그림 3** 애플리케이션 차트

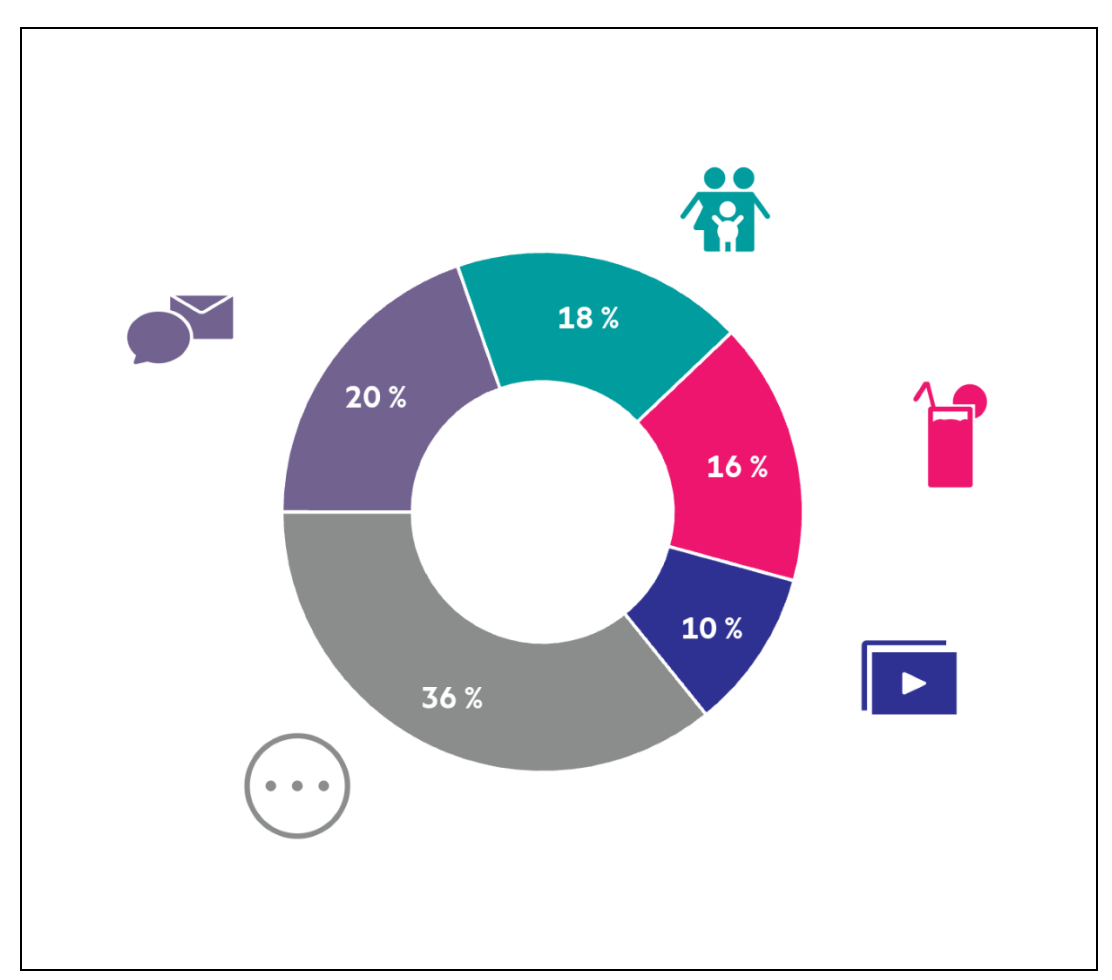

- 하루 동안 네트워크에서 전송된 총 데이터 양을 MB 단위로 표시합니다.
- 네트워크에서 차단되거나 차단 해제된 애플리케이션 카테고리의 목록이 표시됩니다. 네트워크 카테고리 를 차단 또는 차단 해제하는 자세한 내용은 [애플리케이션](#page-103-0) 액세스 차단을 참조하십시오.

## <span id="page-83-0"></span>**게스트 네트워크**

게스트 네트워크는 인터넷에 액세스해야 하는 비 엔터프라이즈 사용자에게 액세스를 제공하도록 구성됩니다.

- 게스트 네트워크를 만들려면 다음 단계를 수행하십시오.
	- 1. Instant On 웹 애플리케이션 홈 페이지에서 **네트워크** 타일을 클릭합니다.
	- 2. 추가( )를 클릭하고 **무선** 탭을 선택합니다. 이 탭은 사이트에 유선 및 무선 네트워크가 모두 있는 경우 에만 나타납니다.
	- 3. **사용** 아래에서 **게스트**를 선택하여 네트워크가 게스트 사용자용임을 나타냅니다.
	- 4. **네트워크 이름**을 입력합니다.
	- 5. 다음 **보안** 수준 중 하나를 선택하십시오.
		- a. 사용자가 사용자 이름이나 암호를 입력하지 않고도 이 네트워크에 액세스할 수 있도록 하려면 **개 방**을 클릭합니다.
- b. 암호로 네트워크를 보호하지 않거나 네트워크에 액세스하기 전에 사용자를 종속 포털 페이지로 리 디렉션하려면 **포털**을 클릭합니다. 자세한 내용은 [게스트](#page-84-0) 포털 구성을 참조하십시오.
- c. WPA2 개인 또는 WPA2 + WPA3 개인 암호화를 사용한 공유 암호(PSK)를 사용하여 네트워크를 보 호하려면 **암호**를 클릭합니다. **네트워크 암호** 필드에 원하는 암호를 입력합니다.
- 6. 게스트 네트워크의 보안 수준을 **개방** 또는 **포털**로 선택하면 네트워크에서 **Wi-Fi Enhanced Open**을 활 성화할 수 있습니다. 자세한 내용은 Wi-Fi Enhanced [Open\(OWE\)](#page-84-1)을 참조하십시오.
- 게스트 네트워크 상태를 수동으로 변경하려면 다음 단계를 수행하십시오.
	- 1. Instant On 홈 페이지에서 **네트워크**(%) 타일을 클릭합니다. **네트워크** 페이지가 표시됩니다. 게스트 네 트워크 엮의  $($   $)$  ) 화살표를 클릭합니다.
	- 2. **식별** 탭 아래에서 **활성** 확인란을 선택하여 네트워크를 활성화합니다. 네트워크를 비활성화하려면 확인 란을 선택 취소합니다.
	- 3. **저장**을 클릭합니다. 네트워크가 **활성**으로 표시되고 모든 네트워크 설정이 표시됩니다.

### <span id="page-84-1"></span>**Wi-Fi Enhanced Open(OWE)**

Wi-Fi Enhanced Open(OWE)은 WPA3에서 파생된 개방형 보안 유형입니다. 동등한 레거시 Open SSID와 동시 에 실행됩니다. 기본적으로, 2개의 유사한 SSID가 브로드캐스트되고 OWE 지원 클라이언트가 OWE 버전의 SSID에 연결되는 반면 비 OWE 클라이언트는 기존 버전의 SSID에 연결됩니다. Enhanced open은 개방형 Wi-Fi 네트워크에서 향상된 데이터 암호화를 제공하고 데이터를 스니핑으로부터 보호합니다.

게스트 네트워크에서 OWE를 구성하려면 다음 단계를 수행하십시오.

- 1. 게스트 네트워크의 보안 **보안** 유형이 **개방** 또는 **포털**로 설정되어 있는지 확인합니다.
- 2. **Wi-Fi Enhanced Open** 확인란을 선택하여 기능을 활성화합니다.
- 3. **저장**을 클릭합니다.

## <span id="page-84-0"></span>**게스트 포털 구성**

게스트 포털은 웹 브라우저를 사용하여 액세스할 수 있습니다. Wi-Fi 네트워크에 새로 연결한 사용자가 네트워 크 자원에 대한 더 높은 액세스 권한이 주어지기 전에 사용할 수 있습니다. 게스트 포털은 게스트가 인터넷에 연결하기 전에 약관과 정책에 수락할 것을 요구하는 방문 또는 로그인 페이지를 표시하는 데 일반적으로 사용 됩니다. 게스트 포털은 사업체에 관한 자세한 정보를 추가하고 특가 상품을 광고하는 데에도 사용할 수 있습니 다. Aruba Instant On에서는 게스트 포털을 비즈니스 로고, 사진, 약관 등으로 사용자 지정할 수 있습니다. Aruba Instant On 웹 애플리케이션에서 게스트 포털 서비스를 구성하려면 다음 단계를 수행하십시오.

- 1. Aruba Instant On 홈 페이지에서 **네트워크**를 클릭합니다.
- 2. 활성 게스트 네트워크 연결 중 하나를 선택합니다.
- 3. **식별** 탭의 **보안** 아래에서 **포털** 탭을 클릭합니다.
- 4. 종속 포털 또는 시작 페이지를 수정하려면 (╱<mark>╱) 게스트 포털 사용자 지정</mark> 링크를 클릭합니다. 게스트 포털 페이지가 표시됩니다.
- 5. **내부**, **외부** 또는 **Facebook** 설정을 선택합니다.
- 6. 선택에 기초하여 필수 필드에 값을 입력합니다. 자세한 내용은 다음을 참조하십시오.
	- a. 내부 종속 [포털](#page-85-0) 구성
	- b. 외부 종속 [포털](#page-85-1) 구성
	- c. [Facebook](#page-87-0) Wi-Fi 구성
- 7. **변경 사항 적용**을 클릭합니다.

## **종속 포털 구성**

다음 링크를 사용하여 게스트 네트워크에 대한 종속 포털 구성 방법을 확인하십시오.

- 내부 종속 [포털](#page-85-0) 구성
- <sup>n</sup> 외부 종속 [포털](#page-85-1) 구성

#### <span id="page-85-0"></span>**내부 종속 포털 구성**

Instant On 사이트에 대해 만든 게스트 네트워크를 추가 또는 편집할 때 내부 종속 포털 시작 페이지를 구성할 수 있습니다. 다음은 내부 종속 포털 구성 매개 변수입니다.

| 매개 변수    | 설명                                                                                                    |
|----------|----------------------------------------------------------------------------------------------------|
| 배경       | 상자를 클릭하여 색상표를 보고 내부 종속 포털 페이지의 배경색을 선택합니다.                                                                                                    |
| 시작 메시지   | 다음 필드를 업데이트하여 시작 메시지를 디자인합니다.<br>■ 텍스트 - 시작 메시지를 위한 텍스트를 입력합니다. 예: 게스트 네트워크 시작<br>■ 글꼴 크기 – 슬라이더를 끌어 글꼴 크기를 설정합니다.<br>■ 글꼴 색 - 상자를 클릭하여 색상표를 보고 글꼴의 색을 선택합니다.<br>■ 글꼴 패밀리 - 드롭다운 목록에서 글꼴 유형을 선택합니다.                                                                                                    |
| 로고 / 이미지 | 이미지 아이콘을 클릭하여 장치에서 이미지를 찾아 업로드합니다.                                                                                                    |
|          | 참고: 이미지는 png, jpg, gif 또는 bmp 형식으로만 업로드해야 합니다.                                                                                                    |
| 사용 약관    | 다음 필드를 업데이트하여 <b>사용 약관</b> 을 디자인합니다.<br>■ 제목 텍스트 - 제목 텍스트를 입력합니다. 예: 게스트 네트워크를 사용하기 전에<br>사용 약관을 읽으십시오.<br>■ 글꼴 크기 - 슬라이더를 끌어 글꼴 크기를 설정합니다.<br>■ 글꼴 색 - 상자를 클릭하여 색상표를 보고 글꼴의 색을 선택합니다.<br>■ 글꼴 패밀리 - 드롭다운 목록에서 글꼴 유형을 선택합니다.<br>■ 약관 콘텐츠 - 텍스트 상자에 사용 약관을 입력하거나 붙여 넣습니다.<br>■ 동의 텍스트 - 텍스트 상자에 메모를 입력합니다. 예를 들어: 사용 약관에 동의합<br>니다.<br>○ 글꼴 색 - 상자를 클릭하여 색상표를 보고 글꼴의 색을 선택합니다.<br>◦ <b>글꼴 패밀리</b> - 드롭다운 목록에서 글꼴 유형을 선택합니다. |
| 동의 버튼    | 다음 필드를 업데이트하여 <b>동의 버튼</b> 을 디자인합니다.<br>■ 텍스트 - 동의 버튼을 위한 텍스트를 입력합니다. 예: 사용 약관에 동의합니다.<br>■ 리디렉션 URL - 동의 버튼을 클릭한 후 사용자가 리디렉션되어야 하는 사용자 지<br>정 URL을 지정합니다.<br>■ 테두리 반지름 - 슬라이더를 끌어 동의 버튼의 테두리 반지름을 설정합니다.<br>■ 배경 색 - 상자를 탭하여 색상표를 보고 배경의 색을 선택합니다.<br>■ 글꼴 색 - 상자를 클릭하여 색상표를 보고 글꼴의 색을 선택합니다.<br>■ 글꼴 패밀리 - 드롭다운 목록에서 글꼴 유형을 선택합니다.                                                                                       |

**표 14:** 내부 종속 포털 구성

### <span id="page-85-1"></span>**외부 종속 포털 구성**

다음 방법 중 하나로 게스트 네트워크에 대한 외부 종속 포털을 구성할 수 있습니다.

- 타사 종속 포털 사용
- RADIUS 인증 및 계정 매개 변수를 구성하여 외부 종속 포털 사용자 지정

#### **타사 종속 포털 공급자 사용**

Instant On은 다음과 같은 타사 종속 포털 공급자를 지원합니다.

- $\blacksquare$  Aislelabs
- Purple WiFi
- **n** Skyfii. io
- Wavespot
- Zoox

외부 종속 포털에 타사 공급자를 사용하려면 다음 단계를 수행하십시오.

- 1. **기본 공급자 선택**에서 기본 공급자 타일을 선택합니다. 선택한 공급자의 계정이 있어야 합니다.
- 2. 다음 매개 변수를 구성하십시오.
	- 소**셜 WiFi 식별자** 공급자가 제공한 소셜 Wi-Fi 식별자를 입력합니다. 이 필드는 Aislelabs에만 적용 됩니다.
	- **기본 서버** 드롭다운 목록에서 원하는 서버를 선택합니다. 이 필드는 Aislelabs에만 적용됩니다.
	- 지역 선택 드롭다운에서 지역을 선택합니다. 이 필드는 Aislelabs에는 적용되지 않습니다.
	- **허용되는 도메인** 토글 스위치를 사용( ■)으로 밀어 소셜 네트워크 도메인에 대한 액세스를 허용 합니다. **새 도메인 이름**에 도메인 이름을 입력하고 를 클릭하여 추가 도메인을 추가합니다. 이를 통해 추가 도메인에 대한 무제한 액세스가 가능합니다.
- 3. **변경 사항 적용**을 클릭합니다.

#### **종속 포털 페이지 사용자 지정**

위에서 언급한 타사 공급자를 사용하지 않을 경우 외부 종속 포털 시작 페이지를 사용자 지정할 수 있습니다. 외부 종속 포털을 사용자 지정하려면 다음 단계를 수행하십시오.

- 1. **게스트 포털** 페이지의 **기타** 아래에서 **사용자 지정** 타일을 선택합니다.
- 2. 다음 외부 종속 포털 구성 매개 변수를 구성하십시오.

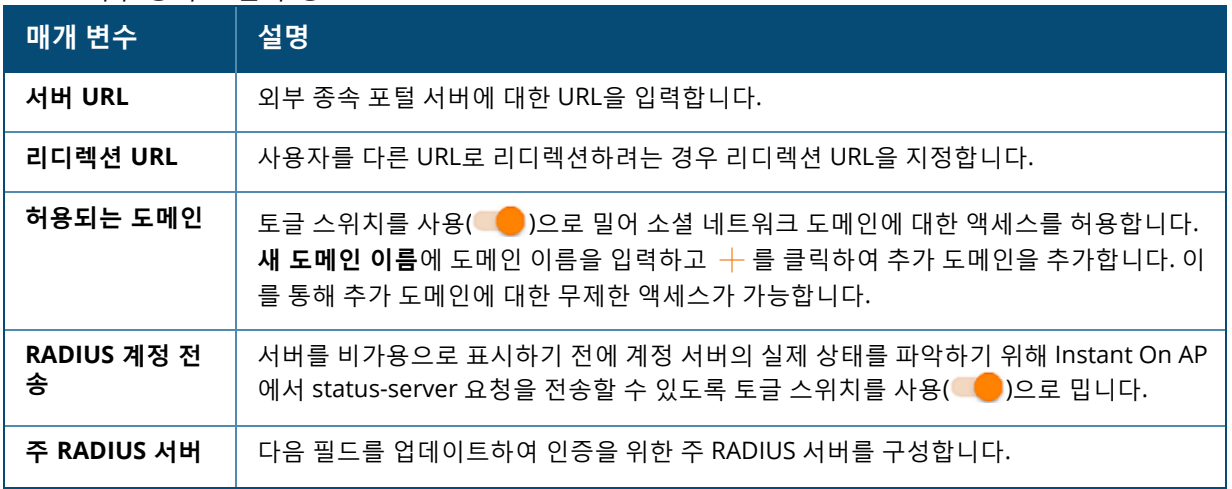

#### **표 15:** 외부 종속 포털 구성

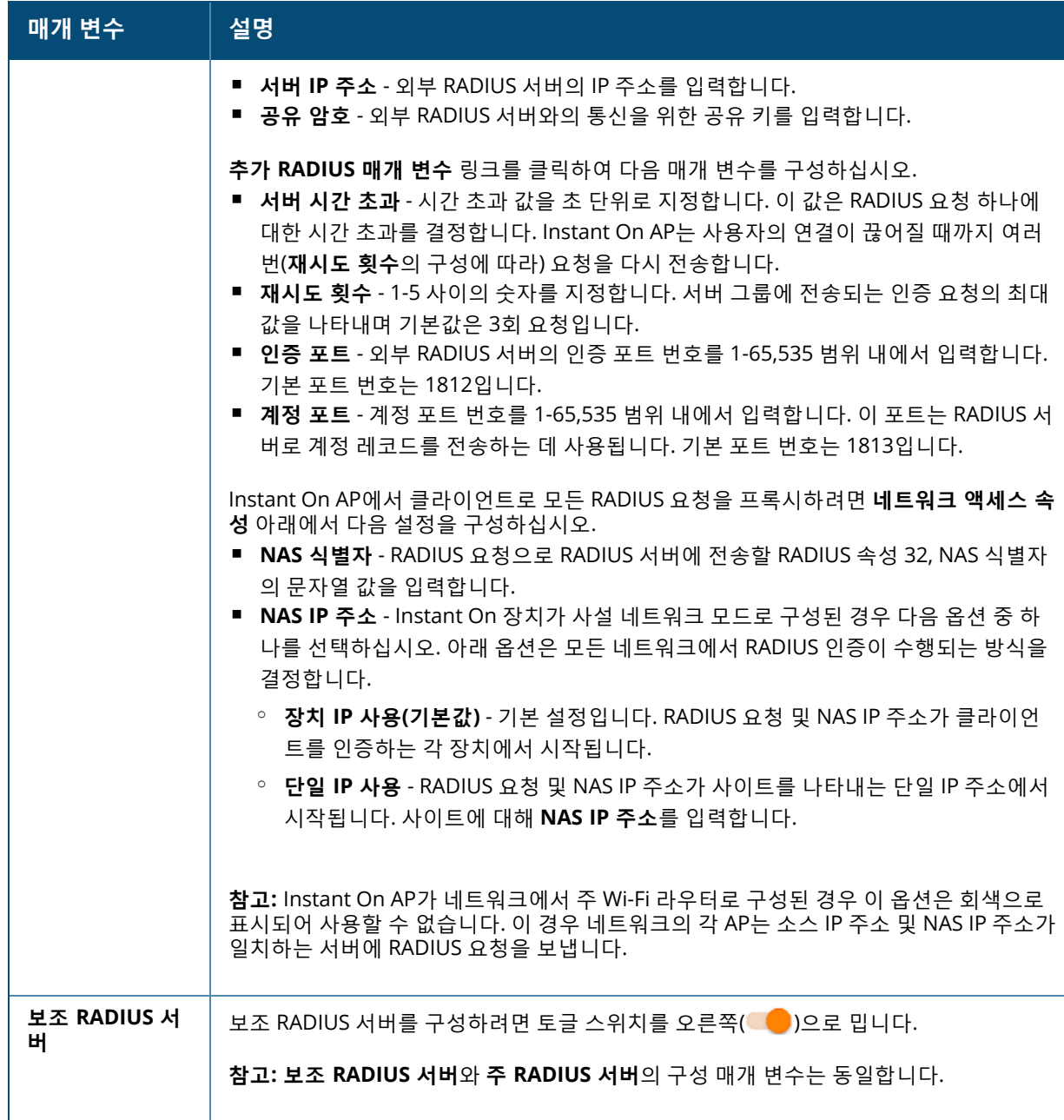

3. **변경 사항 적용**을 클릭합니다.

<span id="page-87-0"></span>**Facebook Wi-Fi 구성**

Facebook Wi-Fi 서비스는 게스트 네트워크와만 관련이 있습니다. 비즈니스에 트래픽을 유도하는 종속 포털 페 이지를 만들 수 있습니다. 비즈니스 정보는 서비스를 사용할 때 개인 피드에 나타나고 친구들에게 자동으로 표 시할 수 있으므로 비즈니스에 더 많은 사람들을 끌어들입니다.

#### *Facebook Wi-Fi* **서비스 구성**

Aruba Instant On 웹 애플리케이션에서 Facebook Wi-Fi 서비스를 구성하려면 다음 단계를 수행하십시오.

- 1. Aruba Instant On 홈 페이지에서 **네트워크**를 클릭합니다.
- 2. 활성 게스트 네트워크 연결 중 하나를 선택합니다.
- 3. **식별** 페이지 아래에서 **포털** 탭을 클릭합니다.
- 4. ( ) **게스트 포털 사용자 지정** 링크를 클릭합니다. **게스트 포털** 페이지가 표시됩니다.
- 5. 드롭다운 목록에서 **Facebook**을 선택합니다.
- 6. **변경 사항 적용**을 클릭합니다.
- 7. ( ) **Facebook Wi-Fi 구성** 링크를 클릭합니다. 비즈니스의 Facebook 페이지로 리디렉션됩니다.
- 8. Facebook 계정을 사용하여 로그인하고 인터넷에 액세스합니다.

### **옵션**

웹 애플리케이션의 **옵션** 탭에서는 직원 또는 게스트 네트워크에서 클라이언트의 IP 및 VLAN 할당을 비롯하여 인터넷 사용에 대한 대역폭 제한을 구성할 수 있습니다. 이 옵션을 구성하려면 직원 네트워크 또는 게스트 네 트워크를 선택한 후 **옵션** 탭을 클릭합니다.

**네트워크 표시**

**네트워크 표시** 확인란이 기본적으로 선택되어 사용할 수 있는 Wi-Fi 네트워크 목록에 직원 또는 게스트 네트워 크를 브로드캐스트합니다. 선택한 네트워크를 비활성화하려면 확인란을 선택 취소합니다.

**Wi-Fi 6**

네트워크에서 Wi-Fi 6(802.11ax) 기능이 구성된 **Wi-Fi 6** 확인란입니다. 선택되면 802.11ax 지원 클라이언트는 802.11ax 표준의 향상된 처리량 및 전송 기능을 사용할 수 있습니다. 이 설정은 기본적으로 활성화되어 있습 니다.

이 옵션을 비활성화하려면 **Wi-Fi 6** 확인란을 선택 취소합니다.

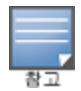

Wi-Fi 6 옵션은 장치 인벤토리에 Aruba Instant On AP22 액세스 포인트가 하나 이상 있는 경우에만 사용할 수 있습니다. 클라이언트가 네트워크에 연결하는 데 문제가 있는 경우 이 기능을 비활성화하십시오.

#### **여러 클라이언트 최적화**

이 설정은 Wi-Fi 6 토글 스위치가 활성화된 경우에만 사용할 수 있습니다. 이 기능은 OFDMA를 활성화하여 여 러 Wi-Fi 6 클라이언트가 연결된 경우 채널 효율성을 개선합니다. 이 설정은 네트워크에서 기본적으로 비활성 화되어 있습니다. 이 기능을 활성화하려면 **여러 클라이언트 최적화** 확인란을 선택하십시오.

#### **비디오 스트리밍에 최적화**

이 옵션은 무선 네트워크를 통해 멀티캐스트 스트림을 유니캐스트 스트림으로 변환하는 동시에 비디오가 아 닌 클라이언트에서 사용할 수 있는 대역폭을 보존함으로써 스트리밍 비디오의 품질과 안정성을 향상시킵니 다.

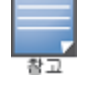

일부 무선 클라이언트는 이 최적화와 호환되지 않을 수 있으므로 이 옵션은 기본적으로 비활성화되어 있습니다.

비디오 스트리밍에 대한 최적화를 구성하려면 다음 단계를 따르십시오.

- 1. Instant On 홈 페이지에서 **네트워크(%)** 타일을 클릭합니다. **네트워크** 페이지가 표시됩니다.
- 2. 직원 또는 게스트 네트워크 옆의 ( <sup>)</sup>) 화살표를 클릭하여 구성 매개 변수를 본 다음 **옵션**을 클릭합니다.
- 3. **비디오 스트리밍에 최적화** 확인란을 선택합니다.
- 4. **저장**을 클릭합니다.

#### **대역폭 사용 제한**

직원 또는 게스트 네트워크의 대역폭 소비를 클라이언트 MAC 주소를 기반으로 제한할 수 있습니다. 구성된 제한은 클라이언트가 네트워크 내의 한 AP에서 다른 AP로 로밍한 경우에도 유지됩니다. 대안으로 클라이언트 당 사용량을 제한하는 대신 전체 네트워크에서 대역폭을 설정할 수 있습니다.

네트워크에 연결된 각 클라이언트에 대한 대역폭 제한을 구성하려면 다음 단계를 수행하십시오.

- 1. Instant On 홈 페이지에서 **네트워크(<u>%) 타일을 클릭합니다. <b>네트워크** 페이지가 표시됩니다.</u>
- 2. 직원 또는 게스트 네트워크 옆의 ( <sup>></sup>) 화살표를 클릭하여 구성 매개 변수를 본 다음 **옵션**을 클릭합니다.
- 3. **대역폭 사용 제한** 확인란을 선택합니다.
- 4. **대역폭 사용 제한 기준** 아래에서 **클라이언트** 라디오 버튼을 선택합니다.
- 5. 슬라이더를 옮겨 직원 또는 게스트 네트워크에 대한 대역폭 제한을 설정합니다. 제한은 기본적으로 **25Mbps**으로 설정됩니다. 사용 가능한 속도 제한은 다음과 같습니다.
	- 1Mbps 이메일, VoIP, 웹 서핑, 음악 및 소셜 미디어에 적당함.
	- **5Mbps** 온라인 게임, 비디오 회의 및 스트리밍 비디오에 적당함.
	- 10Mbps HD 비디오 스트리밍에 적당함.
	- <sup>n</sup> **25Mbps** 4K 비디오 스트리밍에 적당함.
- 6. **저장**을 클릭합니다.

AP SSID 네트워크당 대역폭 제한을 구성하려면 다음 단계를 수행하십시오.

- 1. Instant On 홈 페이지에서 **네트워크(<u>%) 타일을 클릭합니다. <b>네트워크** 페이지가 표시됩니다.</u>
- 2. 직원 또는 게스트 네트워크 옆의 (>) 화살표를 클릭하여 구성 매개 변수를 본 다음 **옵션**을 클릭합니다.
- 3. **대역폭 사용 제한** 확인란을 선택합니다.
- 4. **네트워크** 라디오 버튼을 선택하고 1-64Mbps 사이의 **다운스트림(Mbps)** 및 **업스트림(Mbps)** 제한을 입 력합니다.

#### <span id="page-89-0"></span>**IP 및 네트워크 할당**

Aruba Instant On 웹 애플리케이션의 **IP 및 네트워크 할당** 설정에서는 직원 네트워크 또는 게스트 네트워크 에서 클라이언트의 내부/외부 DHCP 및 NAT를 구성할 수 있습니다. 장치에서 다음 설정 중 하나를 구성할 수 있습니다.

- 로컬 네트워크와 동일(기본값) 이 설정은 브릿지 모드라고 불립니다. 클라이언트가 로컬 네트워크의 DHCP 서비스에서 제공한 IP 주소를 수신합니다. 기본적으로 설치 중에 만들어진 기본 네트워크는 로컬 네 트워크로 할당됩니다. 다른 네트워크를 할당하려면 할당된 네트워크 **드롭다운**에서 네트워크를 선택합니 다. VLAN ID는 네트워크 할당에 따라 네트워크에 할당됩니다. 이 옵션은 직원 네트워크에만 기본적으로 활 성화됩니다.
- **이 무선 네트워크에 고유함** 이 설정은 NAT 모드라고 불립니다. 클라이언트가 Instant On 장치에서 제공 한 IP 주소를 수신합니다. Instant On AP의 **기본 IP 주소**를 입력하고 **서브넷 마스크** 드롭다운 목록에서 클 라이언트 임계값을 선택합니다. 이 옵션은 게스트 네트워크에만 기본적으로 활성화됩니다.

#### **Radio**

Instant On 웹 애플리케이션의 Radio 설정에서는 무선 네트워크에 대한 Radio 주파수를 구성할 수 있습니다. Radio 주파수를 구성하려면 다음 단계를 따르십시오.

- 1. Instant On 홈 페이지에서 **네트워크(<u>%</u>) 타일을 클릭합니다. 네트워크** 페이지가 표시됩니다. 직원 또는 게스트 네트워크 옆에 있는 ( ) 화살표를 클릭하여 구성 매개 변수를 봅니다.
- 2. 직원 또는 게스트 네트워크를 선택한 후 **옵션** 탭을 클릭합니다.
- 3. **Radio** 아래에서 Radio 주파수를 선택합니다. 사용 가능한 주파수는 다음과 같습니다.
	- <sup>n</sup> **2.4GHz 및 5GHz(기본값)** AP는 2.4GHz 또는 5GHz Radio 주파수로 무선 네트워크를 브로드캐스트 합니다.
	- **2.4GHz 전용** AP는 2.4GHz Radio 주파수에서만 무선 네트워크를 브로드캐스트합니다.
	- **5GHz 전용** AP는 5GHz 무선 주파수에서만 무선 네트워크를 브로드캐스트합니다.

#### *2.4GHz* **범위 확장**

Aruba Instant On은 **2.4GHz 범위 확장** 확인란을 사용하여 네트워크에서 802.11b 속도를 활성화하거나 비활 성화할 수 있습니다. 기본적으로 802.11b 속도는 모든 네트워크에 대해 비활성화되어 있습니다. 이 옵션을 활 성화하려면 확인란을 선택합니다. 이를 통해 멀리 떨어진 2.4GHz 클라이언트가 낮은 데이터 속도를 활성화하 여 네트워크에 연결할 수 있습니다.

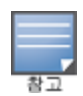

이 옵션을 활성화하면 네트워크 성능이 저하될 수 있습니다.

### **일정**

Aruba Instant On을 사용하면 하루 중 특정 시간에 네트워크를 활성화 또는 비활성화할 수 있습니다. 이제 직 원 네트워크에 특정하여 인터넷 또는 네트워크 액세스를 제한할 시간 범위를 예약할 수 있습니다. 이 기능은 예를 들어, 업무 시간 중 등 특정 시간 동안에만 사용자에게 Wi-Fi 네트워크를 제공하려는 경우 특히 유용합니 다.

**직원 네트워크에 액세스 일정 만들기**

직원 네트워크에 네트워크 액세스 일정을 만들려면 다음 단계를 수행하십시오.

- 1. Instant On 홈 페이지에서 **네트워크( ) 타**일을 클릭합니다. **네트워크** 페이지가 표시됩니다. 직원 네트 워크 옆의 ( ) 화살표를 클릭하여 구성 매개 변수를 봅니다.
- 2. **일정** 탭을 클릭합니다.
- 3. **일정 사용** 확인란을 선택하여 네트워크 일정을 활성화합니다.
- 4. **요일** 아래에서 네트워크가 활성화되는 요일을 선택합니다.
- 5. **하루 중 액세스 시간** 아래에서 다음 옵션 중 하나를 선택하십시오.
	- a. **하루 종일**: 네트워크가 하루 종일 활성화됩니다.
	- b. **액세스 시간**: 네트워크가 지정된 **시작 시간**과 **종료 시간** 사이에서만 활성화됩니다. 네트워크 액세 스는 같은 날 또는 다음 날 종료되도록 구성할 수 있습니다. **시작 시간** 이전의 시간을 **종료 시간**으 로 선택하면 종료 시간이 다음 날에 구성되었음을 나타내는 **(다음 날)** 경고가 표시됩니다. 이를 통해 활성 시간을 다음 날까지 연장하여 비즈니스에 대해 네트워크 예약을 구성할 수 있습니다.
- 6. **저장**을 클릭합니다.

#### <span id="page-90-0"></span>**네트워크 액세스**

Instant On 웹 애플리케이션의 **네트워크 액세스** 탭에서는 IP 대상 주소를 기반으로 무선 클라이언트에 대한 네트워크 액세스 제한을 구성할 수 있습니다.

다음 절차는 무선 네트워크에 대한 네트워크 액세스 제한을 구성합니다.

- 1. Instant On 홈 페이지에서 **네트워크**(%) 타일을 클릭합니다. **네트워크** 페이지가 표시됩니다.
- 2. 직원 또는 게스트 네트워크 옆의 ( ) 화살표를 클릭한 다음 **네트워크 액세스** 탭을 클릭합니다.
- 3. 네트워크에서 다음 설정 중 하나를 구성하십시오.
	- 무제한 액세스(기본값) 직원 네트워크에 대한 기본 설정입니다. 이 옵션을 사용하면 네트워크에서 사용할 수 있는 모든 대상에 액세스할 수 있습니다.
	- 무제한 액세스 게스트 네트워크에 대한 기본 설정입니다. 이 옵션은 사용자가 인터넷에만 액세스 하도록 제한하고 내부 네트워크 리소스에 액세스하지 못하도록 합니다. 사용자가 특정 네트워크 리 소스에 액세스하도록 허용하려면 IP 주소 목록에 **리소스 IP 주소**를 입력하고 十 를 클릭합니다.

## **공유 서비스**

Aruba Instant On 웹 애플리케이션을 사용하면 클라이언트가 장치를 검색하고 사이트의 동일하거나 다른 네 트워크에서 사용할 수 있는 공유 서비스에 액세스할 수 있습니다. 공유 서비스 기능을 사용하려면 먼저 Instant On 웹 애플리케이션에서 공유 서비스 설정을 활성화해야 합니다. 공유 서비스 배치에 대한 내용은 [멀](#page-22-0) [티캐스트](#page-22-0) 공유 서비스 배치를 참조하십시오.

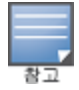

공유 서비스 사용( ●) 또는 사용 안 함( ● ) 옵션은 사이트가 둘 이상의 네트워크/VLAN으로 구성된 경우에만 Instant On 모바일 앱 또는 웹 애플리케이션에 나타납니다.

직원, 게스트 또는 유선 네트워크에서 공유 서비스를 구성하려면 다음 단계를 수행하십시오.

- 1. Instant On 홈 페이지에서 **네트워크(<u>%) 타일을 클릭합니다. <b>네트워크** 페이지가 표시됩니다.</u>
- 2. 헤더에서 설정( $\{ \delta \}$ ) 아이콘을 클릭하고 드롭다운에서 **공유 서비스**를 선택합니다.
- 3. **공유 서비스** 옆의 토글 스위치를 오른쪽( )으로 밀어 네트워크에서 공유 서비스 기능을 활성화합니 다.
- 4. 공유 서비스 설정을 활성화한 후 기본 네트워크 페이지로 돌아가서 직원 네트워크 또는 게스트 네트워 크 옆의 ( ) 화살표를 클릭하여 구성 매개 변수를 봅니다.
- 5. 다음 정보를 보려면 **공유 서비스** 탭을 클릭하십시오.
	- a. **이 네트워크에서 감지된 서비스** 현재 네트워크에서 사용 가능한 모든 서비스를 나열합니다. 동일 한 네트워크에서 감지된 서비스는 클라이언트가 제한 없이 항상 액세스할 수 있습니다.
	- b. **다른 네트워크에서 감지된 서비스** 사이트의 다른 직원 네트워크에서 사용할 수 있는 모든 서비스 를 나열합니다. 기본적으로 다른 네트워크에 연결된 서비스는 비활성화됩니다. **액세스 허용** 아래 의 확인란을 클릭하여 다른 네트워크에서 사용할 수 있는 공유 서비스에 대한 액세스를 허용합니 다.

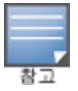

게스트 네트워크에서 공유 서비스를 사용하려면 네트워크 할당을 [브릿지](#page-89-0)(로컬 네트워크와 동일)하고 [네트워크](#page-90-0) 액세스 를 무제한으로 설정해야 합니다.

#### **지원되는 서비스 목록**

지원되는 서비스 목록은 Instant On 웹 애플리케이션에서 장치별로 표시됩니다. 둘 이상의 서비스를 제공하는 경우 장치 옆에 여러 서비스 아이콘이 표시됩니다. 알려진 공유 장치에서 검색된 새로운 서비스는 자동으로 공 유됩니다. 그러나 새 장치의 경우 검색된 새 서비스는 사용자가 공유 액세스를 허용할 때까지 공유되지 않습니 다. 지원되는 주요 서비스 중 일부는 다음과 같습니다.

- <sup>n</sup> AirPlay™ Apple® AirPlay를 사용하면 iOS 장치에서 Apple TV® 및 AirPlay 기능을 지원하는 기타 장치로 음악, 비디오 및 슬라이드 쇼를 무선으로 스트리밍할 수 있습니다.
- <sup>n</sup> AirDrop™ Apple® Airdrop을 사용하면 근처에 있는 다른 Apple 기기와 사진, 문서 등을 공유하고 수신할 수 있습니다.
- Google Cast 이 프로토콜은 Chromecast 기기 또는 Android TV에 내장되어 있으며 인터넷 또는 로컬 네트 워크에서 Wi-Fi를 통해 콘텐츠를 스트리밍하여 고화질 TV에서 오디오 또는 동영상 콘텐츠를 재생할 수 있 습니다.
- AirPrint™ Apple® AirPrint를 사용하면 iPad, iPhone 또는 iPod Touch에서 AirPrint 호환 프린터로 직접 인쇄할 수 있습니다.
- 공유 디스크 공유 및 파일 공유와 같은 애플리케이션은 하나 이상의 Apple® 장치에서 이 서비스의 일부인 서비스 ID를 사용합니다.
- RemoteMgmt Apple® 장치에서 원격 로그인, 원격 관리 및 FTP 유틸리티에 이 서비스를 사용합니다.
- DLNA 미디어 Windows Media Player와 같은 애플리케이션은 이 서비스를 사용하여 원격 장치에서 미디 어 콘텐츠를 검색하고 재생합니다.
- DLNA 인쇄 이 서비스는 DLNA를 지원하는 프린터에서 사용됩니다.
- 스마트 스피커 Alexa와 같은 멀티미디어 서비스를 포함합니다.
- 다중 서비스 둘 이상의 서비스를 제공하는 장치는 이 카테고리에 함께 포함됩니다.

## **애플리케이션**

Aruba Instant On 웹 애플리케이션의 **애플리케이션** 탭은 다음 정보를 제공합니다.

- 직원 또는 게스트 네트워크의 클라이언트 및 애플리케이션 사용 통계에 대한 개요입니다.
- 현재 네트워크에 연결된 총 클라이언트 수인 클라이언트 수가 표시됩니다. **클라이언트** 아래에서 나열된 숫 자를 클릭하여 네트워크에 연결된 총 클라이언트 수를 봅니다. **연결된 클라이언트** 탭은 네트워크의 클라이 언트에 대한 연결 정보를 제공합니다. **클라이언트** 페이지에 대한 자세한 내용은 [클라이언트](#page-106-0) 세부 사항 보기 를 참조하십시오.
- 사용을 기반으로 상위 5개 애플리케이션 카테고리에 대한 데이터를 제공합니다. 데이터는 바이트와 백분 율로 표시됩니다.

**그림 4** 애플리케이션 차트

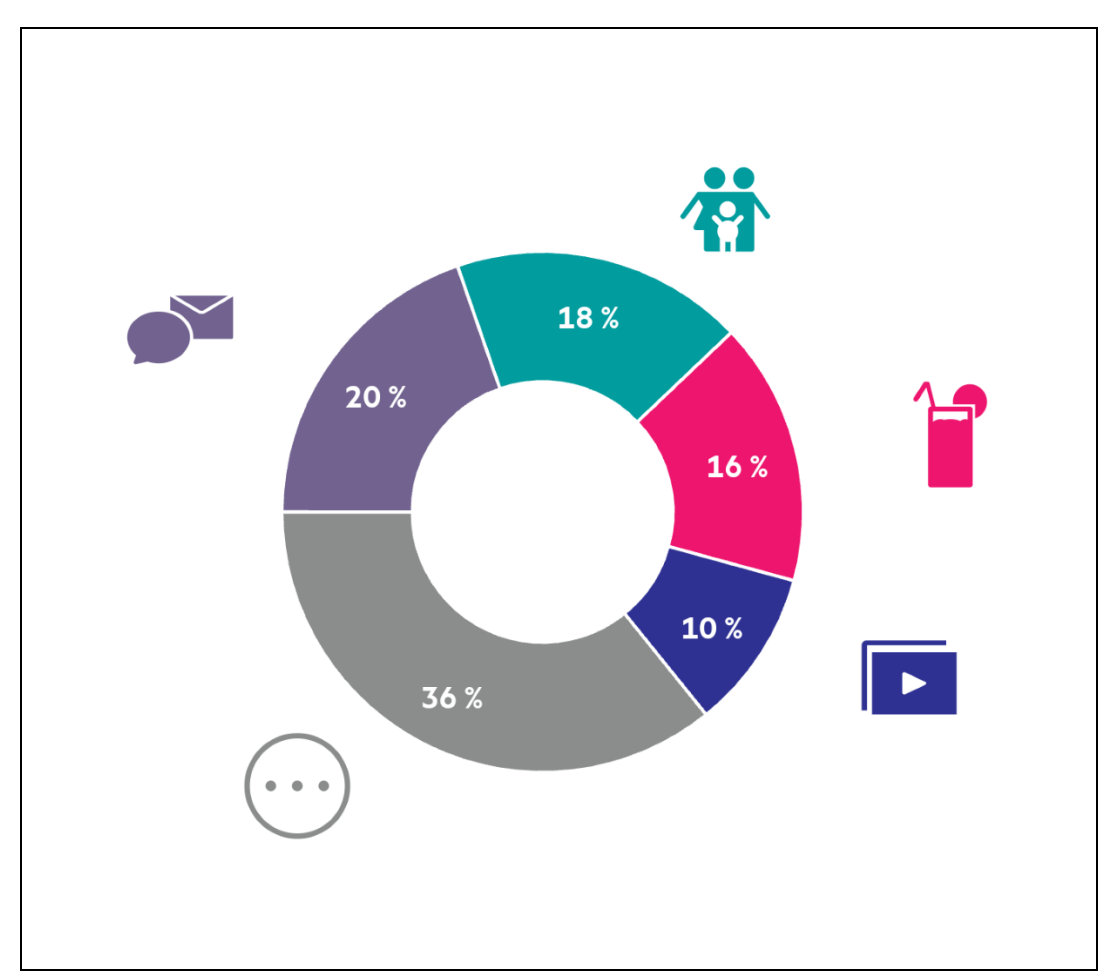

- 하루 동안 네트워크에서 전송된 총 데이터 양을 MB 단위로 표시합니다.
- 네트워크에서 차단되거나 차단 해제된 애플리케이션 카테고리의 목록이 표시됩니다. 네트워크 카테고리 를 차단 또는 차단 해제하는 자세한 내용은 [애플리케이션](#page-103-0) 액세스 차단을 참조하십시오.

## <span id="page-93-0"></span>**유선 네트워크**

유선 네트워크는 네트워크 인프라가 주로 Instant On 스위치 온보딩에 중점을 둔 사용자에게 적합합니다. 초 기 설치 중에 유선 전용 옵션을 선택하면 기본 유선 네트워크가 자동으로 생성됩니다. 기본 네트워크에는 값이 읽기 전용인 관리 VLAN이 있습니다. 초기 설치 중에 만든 기본 유선 네트워크는 계정에서 사이트를 완전히 삭 제하지 않는 한 삭제할 수 없습니다. 초기 설치가 완료되면 다음 절차에 따라 사이트에 대해 최대 22개의 유선 네트워크를 만들 수 있습니다.

다음은 유선 네트워크를 만드는 절차입니다.

- 1. Instant On 웹 애플리케이션 홈 페이지에서 **네트워크** 타일을 클릭합니다. **네트워크** 페이지가 표시됩니 다.
- 2. **+ 추가**를 클릭하고 **식별** 탭 아래에서 **네트워크 유형**으로 **유선**을 선택합니다.
- 3. **식별** 탭 아래에서 네트워크의 **네트워크 이름**을 입력합니다.
- 4. 네트워크의 **VLAN**을 입력합니다.
- 5. **저장**을 클릭합니다.

## **네트워크 이름 또는 VLAN ID 수정**

유선 네트워크를 수정하려면 다음을 수행합니다.

- 1. Instant On 홈 화면에서 **네트워크** 타일을 클릭합니다. **네트워크** 페이지가 표시됩니다.
- 2. **네트워크** 목록에서 유선 네트워크를 선택합니다.
- 3. **식별** 탭 아래에서 **네트워크 이름** 아래에 새 이름을 입력하여 기본 네트워크 이름을 변경하거나 새 **VLAN**을 입력하여 VLAN ID를 변경합니다.
- 4. **저장**을 클릭합니다.

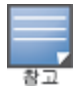

선택한 유선 네트워크가 기본 네트워크인 경우 **관리 VLAN**을 수정할 수 없습니다.

## **유선 네트워크 활성화 또는 비활성화**

다음 절차는 유선 네트워크를 활성화 또는 비활성화합니다.

- 1. Instant On 홈 화면에서 **네트워크** 타일을 클릭합니다. **네트워크** 페이지가 표시됩니다.
- 2. **네트워크** 목록에서 유선 네트워크를 선택합니다.
- 3. **식별** 탭에서 **활성** 확인란을 선택하여 네트워크를 활성화합니다. 네트워크를 비활성화하려면 확인란을 선택 취소합니다.

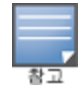

기본 유선 네트워크는 Instant On 장치를 관리하는 데 사용되며 활성화 또는 비활성화 옵션이 없습니다.

#### **참고할 중요 사항:**

- 유선 네트워크를 비활성화하면 유선 네트워크 스테이션을 연결할 수 없습니다. 네트워크는 포트 수준에서 종료되며 더 이상 트래픽을 전달할 수 없습니다. 모든 유선 포트에서 네트워크가 제거됩니다.
- 하나 이상의 연결된 무선 네트워크가 있는 유선 네트워크를 비활성화하면 모든 무선 네트워크 및 연결된 클 라이언트가 네트워크에서 끊어짐을 나타내는 대화 상자가 표시됩니다. 이 작업을 계속하려면 **비활성화**를 클릭합니다.
- 이전에 비활성화된 유선 네트워크에서 무선 네트워크를 다시 활성화하면 연결된 유선 네트워크도 활성화 될 것임을 나타내는 대화 상자가 표시됩니다. 이 작업을 계속하려면 **활성화**를 클릭합니다.
- 하나 이상의 연결된 무선 네트워크가 있는 유선 네트워크를 다시 활성화하면 연결된 무선 네트워크도 활성 화됩니다. 이 작업을 계속하려면 **활성화**를 클릭합니다.

## **음성 네트워크 구성**

Instant On을 사용하면 스위치에 VLAN을 구성하여 다른 모든 트래픽보다 음성 트래픽의 우선 순위를 높게 지 정할 수 있습니다. 음성 트래픽에는 CoS(서비스 등급) 값을 사용하여 다른 데이터보다 우선 순위가 높은 태그 가 지정됩니다.

유선 네트워크 VLAN을 음성 VLAN으로 구성하려면 다음 단계를 따르십시오.

- 1. Instant On 홈 화면에서 **네트워크** 타일을 클릭합니다. **네트워크** 페이지가 표시됩니다.
- 2. **네트워크** 목록에서 유선 네트워크를 선택합니다.
- 3. **식별** 탭 아래에서 **음성 네트워크** 확인란을 선택하면 음성 기능이 있는 클라이언트가 이 네트워크로 자 동으로 리디렉션됩니다.
- 4. **저장**을 클릭합니다.

### **참고할 중요 사항:**

- 사이트당 하나의 음성 네트워크만 구성할 수 있습니다.
- 음성 네트워크는 관리 VLAN에 할당할 수 없습니다.
- 음성 네트워크 기능은 스위치에 직접 연결된 IP 전화에서만 사용할 수 있습니다.
- 액세스가 제한된 전용 포트에 전화를 연결하면 제한된 액세스 구성이 음성 VLAN에도 적용됩니다.

## **에너지 효율 이더넷**

EEE(Energy Efficient Ethernet: 에너지 효율 이더넷) 또는 그린 포트 관리(Green Port Management)는 데이터 활동이 적거나 유휴 상태일 때 스위치 포트의 전력 소비를 줄입니다. 포트 활동을 측정하기 위해 정기적인 하 트비트가 전송됩니다. 데이터 활동이 재개되면 포트가 완전히 활성화됩니다. 이 기능은 백그라운드에서 작동 하며 Instant On 웹 애플리케이션에서 구성 가능한 옵션 또는 활동 상태를 표시하지 않습니다.

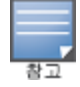

Instant On은 현재 EEE 기능(802.3az)의 하위 집합만 지원합니다. 동선 및 광회선 길이를 감지하고 그에 따라 전력을 줄 이는 기능은 지원되지 않습니다.

## **네트워크 액세스**

Instant On 웹 애플리케이션의 **네트워크 액세스** 탭에서는 IP 대상 주소를 기반으로 유선 클라이언트에 대한 네트워크 액세스 제한을 구성할 수 있습니다.

다음 절차는 유선 네트워크에 대한 네트워크 액세스 제한을 구성합니다.

- 1. Instant On 홈 페이지에서 **네트워크(<u>%</u>) 타일을 클릭합니다. 네트워크 페이지가 표시됩니다.**
- 2. 유선 네트워크 옆의 ( ) 화살표를 클릭한 다음 **네트워크 액세스** 탭을 클릭합니다.
- 3. 네트워크에서 다음 설정 중 하나를 구성하십시오.
	- 무제한 액세스(기본값) 유선 네트워크에 대한 기본 설정입니다. 이 옵션을 사용하면 네트워크에서 사용할 수 있는 모든 대상에 액세스할 수 있습니다.
	- **제한된 액세스** 이 옵션은 사용자가 인터넷에만 액세스하도록 제한하고 내부 네트워크 리소스에 액 세스하지 못하도록 합니다. 사용자가 특정 네트워크 리소스에 액세스하도록 허용하려면 IP 주소 목 록에 **리소스 IP 주소**를 입력하고 를 클릭합니다.

## **공유 서비스**

Aruba Instant On 웹 애플리케이션을 사용하면 클라이언트가 장치를 검색하고 사이트의 동일하거나 다른 네 트워크에서 사용할 수 있는 공유 서비스에 액세스할 수 있습니다. 공유 서비스 기능을 사용하려면 먼저 Instant On 웹 애플리케이션에서 공유 서비스 설정을 활성화해야 합니다. 공유 서비스 배치에 대한 내용은 [멀](#page-22-0) [티캐스트](#page-22-0) 공유 서비스 배치를 참조하십시오.

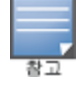

공유 서비스 사용( ) 또는 사용 안 함( ) 옵션은 사이트가 둘 이상의 네트워크/VLAN으로 구성된 경우에만 Instant On 모바일 앱 또는 웹 애플리케이션에 나타납니다.

직원, 게스트 또는 유선 네트워크에서 공유 서비스를 구성하려면 다음 단계를 수행하십시오.

- 1. Instant On 홈 페이지에서 **네트워크(<u>%) 타일을 클릭합니다. <b>네트워크** 페이지가 표시됩니다.</u>
- 2. 헤더에서 설정(  $\widetilde{\mathcal{O}}$ ) 아이콘을 클릭하고 드롭다운에서 **공유 서비스**를 선택합니다.
- 3. 공유 **서비스** 옆의 토글 스위치를 오른쪽( ●)으로 밀어 네트워크에서 공유 서비스 기능을 활성화합니 다.
- 4. 공유 서비스 설정을 활성화한 후 기본 네트워크 페이지로 돌아가서 직원 네트워크 또는 게스트 네트워 크 엮의 ( ) 화살표를 클릭하여 구성 매개 변수를 봅니다.
- 5. 다음 정보를 보려면 **공유 서비스** 탭을 클릭하십시오.
	- a. **이 네트워크에서 감지된 서비스** 현재 네트워크에서 사용 가능한 모든 서비스를 나열합니다. 동일 한 네트워크에서 감지된 서비스는 클라이언트가 제한 없이 항상 액세스할 수 있습니다.
	- b. **다른 네트워크에서 감지된 서비스** 사이트의 다른 직원 네트워크에서 사용할 수 있는 모든 서비스 를 나열합니다. 기본적으로 다른 네트워크에 연결된 서비스는 비활성화됩니다. **액세스 허용** 아래 의 확인란을 클릭하여 다른 네트워크에서 사용할 수 있는 공유 서비스에 대한 액세스를 허용합니 다.

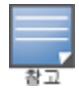

게스트 네트워크에서 공유 서비스를 사용하려면 네트워크 할당을 [브릿지](#page-89-0)(로컬 네트워크와 동일)하고 [네트워크](#page-90-0) 액세스 를 무제한으로 설정해야 합니다.

#### **지원되는 서비스 목록**

지원되는 서비스 목록은 Instant On 웹 애플리케이션에서 장치별로 표시됩니다. 둘 이상의 서비스를 제공하는 경우 장치 옆에 여러 서비스 아이콘이 표시됩니다. 알려진 공유 장치에서 검색된 새로운 서비스는 자동으로 공 유됩니다. 그러나 새 장치의 경우 검색된 새 서비스는 사용자가 공유 액세스를 허용할 때까지 공유되지 않습니 다. 지원되는 주요 서비스 중 일부는 다음과 같습니다.

- <sup>n</sup> AirPlay™ Apple® AirPlay를 사용하면 iOS 장치에서 Apple TV® 및 AirPlay 기능을 지원하는 기타 장치로 음악, 비디오 및 슬라이드 쇼를 무선으로 스트리밍할 수 있습니다.
- AirDrop™ Apple® Airdrop을 사용하면 근처에 있는 다른 Apple 기기와 사진, 문서 등을 공유하고 수신할 수 있습니다.
- Google Cast 이 프로토콜은 Chromecast 기기 또는 Android TV에 내장되어 있으며 인터넷 또는 로컬 네트 워크에서 Wi-Fi를 통해 콘텐츠를 스트리밍하여 고화질 TV에서 오디오 또는 동영상 콘텐츠를 재생할 수 있 습니다.
- <sup>n</sup> AirPrint™ Apple® AirPrint를 사용하면 iPad, iPhone 또는 iPod Touch에서 AirPrint 호환 프린터로 직접 인쇄할 수 있습니다.
- 공유 디스크 공유 및 파일 공유와 같은 애플리케이션은 하나 이상의 Apple® 장치에서 이 서비스의 일부인 서비스 ID를 사용합니다.
- RemoteMgmt Apple® 장치에서 원격 로그인, 원격 관리 및 FTP 유틸리티에 이 서비스를 사용합니다.
- DLNA 미디어 Windows Media Player와 같은 애플리케이션은 이 서비스를 사용하여 원격 장치에서 미디 어 콘텐츠를 검색하고 재생합니다.
- DLNA 인쇄 이 서비스는 DLNA를 지원하는 프린터에서 사용됩니다.
- 스마트 스피커 Alexa와 같은 멀티미디어 서비스를 포함합니다.
- 다중 서비스 둘 이상의 서비스를 제공하는 장치는 이 카테고리에 함께 포함됩니다.

#### **네트워크 보안**

Instant On 웹 애플리케이션의 **네트워크 보안** 옵션에서는 DHCP 및 ARP 공격에 대한 보안 보호를 구성할 수 있습니다.

#### **DHCP 스누핑**

DHCP 스누핑은 네트워크에서 신뢰할 수 없는 소스의 DHCP 메시지를 필터링하여 네트워크 보안을 제공합니 다. 신뢰할 수 없는 최종 사용자 장치에 연결된 포트와 신뢰할 수 있는 DHCP 서버 또는 기타 Instant On 장치 에 연결된 포트를 구분합니다. 사용하려면 네트워크와 포트 수준 모두에서 보안 보호를 활성화해야 합니다. 업 링크 포트와 Instant On 장치를 서로 연결하는 포트는 연결된 장치를 신뢰하도록 자동으로 구성됩니다.

#### **ARP 공격 보호**

ARP 공격 보호는 네트워크에서 ARP 패킷의 유효성을 검사하고 유효하지 않은 IP-MAC 주소 바인딩이 있는 ARP 패킷을 삭제하는 보안 기능입니다. 시스템은 네트워크의 DHCP 교환에서 IP-MAC 바인딩을 자동으로 학 습하고 특정 중간자 공격 및 가장 공격으로부터 네트워크를 보호합니다.

DHCP 스누핑 및 ARP 공격 보안 보호를 활성화하는 옵션은 Instant On 스위치 포트에만 적용되며 사이트에 장 치 인벤토리에 Instant On 스위치가 하나 이상 있을 때 표시됩니다. 다음 절차는 Instant On 네트워크에서 네 트워크 보안을 활성화합니다.

- 1. Instant On 홈 페이지에서 **네트워크(%**) 타일을 클릭합니다. **네트워크** 페이지가 표시됩니다.
- 2. 유선 네트워크 엮의 ( > ) 화살표를 클릭한 다음 **네트워크 보안** 탭을 클릭합니다.
- 3. 네트워크 보호를 활성화하려면 **네트워크 보안 보호** 확인란을 선택합니다. 이 설정은 기본적으로 비활 성화되어 있습니다.
- 4. 팝업 창에서 **사용**을 클릭합니다.
- 5. 네트워크가 구성된 포트의 **포트 세부 정보** 페이지에서도 **보안 보호** 설정이 활성화되어 있는지 확인합 니다. **보안 보호**에 대한 자세한 내용은 [스위치](#page-52-0) 세부 정보를 참조하십시오.
- 6. **저장**을 클릭하여 구성을 저장합니다.

### **네트워크 할당**

**네트워크 할당** 페이지에서는 Instant On 사이트의 장치에 유선 네트워크를 쉽게 할당할 수 있습니다. 이제 Instant On AP11D 라우터 또는 스위치의 모든 포트를 동시에 구성하고 특정 VLAN 네트워크에 할당할 수 있습 니다. **네트워크 할당** 페이지는 유선 네트워크의 전역 보기를 제공하고 사이트에 배치된 모든 장치를 표시합니 다. 사이트에 있는 Instant On 장치의 모든 포트는 특정 VLAN에 대량 할당될 수 있으며 다음 포트를 기다립니 다.

- 업링크 포트
- Instant On 장치가 연결된 포트
- 트렁크의 일부로 구성된 포트
- 802.1x를 사용하는 포트

다음 절차는 Instant On 장치에서 로컬 네트워크 할당을 구성합니다.

- 1. Instant On 홈 페이지에서 **네트워크(<u>%) 타일을 클릭합니다. <b>네트워크** 페이지가 표시됩니다.</u>
- 2. 유선 네트워크 엮의 ( <sup>></sup>) 화살표를 클릭한 다음 **네트워크 할당** 탭을 클릭합니다.
- 3. **장치** 아래에서 유선 장치를 선택하고 다음 옵션 중 하나를 탭하여 모든 포트에 대량으로 네트워크 VLAN을 할당합니다.
	- **지우기** 모든 포트에서 VLAN을 제거합니다.
	- 모두 **태그 있음** 특정 유선 네트워크의 VLAN을 선택한 Instant On 장치의 모든 포트에 할당하고 태 그를 지정합니다.
	- 모두 태그 없음 특정 네트워크의 VLAN을 선택한 Instant On 장치의 모든 포트에 할당하고 태그를 해제합니다.

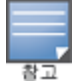

VLAN을 모든 포트에 대량으로 할당하는 것 외에도 각 포트를 탭하여 각 포트의 상태를 수정할 수 있습니다. 포트의 상태 는 특정 포트를 탭할 때마다 **C**(지우기), **T**(태그 있음) 또는 **U**(태그 없음)로 차례로 변경됩니다.

4. **저장**을 클릭합니다.

# **10장 애플리케이션 사용 분석**

<span id="page-98-0"></span>애플리케이션은 최종 사용자가 컴퓨터 및 스마트폰과 같은 장치에서 특정 작업이나 활동을 수행할 수 있게 해 주는 프로그램 또는 프로그램 그룹입니다. Aruba Instant On은 네트워크의 클라이언트가 액세스하는 다양한 유형의 애플리케이션 및 웹 사이트에 대한 일별 사용 데이터를 제공합니다.

Aruba Instant On 솔루션은 Aruba Instant On 솔루션의 복잡한 기능을 줄이기 위해 트래픽을 많은 수의 카테 고리로 분류합니다. 이 많은 수의 카테고리는 분류에 따라 하나의 기본 카테고리로 그룹화됩니다.

아래는 다양한 애플리케이션 카테고리 및 각 웹 콘텐츠 분류입니다.

**표 16:** 애플리케이션 카테고리 및 분류

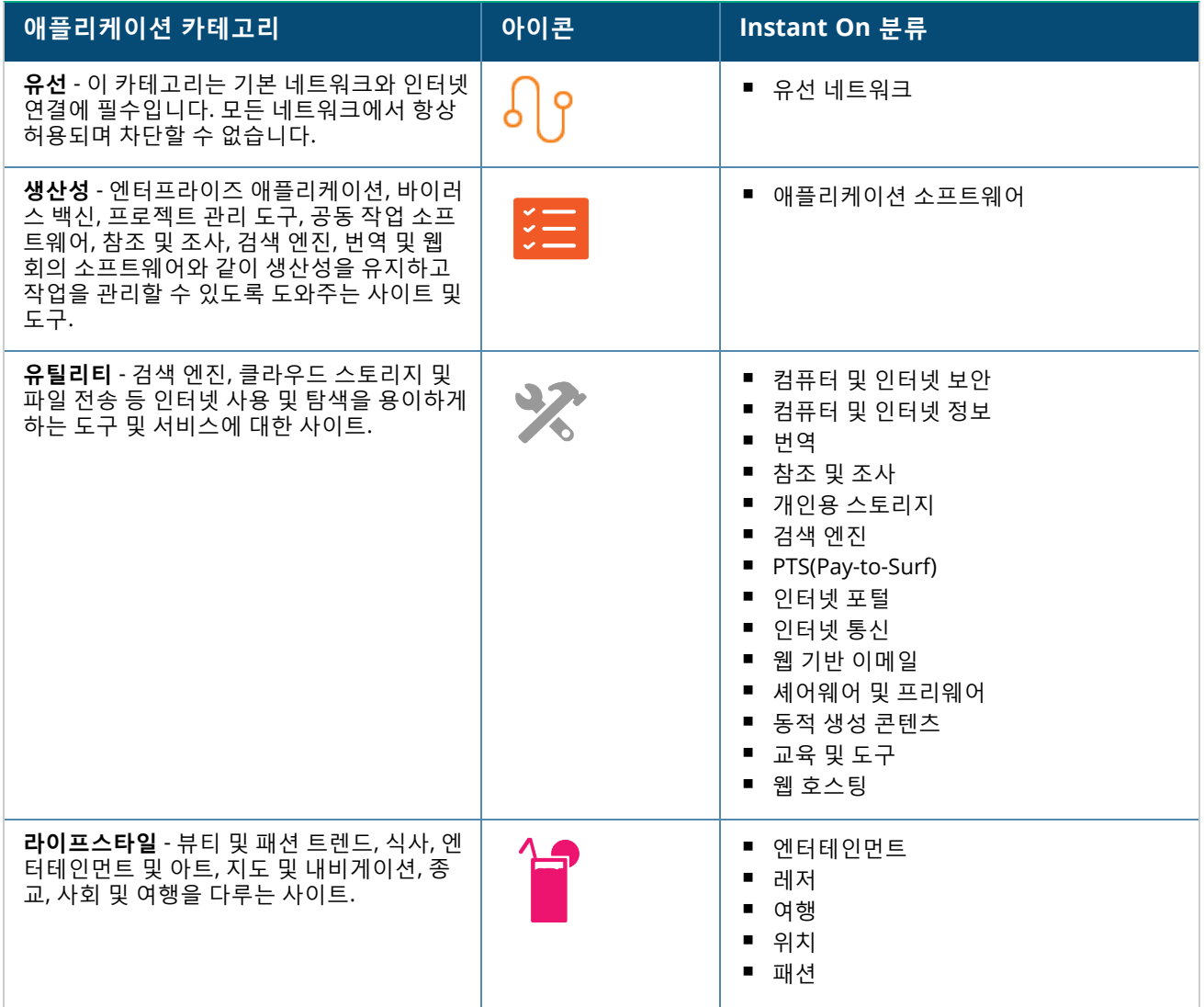

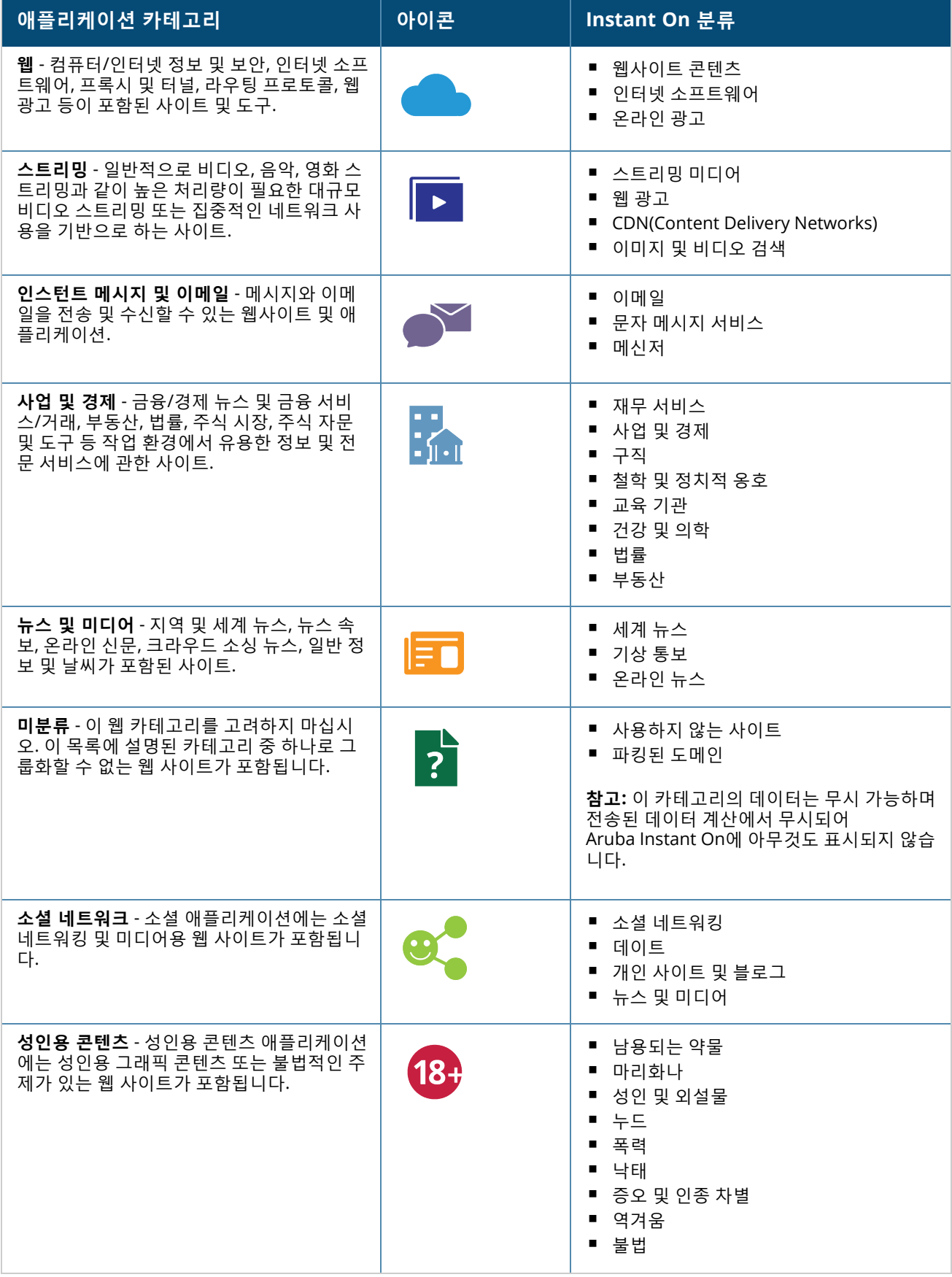

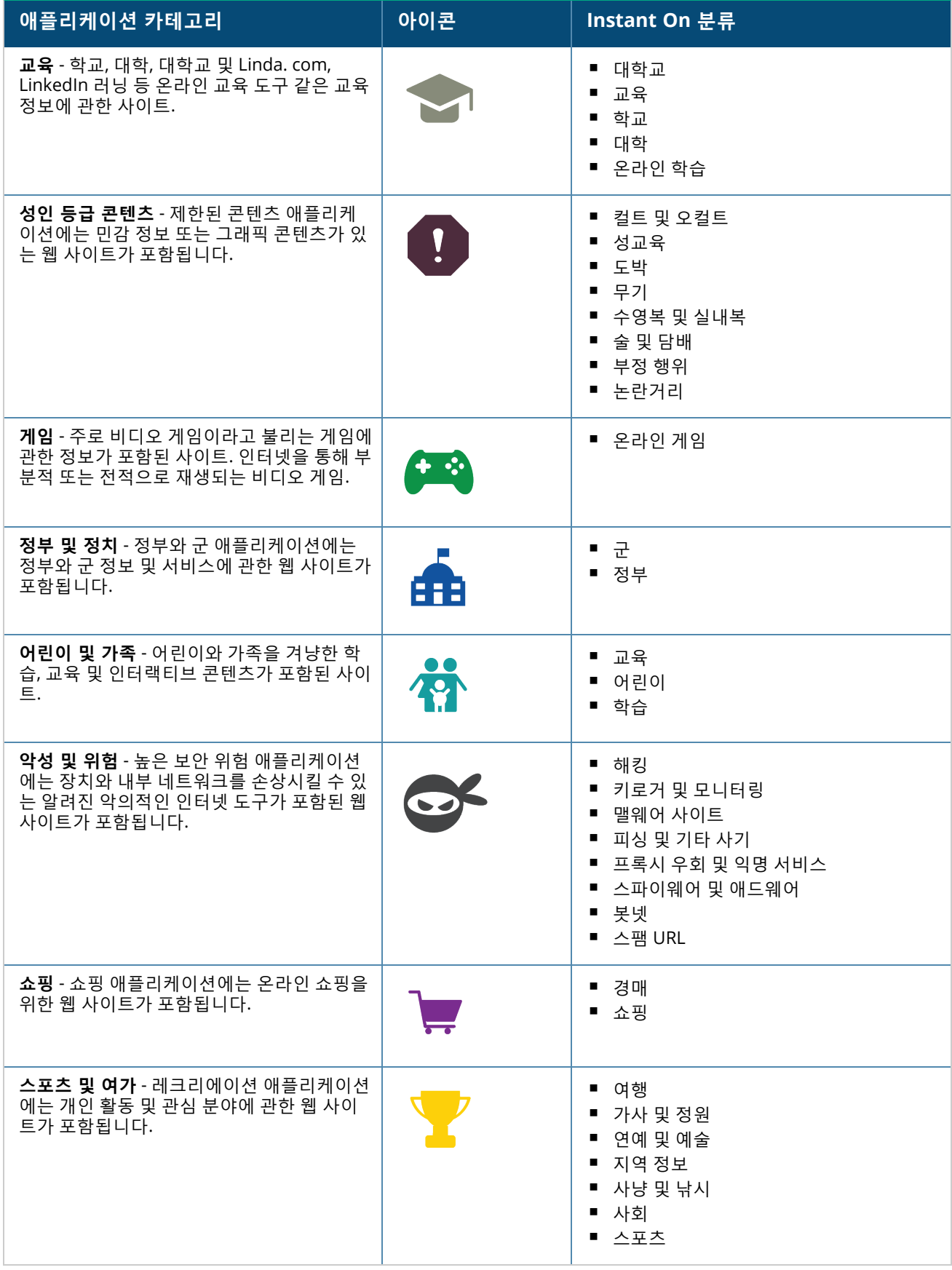

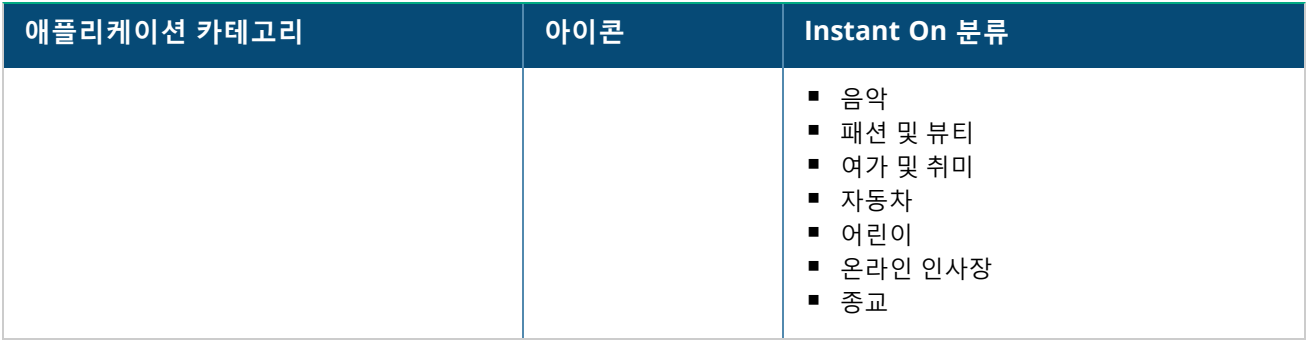

## **애플리케이션 정보 보기**

**애플리케이션** 페이지는 애플리케이션별 데이터 사용 정보를 제공합니다. **표 17:** 애플리케이션 정보

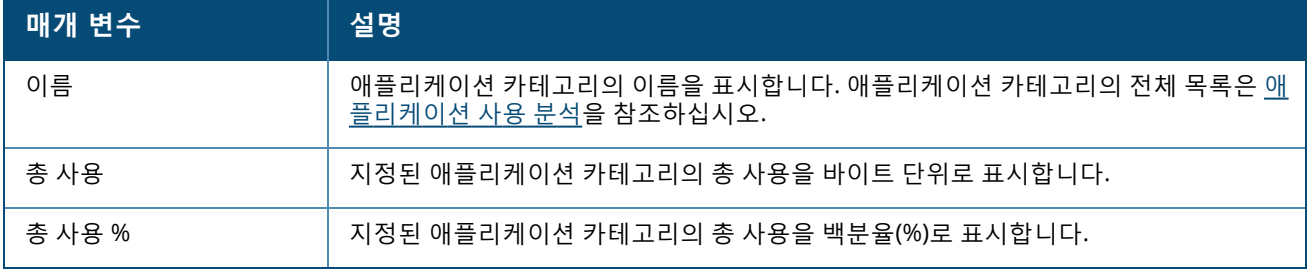

## **애플리케이션 표시 및 제어**

이 페이지에서는 네트워크에 대한 애플리케이션 표시 및 제어 설정을 구성할 수 있습니다. 네트워크에서 애플 리케이션 표시 및 제어 설정을 구성하려면 다음 단계를 따르십시오.

- 1. Instant On 홈 페이지에서 **애플리케이션 (** $\frac{\mathcal{S}_{\mathcal{J}}}{\mathcal{S}_{\mathcal{J}}}$ **)** 타일을 클릭합니다. **개요** 페이지 헤더에서 설정( $\frac{\mathcal{S}_{\mathcal{J}}}{\mathcal{S}_{\mathcal{J}}}$ ) 아이 콘을 클릭하고 **표시 및 제어**를 선택합니다. **표시 및 제어** 페이지가 표시됩니다.
- 2. 사용할 수 있는 옵션 중 하나를 선택하십시오.
	- **애플리케이션 세부 사항(기본값)** 네트워크의 클라이언트가 액세스하는 다양한 애플리케이션 및 웹 사이트별 데이터 사용에 대한 자세한 보기를 제공합니다. 이 옵션을 선택한 경우에만 애플리케이 션 차트 및 애플리케이션 목록이 표시됩니다. 이 옵션은 기본적으로 활성화되어 있으며 네트워크 성 능이 저하될 수 있습니다.
	- **애플리케이션 활동 요약** 애플리케이션 페이지에서 지난 24시간 동안 모든 네트워크의 업로드 및 다운로드된 데이터에 대한 개요만 제공합니다. 네트워크 성능 향상을 위해 이 옵션을 선택하십시오. 이 옵션을 선택하면 웹 애플리케이션에서 애플리케이션 탭이 숨겨집니다.

이 페이지에서 구성된 애플리케이션 표시 및 제어 설정은 클라이언트의 애플리케이션별 데이터 사용 정보가 다음 페이지에 표시되는 방식에 영향을 줍니다.

- 애플리케이션 페이지.
- 클라이언트 세부 사항 페이지.
- 네트워크 페이지의 애플리케이션 탭.

### **웹 애플리케이션에서 애플리케이션 정보 필터링**

Instant On 웹 애플리케이션의 **애플리케이션** 페이지에 표시되는 정보를 필터링하려면 다음 단계를 수행하십 시오.

- 1. Instant On 홈 페이지에서 **애플리케이션**을 클릭합니다. **애플리케이션** 페이지가 열립니다.
- 2. **애플리케이션** 목록의 오른쪽 상단 모서리에서 도구(<mark>↑</mark>)를 클릭하여 매개 변수 드롭다운 목록을 엽니다.
- 3. **애플리케이션** 페이지에서 표시하거나 숨길 매개 변수를 선택합니다.
	- 애플리케이션 페이지에 주황색 확인 표시가 있는 매개 변수가 표시됩니다.
	- 확인 표시가 없는 매개 변수는 **애플리케이션** 페이지에 표시되지 않습니다.

기본 설정을 복원하려면 다음 단계를 수행하십시오.

- 1. Instant On 홈 페이지에서 **애플리케이션**을 클릭합니다. **애플리케이션** 페이지가 열립니다.
- 2. 애플리케이션 목록의 오른쪽 상단 모서리에서 도구(<mark>1</mark>)를 클릭하여 매개 변수 드롭다운 목록을 엽니다.
- 3. **기본값으로 재설정**을 선택하여 Instant On을 기본 설정으로 복원합니다.

### **카테고리별 애플리케이션 사용 데이터 분석**

다른 여러 애플리케이션 카테고리에 기반하여 **총 사용** 데이터를 채우면 사이트에서 각 직원 또는 게스트 네트 워크의 데이터 사용을 볼 수 있습니다.

카테고리를 기반으로 애플리케이션 데이터를 보려면 Instant On 홈 페이지에서 애플리케이션(  $\mathcal{E}^{\infty}_{\mathbf{x}}$ ) 타일을 클 릭합니다. 네트워크의 웹 카테고리와 각 **총 사용**이 **애플리케이션** 탭에 표시됩니다. 사용 데이터를 보려면 웹 카테고리에서 **이름** 엮의 ( > ) 화살표를 클릭합니다.

다음 데이터가 각 카테고리에 대해 표시됩니다.

- 최다 방문 웹사이트 및 애플리케이션 상위 5개 애플리케이션 카테고리에 대한 데이터를 표시합니다.
- **네트워크** 지난 24시간 동안 활성인 직원 및 게스트 네트워크의 목록을 표시합니다.
- 유형 네트워크가 직원 또는 게스트 네트워크인지 여부를 나타냅니다.
- **범례** 다른 각 네트워크에 색상 코드를 사용합니다. 범례의 색상 코드는 도넛형 차트를 표시하는 데 사용됩 니다.
- 사용 허용 선택한 애플리케이션 카테고리로부터의 트래픽을 차단할 수 있도록 합니다.
- **데이터 전송됨** 선택된 웹 카테고리로 한정된 네트워크에서 지난 24시간 동안 전송된 데이터를 나타냅니 다.
- **클라이언트당 트래픽 사용** 선택한 웹 범주와 관련된 상위 5개 클라이언트의 데이터 사용 정보를 표시합니 다.

### **웹 애플리케이션에서 애플리케이션 정보 정렬**

애플리케이션 데이터는 Instant On 웹 애플리케이션에서 정렬하여 효율적으로 필요한 정보를 찾을 수 있습니 다. 예를 들어, 애플리케이션 데이터를 애플리케이션 카테고리 이름을 기준으로 사전 순으로 정렬할 수 있습니 다. **애플리케이션** 목록 맨 위에 있는 매개 변수 중 하나를 클릭하여 필요에 따라 정보를 정렬합니다.

### **애플리케이션 차트**

상위 5개 애플리케이션 카테고리(사용별)에 대한 데이터가 도넛형 차트로 표시됩니다. 하루에 5개 이상의 애 플리케이션 카테고리에 액세스한 경우 **애플리케이션** 차트의 다섯 번째 섹션은 **기타**로 표시됩니다. 상위 4개 애플리케이션 카테고리에 속하지 않는 애플리케이션은 **기타**로 그룹화됩니다.

### **애플리케이션 목록**

모든 애플리케이션 카테고리의 데이터는 사용별로 내림차순으로 구성된 목록에 표시됩니다.

# **애플리케이션 액세스 보기 및 차단**

**애플리케이션** 페이지는 다양한 애플리케이션 카테고리에 대한 간략한 설명을 제공하며 사용자는 직원 또는 게스트 네트워크에서 해당 애플리케이션에 대한 액세스를 제한하거나 액세스 권한을 부여할 수 있습니다. 이 페이지는 총 데이터 사용(바이트), 총 사용 비율 및 애플리케이션 카테고리가 차단된 네트워크에 대한 세부 정 보도 제공합니다.

## **애플리케이션 보기**

특정 애플리케이션 카테고리에 대한 **애플리케이션 세부 정보**를 보려면 다음 단계를 수행하십시오.

- 1. Aruba Instant On 홈 페이지에서 **애플리케이션**을 클릭합니다. **애플리케이션** 페이지가 열립니다.
- 2. 애플리케이션 세부 정보를 보려면 애플리케이션 목록에서 애플리케이션 카테고리를 선택합니다.

### <span id="page-103-0"></span>**애플리케이션 액세스 차단**

Aruba Instant On 웹 애플리케이션에서 카테고리를 기반으로 특정 애플리케이션에 대한 액세스 제한을 설정 할 수 있습니다.

- 1. Instant On 홈 화면에서 **애플리케이션**을 클릭합니다. 다양한 애플리케이션 카테고리가 표시됩니다.
- 2. **애플리케이션** 탭으로 이동하고 **애플리케이션** 목록에서 애플리케이션 카테고리를 선택합니다. 선택한 애플리케이션 카테고리가 열립니다.
- 3. **지난 24시간 동안의 활동** 아래에서 선택한 직원 또는 게스트 네트워크에 대해 **사용 허용** 확인란을 선택 취소합니다.

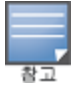

클라이언트가 차단된 웹 사이트에 액세스를 시도하면 관리자가 설정한 웹 정책에 의해 웹 사이트 액세스가 차단되었 음을 알리는 알림이 화면에 표시됩니다.

<span id="page-104-0"></span>Aruba Instant On은 네트워크에 있는 클라이언트의 세부 정보를 제공합니다. 클라이언트는 Wi-Fi 또는 유선 네트워크에 연결된 하드웨어(예: 컴퓨터, 서버, 태블릿 또는 휴대 전화)입니다. Instant On 모바일 앱 또는 웹 애플리케이션의 **클라이언트** 페이지에는 연결된 클라이언트 및 차단된 클라이언트 목록이 별도의 페이지에 표 시됩니다. **클라이언트** 페이지를 보려면 Instant On 홈 페이지에서 **클라이언트** 타일을 클릭합니다.

**연결된 클라이언트** 페이지에는 사이트의 활성 클라이언트 목록이 표시되고 **차단된 클라이언트** 탭에는 사이 트에서 차단된 클라이언트 목록이 표시됩니다. **연결된 클라이언트** 페이지 및 **차단된 클라이언트** 페이지는 클 라이언트 페이지에서 **연결된 클라이언트** 및 **차단된 클라이언트** 탭을 클릭하여 액세스할 수 있습니다.

## **사이트에서 클라이언트 보기**

### **연결된 클라이언트**

**연결된 클라이언트** 페이지에는 사이트의 모든 활성 클라이언트 목록이 표시됩니다. 연결된 클라이언트 목록 에는 사이트의 네트워크에 연결된 유선, 무선 및 인프라 클라이언트가 포함됩니다. 네트워크에 연결된 무선 클 라이언트는 <sup>◇</sup> 아이콘으로 표시되고 유선 클라이언트는 <sup>6</sup> 아이콘으로 표시됩니다. 연결된 클라이언트에 대 한 자세한 정보는 연결된 [클라이언트](#page-106-0) 목록의 클라이언트 이름 옆에 있는 > 아이콘을 클릭하여 <u>클라이언트</u> 세부 사항 [페이지](#page-106-0)에서 볼 수 있습니다. **연결된 클라이언트** 목록에는 다음 정보가 표시됩니다.

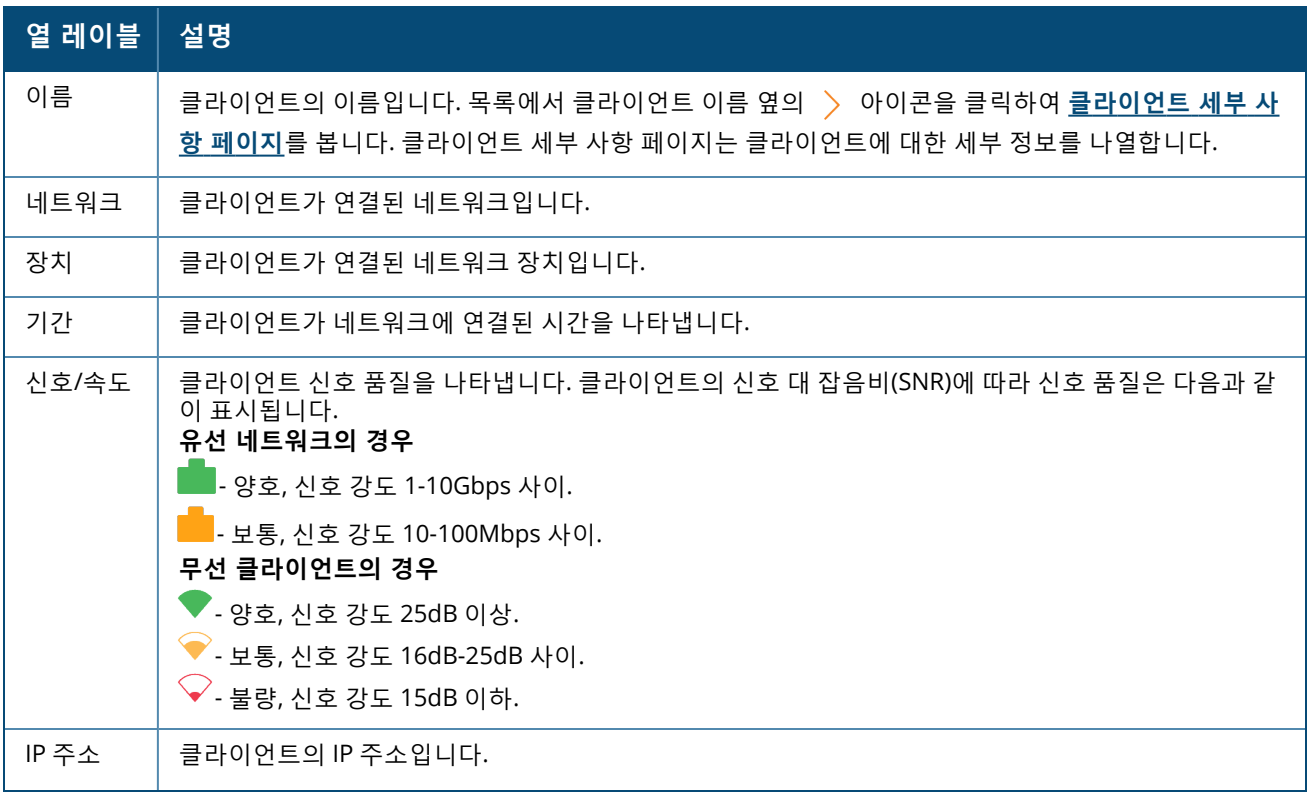

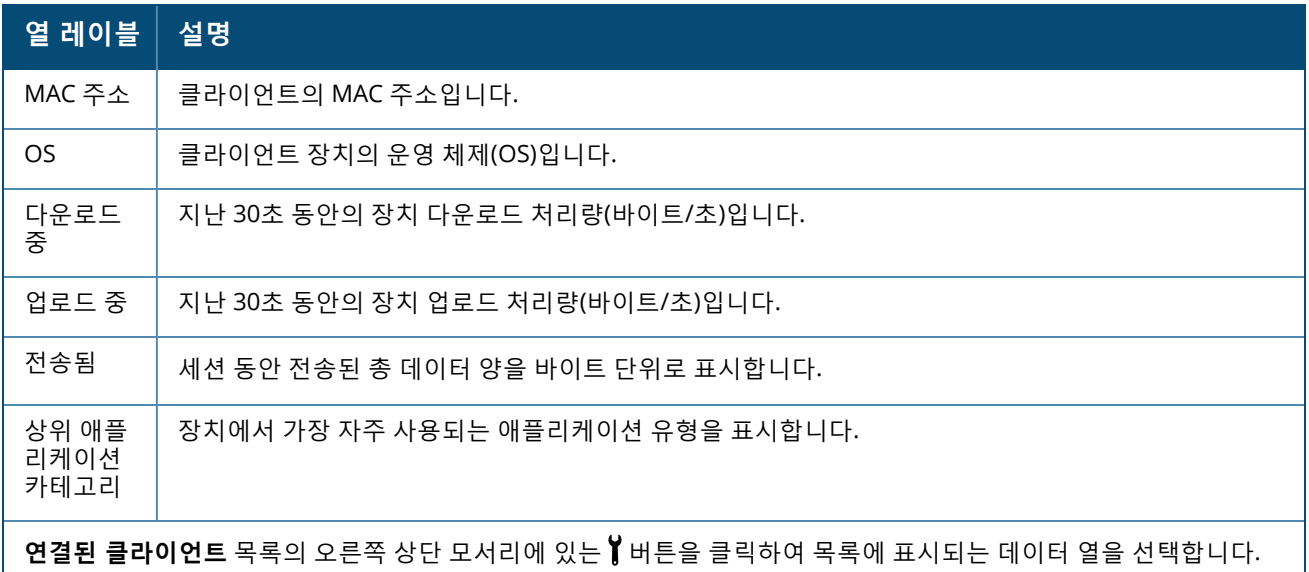

### **무선 클라이언트 차단**

Instant On에서는 무선 클라이언트가 사이트의 AP 중 하나와 연결되는 것을 차단할 수 있습니다. 클라이언트 는 이미 네트워크에 연결된 경우에만 차단할 수 있습니다. 언제든 차단된 [클라이언트를](#page-105-0) 차단 해제할 수 있습니 다.

다음 단계에 따라 무선 클라이언트가 네트워크에 액세스하는 것을 차단하십시오.

- 1. 웹 애플리케이션의 Instant On 홈페이지에서 **클라이언트(<mark>니</mark>디)** 타일을 클릭합니다. **클라이언트** 페이지 가 표시됩니다.
- 2. **연결된 클라이언트** 탭을 클릭하여 연결된 클라이언트 목록을 봅니다.
- 3. 무선 클라이언트 위에 커서를 놓습니다. 행 끝에 S 버튼이 표시됩니다.
- 4. 버튼을 클릭하여 클라이언트를 차단합니다. 클라이언트가 즉시 차단되고 **차단된 클라이언트** 목록 으로 이동합니다.

#### **웹 애플리케이션에서 클라이언트 정보 정렬**

클라이언트 데이터는 Instant On 웹 애플리케이션에서 정렬하여 효율적으로 정보를 찾을 수 있습니다. 예를 들어 클라이언트 데이터를 클라이언트 이름을 기준으로 오름차순 또는 내림차순으로 정렬할 수 있습니다. **연 결된 클라이언트** 또는 **차단된 클라이언트** 목록의 열 레이블을 클릭하여 목록을 정렬합니다.

## **차단된 클라이언트**

**차단된 클라이언트** 페이지에는 사이트의 네트워크 가입이 금지된 무선 클라이언트의 세부 정보가 나열됩니 다. 사이트에서 차단된 클라이언트는 이 페이지에서 차단 해제할 수 있습니다. **차단된 클라이언트** 페이지에는 다음 정보가 표시됩니다.

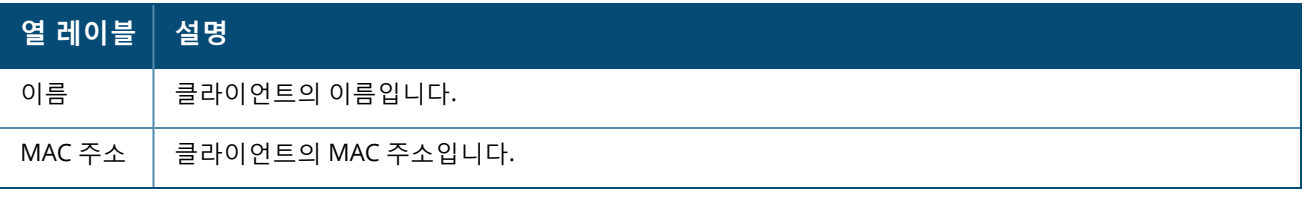

### <span id="page-105-0"></span>**차단된 클라이언트 차단 해제**

다음 단계에 따라 차단된 무선 클라이언트를 차단 해제하십시오.

- 1. 웹 애플리케이션의 Instant On 홈페이지에서 **클라이언트( )** 타일을 클릭합니다. **클라이언트** 페이지 가 표시됩니다.
- 2. **차단된 클라이언트** 탭을 클릭하여 차단된 클라이언트 목록을 봅니다.
- 3. 무선 클라이언트 위에 커서를 놓습니다. 행 끝에 L <mark>이</mark> 버튼이 표시됩니다.
- 4. └─□ 버튼을 클릭하여 클라이언트를 차단합니다. 클라이언트가 즉시 차단 해제되고 **연결된 클라이언트** 목록으로 이동합니다.

## <span id="page-106-0"></span>**클라이언트 세부 사항 보기**

**클라이언트 세부 사항** 페이지는 네트워크의 클라이언트에 대한 세부 정보를 제공합니다. 클라이언트 세부 사 항 페이지는 **연결된 클라이언트** 페이지에서 액세스합니다. Instant On 클라이언트에는 유선과 무선의 두 가 지 유형이 있습니다. 무선 클라이언트에는 무선을 통해 Instant On 네트워크에 연결되는 노트북, 개인용 컴퓨 터, 태블릿, 휴대폰 등이 포함됩니다. 반면에 유선 클라이언트는 유선 네트워크에 연결된 프린터, 서버, 스위치 및 인프라 장치입니다. 유선 클라이언트는 인프라 클라이언트로 세부 분류됩니다. 인프라 클라이언트는 스위 치 및 기타 네트워크 장치로, 이를 통해 다른 유선 클라이언트가 네트워크에 연결됩니다.

특정 클라이언트에 대한 **클라이언트 세부 사항** 페이지를 보려면 다음 단계를 수행하십시오.

- 1. Instant On 홈 페이지에서 **클라이언트** 타일을 클릭합니다. **클라이언트** 페이지가 표시됩니다.
- 2. **연결된 클라이언트** 탭을 선택하여 클라이언트 목록을 봅니다.
- 3. 목록에서 클라이언트 이름 옆의 아이콘을 클릭하여 **클라이언트 세부 사항** 페이지를 봅니다.

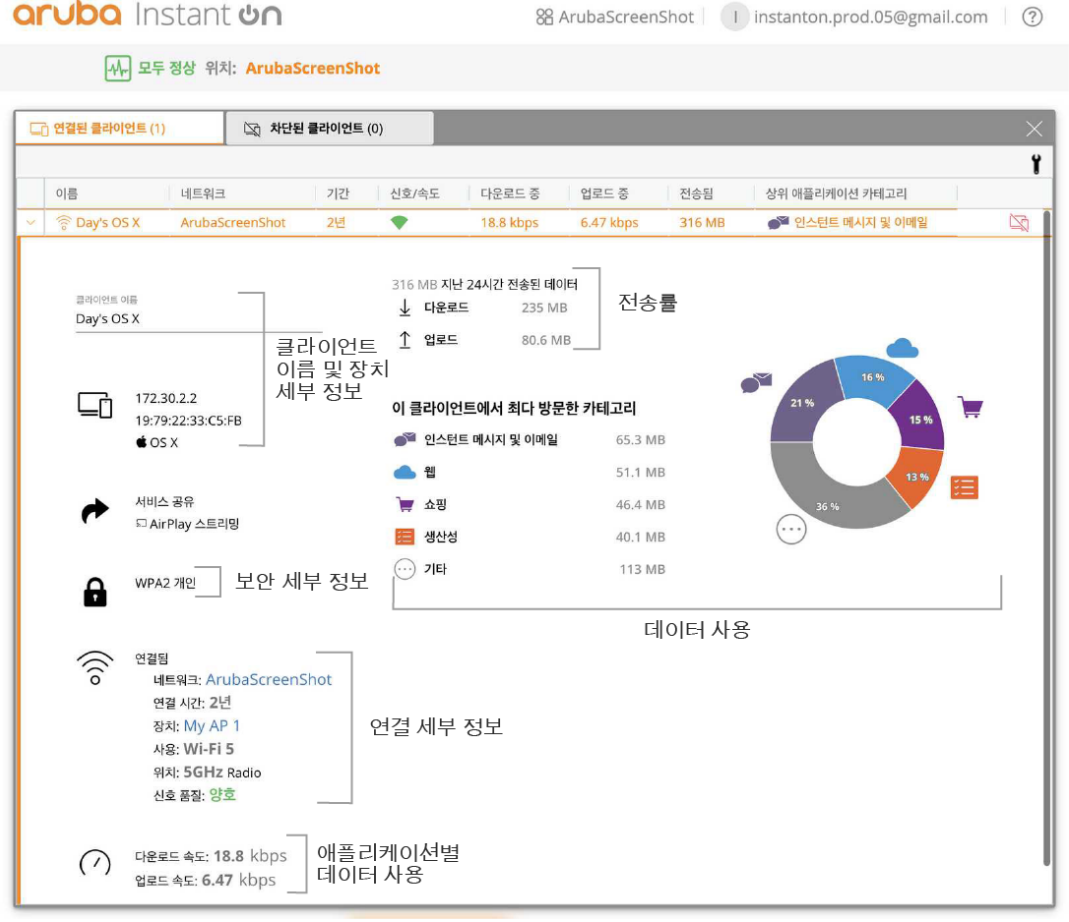

**클라이언트 세부 사항** 페이지에는 다음 정보가 나열됩니다.

- <sup>n</sup> [클라이언트](#page-107-0) 이름 및 장치 세부 정보
- <sup>n</sup> [보안](#page-107-1) 세부 정보
- <sup>n</sup> [연결](#page-107-2) 세부 정보
- <sup>n</sup> 데이터 사용 및 [전송률](#page-107-3)
- <sup>n</sup> 애플리케이션 데이터 사용(무선 [클라이언트에만](#page-108-0) 해당)

<span id="page-107-3"></span><span id="page-107-2"></span><span id="page-107-1"></span><span id="page-107-0"></span>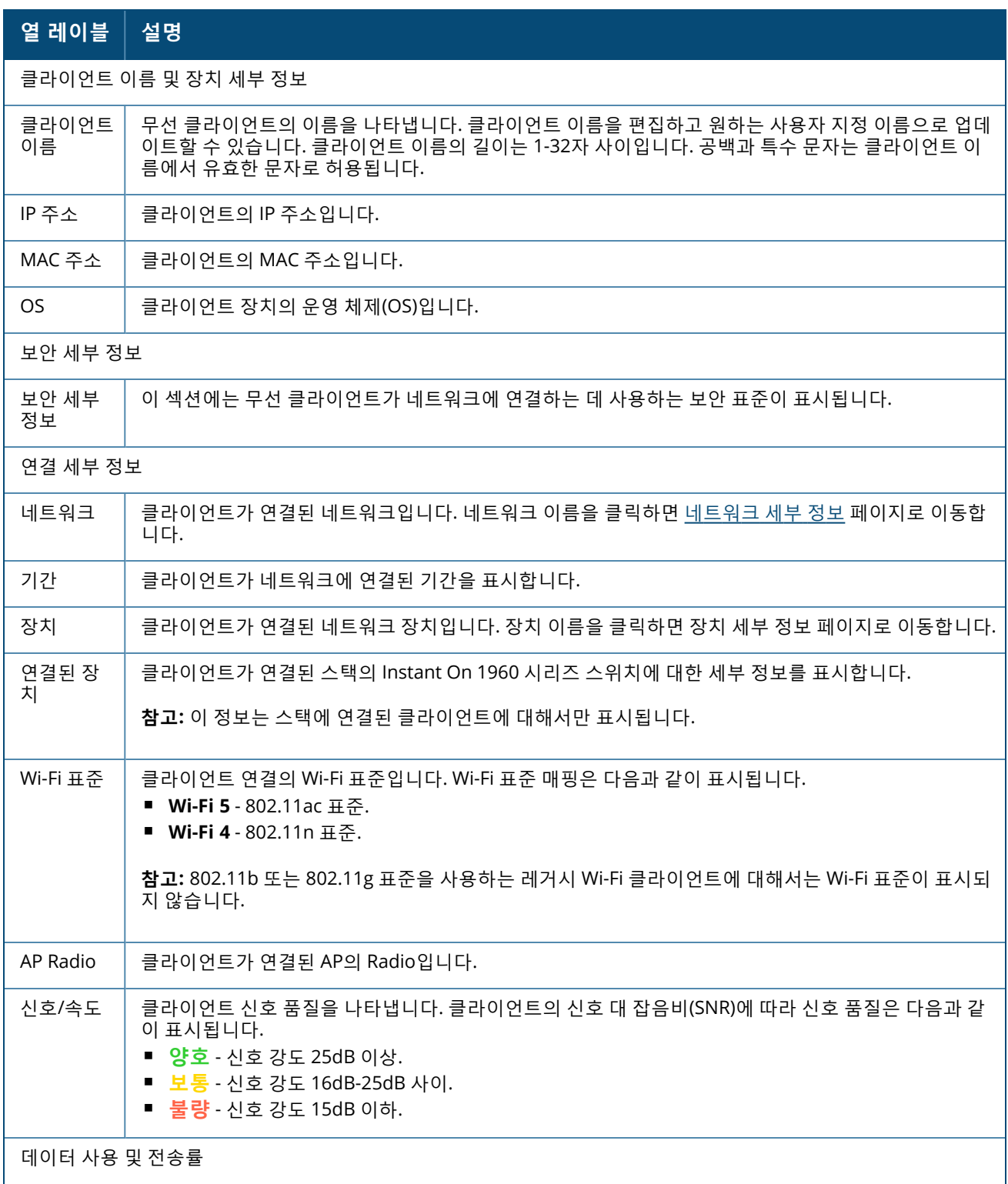
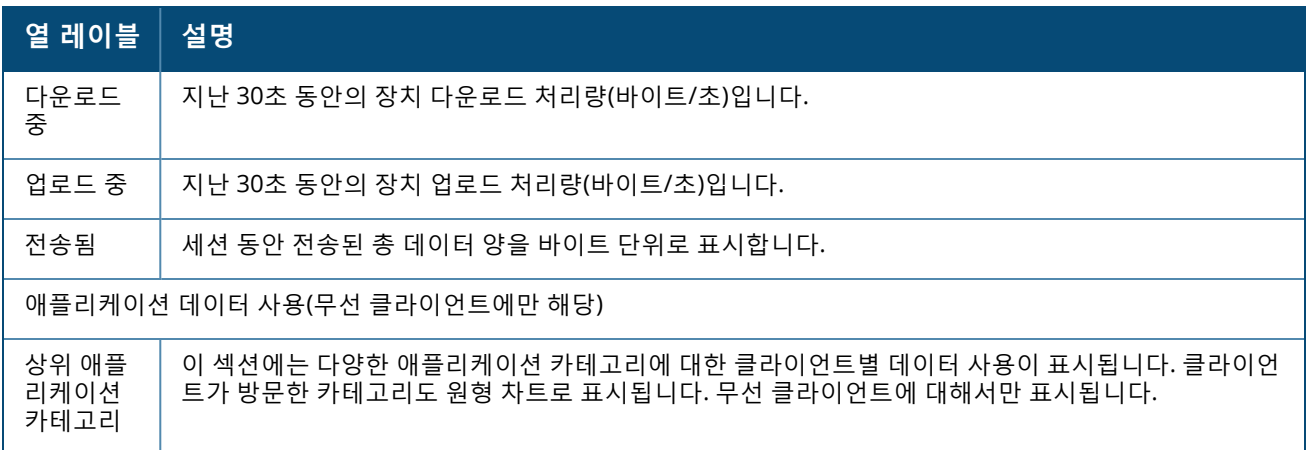

# **유선 네트워크**

유선 클라이언트는 이더넷 스위칭을 지원하는 Instant On 장치에 연결된 클라이언트로 정의됩니다. 유선 클라 이언트는 다음 시나리오에 따라 분류됩니다.

**그림 5** 유선 클라이언트 시나리오

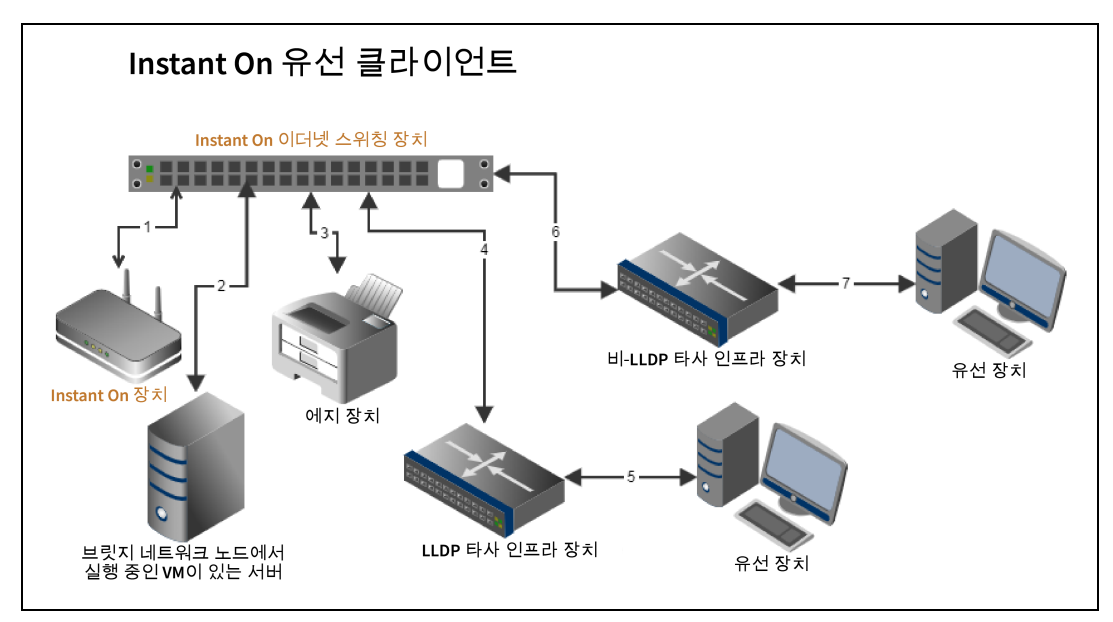

- 시나리오 1: Instant On 스위칭 장치에 연결된 Instant On 장치가 유선 클라이언트로 표시되지 않습니다.
- **시나리오 2:** 서버는 에지 유선 클라이언트로 표시됩니다.

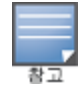

서버에서 실행 중인 VM은 동일한 이더넷 포트에 추가 MAC 주소를 보고할 수 있습니다. 이 경우 각 MAC 주소가 유선 클 라이언트로 표시됩니다.

- **시나리오 3:** 에지 장치는 에지 유선 클라이언트로 표시됩니다.
- **시나리오 4:** 타사 인프라 장치는 인프라 유선 클라이언트로 표시됩니다.
- **시나리오 5:** 타사 인프라 장치에 연결된 유선 장치는 유선 클라이언트로 표시되지 않습니다.
- **시나리오 6:** 인프라 장치는 에지 유선 클라이언트로 표시됩니다.
- **시나리오 7:** 유선 장치는 에지 유선 클라이언트로 표시됩니다.

### **유선 클라이언트 세부 사항**

**클라이언트 세부 사항** 페이지는 네트워크의 클라이언트에 대한 추가 정보를 제공합니다. 특정 클라이언트에 대한 **클라이언트 세부 사항** 페이지를 보려면 다음 단계를 수행하십시오.

- 1. Instant On 홈 페이지에서 **클라이언트(<u>| | |</u> |**) 타일을 클릭합니다. **클라이언트** 페이지가 표시됩니다.
- 2. 연결된 클라이언트 목록에서 클라이언트 이름 옆의 (>) 아이콘을 클릭합니다. 선택한 클라이언트에 대한 **클라이언트 세부 사항** 페이지가 열립니다.

**표 18:** 유선 클라이언트 세부 사항

| 매개 변수    | 설명                                                                                                    |
|----------|----------------------------------------------------------------------------------------------------|
| 클라이언트 이름 | 유선 클라이언트의 이름을 나타냅니다. 클라이언트 이름을 편집하고 원하는 사용자 지정 이름으<br>로 업데이트할 수 있습니다. 클라이언트 이름의 길이는 1-32자 사이입니다. 공백과 특수 문자는 클<br>라이언트 이름에서 유효한 문자로 허용됩니다. |
| 유형       | 유선 클라이언트의 유형을 나타냅니다. 클라이언트는 인프라 클라이언트 또는 음성 클라이언트일<br>수 있습니다.                                                                             |
| IP 주소    | 클라이언트의 IP 주소입니다.                                                                                                    |
| MAC 주소   | 유선 클라이언트의 MAC 주소를 나타냅니다.                                                                                                    |
| 네트워크     | 클라이언트가 연결된 네트워크입니다. 네트워크 이름을 클릭하면 <u>네트워크 세부 정보 페</u> 이지로<br>이동합니다.                                                                       |
| 기간       | 클라이언트가 네트워크에 연결된 기간을 표시합니다.                                                                                                    |
| 장치       | 클라이언트가 연결된 네트워크 장치입니다. 장치 이름을 클릭하면 장치 세부 정보 페이지로 이동<br>합니다.                                                                               |
| 포트       | 유선 클라이언트가 네트워크에 연결되는 스위치 포트를 나타냅니다.                                                                                                    |
| 속도       | 포트에서의 데이터 전송 속도를 나타냅니다. 포트의 속도는 다음과 같이 표시됩니다.<br>■ <b>양호</b> - 신호 강도 1-10Gbps 사이.<br>■ <mark>보통</mark> - 신호 강도 10-100Mbps 사이.             |
| 다운로드 중   | 지난 30초 동안의 다운로드 처리량을 초당 바이트 수로 표시합니다.                                                                                                    |
| 업로드 중    | 지난 30초 동안의 업로드 처리량을 초당 바이트 수로 표시합니다.                                                                                                    |
| 전송됨      | 클라이언트 세션 동안 전송된 총 데이터 양을 바이트 단위로 표시합니다.                                                                                                   |

### **PoE 전원 순환**

Instant On은 원격으로 유선 클라이언트의 전원을 껐다 켤 수 있는 기능을 제공합니다. 이 옵션은 Instant On 라우터나 스위치의 PoE 포트에 연결된 클라이언트에만 사용할 수 있습니다. 다음 절차는 유선 클라이언트의 포트 전원을 껐다 켜는 데 사용됩니다.

- 1. Instant On 홈 페이지에서 **클라이언트**( ) 타일을 클릭합니다. **클라이언트** 페이지가 표시됩니다.
- 2. 연결된 클라이언트 목록 아래에서 커서를 유선 이언트로 이동합니다. 행 끝에 전원 순환( <mark>) 2</mark>) 버튼이 표 시됩니다.

3. (ひ) 버튼을 클릭하여 유선 클라이언트의 전원을 껐다 켭니다. 그러면 포트의 전원이 순차적으로 꺼졌 다가 다시 켜집니다. **기간** 열에는 클라이언트의 전원이 순환되고 있다는 메시지가 표시됩니다.

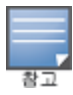

PoE 공급자는 Instant On 장치여야 합니다.

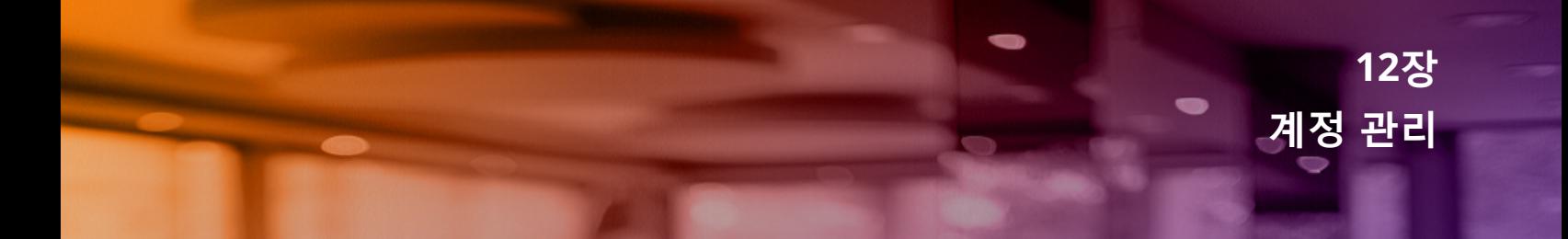

**계정 관리** 페이지에서는 연결된 모든 사이트에 대한 관리자 계정 정보를 수정할 수 있습니다.

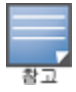

**계정 관리** 페이지는 계정이 여러 Aruba Instant On 사이트에 등록된 경우 **내 사이트** 페이지에서만 사용할 수 있습니 다.

### **계정 암호 변경**

연결된 모든 Aruba Instant On 사이트에 대한 관리자 계정 정보를 수정하려면 다음 단계를 수행하십시오.

- 1. 헤더에 표시된 계정 이름 아이콘을 클릭하고 드롭다운 메뉴에서 **계정 관리**를 선택합니다. **계정 관리** 페 이지가 표시됩니다.
- 2. **암호 및 보안** > **암호** 아래에서 현재 암호와 새 암호를 차례로 입력합니다.
- 3. **암호 변경**을 클릭하여 변경 내용을 저장합니다.

**계정 관리** 페이지에서는 또한 사이트에 대한 경고 알림을 활성화 또는 비활성화할 수 있습니다. 자세한 내용은 [알림을](#page-112-0) 참조하십시오.

### **보안**

**보안** 페이지에서는 관리자가 자신의 계정에 2단계 인증(TFA)을 추가할 수 있습니다. TFA는 활성화된 계정에 추가 보안 계층을 제공합니다. 이 기능은 기본적으로 비활성화되어 있으며 확인된 관리자 계정에서만 사용할 수 있습니다.

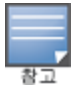

2단계 인증을 설치하려면 인증 앱이 필요합니다. 장치에 인증 앱이 설치되어 있지 않은 경우 해당 운영 체제용 앱을 다 운로드하십시오.

### **2단계 인증 활성화**

관리자 계정에 대해 2단계 인증을 설치하려면 다음 단계를 따르십시오.

- 1. 헤더에 표시된 계정 이름 아이콘을 클릭하고 드롭다운 메뉴에서 **계정 관리**를 선택합니다. **계정 관리** 페 이지가 표시됩니다.
- 2. **암호 및 보안** > **2단계 인증**에서 **2단계 인증 설치**를 선택합니다.
- 3. **암호 확인** 아래에서 현재 Instant On 계정 암호를 입력합니다.
- 4. **암호 확인**을 탭합니다.
- 5. **인증자** 아래에서 아래 제공된 키를 복사하고 인증 앱에 수동으로 입력하거나 인증 앱을 사용하여 QR 코 드를 스캔합니다.
- 6. 인증 앱은 키의 유효성을 검사하고 Instant On 웹 애플리케이션의 **인증자** 화면에 입력해야 하는 일회용 암호를 생성합니다.
- 7. **일회용 암호 확인**을 탭합니다.
- 8. 일회용 암호가 성공적으로 확인되면 **복구 코드** 화면이 표시됩니다.
- 9. 관리자 계정에 로그인하는 데 문제가 있을 경우에 대비하여 백업으로 12자 복구 코드를 복사하여 개인 위치에 저장하십시오.

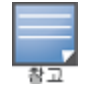

이 복구 코드는 계정에 로그인하는 데 문제가 있는 경우 장치에 로그인하는 데 사용할 수 있는 유일한 방법입니 다. 코드를 쉽게 검색할 수 있는 개인 위치에 복구 코드를 저장하고 안전하게 보관하는 것이 좋습니다.

#### 10. **복구 코드를 저장했습니다.** 확인란을 탭하여 복구 코드를 비공개로 저장했음을 확인합니다.

11. **설치 완료**를 탭하여 계정에서 2단계 인증을 활성화합니다.

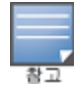

관리자 계정에서 2단계 인증이 활성화되면 Instant On 웹 애플리케이션에 로그인할 때마다 인증 앱에서 생성한 일회용 암호를 입력해야 합니다.

### **2단계 인증 비활성화**

관리자 계정에 대해 2단계 인증을 비활성화하려면 다음 단계를 따르십시오.

- 1. 헤더에 표시된 계정 이름 아이콘을 클릭하고 드롭다운 메뉴에서 **계정 관리**를 선택합니다. **계정 관리** 페 이지가 표시됩니다.
- 2. **암호 및 보안** > **2단계 인증**에서 **2단계 인증 설치**를 선택합니다.
- 3. **보안** 화면에 현재 계정에서 **2단계 인증**이 활성화되어 있다고 표시됩니다.
- 4. 헤더에서 고급 메뉴 ( : ) 아이콘을 탭하고 2단계 인증 비활성화를 탭합니다.
- 5. **암호 확인** 아래에서 현재 Instant On 관리자 계정 암호를 입력합니다.
- 6. **암호 확인**을 탭합니다.
- 7. **인증자** 아래에 인증 앱에서 생성한 일회용 암호를 입력하십시오.
- 8. **일회용 암호 확인**을 탭합니다. 2단계 인증이 관리자 계정에서 비활성화됩니다.

### <span id="page-112-0"></span>**알림**

알림은 시스템에 의해 경고가 트리거될 때 Aruba Instant On 사이트를 관리하는 모바일로 전송되는 푸시 메시 지입니다. 알림 메커니즘은 사이트에서 트리거되는 모든 경고에 대해 관리자를 업데이트합니다. 알림은 두 개 의 개별 줄로 표시되고 첫 번째 줄에는 경고 이름이 표시되고 두 번째 줄에는 사이트 이름이 표시됩니다. 그러 나 시스템이 동일한 사이트에서 여러 경고를 트리거하면 알림 메커니즘은 경고에서 생성된 모든 알림을 축소 하고 등록된 장치에 단일 알림으로 표시합니다.

웹 애플리케이션의 알림은 페이지 헤더에 경고( ͡<mark>- ʲ</mark>)로 표시됩니다. 경고에 대해 아무런 조치도 취하지 않으면 알림은 경고에 그대로 유지되고 해제될 때까지 언제든 볼 수 있습니다. 사이트에서 트리거된 모든 경고는 **사이 트 상태** 타일에서 **모든 경고 표시**를 클릭하여 볼 수 있습니다.

#### **경고 알림 활성화 또는 비활성화**

경고 알림을 활성화하려면 다음 단계를 수행하십시오.

- 1. 헤더에 표시된 계정 이름 아이콘을 클릭하고 드롭다운 메뉴에서 **계정 관리**를 선택합니다. **계정 관리** 페 이지가 표시됩니다.
- 2. **계정 관리** 페이지에서 **알림**을 선택하여 알림 옵션을 봅니다.
- 3. **경고 카테고리** 아래에는 **모바일** 또는 **이메일** 알림을 활성화하거나 모두를 활성화하는 옵션이 있습니 다. 토글 스위치를 밀어 모바일 또는 이메일 알림으로 받을 경고를 사용 $(\bullet)$  또는 사용 안 함 $(\bullet)$ 로 설정합니다. 선택한 경고가 사이트에서 트리거되면 모바일 장치 또는 이메일로 알림을 받게 됩니다. 경고를 보고 관리하는 자세한 내용은 다음을 참조하십시오.
- 웹 [애플리케이션을](#page-32-0) 사용한 경고 보기 및 관리

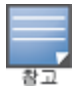

기본적으로 **모바일** 알림은 모든 네 가지 경고 유형에 대해 활성화됩니다.

### **경고 카테고리**

경고 카테고리에서는 알림 경고를 받을 수 있는 장치 관련 이벤트를 선택할 수 있습니다. 특정 경고 카테고리 에 대한 알림을 활성화 또는 비활성화할 수 있습니다. 사용 가능한 경고 카테고리 유형은 다음과 같습니다.

- [연결](#page-113-0) 문제
- [장치](#page-113-1) 문제
- 장치 용량 [초과됨](#page-113-2)
- <sup>n</sup> 새 [소프트웨어를](#page-113-3) 사용할 수 있음

### <span id="page-113-0"></span>**연결 문제**

이 옵션을 활성화하면 사이트에 연결 문제가 있을 때 알림 경고가 트리거됩니다. 이 경고는 클라이언트에 인터 넷 연결 문제가 있음을 나타냅니다. 다음은 경고가 트리거될 때 가능한 시나리오입니다.

- 인터넷 게이트웨이가 인터넷 서비스 공급자와의 연결이 끊어졌습니다.
- 내부 네트워크 문제.

### <span id="page-113-1"></span>**장치 문제**

이 옵션을 활성화하면 Instant On 장치가 오작동하거나 네트워크 연결이 끊어질 때 알림 경고가 트리거됩니 다. 다음은 경고가 트리거되는 가능한 시나리오입니다.

- Instant On 장치의 전원이 꺼집니다.
- Instant On 장치가 네트워크에서 연결이 끊어집니다.
- 로컬 네트워크 또는 인터넷 연결 문제.
- 예상치 못한 상황으로 인해 Instant On 장치가 다시 시작됩니다.

### <span id="page-113-2"></span>**장치 용량 초과됨**

이 옵션을 활성화하면 스위치의 전력 예산이 최대에 도달하고 스위치가 더 이상 PoE를 통해 새 장치에 전력을 공급할 수 없을 때 알림이 트리거됩니다. 이 경고는 스위치가 장치의 PoE 공급 요청을 거부할 때 트리거됩니 다. 스위치의 총 전력 예산과 소비 전력 정보는 **인벤토리** 모듈의 **[스위치](#page-52-0) 세부 정보** 페이지에 표시됩니다.

### <span id="page-113-3"></span>**새 소프트웨어를 사용할 수 있음**

이 옵션을 활성화하면 Instant On 네트워크에 새 소프트웨어 버전을 설치할 수 있을 때 알림이 트리거됩니다. 새로운 소프트웨어를 설치할 수 있음을 알리는 정보 경고가 Instant On 모바일 앱 및 웹 애플리케이션에 생성 됩니다. 정보 경고를 탭하면 소프트웨어 업데이트 화면으로 리디렉션됩니다. 소프트웨어 업데이트 설치에 대 한 자세한 내용은 Instant On 사이트에서 [소프트웨어](#page-115-0) 이미지 업데이트를 참조하십시오.

# **통신 기본 설정**

통신 기본 설정 화면에서 HPE 또는 Aruba에서 제공하는 최신 오퍼 및 프로모션을 구독할 수 있습니다. 이러한 업데이트를 구독하려면 다음 단계를 수행하십시오.

- 1. 헤더에 표시된 계정 이름 아이콘을 클릭하고 드롭다운 메뉴에서 **계정 관리**를 선택합니다. **계정 관리** 페 이지가 표시됩니다.
- 2. **계정 관리** 페이지에서 **통신 기본 설정**을 클릭합니다.
- 3. **오퍼 및 프로모션** 아래에서 **HPE/Aruba가 HPE/Aruba 및 일부 HPE/Aruba-파트너 제품, 서비스, 오 퍼 및 이벤트에 대한 맞춤형 이메일 커뮤니케이션을 제공할 수 있습니까?** 확인란을 선택합니다.

HPE/Aruba의 최신 오퍼 및 프로모션에 대한 세부 정보가 등록된 이메일 계정으로 전송됩니다.

HPE/Aruba가 사용자 데이터를 관리, 사용, 보호하는 방법에 대한 자세한 내용을 보려면 **HPE 개인정보 보호정 책** 링크를 클릭하십시오.

# **13장 AP 펌웨어 업그레이드 관리**

펌웨어는 장치를 실행하고 사용자에게 기능을 제공하기 위해 Instant On AP에 프로그래밍된 소프트웨어입니 다. Instant On AP에 설치된 펌웨어는 Instant On 소프트웨어 이미지입니다. 펌웨어가 업그레이드되면 기능 향상 및 버그 수정을 통해 장치 성능과 기능이 개선됩니다.

# **Instant On AP 또는 스위치의 펌웨어 업그레이드**

AP 또는 스위치가 네트워크에 배치되면 단일 위치에서 구성되고 관리되는 AP 및 스위치의 그룹인 Instant On 사이트에 가입합니다. 사이트에 가입하면 AP 또는 스위치는 Instant On 소프트웨어 이미지를 사이트에 구성 된 소프트웨어 이미지 버전과 자동으로 동기화합니다. 사이트에서 소프트웨어 이미지가 업데이트될 때마다 사이트의 모든 AP 및 스위치가 새 소프트웨어 이미지 버전으로 업그레이드됩니다.

## **Instant On 이미지 서버**

Instant On 소프트웨어 이미지의 모든 버전은 Aruba에 의해 호스팅되는 클라우드 기반 이미지 서버에 업로드 되고 저장됩니다. 이미지 서버에는 항상 최신 버전의 Instant On 소프트웨어가 포함되어 있어 시스템을 최신 상태로 유지할 수 있습니다. AP를 Instant On 소프트웨어 이미지의 최신 버전으로 업데이트하는 방법에 대한 자세한 내용은 Instant On 사이트에서 [소프트웨어](#page-115-0) 이미지 업데이트를 참조하십시오.

## <span id="page-115-0"></span>**Instant On 사이트에서 소프트웨어 이미지 업데이트**

Instant On을 사용하여 사이트의 소프트웨어 업데이트 시기를 조정할 수 있습니다. Instant On 웹 애플리케이 션을 사용하여 사이트에 대해 원하는 요일과 시간을 구성함으로써 이루어집니다. 새 소프트웨어 업데이트를 사용할 수 있는 경우 업데이트 시기에 대한 충분한 정보가 포함된 정보 경고가 표시됩니다. **소프트웨어 업데이 트** 페이지에는 릴리스의 새 버전 번호와 **새로운 기능:** 정보가 표시됩니다. 이 페이지에는 업데이트 예약 시간 과 옵션(**지금 설치** 또는 **일주일 연기**)도 포함되어 있습니다.

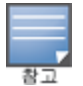

**일주일 연기** 옵션은 소프트웨어 업데이트 기간을 일주일 연장하는 데 한 번만 사용할 수 있습니다.

사이트에 자동으로 설치되는 소프트웨어 업데이트 일정을 만들려면 다음 단계를 수행하십시오.

1. Aruba Instant On 헤더에서 설정 메뉴( <mark>)</mark> 아이콘을 클릭하고 드롭다운 메뉴에서 **사이트 관리**를 선택

합니다. **사이트 관리** 페이지가 표시됩니다.

- 2. 일정 옵션을 보려면 **소프트웨어 업데이트** 탭을 클릭합니다.
- 3. 자동으로 설치할 소프트웨어 업데이트의 **원하는 요일 \***을 선택합니다.
- 4. 드롭다운 메뉴에서 적합한 **시간 \***을 선택합니다.

**소프트웨어 업데이트** 페이지에 업그레이드의 실시간 상태가 표시되어 소프트웨어 업데이트가 진행 중임을 나 타냅니다. 소프트웨어가 최신이면 페이지에 현재 Instant On 소프트웨어 버전과 마지막 업데이트 날짜가 표시 됩니다.

# **업그레이드 중 클라이언트 연결 확인**

Instant On AP는 소프트웨어 업그레이드 중에 Instant On 소프트웨어 이미지의 새 버전으로 자동 재부팅됩니 다. 재부팅 중에 AP가 다운되면 해당 AP에 연결된 무선 클라이언트가 Instant On 사이트의 다른 AP로 이동되 거나 네트워크에서 완전히 제거됩니다. 이 시나리오가 예상되더라도 펌웨어 업그레이드는 네트워크의 클라이 언트에 심각한 장애를 일으킬 수 있음에 유의하십시오. 이것은 AP가 재부팅되는 시간, 즉 3-5분으로 제한됩니 다. 이 작업은 사용자들이 네트워크에 활발히 연결하는 시간을 피해 예약하는 것이 좋습니다.

## **업그레이드 실패**

소프트웨어 업그레이드가 실패하면 Instant On은 현재 AP 또는 스위치에 설치된 소프트웨어 이미지 버전을 계속 실행합니다. 사용자는 현재 소프트웨어 이미지 버전을 계속 실행할 수 있으며, 일정에 설정된 다음 시간 에 업그레이드가 다시 시도됩니다.

### **Instant On 모바일 앱 호환성**

Instant On 모바일 앱은 이전 버전의 Instant On 소프트웨어 이미지와 호환되지만 Instant On 소프트웨어 이 미지는 이전 버전의 모바일 앱과 호환되지 않습니다. 장치에 설치된 모바일 앱이 Instant On 사이트에서 실행 되는 Instant On 소프트웨어 이미지보다 오래된 경우 앱 실행을 시도할 때 경고 메시지가 표시됩니다. 모바일 앱이 최신 버전으로 업데이트된 경우에만 시작할 수 있습니다. 모바일 앱을 업데이트하려면 경고 메시 지 아래에 있는 앱 스토어 아이콘을 클릭합니다.

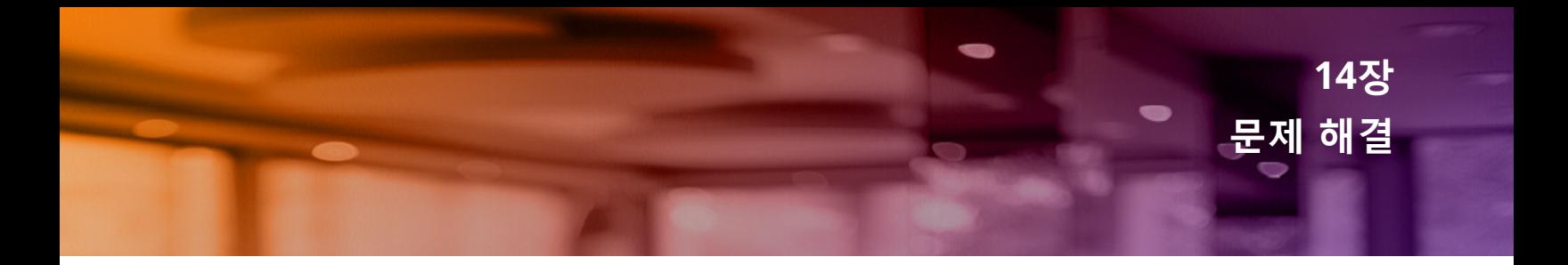

관리자가 문제 상황을 해결하는 데 도움이 되도록 문제 해결 도우미가 Aruba Instant On 애플리케이션에 포함 되어 있습니다. 이는 사용자가 문제를 식별하고 문제를 해결하는 방법에 대한 지침을 제공하는 데 도움이 됩니 다. 문제 해결 도우미는 가장 일반적인 상황을 처리하고 LED 패턴을 이용하여 문제를 식별하도록 설계되었습 니다. 문제 해결 도우미는 **경고 세부 정보** 페이지에서 호출할 수 있습니다.

문제 해결 도우미를 열려면 다음 단계를 따르십시오.

- 1. **사이트 상태** 모듈을 선택하고 경고 섹션에서 **경고 내역**을 클릭하거나 페이지 헤더에서 ( ) 버튼을 클 릭합니다. **경고** 페이지가 표시됩니다.
- 2. **경고 세부 정보** 페이지를 보려면 경고 옆에 있는 아이콘을 클릭합니다.
- 3. **경고 세부 정보** 페이지에서 **권장 조치**를 참고하고 경고를 해제합니다.
- 4. 추가 문제 해결 정보에 대해서는 **Instant On 장치 문제 해결**을 클릭하십시오. **문제 해결 도우미** 페이 지가 다음 정보와 함께 표시됩니다.
	- a. LED 패턴을 기반으로 하는 가장 일반적인 상황.
	- b. 권장 조치.

#### **그림 6** 문제 해결 도우미 페이지

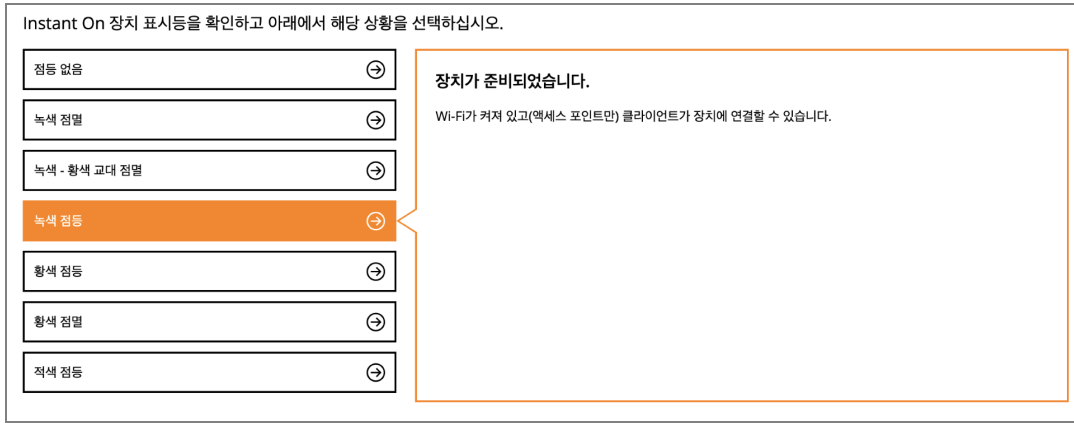

- 5. Instant On에서 LED 표시등의 상태를 확인하고 문제 해결 도우미에서 해당 상황을 클릭합니다. 도우미 는 경고를 해결하기 위한 문제 해결 조치를 권장합니다.
- 6. 문제에 대한 해결책을 찾을 수 없는 경우 다음 링크로 이동하여 추가 지원 옵션을 확인하십시오.
	- [애플리케이션의](#page-22-0) 도움말